# SecureLogin 8.6 Application Definition Guide

**February, 2018**

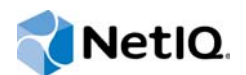

#### **Legal Notice**

For information about NetIQ legal notices, disclaimers, warranties, export and other use restrictions, U.S. Government restricted rights, patent policy, and FIPS compliance, see<https://www.netiq.com/company/legal/>.

#### **© 2018 NetIQ Corporation. All Rights Reserved.**

For information about NetIQ trademarks, see [https://www.netiq.com/company/legal/.](https://www.netiq.com/company/legal/) All third-party trademarks are the property of their respective owners.

# **Contents**

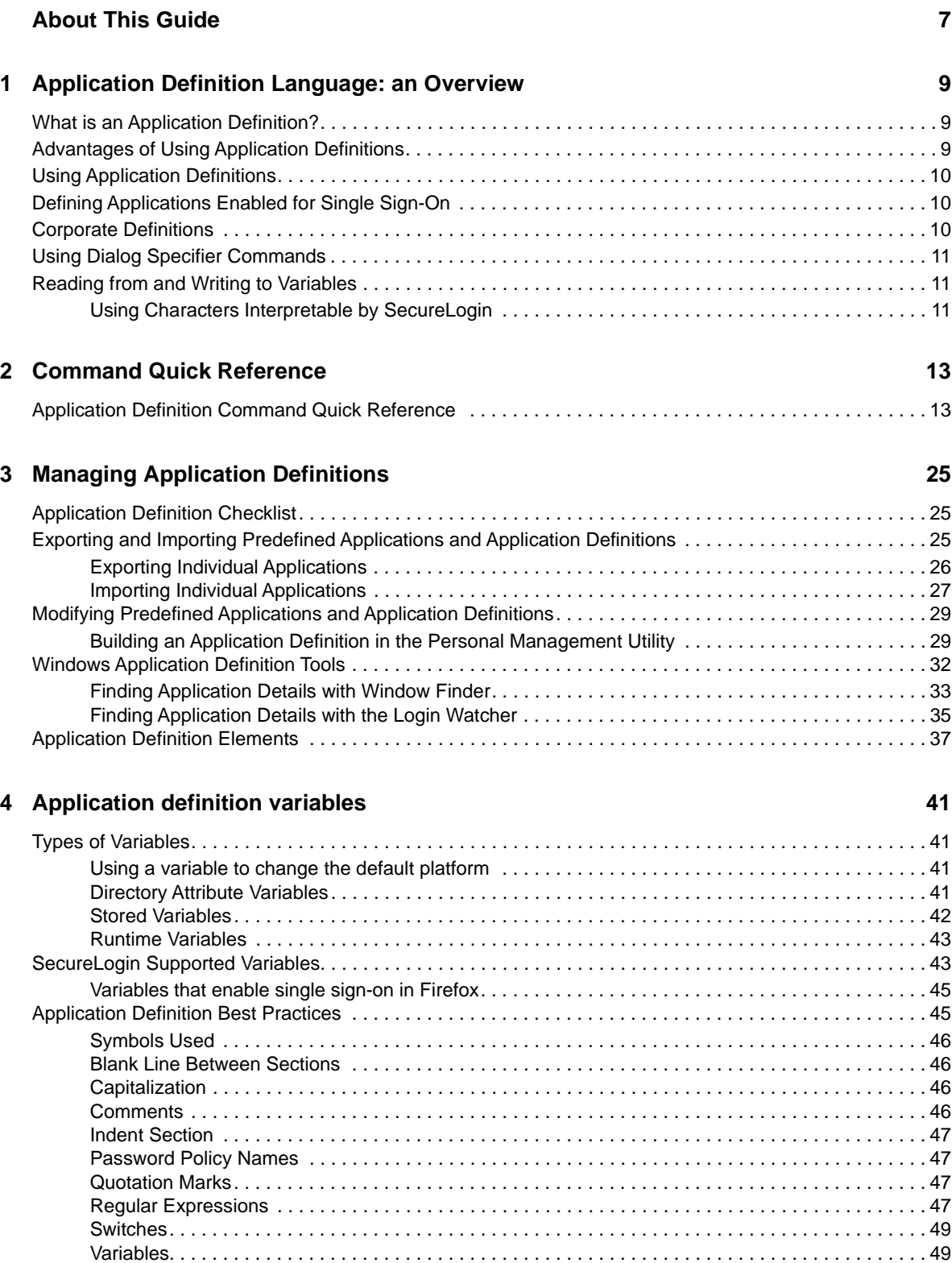

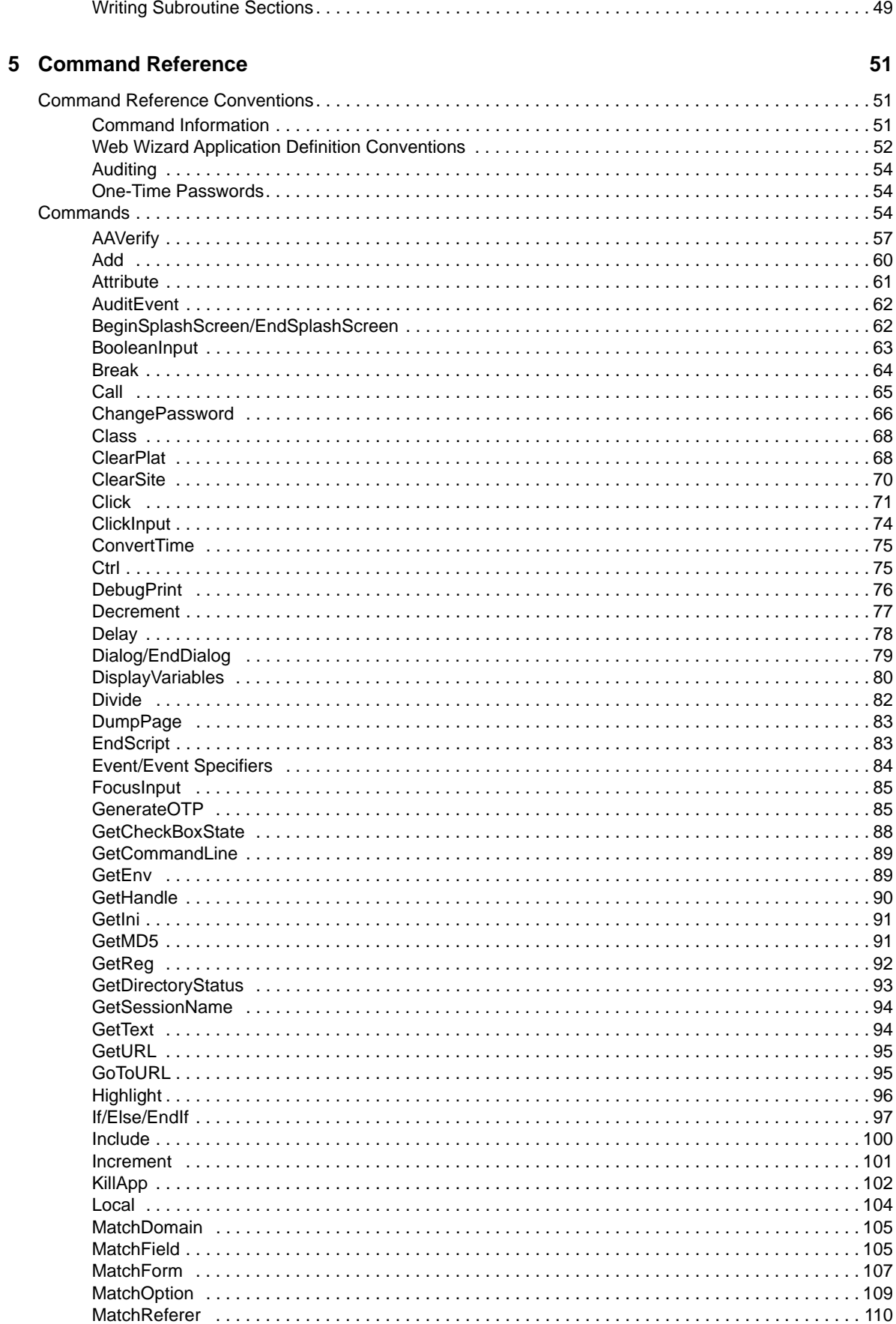

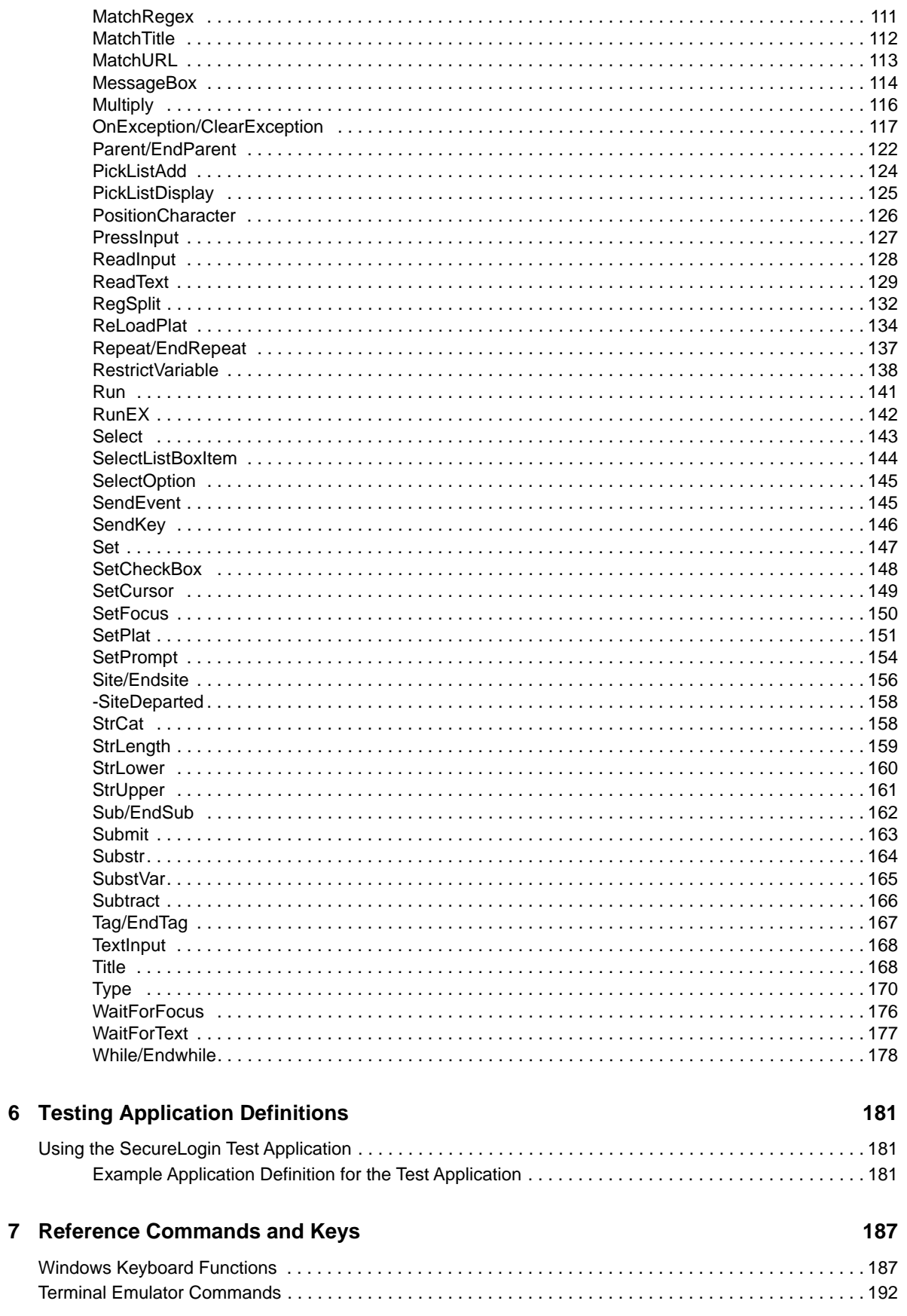

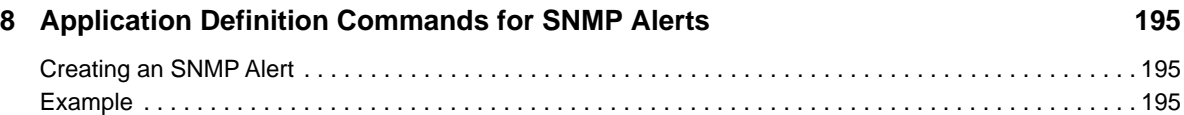

# <span id="page-6-0"></span>**About This Guide**

This guide helps users to write or modify application definitions for single sign-on-enabled applications. Most users will find it quicker and easier to use the Application Definition Wizard but, assuming the relevant permissions have been granted, users may also write their own application definitions to suit their particular requirements.

#### **Additional Documentation**

For the latest version of SecureLogin guides, see [www.netiq.com/documentation/securelogin/](http://www.netiq.com/documentation/securelogin/)

# **Contacting Sales Support**

For questions about products, pricing, and capabilities, contact your local partner. If you cannot contact your partner, contact our Sales Support team.

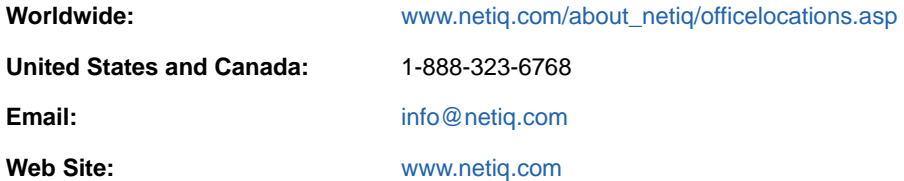

## **Contacting Technical Support**

For specific product issues, contact our Technical Support team.

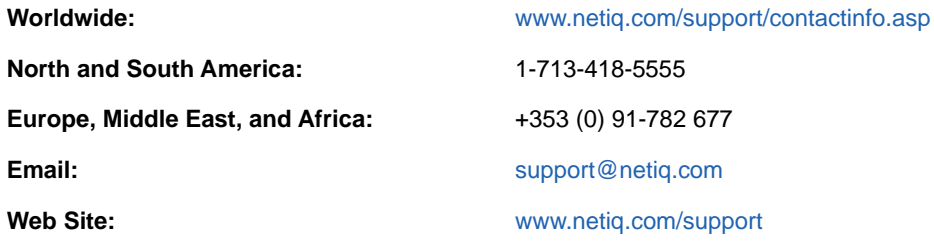

## **Contacting Documentation Support**

Our goal is to provide documentation that meets your needs. If you have suggestions for improvements, click **Add Comment** at the bottom of any page in the HTML versions of the documentation posted at [www.netiq.com/documentation.](http://www.netiq.com/documentation) You can also email [Documentation-](mailto:Documentation-Feedback@netiq.com)[Feedback@netiq.com](mailto:Documentation-Feedback@netiq.com). We value your input and look forward to hearing from you.

# **Contacting the Online User Community**

Qmunity, the NetIQ online community, is a collaborative network connecting you to your peers and NetIQ experts. By providing more immediate information, useful links to helpful resources, and access to NetIQ experts, Qmunity helps ensure you are mastering the knowledge you need to realize the full potential of IT investments upon which you rely. For more information, visit [http://](http://community.netiq.com) [community.netiq.com.](http://community.netiq.com)

### <span id="page-8-0"></span>1 <sup>1</sup>**Application Definition Language: an Overview**

The capability of SecureLogin to create proprietary application definitions is a powerful feature. This application definition command language facilitates single sign-on of all types of applications.

SecureLogin implements application definition commands to provide a flexible single sign-on and monitoring environment. For example, the SecureLogin Windows Agent watches for application login boxes. When a login box is identified, the agent runs an application definition to enter the username, password, and background authentication information.

This section contains the following information:

- ["What is an Application Definition?" on page 9](#page-8-1)
- ["Advantages of Using Application Definitions" on page 9](#page-8-2)
- ["Using Application Definitions" on page 10](#page-9-0)
- ["Defining Applications Enabled for Single Sign-On" on page 10](#page-9-1)
- ["Corporate Definitions" on page 10](#page-9-2)
- ["Using Dialog Specifier Commands" on page 11](#page-10-0)
- ["Reading from and Writing to Variables" on page 11](#page-10-1)

### <span id="page-8-1"></span>**What is an Application Definition?**

An application definition is essentially a list of instructions that SecureLogin follows in order to perform various tasks on various windows. For example, for a Windows application (\*.exe), an application definition is written for each executable file that you want SecureLogin to act upon. In that application definition, you are able to assign different instructions to each dialog box or screen that the executable file or application might produce. By doing this, you have the choice of acting upon only the login panel, only selected windows, or every window that is produced by the executable file, such as account locked, invalid username, invalid password, back-end database is down, password expiry, and so on.

SecureLogin processes the application definition from left to right, top to bottom. However, with the use of flow control commands, such as Call, it is possible to skip, repeat, or jump to certain parts of the application definition.

### <span id="page-8-2"></span>**Advantages of Using Application Definitions**

- Enables you to single sign-on enable almost any Windows, mainframe, internet, intranet, terminal server, or Unix application.
- No need to install software on your application servers.
- The flexibility for you and your application owners to choose what to do once an application generated message is detected, giving you full control over your single sign-on environment.
- Allows more sophisticated single sign-on to supported applications, including the ability to seamlessly handle several versions of one application. This feature is especially important when you upgrade your applications.
- Security. SecureLogin data (for example, user credentials) is stored and protected in the directory.
- Speed. When SecureLogin is started, it locates user data in the directory and caches its encrypted contents in memory (and optionally on disk) for later use by the workstation's SecureLogin agent.

# <span id="page-9-0"></span>**Using Application Definitions**

You can use application definitions to:

- Execute the retrieval and entering of correct login details. Application definitions are stored and secured within the directory to ensure maximum security, support for single-point administration, and manageability.
- Automate many login processes, such as multi-page login and login panels requiring other information that you can store in the directory (such as surname or telephone number).
- Application definitions can include commands to automate password changes on behalf of users and to request user input when required.
- Application definitions can accommodate error handling that is generated by the back-end application. For example, handling of invalid logins.

# <span id="page-9-1"></span>**Defining Applications Enabled for Single Sign-On**

SecureLogin provides the option to define which applications are enabled for single sign-on. This option gives you:

- Complete control for deciding which applications need to be enabled for single sign-on.
- The ability to update the entire directory database with a new application login application definition by updating a single object.

### <span id="page-9-2"></span>**Corporate Definitions**

Corporate applications allow scripts to flow down to all users located within a container, allowing central administrators and maintenance of the script.

Corporate application definitions are stored in a container object rather than on the individual user objects. For users, the result is a less complex system.

For you as the administrator, the improved login mechanisms provide the following:

- A greater level of accountability with increased productivity and security.
- A reduced workload at the help desk because of significantly fewer password resets.

# <span id="page-10-0"></span>**Using Dialog Specifier Commands**

Using the Dialog Specifier commands, you can assign individual sections of an application definition to the different windows an executable file produces. This allows the login dialog box, for example, to be treated differently from the Error Message box and so on.

There are many commands in the SecureLogin application definition language. Some of the SecureLogin commands such as Repeat and Dialog, have one or two commands that are used to close them.

### <span id="page-10-1"></span>**Reading from and Writing to Variables**

Application definition commands can read from and write to variables. These variables enable SecureLogin to use corporate application definitions, while each individual user's secrets are securely stored in the directory. It is also possible to read attributes, such as the user's full name and phone number, from attributes in the directory.

SecureLogin not only writes information to the screen, but also reads from it with the use of commands such as ReadText. Use this to extract usernames, domains in use, error messages, and other useful information. Use Variable Manipulator commands to perform calculations, break apart information, and join it back together again.

All these features come together to form an extremely powerful language that is able to accomplish almost any task that is required.

#### <span id="page-10-2"></span>**Using Characters Interpretable by SecureLogin**

Using interpretable characters in SecureLogin application definitions has implications for definitions that are created in, or copied from, and pasted from a Microsoft Word.

For example, when you are writing an application definition that requires a "-" (dash) in the command syntax, make sure you use a short "–" or en dash (Unicode glyph U+2013 (Hex) or 8211(Decimal) and cannot be an extended "—" or em dash as generated in Microsoft Word.

In Microsoft Word, when you type a space and one or two hyphens between text, Microsoft Word automatically inserts an ASCII dash or en dash  $(-)$ . If you type two hyphens and do not include a space before the hyphens, an em dash  $($  — ) is created.

Similarly, when you are writing an application definition that requires quotation mark in the command syntax, make sure you use a straight quotation mark (Unicode glyph U+0022 (Hex) or 0034 (Decimal) or the ASCII printable character 34). For quotation mark syntax example, see ["Quotation Marks" on](#page-46-4)  [page 47](#page-46-4).

In Microsoft Word, when you type a question mark, Word automatically changes straight quotation marks to curly (or smart) quotes, as you type unless the Word **AutoCorrect**, **AutoFormat As You Type** features are disabled.

<span id="page-12-0"></span>2 <sup>2</sup>**Command Quick Reference**

["Application Definition Command Quick Reference" on page 13](#page-12-1)

# <span id="page-12-1"></span>**Application Definition Command Quick Reference**

<span id="page-12-2"></span>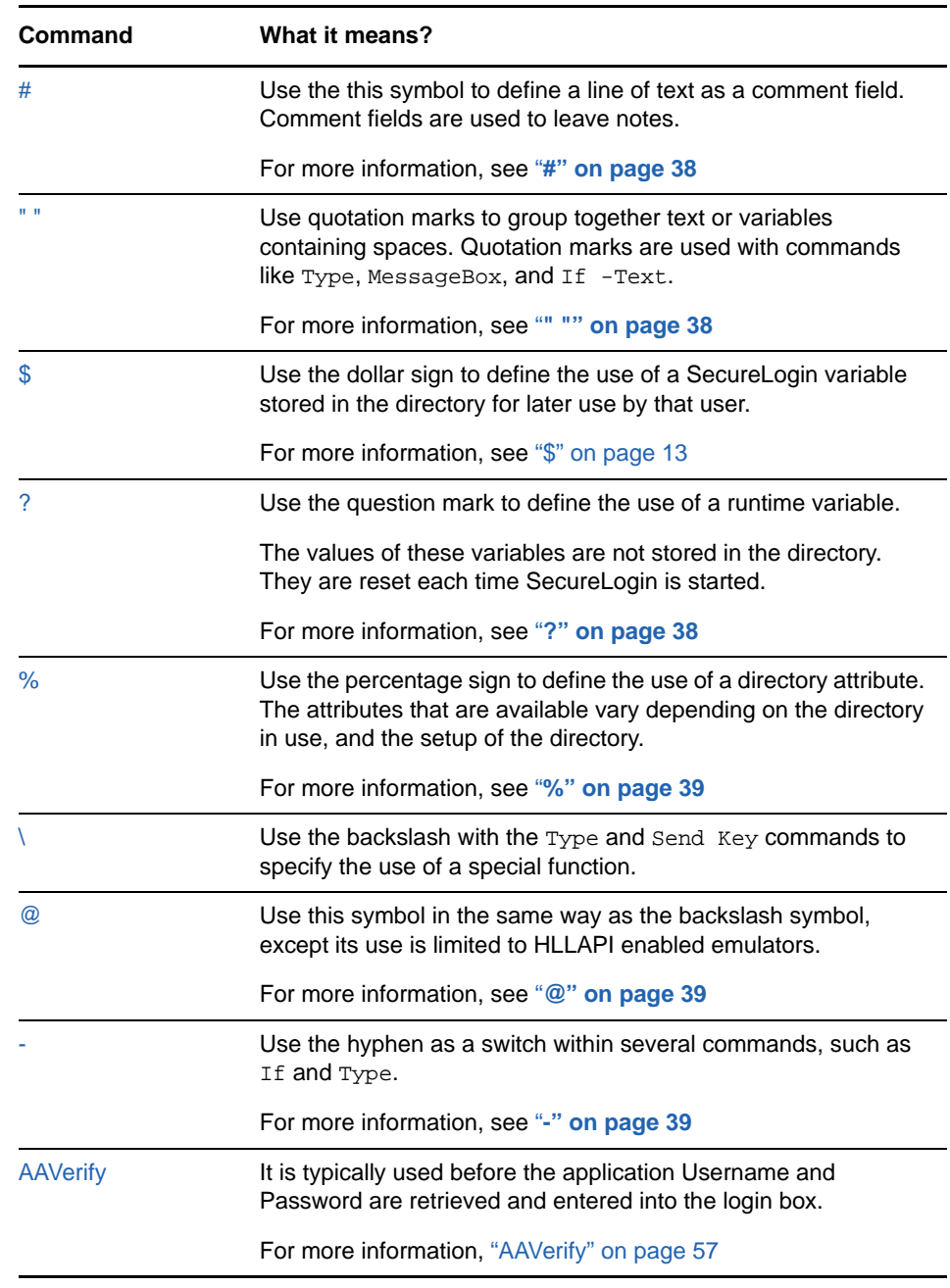

*Table 2-1 Application Definition Command Quick Reference*

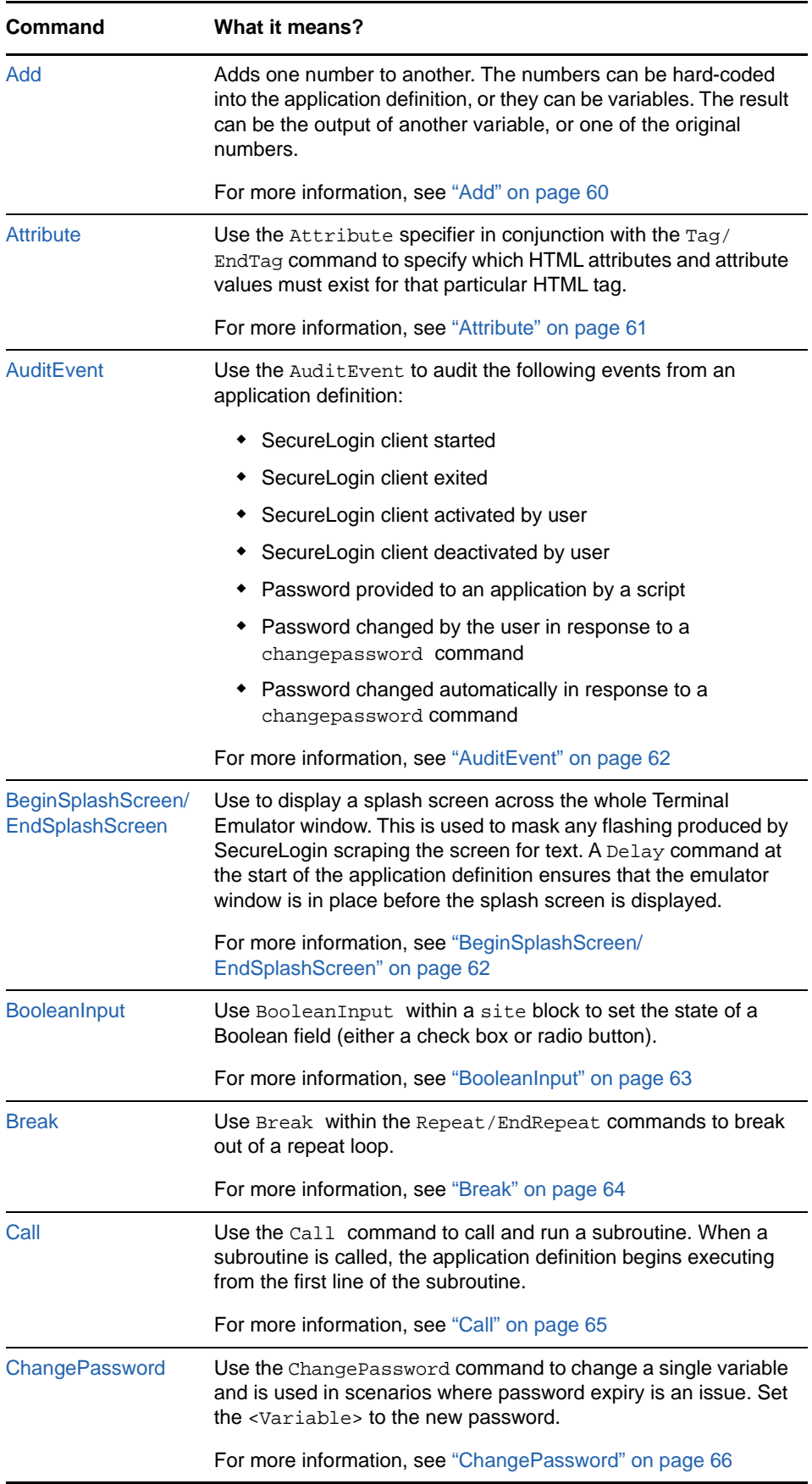

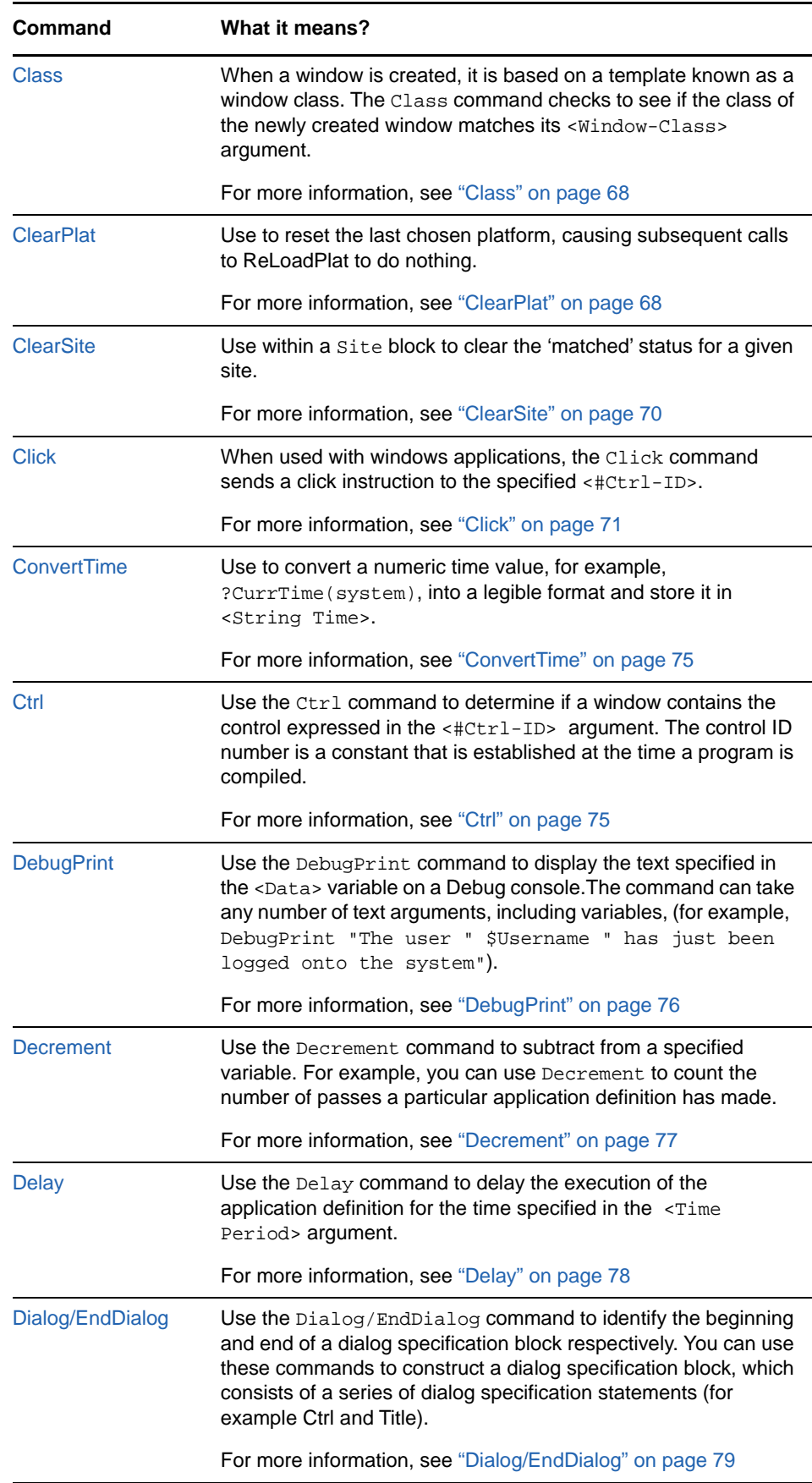

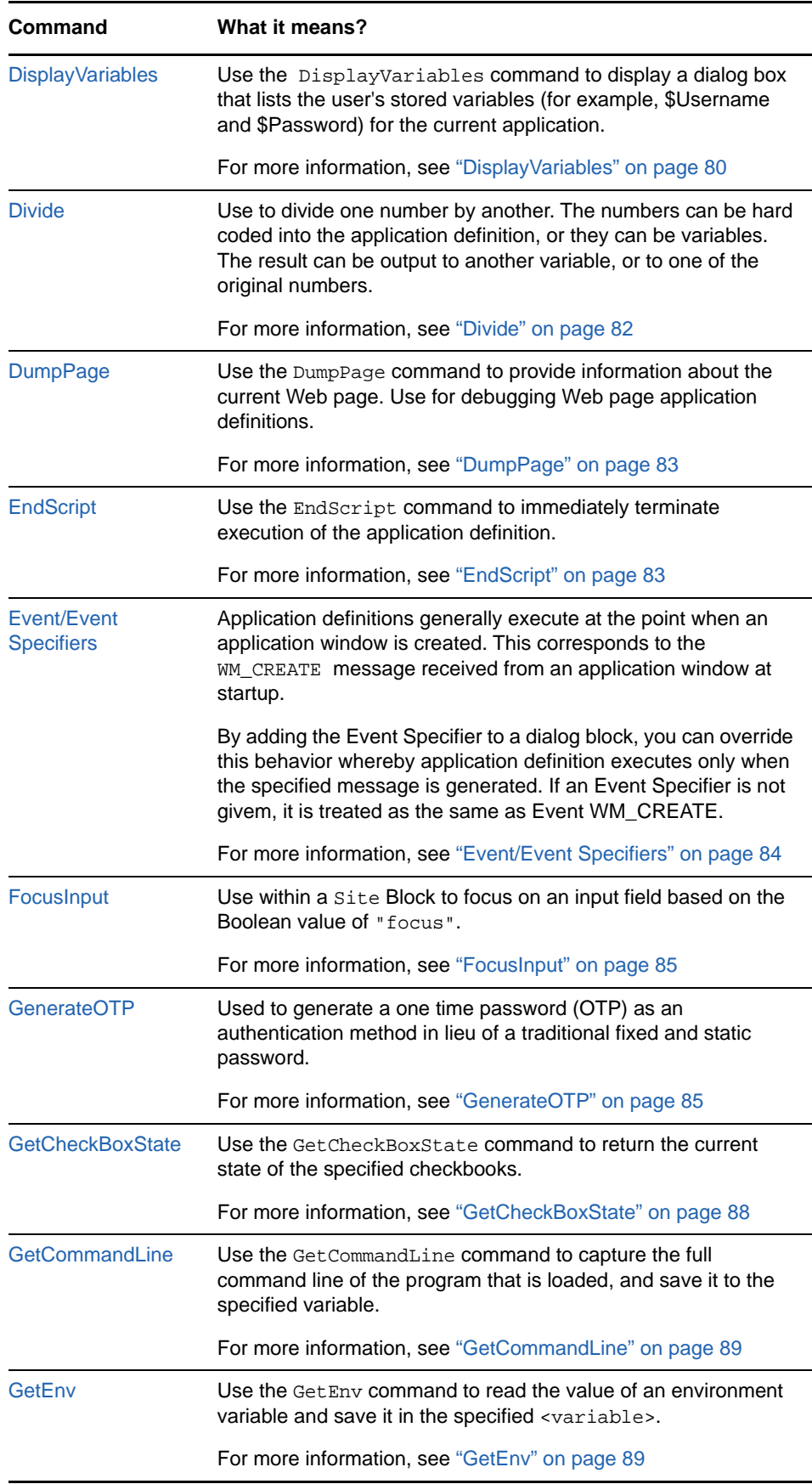

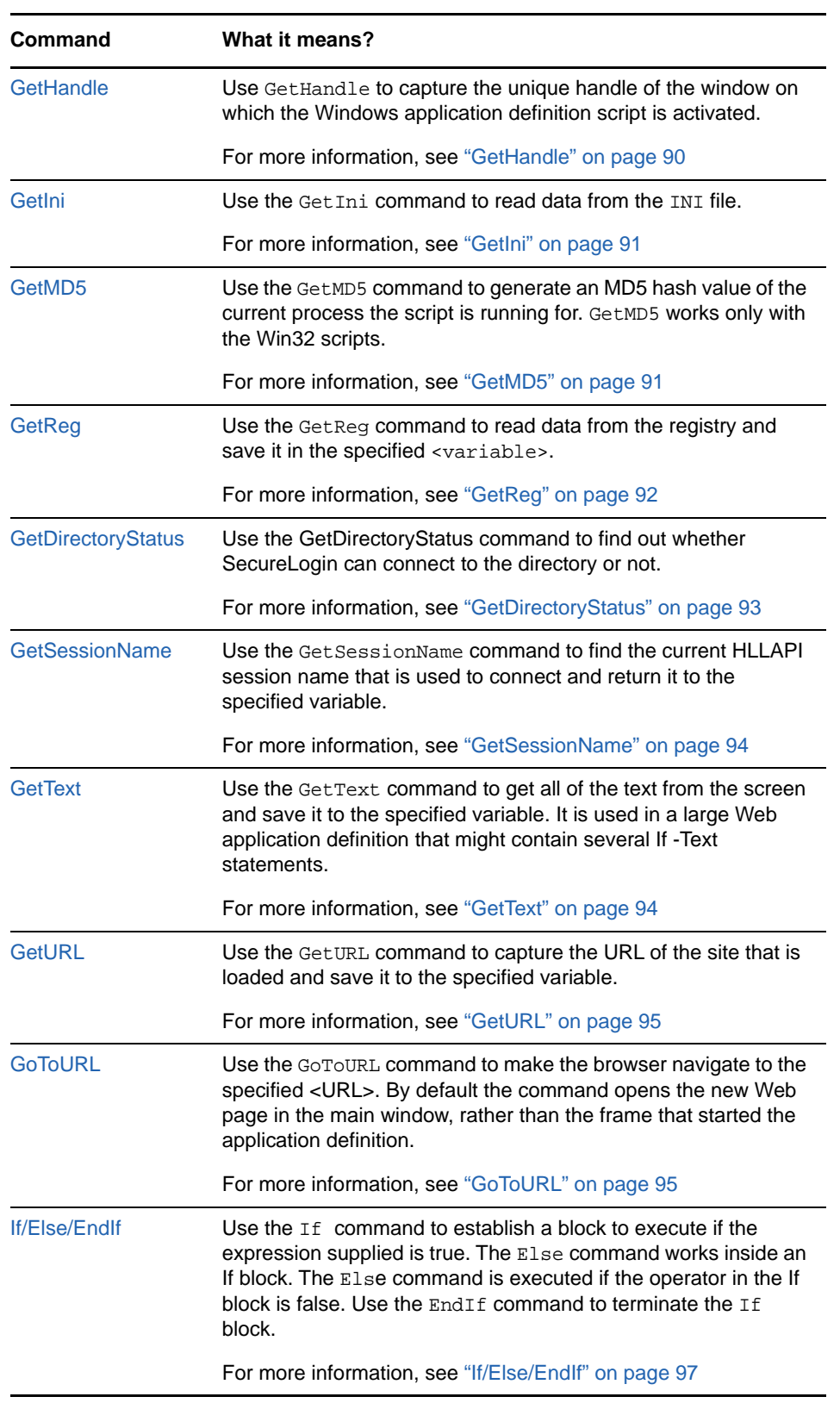

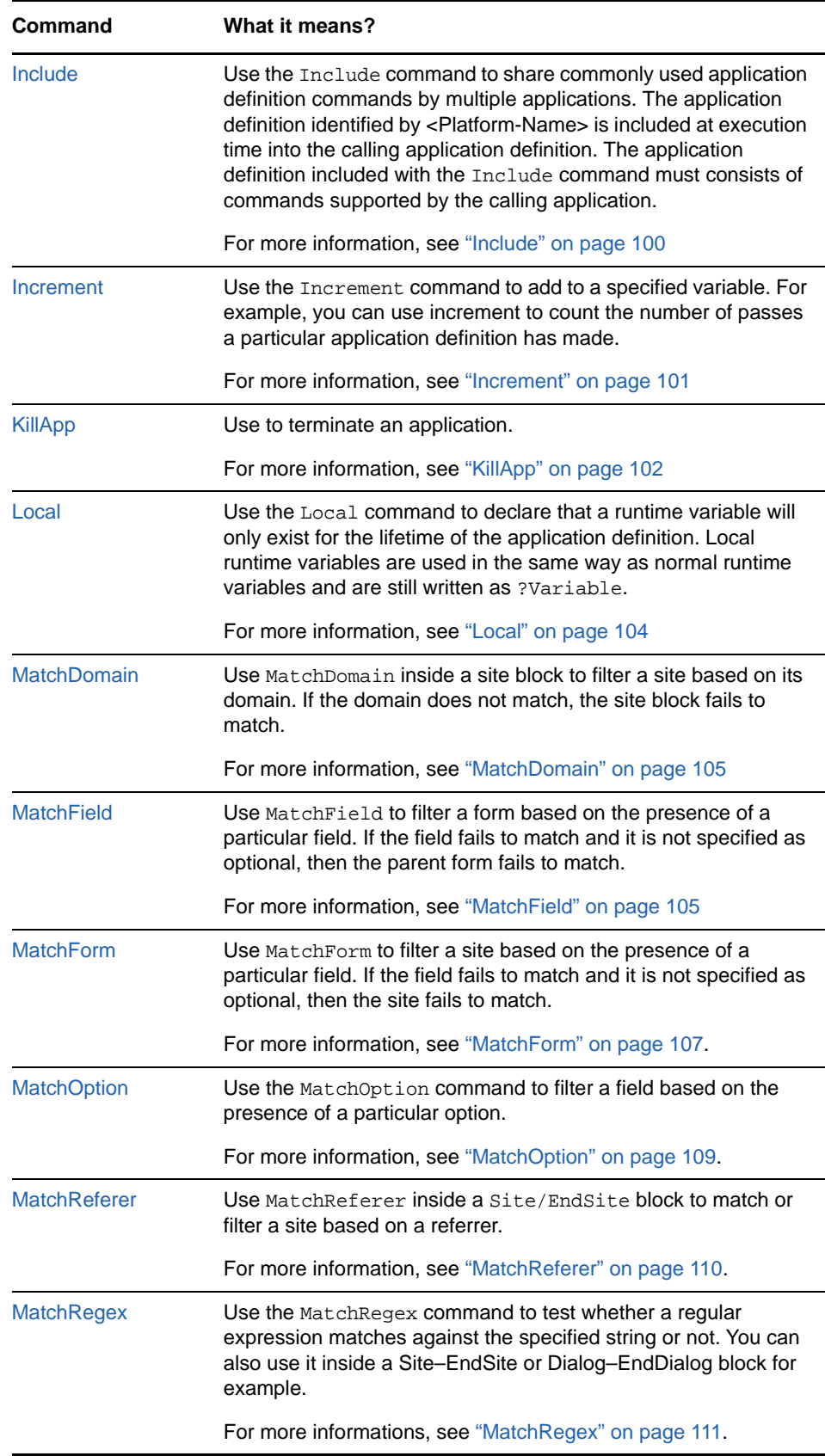

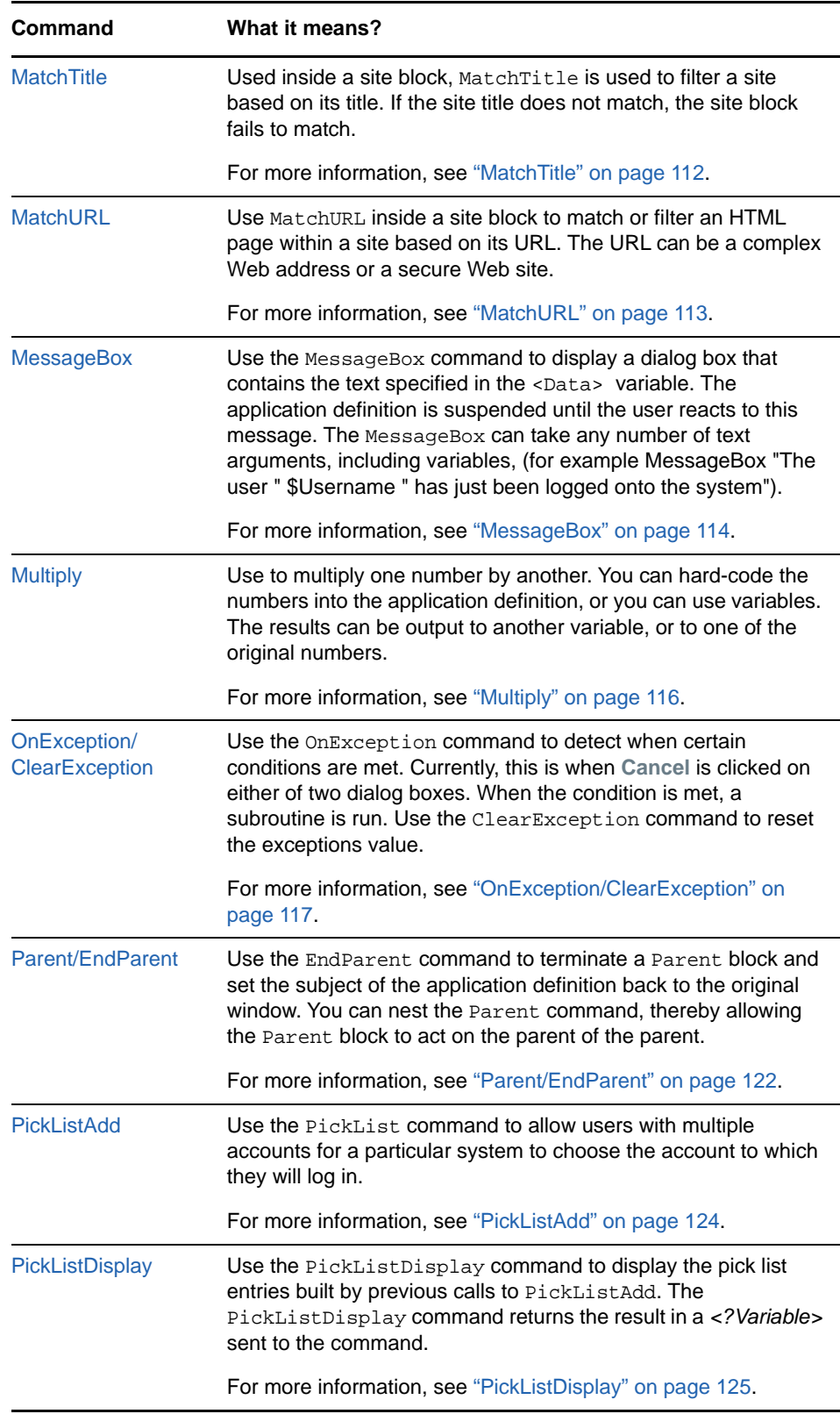

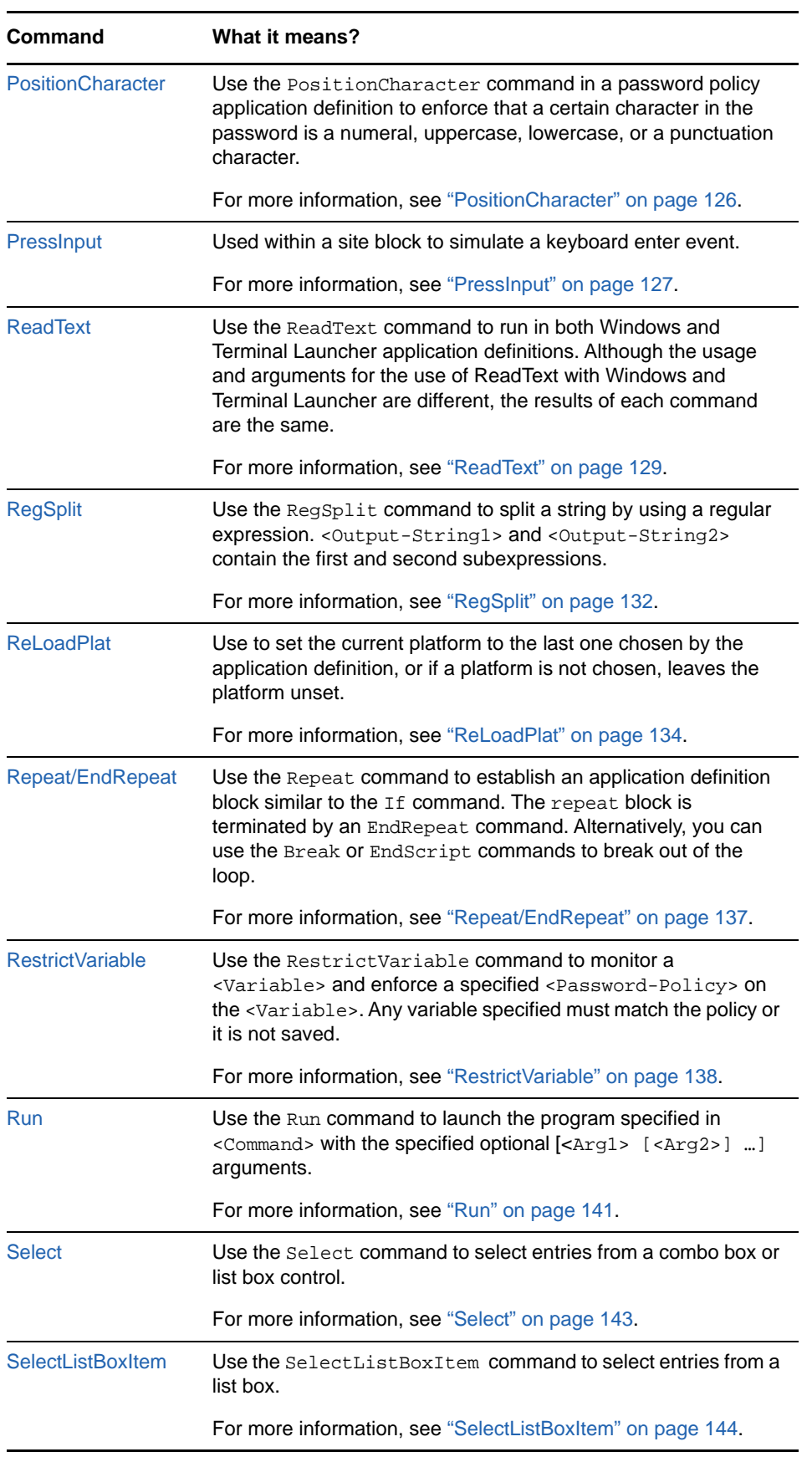

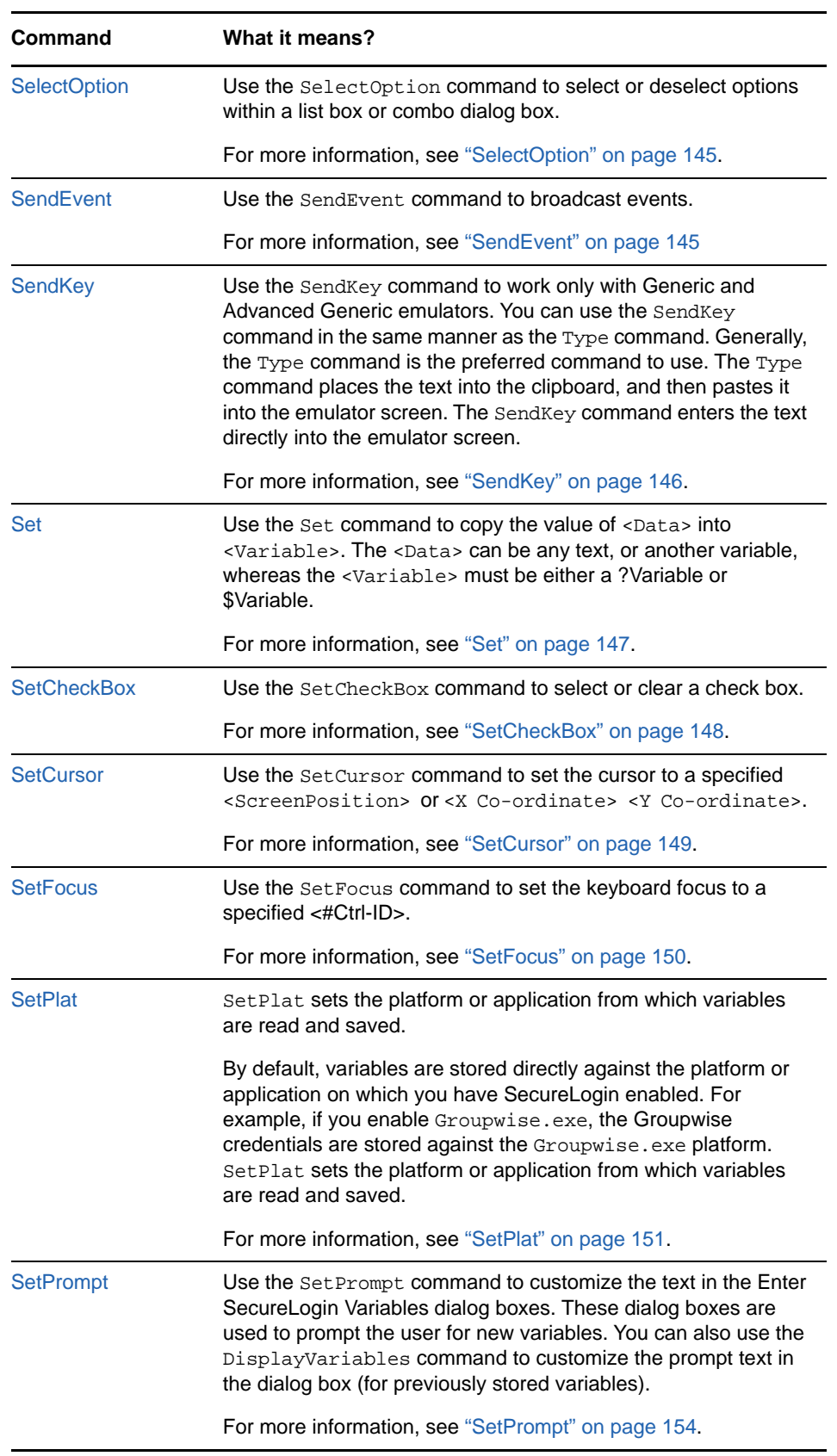

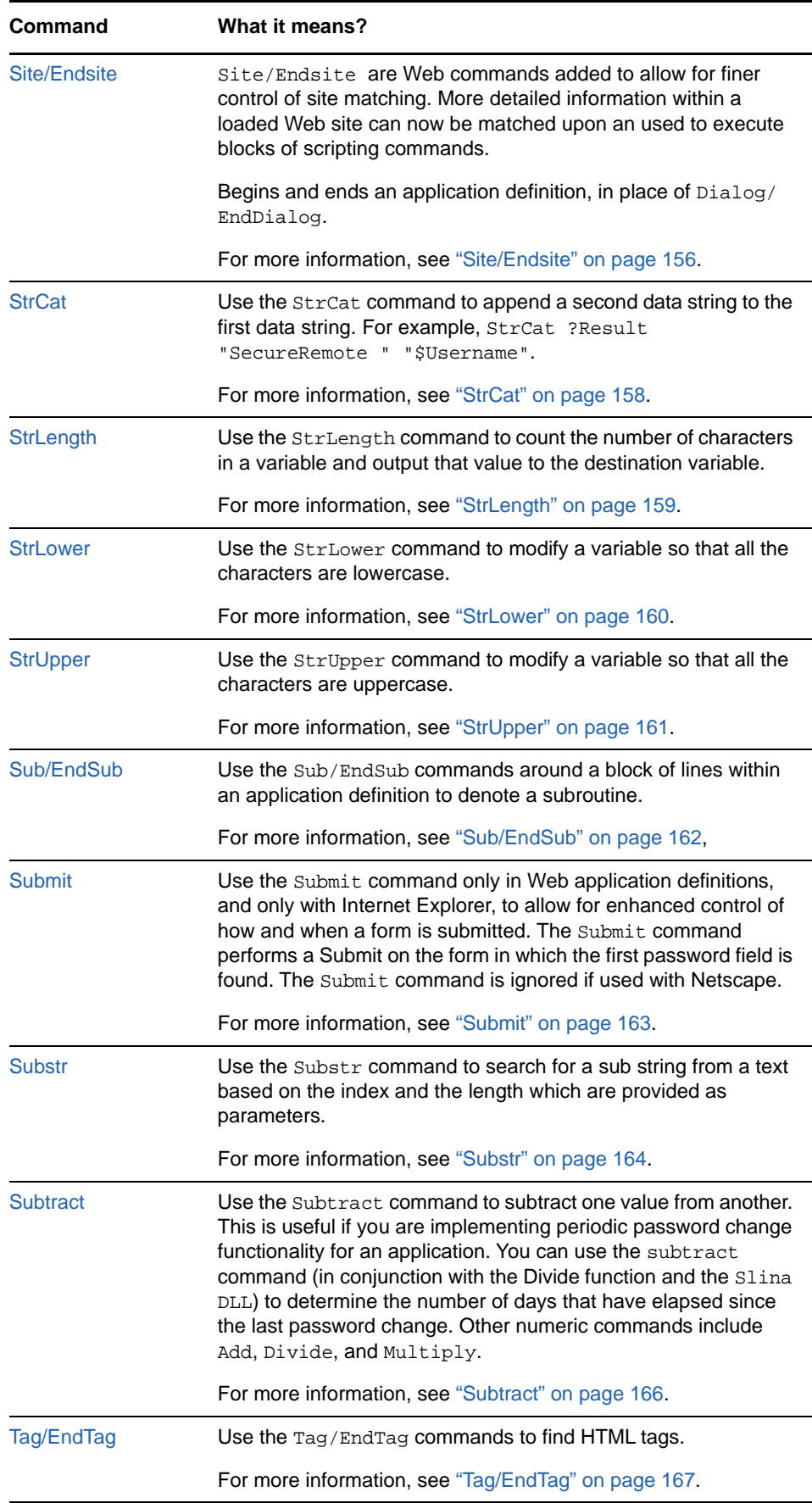

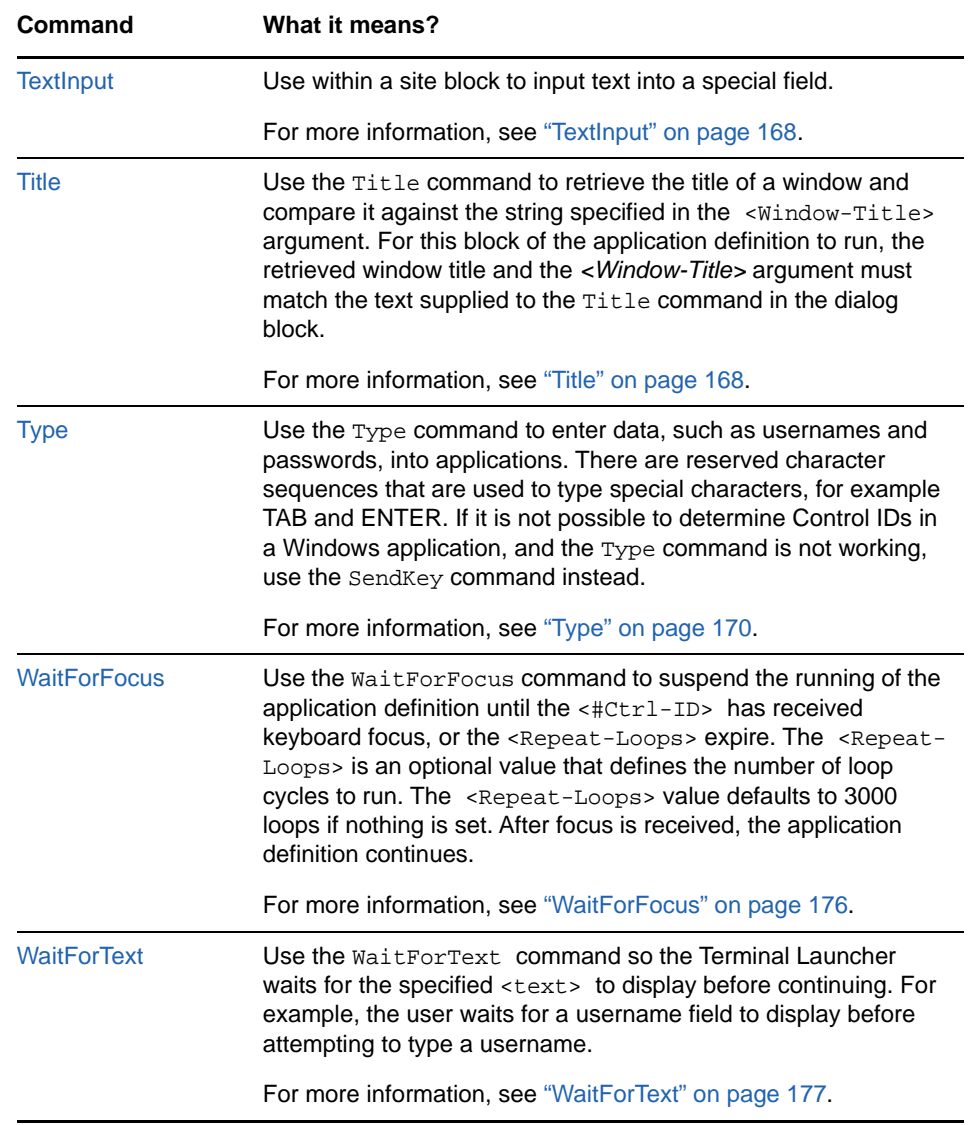

<span id="page-24-0"></span><sup>3</sup>**Managing Application Definitions**

Application definitions are generally imported, built, or modified in the Management utility of SecureLogin, tested locally, and then copied to the relevant container, or the organizational unit in multi-user directory environments. Application definitions are imported and exported in the XML file format for ease of distribution and deployment.

SecureLogin application definitions can be created using the application definition wizard.

For more information about the Application Definition Wizard, see the *[NetIQ SecureLogin Application](https://www.netiq.com/documentation/securelogin-86/pdfdoc/application_definition_wizard_admin_guide/application_definition_wizard_admin_guide.pdf#b1798qpz)  [Definition Wizard Administration Guide](https://www.netiq.com/documentation/securelogin-86/pdfdoc/application_definition_wizard_admin_guide/application_definition_wizard_admin_guide.pdf#b1798qpz)* .

## <span id="page-24-1"></span>**Application Definition Checklist**

When you have built or modified your application definitions, it is recommended that you test each supported application or the Web page for the following scenarios:

- Entering a correct username or password.
- Entering an incorrect username or password.
- Cancelling a login by the user.

3

- Exceeding maximum password retries.
- A user changing his or her own password.
- Attempting to change to an illegal password.

This illegal password action is relevant when you define a password policy and you try to define a password that does not match the policy.

- An administrator cancelling a password change.
- An administrator changing a user password.
- Expiry of user password.
- Locking out the account.
- Locking out someone from the account.

### <span id="page-24-2"></span>**Exporting and Importing Predefined Applications and Application Definitions**

SecureLogin provides export functionality to facilitate distribution of predefined applications and application definitions. Converting predefined applications and application definitions to XML format allows you to distribute and deploy predefined applications and application definitions across directories, software, and hardware platforms.

This section contains the following information:

- ["Exporting Individual Applications" on page 26](#page-25-0)
- ["Importing Individual Applications" on page 27](#page-26-0)

### <span id="page-25-0"></span>**Exporting Individual Applications**

- Log in to iManager.
- Select **Securelogin SSO > Manage Securelogin SSO**. The Manage SecureLogin SSO page is displayed.
- In the object field, specify your object name, then click **OK**.
- Click **Distribution**. The distribution details are displayed.

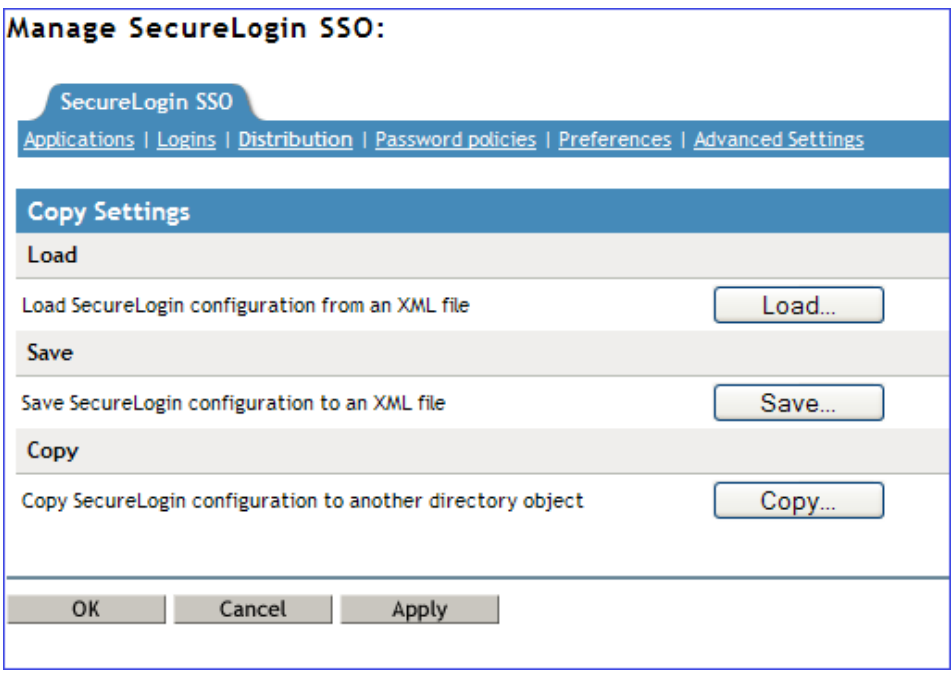

- Click **Save**. The Configuration for Export dialog box is displayed.
- Under **Select SecureLogin Configuration**, select the appropriate text boxes.

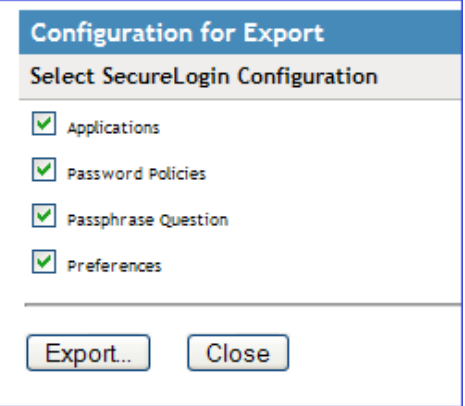

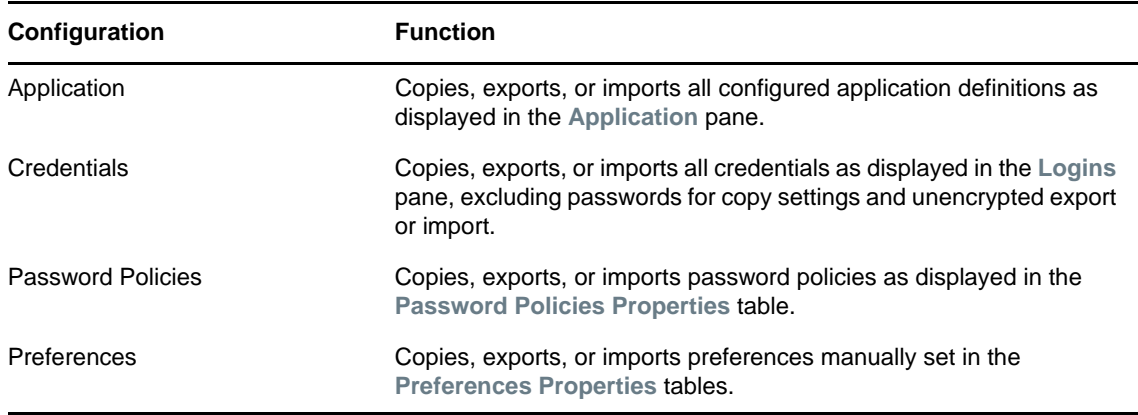

- **7** Click **Export**. The Select the Applications for Backup page is displayed.
- **8** Select the applications you want to backup.
- **9** Click **OK**. The Save File As dialog box is displayed.
- **10** Provide a name to the file, select the file location, and click **Save**.

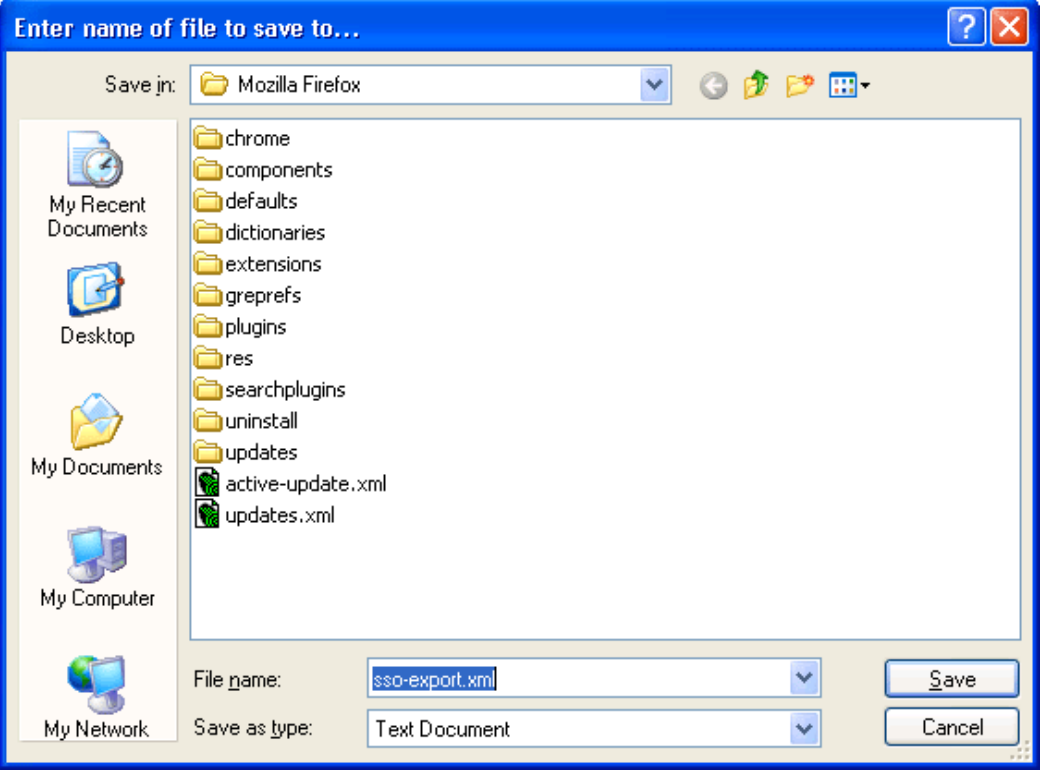

**NOTE:** The file is saved in an XML format.

#### <span id="page-26-0"></span>**Importing Individual Applications**

- **1** Log in to iManager.
- **2** Select **Securelogin SSO > Manage Securelogin SSO**. The Manage SecureLogin SSO page is displayed.
- In the object field, specify your object name, then click **OK**.
- Click **Distribution**. The Distribution details are displayed.

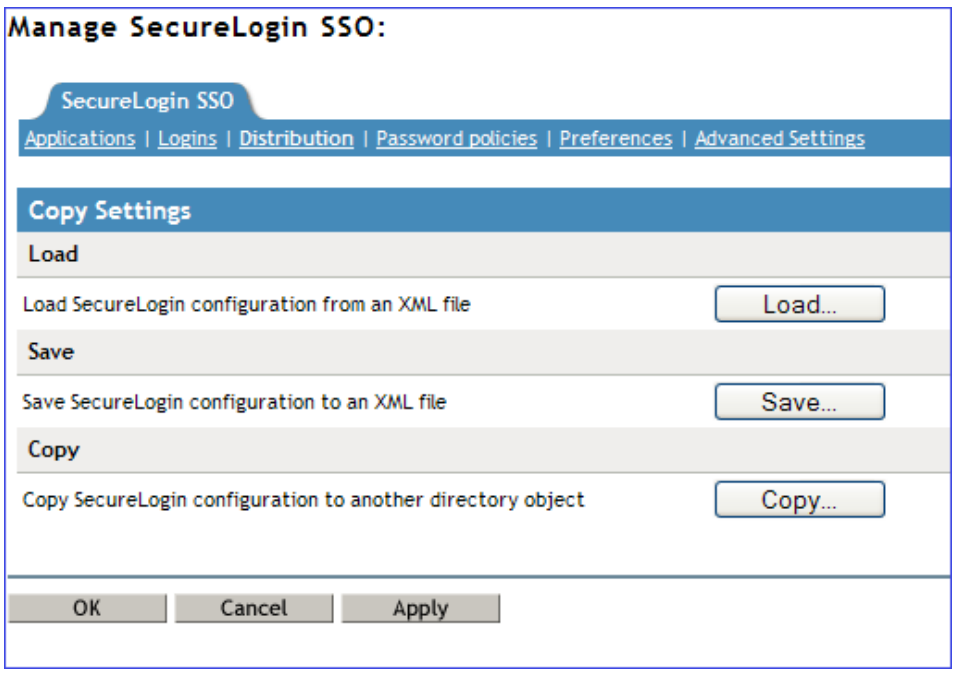

- Click **Load**. The Select SecureLogin Configuration dialog box is displayed.
- Browse to and select the exported XML file.

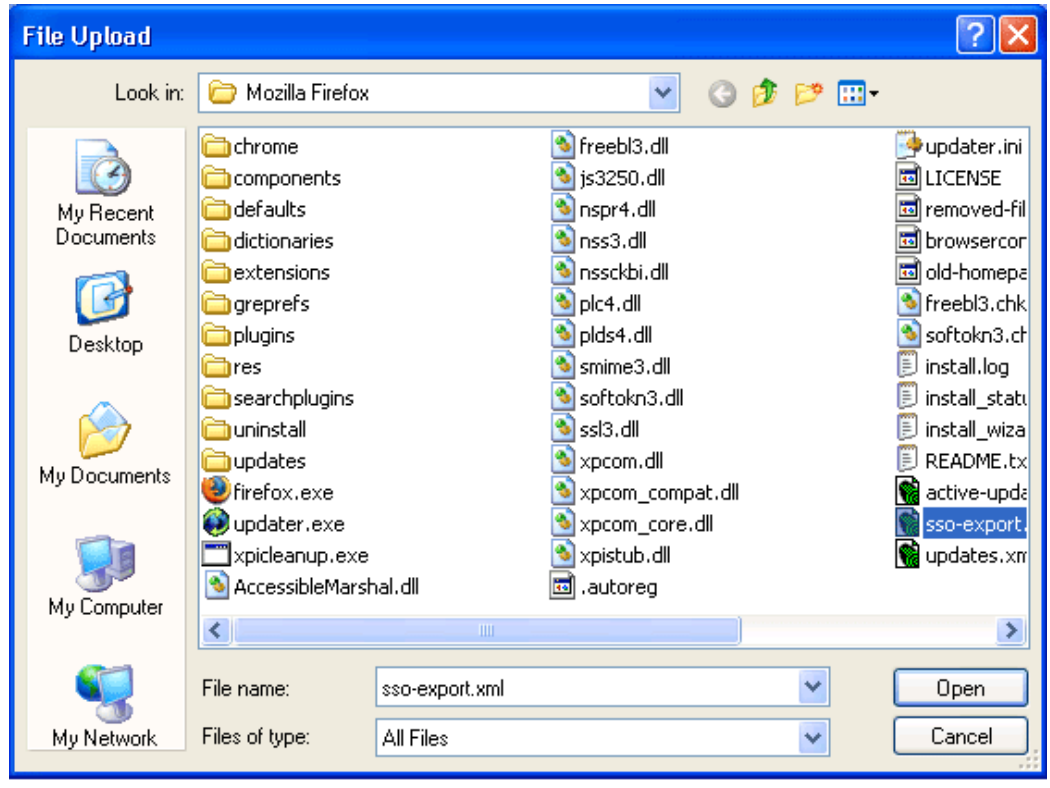

Click **Open** to select the file.

The selected predefined applications and application definitions are copied across to the receiving organizational unit or container.

The selected Securelogin configuration is copied across to the receiving object.

If predefined applications and application definitions currently exist in the receiving object, a confirmation message is displayed to confirm or reject overwrite with the imported data.

**8** Click **Import** to confirm or click **Cancel** to reject overwriting with the imported data.

A SecureLogin message is displayed to confirm SecureLogin data is loaded.

**Configuration for Import** Operation completed successfully. Select SecureLogin Configuration

### <span id="page-28-0"></span>**Modifying Predefined Applications and Application Definitions**

SecureLogin predefined applications and application definitions are easily modified to cater to your organization's requirements.

Use the following procedure to modify a SecureLogin predefined application or application definition:

- **1** Double-click the SecureLogin icon in the notification area to display the Personal Management utility.
- **2** Click **Applications**. The Applications pane is displayed.
- **3** Double-click the required application definition. The application details are displayed.
- **4** Select the **Definition** tab. The application definition editor is displayed.
- **5** Modify the application definition or the predefined application, as required.

It is a good practice to include the date and a description of the changes made for future reference.

The predefined Web applications such as eBay or Hotmail under the **Type** drop-down list are titled **Web** and not **Advanced Web**. There is no difference between a **Web** application definition or an **Advanced Web** application definition.

**6** Click **OK** to save changes and close the Personal Management utility.

For information on how to modify specific functions see [Chapter 5, "Command Reference," on](#page-50-3)  [page 51](#page-50-3).

#### <span id="page-28-1"></span>**Building an Application Definition in the Personal Management Utility**

This section describes how to create and modify SecureLogin application definitions in the Personal Management utility. It is recommended that you test the application definitions locally and then copy them to the relevant container or organizational unit in multi-user directory environments.

Use the following procedure to create an application definition for a Windows application:

- **1** Double-click the SecureLogin icon in the notification area to display the Personal Management utility.
- **2** Select **File** > **New** > **Application**. The New Application dialog box is displayed.

**3** Click **New Application Definition**, and select the required application type from the **Type** dropdown list.

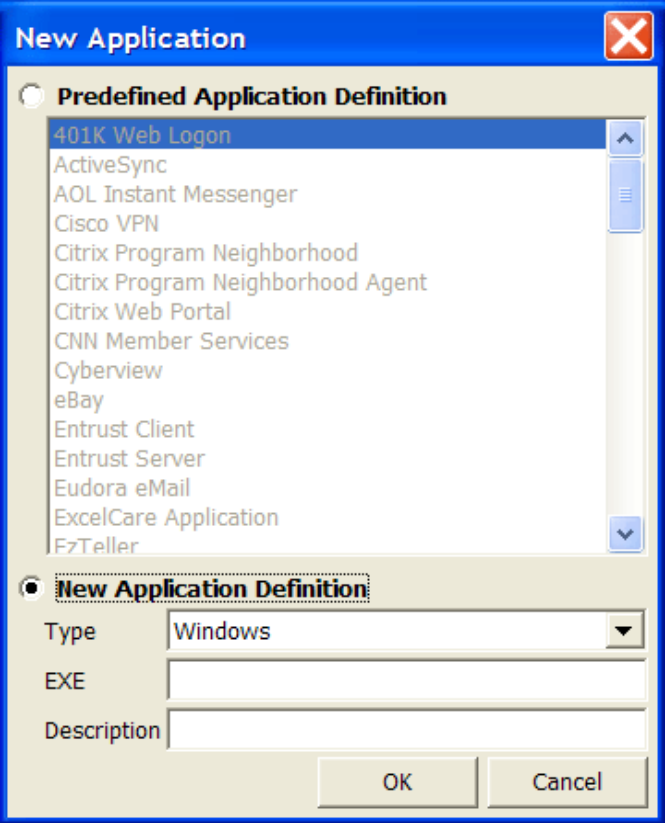

**4** Specify other details such as the EXE or the description.

These fields vary based on the application definition type that you have selected. For example, if you select **Windows** as the **Type**, you must fill in the **EXE** and **Description** fields.

- **5** Click **OK**. The application definition is added to the left pane under applications and the details display in the right pane.
- **6** Select **Definition**, and delete the text, # place your application definition here.
- **7** Specify your application details, then click **OK** to save the changes and close the Personal Management utility.

**NOTE:** If you are creating multiple application definitions, click **Apply** to save changes without closing the Personal Management utility.

### **Settings Tab**

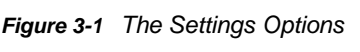

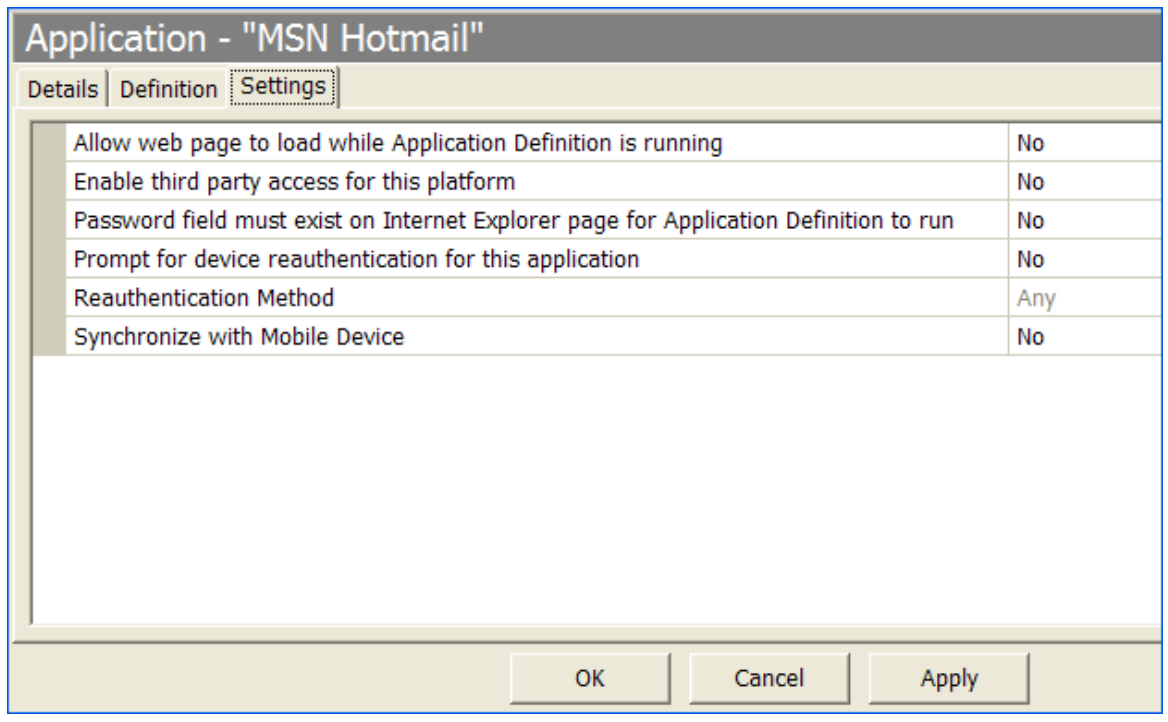

The **Settings** tab includes the following options for application definitions and predefined applications:

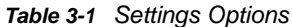

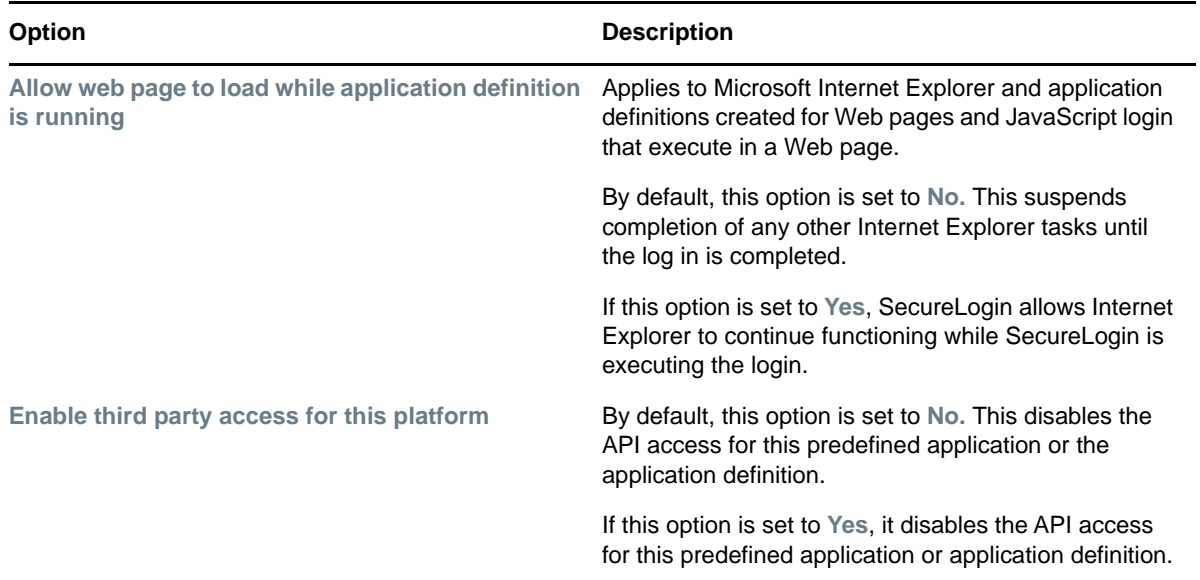

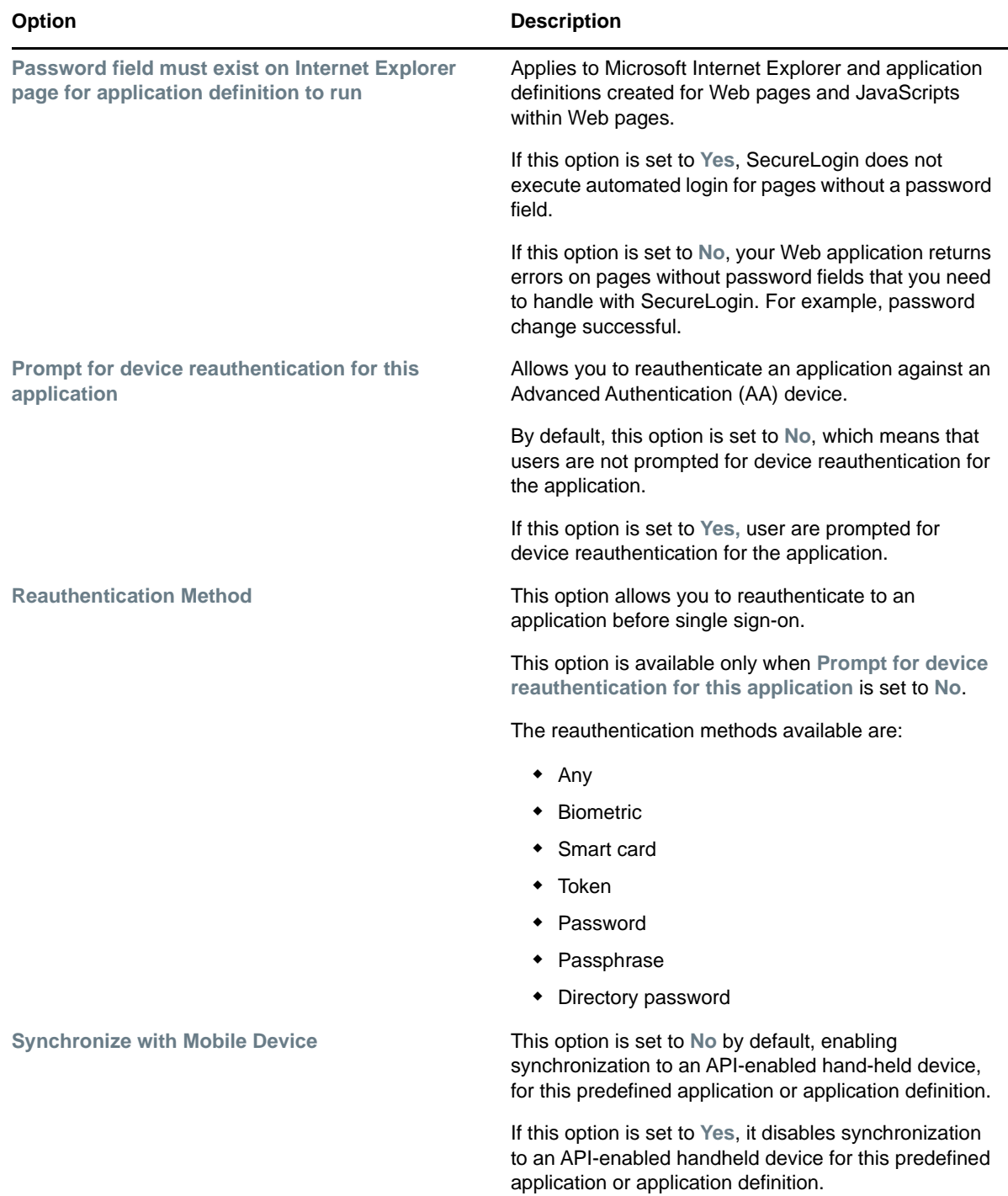

### <span id="page-31-0"></span>**Windows Application Definition Tools**

SecureLogin provides wizards to assist with the creation of basic application definitions. For more complex applications and requirements, SecureLogin provides the following tools to assist with finding the application information required to build an application definition:

- ["Finding Application Details with Window Finder" on page 33](#page-32-0)
- ["Finding Application Details with the Login Watcher" on page 35](#page-34-0)

### <span id="page-32-0"></span>**Finding Application Details with Window Finder**

The SecureLogin Window Finder finds windows applications details, including control and dialog box IDs. SecureLogin might require this information to identify specific objects in order to uniquely identify the application.

Control IDs are used to uniquely identify objects within a window. Window Finder extracts this information from the application for use in the application definition.

- ["Starting the Windows Finder" on page 33](#page-32-1)
- ["WINSSO Window Finder Details" on page 34](#page-33-0)

#### <span id="page-32-1"></span>**Starting the Windows Finder**

The following procedure uses the SecureLogin test application provided on the SecureLogin product installer package or your other distribution source.

**1** On the Windows **Start** menu, select **All Programs > NetIQ Securelogin > Window Finder**. The Window Finder is displayed.

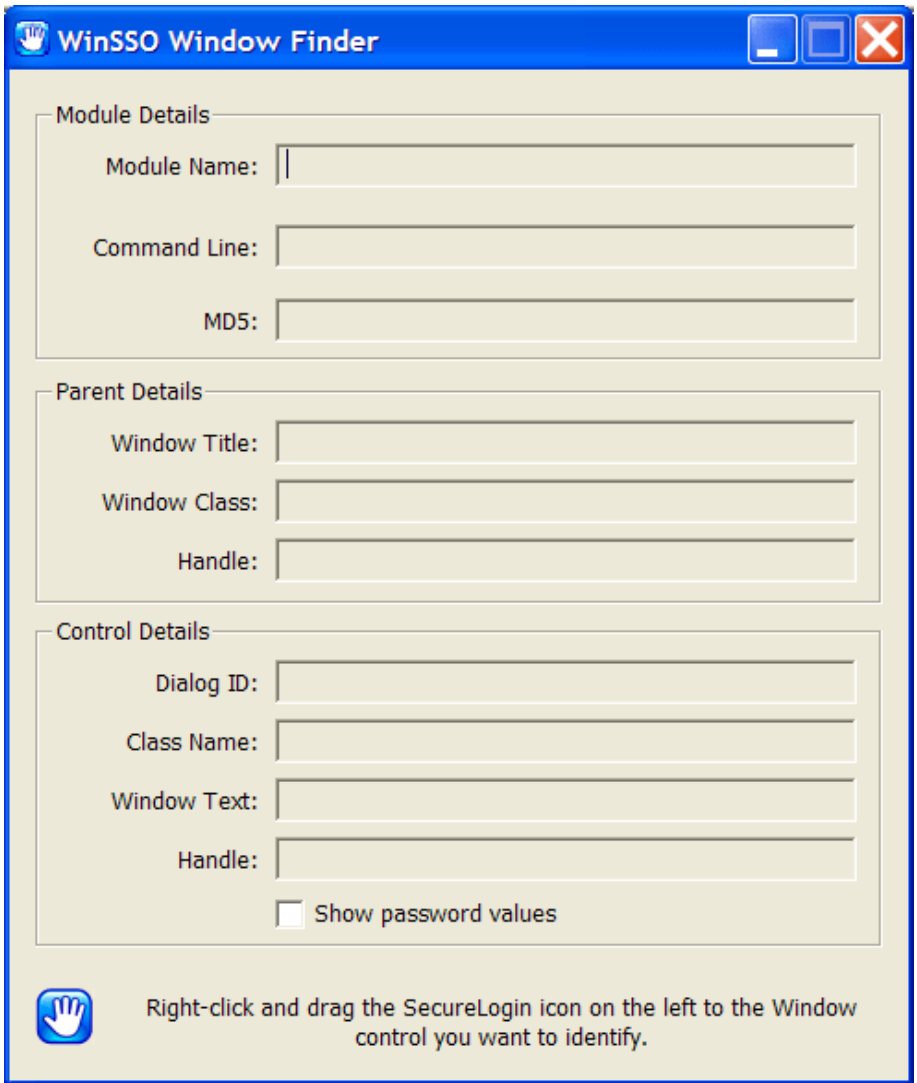

**2** Right-click the SecureLogin  $\frac{100}{100}$  icon in the dialog box, drag it to the required window, field or control, and release the mouse button.

#### <span id="page-33-0"></span>**WINSSO Window Finder Details**

The following table lists the fields in the WinSSO Window Finder:

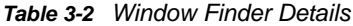

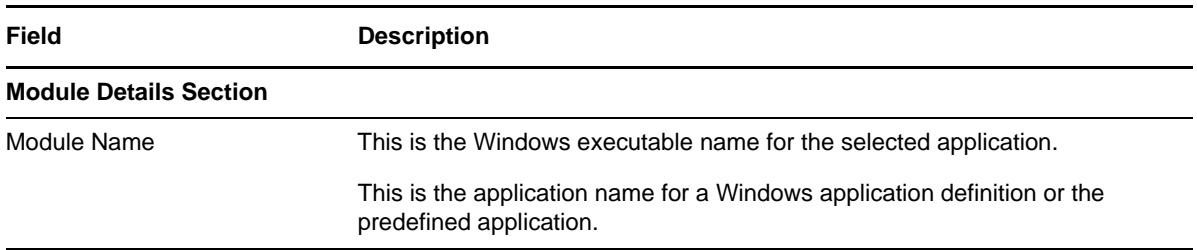

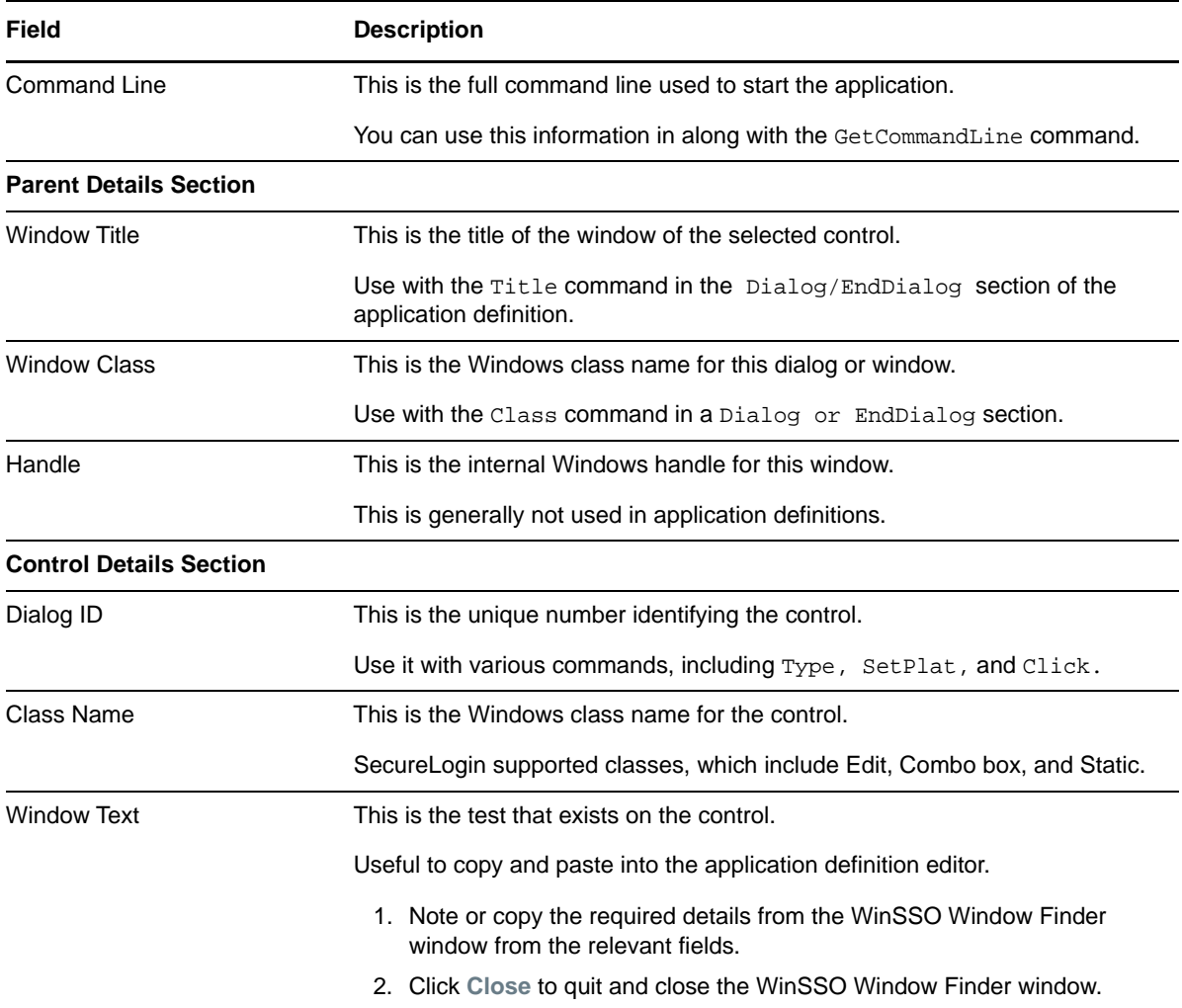

### <span id="page-34-0"></span>**Finding Application Details with the Login Watcher**

The Login Watcher records login and Windows application data to provide information that you might need for creating an application definition.

- ["Order Information Is Recorded and Stored" on page 35](#page-34-1)
- ["Information Details" on page 36](#page-35-0)
- ["SecureLogin Test Application Example" on page 36](#page-35-1)

#### <span id="page-34-1"></span>**Order Information Is Recorded and Stored**

Information is recorded and stored in a text file in the following order:

Time||Module Name||Window Handle||Window Text||Class Name||Parent||Visible Flag||Title Flag||Control ID

**NOTE:** The Login Watcher records all log in information, including usernames and passwords, in a text file. This text file might be a security issue.

#### <span id="page-35-0"></span>**Information Details**

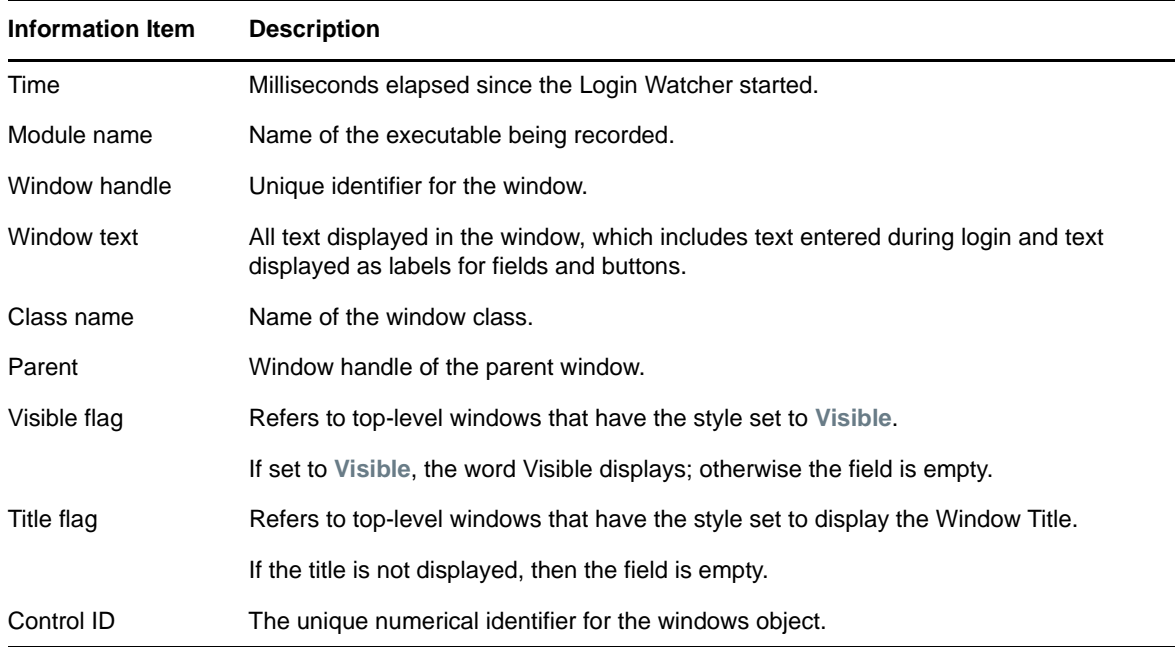

#### <span id="page-35-1"></span>**SecureLogin Test Application Example**

The following procedure uses the SecureLogin test application:

- **1** Right-click the SecureLogin icon on the notification area.
- **2** Select **close** from the menu.
- **3** Right-click the Windows **Start** menu > **Explore**.
- **4** Double-click loginwatch.exe, by default located at <...>\program files\novell\securelogin\tools. The Login Watcher dialog box is displayed.

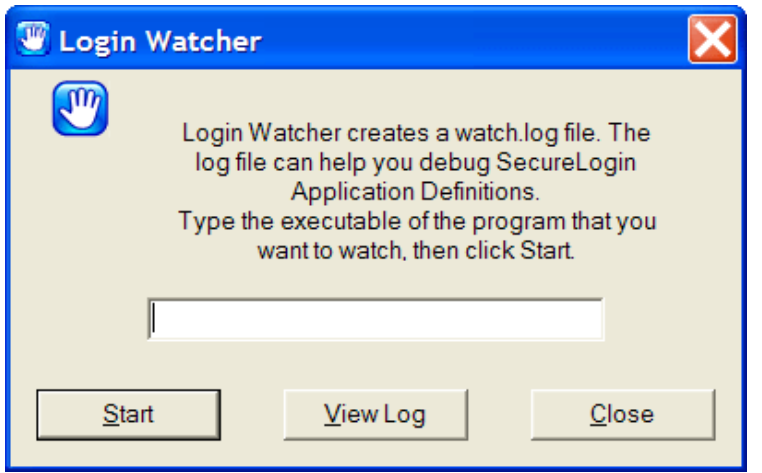

**5** Specify the executable filename in the Login Watcher field. For example, YPager.exe.
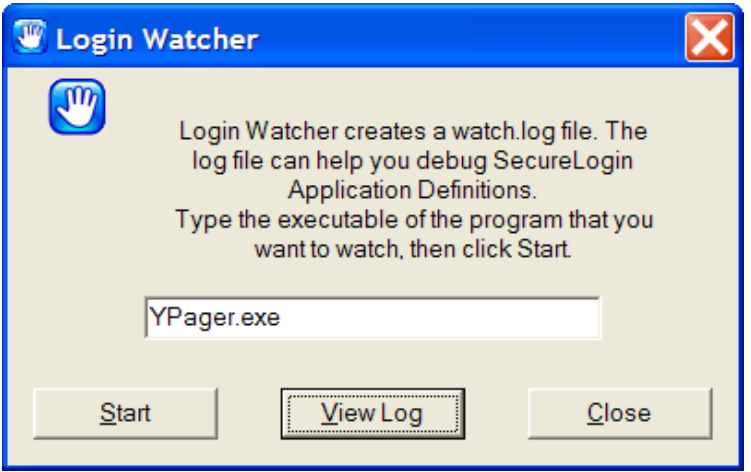

**6** Click **Start**. The Now Recording Log confirmation dialog box appears.

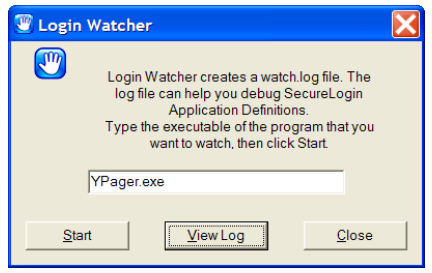

- **7** Log in to the relevant application.
- **8** Click S**top** when logged on successfully to return to the Login Watcher dialog box.
- **9** Click View Log. SecureLogin starts the Notepad application and displays the watch.txt file with login details recorded.

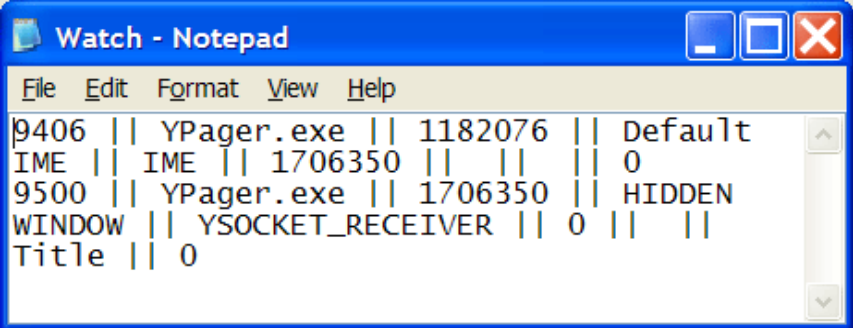

- **10** Note the required information or save the text file with a different name.
- **11** Click the Login Watcher dialog box. Click **Close**.

# **Application Definition Elements**

Application definitions use various symbols to define the function of each line. The following table lists the definitions for these symbols.

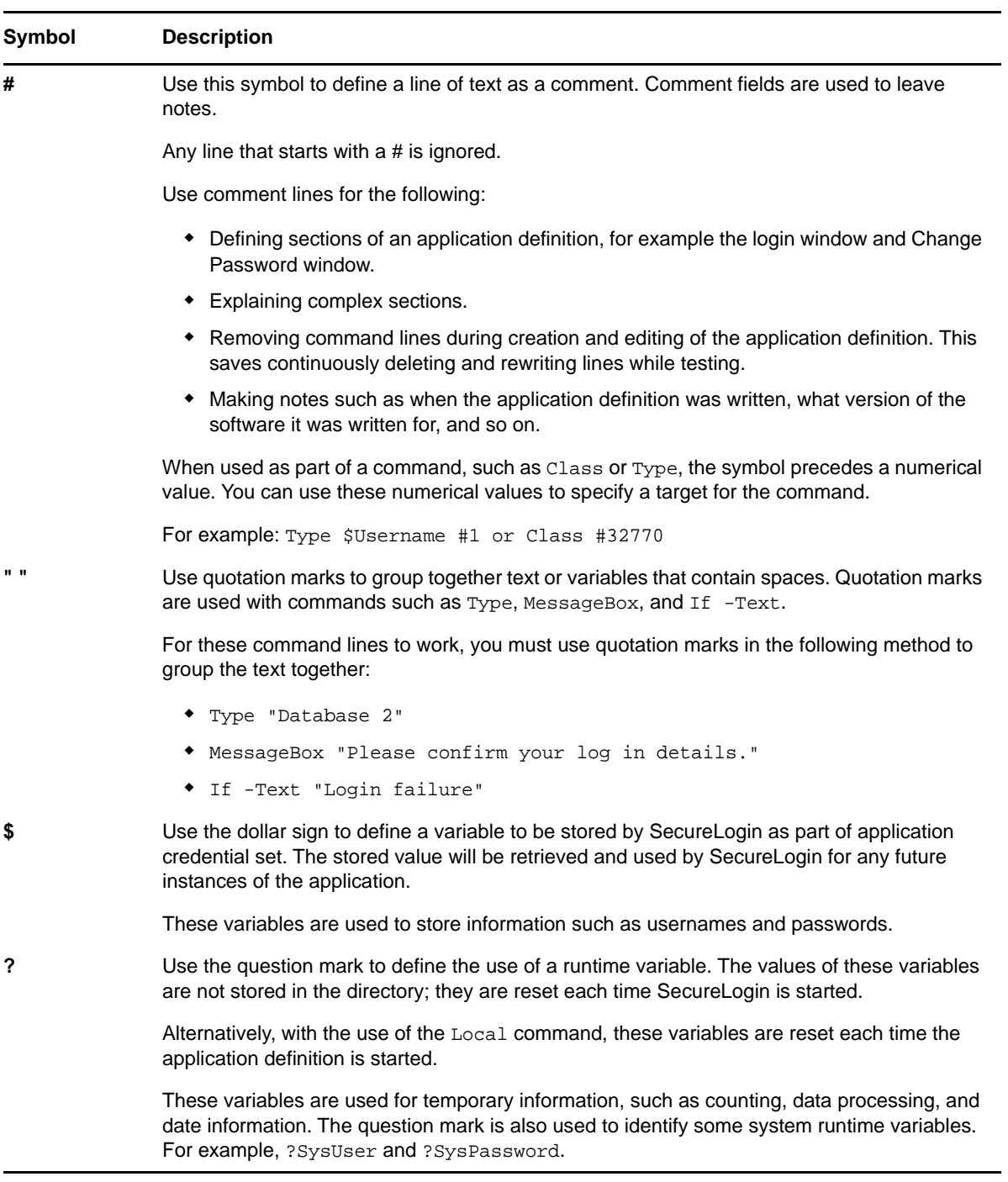

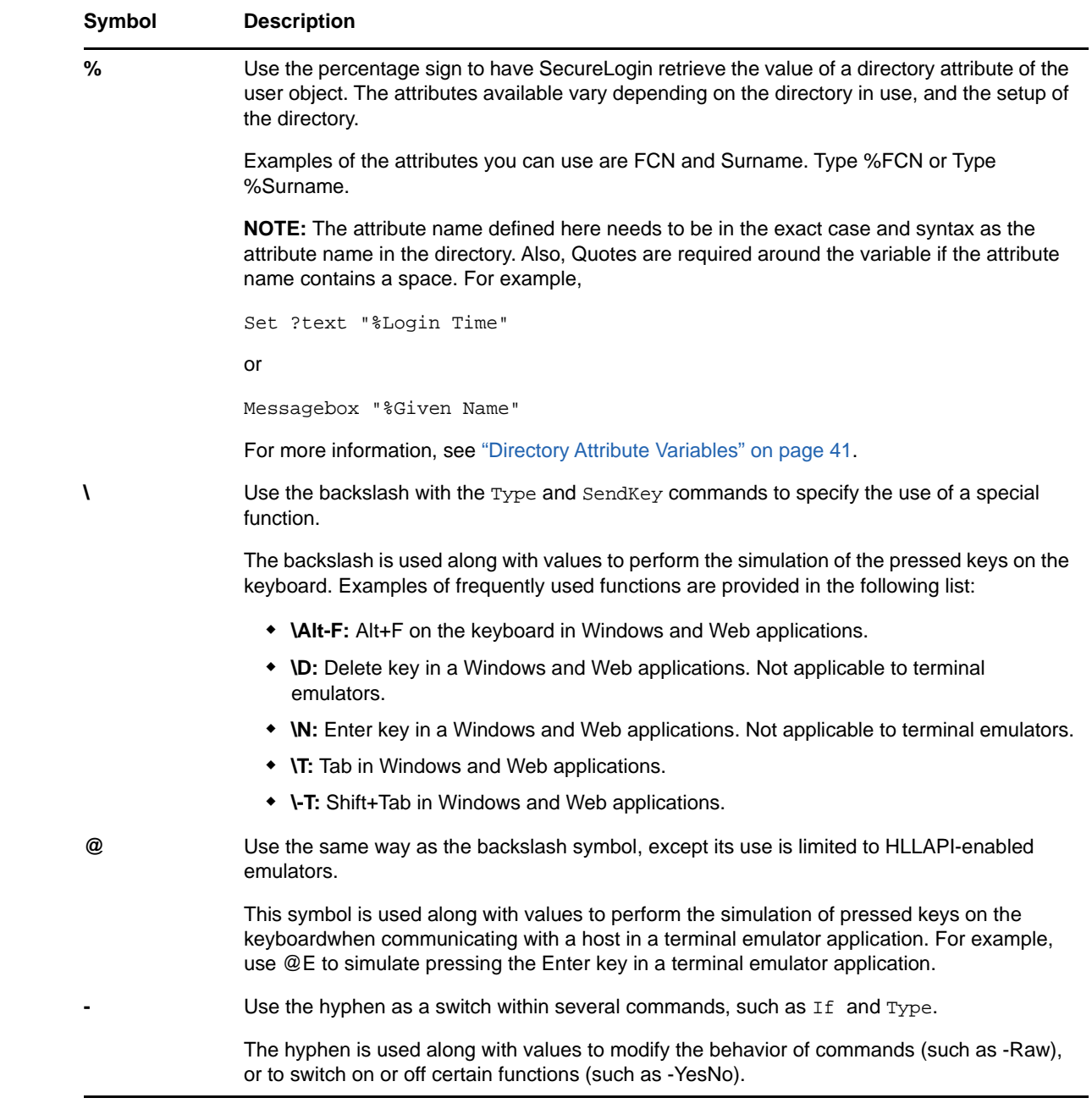

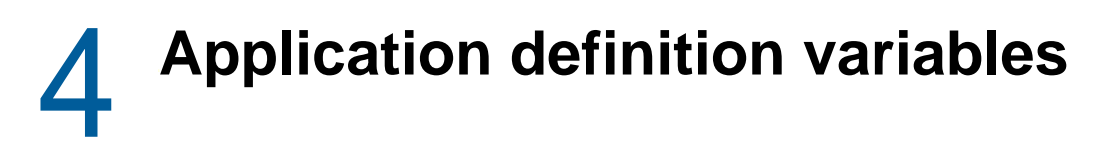

- ["Types of Variables" on page 41](#page-40-1)
- ["SecureLogin Supported Variables" on page 43](#page-42-0)
- ["Application Definition Best Practices" on page 45](#page-44-0)

# <span id="page-40-1"></span>**Types of Variables**

SecureLogin supports the use of four different types of variables:

- Stored
- Runtime
- Directory attribute

### **Using a variable to change the default platform**

**NOTE:** Specify variables without spaces, for example \$Username\_Alias. If you use spaces you must enclose the entire variable in quotation marks, for example "\$Username Alias".

Each variable defaults to the platform specified in the application definition or the predefined application name. You can use a variable to change the platform.

#### **Example:**

If you have applications A and Z.

- 1. Application A has default credential A, and linked credentials B and C. A credential selection will prompt you to choose A, B or C.
- 2. Application Z has default credential Z with linked credentials W, X and Y If you have set the platform to Z and then a credential selection will prompt you to choose W, X, Y or Z.

\$password: This variable will prompt the user for a credential. For application A a credential selection will prompt you to choose A, B or C and for application Z a credential selection will prompt you to choose W, X, Y or Z.

 $\epsilon_{\text{password (A)}}$ : This variable will not give any choice and will use the credential from A.

 $spassword(Z)$ : This variable will not give any choice and will use the credential from Z.

### <span id="page-40-0"></span>**Directory Attribute Variables**

SecureLogin has the ability to read directory attributes from the currently logged on user's object. For example:

Type %CN

reads the CN attribute from the currently logged in user's object and specifies it.

You can only use the percentage symbol (%) variables when SecureLogin is configured to use a directory, and only on single-valued text attributes.

Quotes are required around the variable if the attribute name contains a space. For example:

Set ?text "%Login Time" MessageBox "%Given Name"

For more information on application definition elements and symbol usage refer to [Chapter 3,](#page-24-0)  ["Managing Application Definitions," on page 25.](#page-24-0)

### **Stored Variables**

Stored variables are the most common style of variable used in application definitions and Predefined Applications. They are preceded with a dollar symbol (\$). Use these variables to store the values used during the login process, such as usernames, passwords and any other details that are required.

This section contains the following information:

- ["Storing the Variables" on page 42](#page-41-0)
- ["Using Stored Variables" on page 42](#page-41-1)

#### <span id="page-41-0"></span>**Storing the Variables**

The values of these variables are stored in the directory under the user object. They are encrypted so that only the user can access them. You can store variables separately for each application definition and predefined application, so the username variable for one application can be different from the username variable for another application. It is, however, possible to set an application to read variables from another application's application definition and predefined application. This is useful for applications that share user accounts or passwords.

For details on how to do this, see ["SetPlat" on page 151.](#page-150-0)

#### <span id="page-41-1"></span>**Using Stored Variables**

If a stored variable is referenced in an application definition and predefined application, and there is no value stored for that variable (for example, the first time the program is run), SecureLogin prompts the user to enter a value for the variable. This is an automatic process. It is also possible to manually trigger this process to prompt a user to enter new values for particular variables.

For details on how to do this, see ["DisplayVariables" on page 80](#page-79-0) and ["ChangePassword" on page 66](#page-65-0).

**NOTE:** If you want to hide a variable from an administrator by displaying it as asterix (\*\*\*\*) instead of clear text, begin the variable name with \$Password. For example, the \$PasswordPIN variable is protected as described, however, \$PIN is not.

Example of stored variables in use:

```
Dialog
Class #32770
Title "Log on"
EndDialog
Type $Username #1001
Type $Password #1002
Click #1
```
### **Runtime Variables**

Runtime variables are generally used for storage of calculations, processing data, and date information. You can also use them for temporary passwords and usernames.

Runtime variables are preceded by the question mark symbol (?). They have two modes:

- Normal runtime variables are reset each time SecureLogin is started.
- Local runtime variables are reset each time the application definition and predefined application is started.

Runtime variables are Normal by default. For details on how to switch a runtime variable to Local mode, see ["Local" on page 104](#page-103-0).

#### **Using Runtime Variables**

Runtime variables are not stored in the directory or the SecureLogin cache; they are used straight from the computer's memory. For this reason, it is important not to use runtime variables for the storage of usernames, passwords, or other details SecureLogin will need to access in the future.

If runtime variables are used for such details, the user is prompted to enter them each time the application definition or predefined application is run, or each time SecureLogin is restarted. Users are not prompted for ?variables that have no value. These variables are given the value <NOTSET>.

#### **Example of a Runtime Variable**

```
Dialog
Class #32770
Title "ERROR"
EndDialog
Local?ErrorCount
Increment?ErrorCount
If?ErrorCount Eq "2"
MessageBox "This is the second time you have received this error. Would you like to 
reset the application?" -YesNo ?Result
If ?Result Eq "Yes"
        "App.exe"
      Run "C:\App\App.exe"
Else
       Set?ErrorCount "0"
   EndIf
EndIf
```
## <span id="page-42-0"></span>**SecureLogin Supported Variables**

SecureLogin reads details from the system and uses them to create variables that you can incorporate into the application definition. These variables are automatically generated as runtime variables and used in the same manner within any application definition.

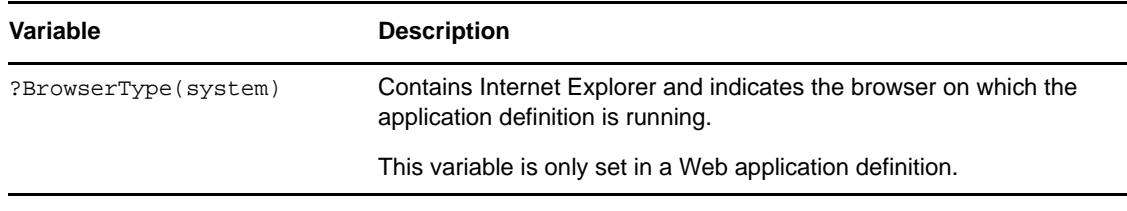

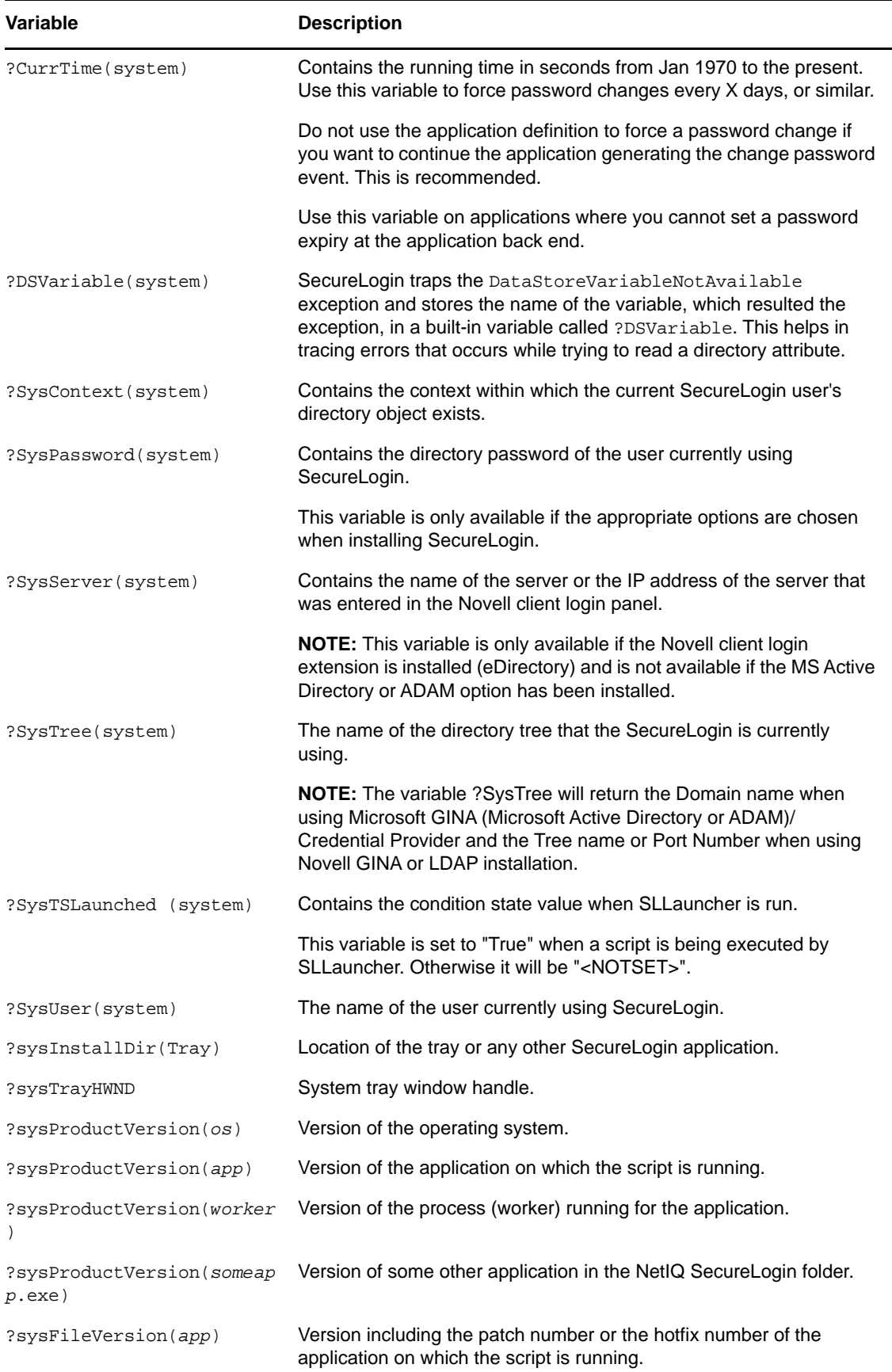

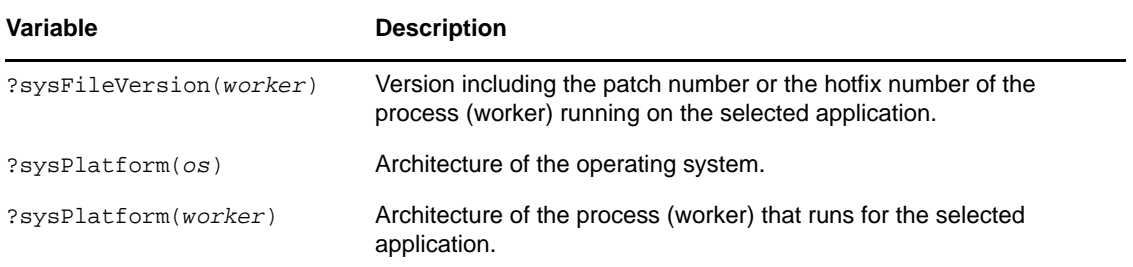

### **Variables that enable single sign-on in Firefox**

SecureLogin can select a specific credential set to single sign Firefox authentication dialog boxes by adding a Generic application definition called "Firefox–CredentialSelection".

**IMPORTANT:** The application definition of  $firefox.exe$  must already exist for adding a generic application definition.

The application definition allows the administrator to define which credentials to use to single sign-on to the Firefox authentication dialog box of any realm or domain. The application definition contains variables with values that are supplied from the SecureLogin SLoMoz Firefox plug-in.

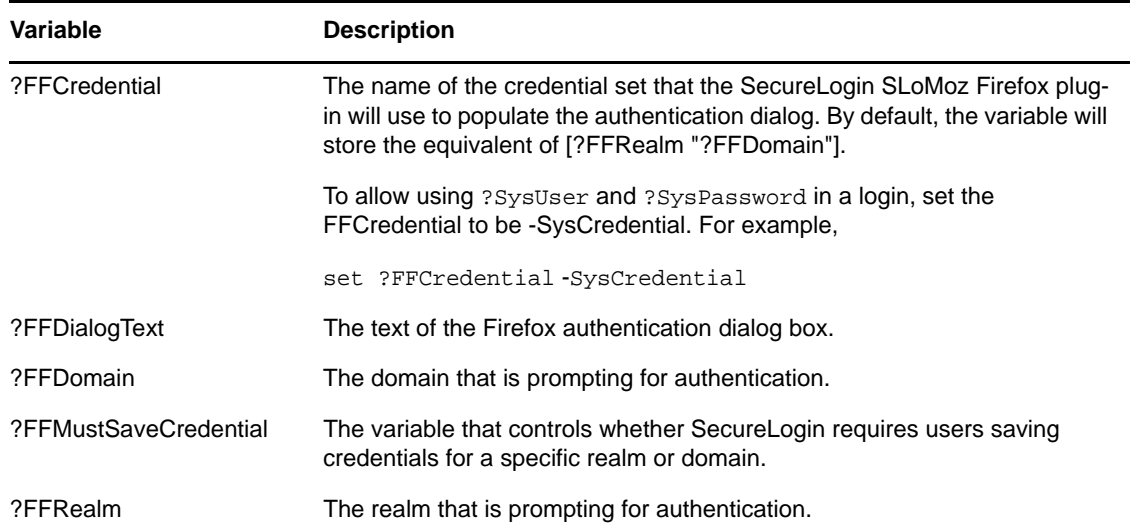

## <span id="page-44-0"></span>**Application Definition Best Practices**

The following are some of the best practice rules to follow when creating an application definition. These rules make reading the application definition easier and also help if you need to make modifications in the future.

### **Symbols Used**

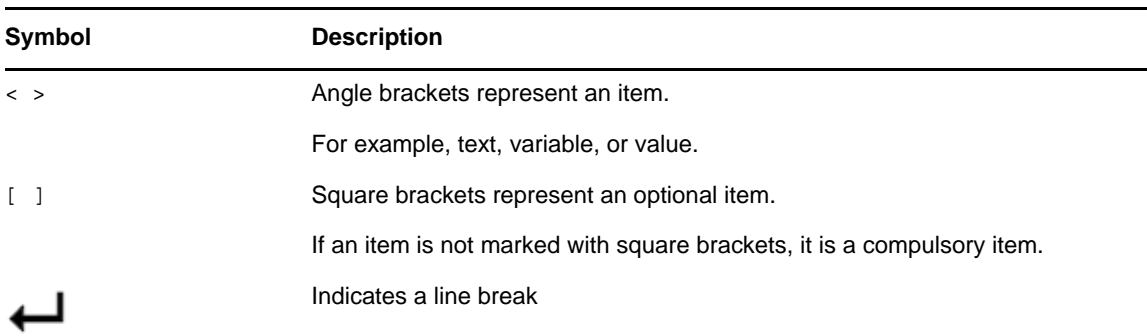

#### *Table 4-1 Description of Symbols*

### **Blank Line Between Sections**

**NOTE:** Always place the title after all other commands in the dialog block.

Leave a blank line between sections, for example, between the dialog block and the rest of the application definition.

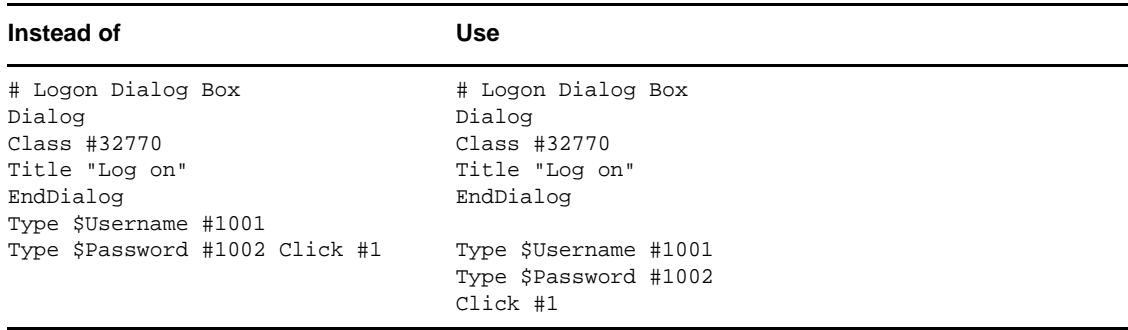

### **Capitalization**

Use capitalization where applicable.

*Table 4-2 Capitalization*

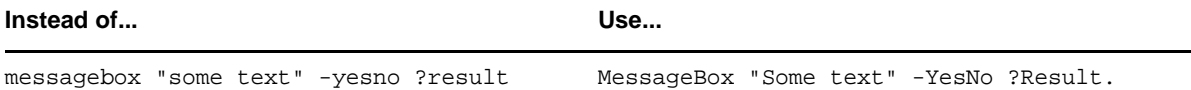

#### **Comments**

Use comments throughout to explain what each section does and how it does it.

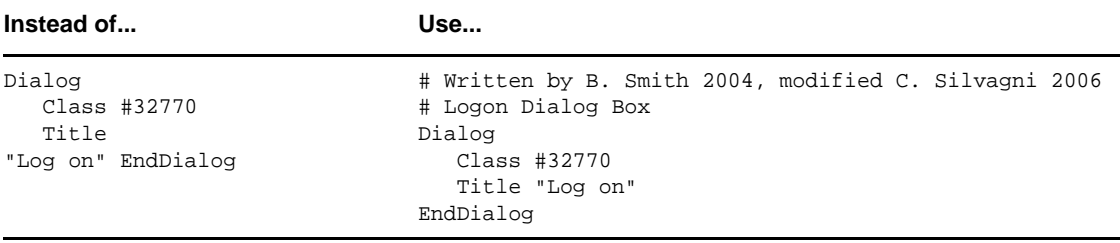

### **Indent Section**

Indent sections between pairs of commands, for example Dialog, Repeat, and If. Use an indent of three spaces.

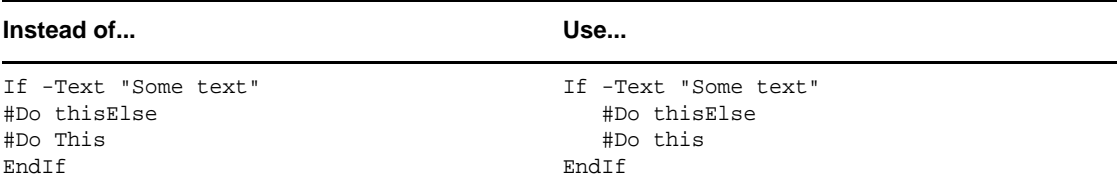

### **Password Policy Names**

Password policy names must represent the program they are used for. Do not use numerical names.

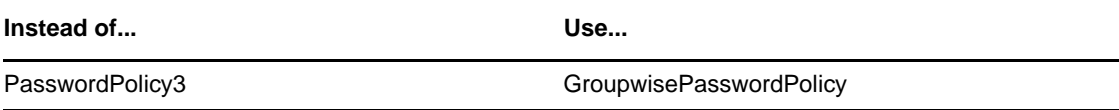

### **Quotation Marks**

Always use quotation marks around segments of text in commands.

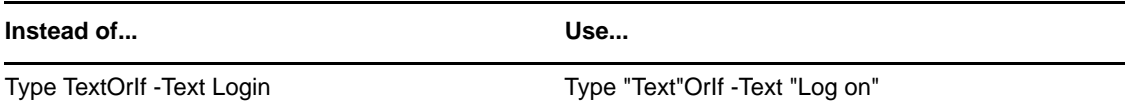

### **Regular Expressions**

Regular expressions are text patterns normally used for string matching. Regular expressions might contain a mix of plain text and special characters to indicate the kind of matching to be done.

For example, if you are searching for any numeric character, then the regular expression that you use for the search is, "[0-9]".

The square [ ] brackets indicate that the character that is compared must match any one of the characters enclosed with in the brackets. The dash ( - ) between the zero (0) and nine (9) indicates that the range is between the number zero and nine.

If you need search for a special character, then you must use the backslash (\) before the special character.

If your regular expression does not match any controls on a particular application screen, SecureLogin will prompt you to check your regular expression and ensure the correct control is selected. Special characters in your regular expression might need to be escaped.

The following table briefly describes the characters that can be used in regular expressions within SecureLogin application definitions, in particular the RegSplit command detailed in "RegSplit" on [page 132.](#page-131-0)

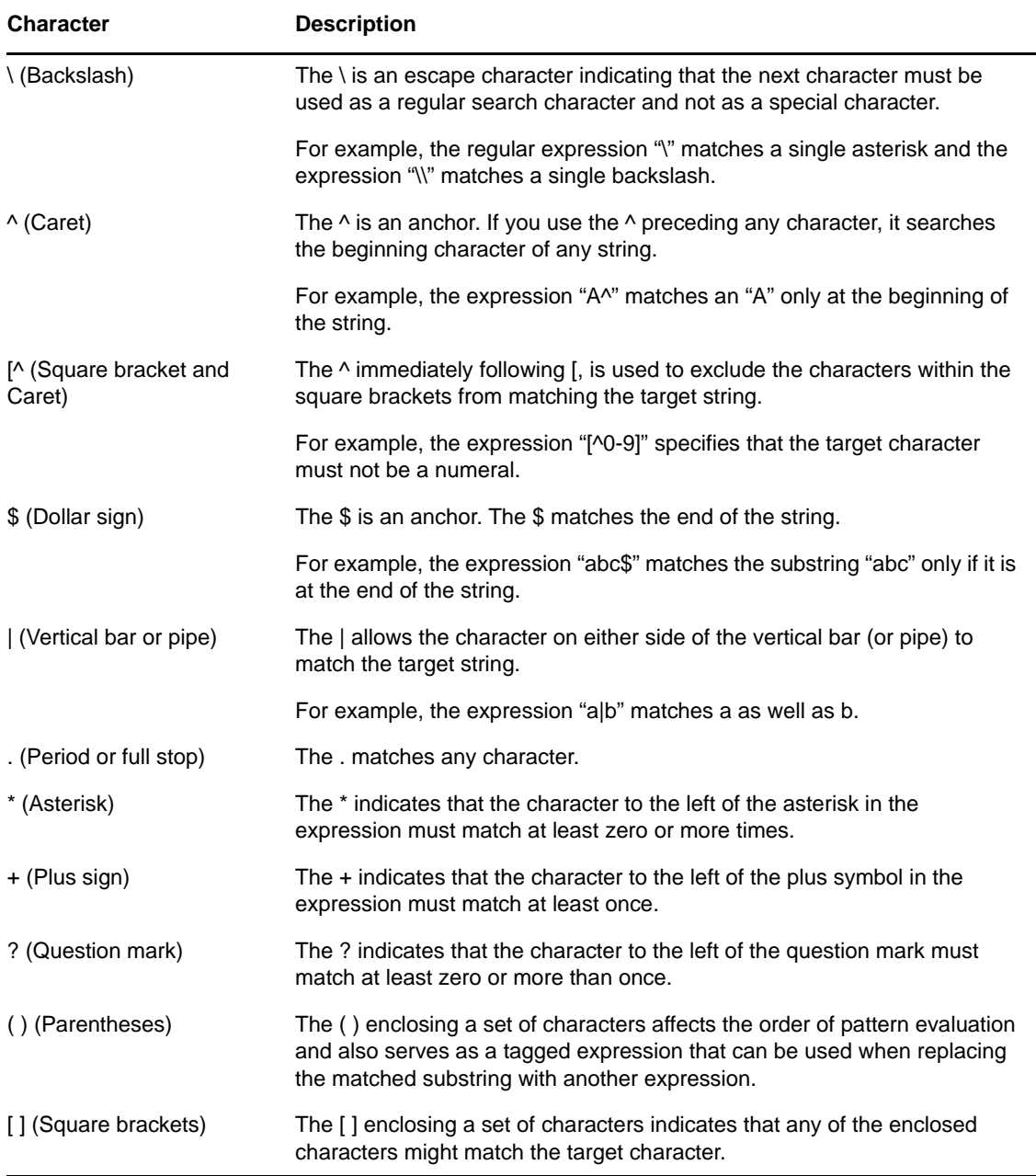

#### **Capture Groups**

If you are using the regular expressions to extract information rather than just match the text, use capture groups. You can use a captur egroup when using regular expressions to select credentials to be used based on a particular option from a comman dialog box. For example, the name or IP

address of a particular server to which you want to connect. In such a scenario, SecureLogin uses the capture group to make a unique name for a credential set and allows useres to have different credentials for different servers.

For example, if a message indicating Welcome Kerry to the Corporate server is displayed, then Kerry is the name of the user and Corporate is the name of the server. If you want to match just the text, *Welcome .+ to the .+ server*. If you want to use the server name as the name of the credential set, so that you can create other credential sets for other servers, add a capture group to the same regular expression and get *Welcome .+ to the (.+) server*.

For more general information on regular expressions and usage refer the [Boost Web site.](http://www.boost.org/doc/libs/1_33_1/libs/regex/doc/syntax_perl.html) (http:// www.boost.org/doc/libs/1\_33\_1/libs/regex/doc/syntax\_perl.html)

NetIQ uses the Boost regular expression library (in Perl) when developing SecureLogin. While other reference sites provide detailed and comprehensive information on regular expressions, only the expressions listed in the tables are supported by NetIQ.

### **Switches**

Switches are placed directly after the command, for example, Type -Raw, If -Text.

*Table 4-3 Switches*

**Instead of... Instead of and the contract of the Use...** 

Type \$Username -Raw Type -Raw \$Username

#### **Variables**

All variable names start with a capital letter.

*Table 4-4 Variables* **Instead of... Instead of... I** Type \$username Type \$Username

### **Writing Subroutine Sections**

Write subroutine sections at the bottom of the application definition and not partway through.

The name of the subroutine should describe its function. Do not use a numeric name. The name should follow the capitalization rule.

Wherever possible, use the Include command to create generic application definitions for frequently used elements, for example password change procedures. For common processes within the same application definition, use subroutines.

5 <sup>5</sup>**Command Reference**

This section contains the following information:

- ["Command Reference Conventions" on page 51](#page-50-1)
- ["Commands" on page 54](#page-53-0)

# <span id="page-50-1"></span>**Command Reference Conventions**

This section consists of descriptions and examples of the commands that make up SecureLogin application definitions.

An index and summary is also included as [Chapter 2, "Command Quick Reference," on page 13](#page-12-0).

### **Command Information**

The information for each of the commands includes:

- ["Use With values" on page 51](#page-50-0)
- ["Type Values" on page 52](#page-51-0)

#### <span id="page-50-0"></span>**Use With values**

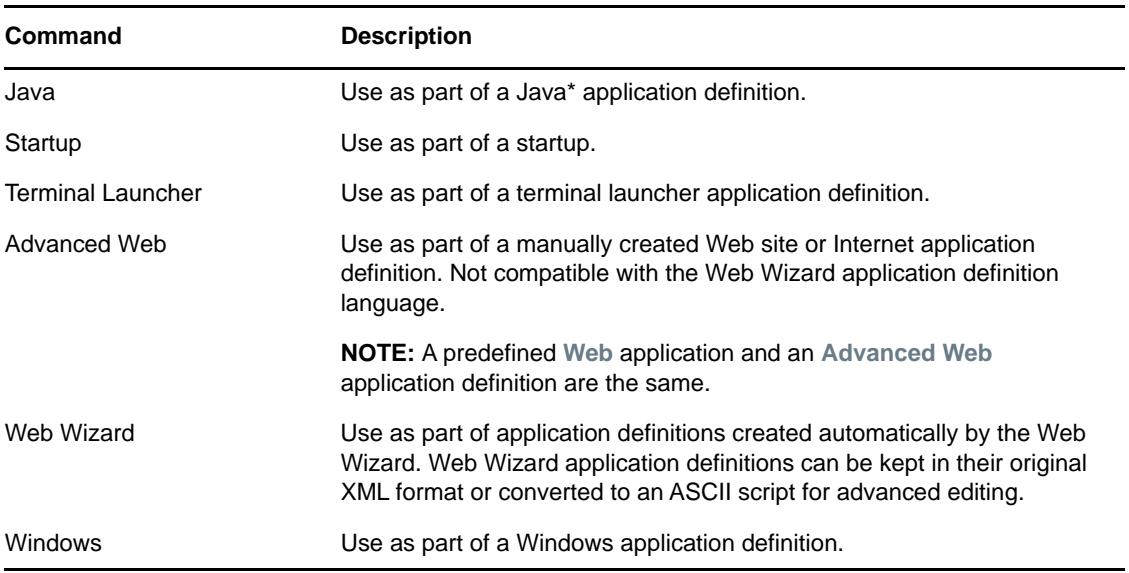

#### <span id="page-51-0"></span>**Type Values**

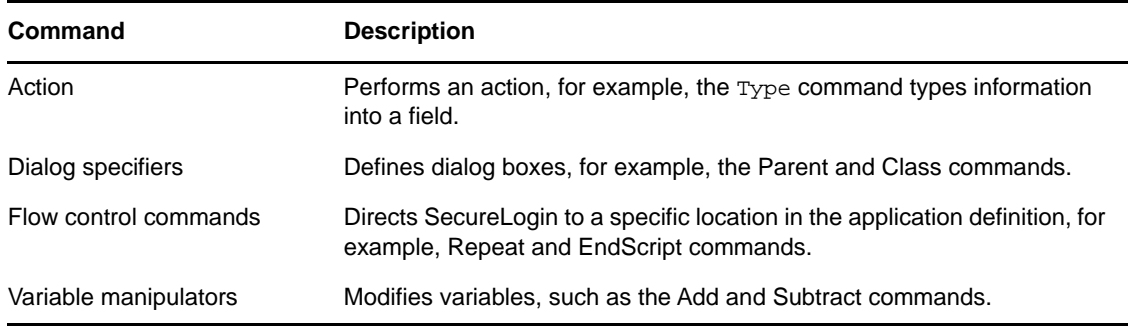

### **Web Wizard Application Definition Conventions**

The SecureLogin advanced Web Wizard makes it easier for users to enable single sign-on Web sites and capture a user's Web-based login details. When the user accesses a Web page from the browser, SecureLogin automatically launches the Web Wizard.

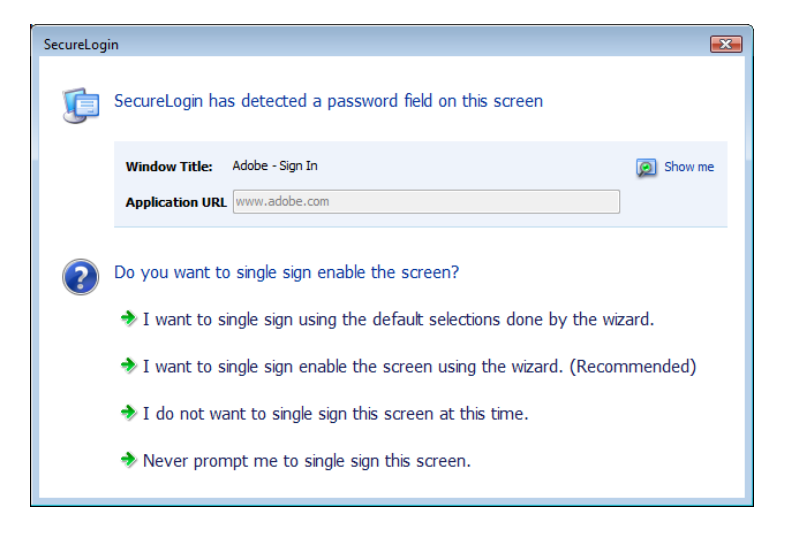

The Web Wizard captures the user's login details and adds them to the user's Web application definitions.

When managing user's Web log in credentials, the **Definition** tab of the **Advanced Setting** page allows administrators to customize site and user credential details. Also available under the **Definitions** tab is an Advanced function that provides more functionality with their associated values and the option to convert the user's login credentials to an application definition.

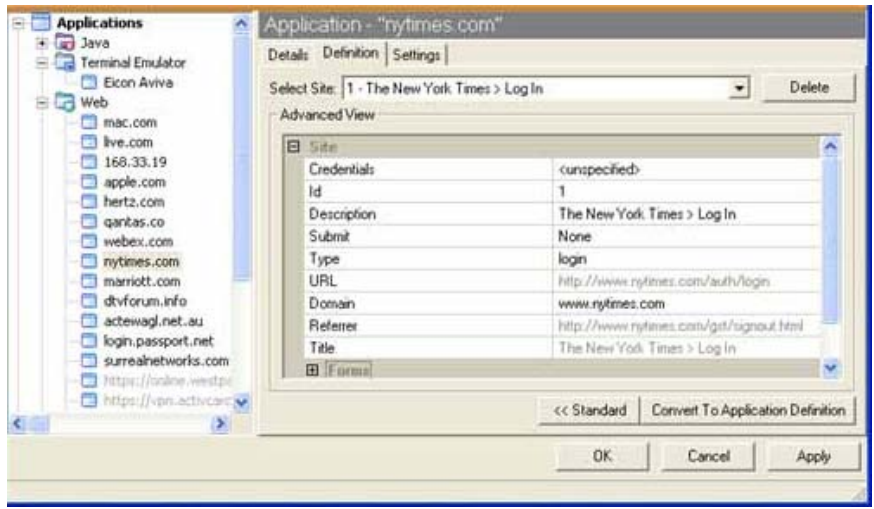

For more details on how to manage application definitions, see [Chapter 3, "Managing Application](#page-24-0)  [Definitions," on page 25.](#page-24-0)

#### **Site Matching**

In SecureLogin version 6.0 and later, Web commands are added to allow much finer control of site matching. Detailed information of the loaded Web site can be matched and used to execute blocks of scripting commands.

The technique used to specify constraints upon a site match are similar to those constraints used in windows scripting.

Instead of Dialog/EndDialog commands, equivalent Site/EndSite commands have been created and can now be used.

Within these Site blocks, Match commands can be used to filter a given site. If one of the specified match commands fails to match, then the site block will fail to match as a whole. For details of the Site/EndSite block command, see ["Site/Endsite" on page 156](#page-155-0).

#### **Form/Field/Option matching**

When matching a specific form, field or other match option it is often the case that multiple items will match the selection criteria. In these cases, the first item on the Web site which matches is considered to be the match.

To access the other fields which also need to be matched, subsequent match commands may be added with the same selection criteria.

**NOTE:** Matched items may only be matched once, and

Each ID must be unique and cannot have been used previously.

For example:

MatchField #1:1 -type "password" MatchField #1:2 -type "password"

will match a site with two password fields. The first is given the ID '#1:1' the second is given the ID '#1:2'

### **Form/Field/Option ID's**

When matching a site, match methods are used to give specific fields, forms and options their own unique ID.

Once the site has been successfully matched, the given ID is used in input commands to specify particular items.

The actual ID's are denoted with a # followed by 1, 2 or 3 numbers, each separated by a colon – for instance, "#1:3:2".

### **Auditing**

For auditing, use either the  $\text{MultiEvent}$  command built into SecureLogin or the  $\text{LogEvent}$  command from the Windows Resource Kit. Refer the *SecureLogin Administration Guide*.

For details, see ["AuditEvent" on page 62](#page-61-0)

### **One-Time Passwords**

The use of multiple passwords places a high maintenance overhead on large enterprises. Users are routinely required to use and manage multiple passwords, which can result in a significant cost, particularly with regard to calls to the help desk to reset forgotten passwords, or to ensure that all passwords are provisioned when a new user starts or are deleted when an existing user leaves the organization.

One of the main benefits of implementing one-time password systems is that it is impossible for a password to be captured on the wire and replayed to the server. This is particularly important if a system does not encrypt the password went it is sent to the server, as is the case with many legacy mainframe systems.

One-time passwords also offer advantages in terms of disaster recovery because the encryption key is used to generate the one-time password rarely changes. System restoration, which might be to a system version that is hours or many months old, can be achieved without consideration of restoring users' passwords or notifying staff of new passwords.

SecureLogin provides a secure, robust and scalable infrastructure by integrating ActivCard\* one-time password authentication functionality.

For details of the GenerateOTP command, see ["GenerateOTP" on page 85](#page-84-0)

# <span id="page-53-0"></span>**Commands**

- ["AAVerify" on page 57](#page-56-0)
- ["Add" on page 60](#page-59-0)
- ["Attribute" on page 61](#page-60-0)
- ["AuditEvent" on page 62](#page-61-0)
- ["BeginSplashScreen/EndSplashScreen" on page 62](#page-61-1)
- ["BooleanInput" on page 63](#page-62-0)
- ["Break" on page 64](#page-63-0)
- ["Call" on page 65](#page-64-0)
- ["ChangePassword" on page 66](#page-65-1)
- ["Class" on page 68](#page-67-0)
- ["ClearPlat" on page 68](#page-67-1)
- ["ClearSite" on page 70](#page-69-0)
- ["Click" on page 71](#page-70-0)
- ["ClickInput" on page 74](#page-73-0)
- ["ConvertTime" on page 75](#page-74-0)
- ["Ctrl" on page 75](#page-74-1)
- ["DebugPrint" on page 76](#page-75-0)
- ["Decrement" on page 77](#page-76-0)
- ["Delay" on page 78](#page-77-0)
- ["Dialog/EndDialog" on page 79](#page-78-0)
- ["DisplayVariables" on page 80](#page-79-1)
- ["Divide" on page 82](#page-81-0)
- ["DumpPage" on page 83](#page-82-0)
- ["EndScript" on page 83](#page-82-1)
- ["Event/Event Specifiers" on page 84](#page-83-0)
- ["FocusInput" on page 85](#page-84-1)
- ["GenerateOTP" on page 85](#page-84-0)
- ["GetCheckBoxState" on page 88](#page-87-0)
- ["GetCommandLine" on page 89](#page-88-0)
- ["GetEnv" on page 89](#page-88-1)
- ["GetHandle" on page 90](#page-89-0)
- ["GetIni" on page 91](#page-90-0)
- ["GetMD5" on page 91](#page-90-1)
- ["GetReg" on page 92](#page-91-0)
- ["GetDirectoryStatus" on page 93](#page-92-0)
- ["GetSessionName" on page 94](#page-93-0)
- ["GetText" on page 94](#page-93-1)
- ["GetURL" on page 95](#page-94-0)
- ["GoToURL" on page 95](#page-94-1)
- ["Highlight" on page 96](#page-95-0)
- ["If/Else/EndIf" on page 97](#page-96-0)
- ["Include" on page 100](#page-99-0)
- ["Increment" on page 101](#page-100-0)
- ["KillApp" on page 102](#page-101-0)
- ["Local" on page 104](#page-103-1)
- ["MatchDomain" on page 105](#page-104-0)
- ["MatchField" on page 105](#page-104-1)
- ["MatchForm" on page 107](#page-106-0)
- ["MatchOption" on page 109](#page-108-0)
- ["MatchReferer" on page 110](#page-109-0)
- ["MatchRegex" on page 111](#page-110-0)
- ["MatchTitle" on page 112](#page-111-0)
- ["MatchURL" on page 113](#page-112-0)
- ["MessageBox" on page 114](#page-113-0)
- ["Multiply" on page 116](#page-115-0)
- ["OnException/ClearException" on page 117](#page-116-0)
- ["Parent/EndParent" on page 122](#page-121-0)
- ["PickListAdd" on page 124](#page-123-0)
- ["PickListDisplay" on page 125](#page-124-0)
- ["PositionCharacter" on page 126](#page-125-0)
- ["PressInput" on page 127](#page-126-0)
- ["ReadInput" on page 128](#page-127-0)
- ["ReadText" on page 129](#page-128-0)
- ["RegSplit" on page 132](#page-131-1)
- ["ReLoadPlat" on page 134](#page-133-0)
- ["Repeat/EndRepeat" on page 137](#page-136-0)
- ["RestrictVariable" on page 138](#page-137-0)
- ["Run" on page 141](#page-140-0)
- ["RunEX" on page 142](#page-141-0)
- ["Select" on page 143](#page-142-0)
- ["SelectListBoxItem" on page 144](#page-143-0)
- ["SelectOption" on page 145](#page-144-0)
- ["SendEvent" on page 145](#page-144-1)
- ["SendKey" on page 146](#page-145-0)
- ["Set" on page 147](#page-146-0)
- ["SetCheckBox" on page 148](#page-147-0)
- ["SetCursor" on page 149](#page-148-0)
- ["SetFocus" on page 150](#page-149-0)
- ["SetPlat" on page 151](#page-150-1)
- ["SetPrompt" on page 154](#page-153-0)
- ["Site/Endsite" on page 156](#page-155-0)
- ["-SiteDeparted" on page 158](#page-157-0)
- ["StrCat" on page 158](#page-157-1)
- ["StrLength" on page 159](#page-158-0)
- ["StrLower" on page 160](#page-159-0)
- ["StrUpper" on page 161](#page-160-0)
- ["Sub/EndSub" on page 162](#page-161-0)
- ["Submit" on page 163](#page-162-0)
- ["Substr" on page 164](#page-163-0)
- ["SubstVar" on page 165](#page-164-0)
- ["Subtract" on page 166](#page-165-0)
- ["Tag/EndTag" on page 167](#page-166-0)
- ["TextInput" on page 168](#page-167-0)
- ["Title" on page 168](#page-167-1)
- ["Type" on page 170](#page-169-0)
- ["WaitForFocus" on page 176](#page-175-0)
- ["WaitForText" on page 177](#page-176-0)
- ["While/Endwhile" on page 178](#page-177-0)

### <span id="page-56-0"></span>**AAVerify**

This section introduces the commands that you can use in a script, and the usage of the command.

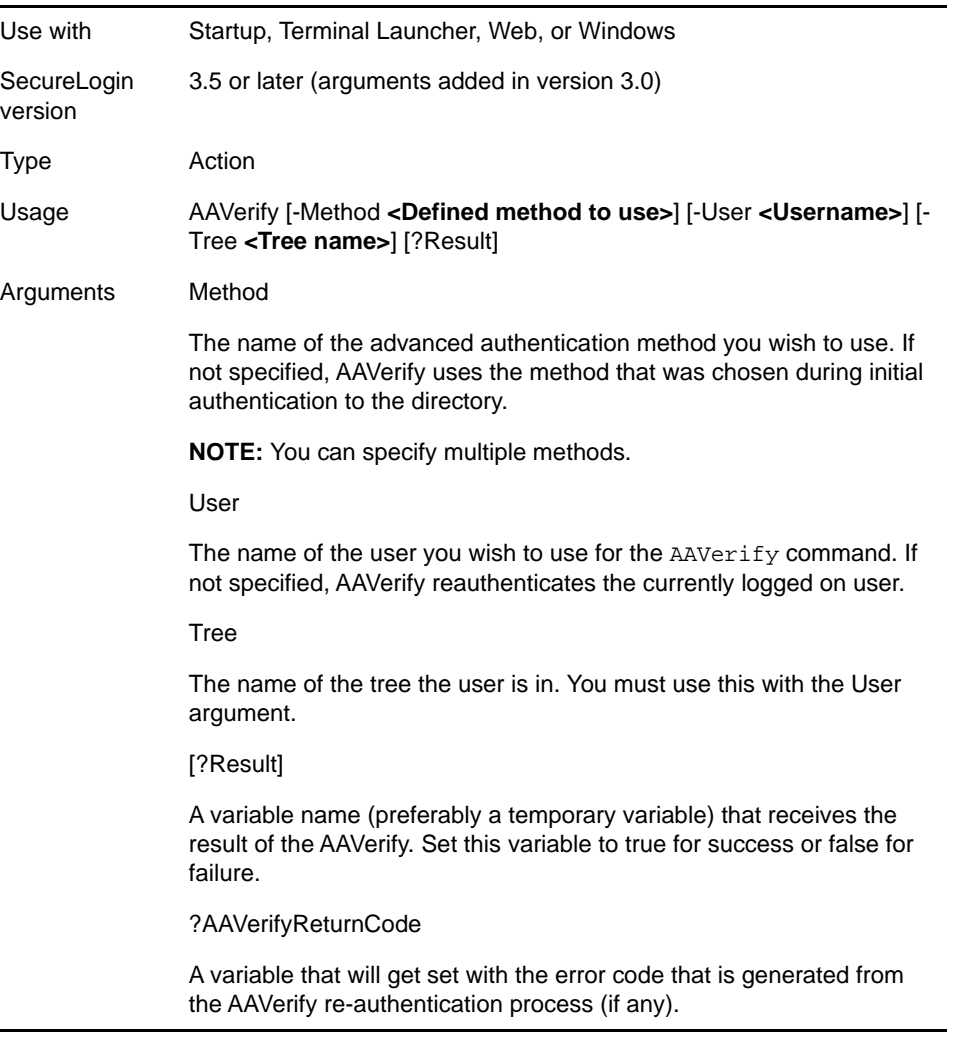

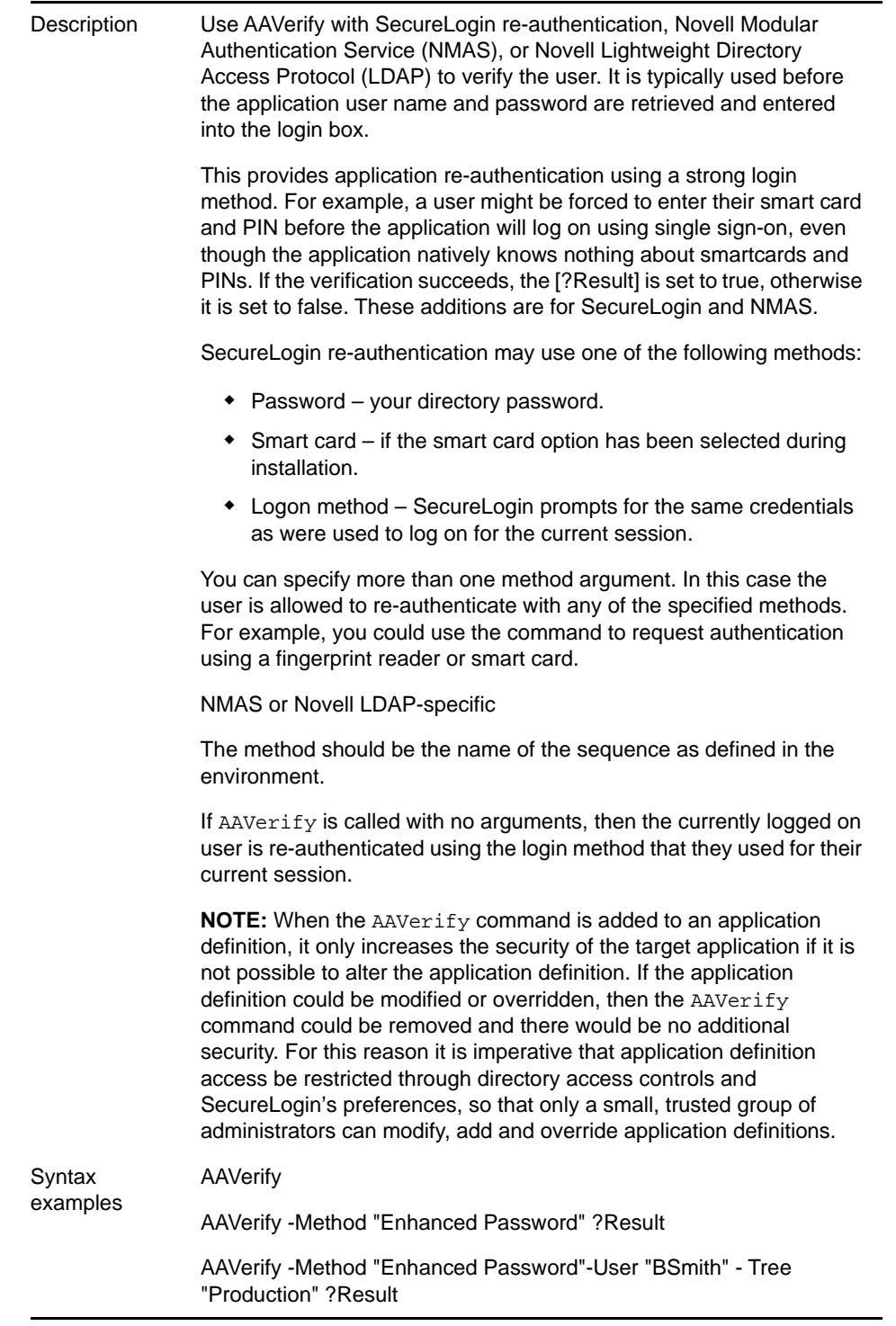

```
Example 1 Windows application definition
```
This example detects the login dialog box, but before SecureLogin enters the user's credentials, it prompts the user to provide their reauthentication credentials. The credentials are not submited until the re-authentication has succeeded.

```
# Logon Dialog Box
Dialog
    Title "Log on"
EndDialog
AAVerify -Method "Enhanced Password" ?Result
If ?Result Eq "True"
    Type $Username #1001
    Click #1
Else
    Click #2
    MessageBox "Authentication failed. Please verify your 
smart card is inserted and your PIN is correct."
EndIf
```
#### Example 2 Windows application definition

The following example shows the use of exception handling with the OnExceptions command.

Refer to ["OnException/ClearException" on page 117](#page-116-0) for further details and examples of OnException usage.

```
Dialog
    Title "Log on"
EndDialog
OnException AAVerifyCancelled Call 
CancelSimpleLoginDialogCancelled
OnException AAVerifyFailed Call 
CancelSimpleLoginDialogFailed
AAVerify -method "smartcard"
Type $Username #1001
Click #1
Sub CancelSimpleLoginDialogCancelled
    Click #2
    EndScript
EndSub
Sub CancelSimpleLoginDialogFailed
    Click #2
    MessageBox "Your re-authentication failed. Log on 
cancelled"
    EndScript
EndSub
```
Example 3 Windows application definition The following example shows how to re-authenticate against the user's login method. Dialog Title "Log on" EndDialog OnException AAVerifyFailed Call AAVerifyFailed OnException AAVerifyCancelled Call AAVerifyCancelled If ?isPin Eq "true" AAVerify -method "smartcard" ?result Else AAVerify -method "password" ?result EndIf ClearException AAVerifyFailed ClearException AAVerifyCancelled Type \$username Type \n Type \$password Type \n Sub AAVerifyFailed Click #2 MessageBox "Re-authentication failed." EndScript EndSub Sub AAVerifyCancelled Click #2 EndScript EndSub

### <span id="page-59-0"></span>**Add**

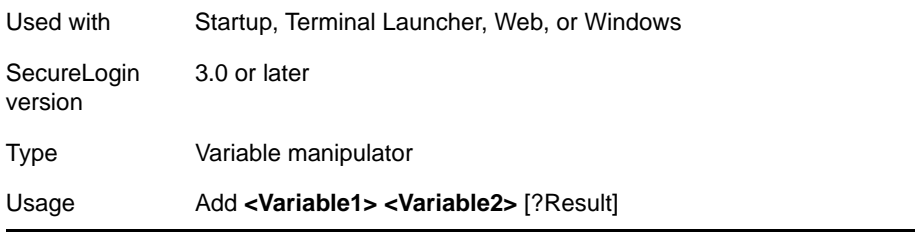

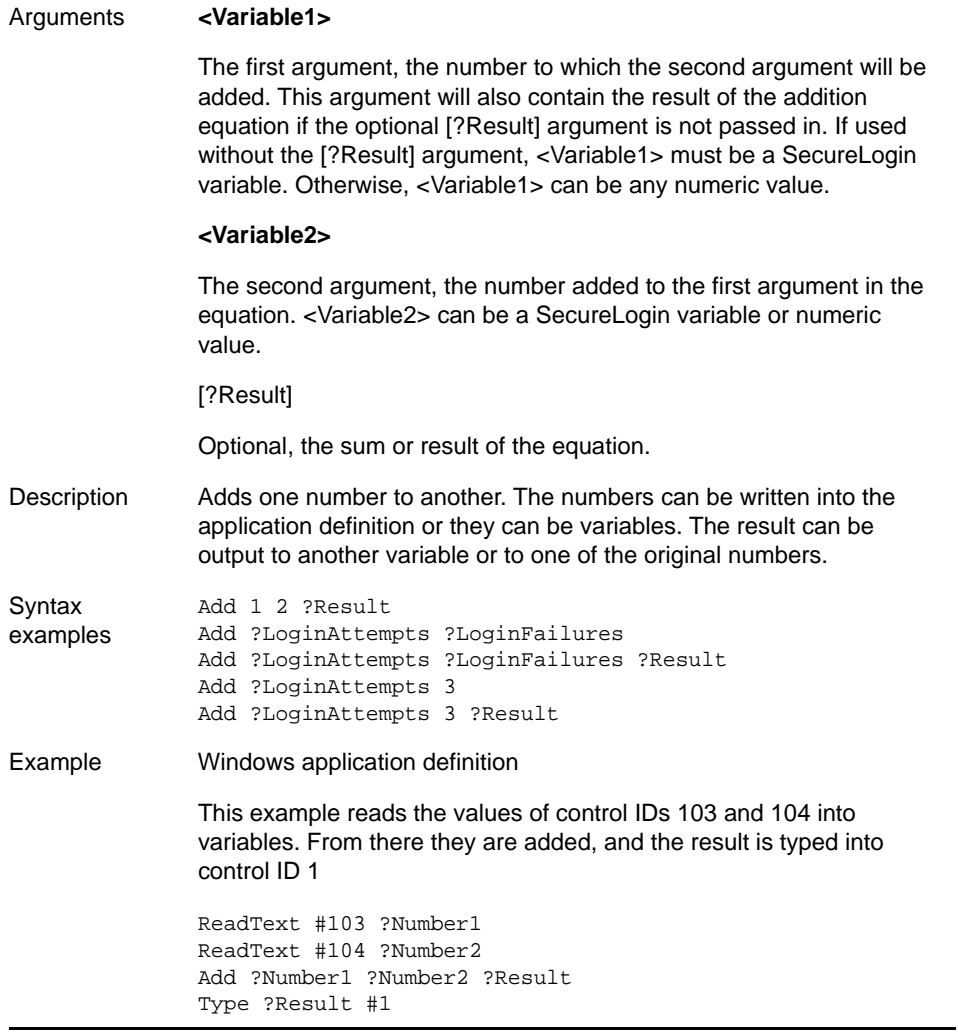

## <span id="page-60-0"></span>**Attribute**

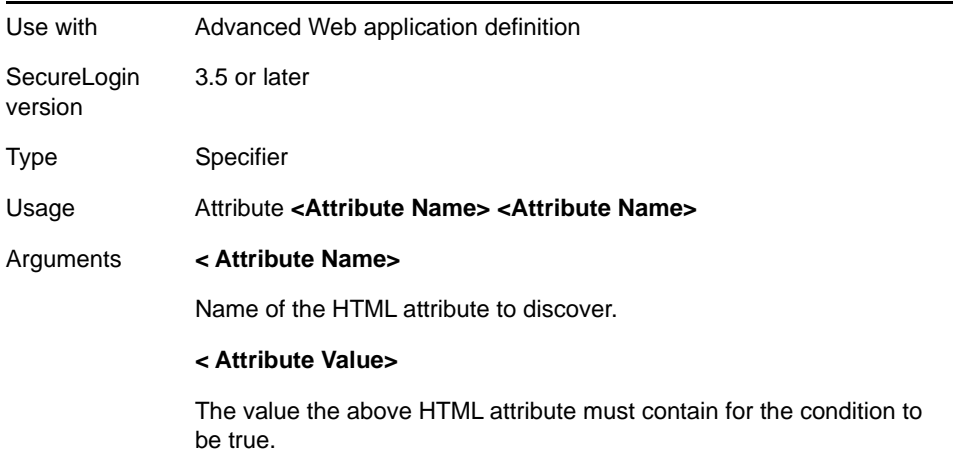

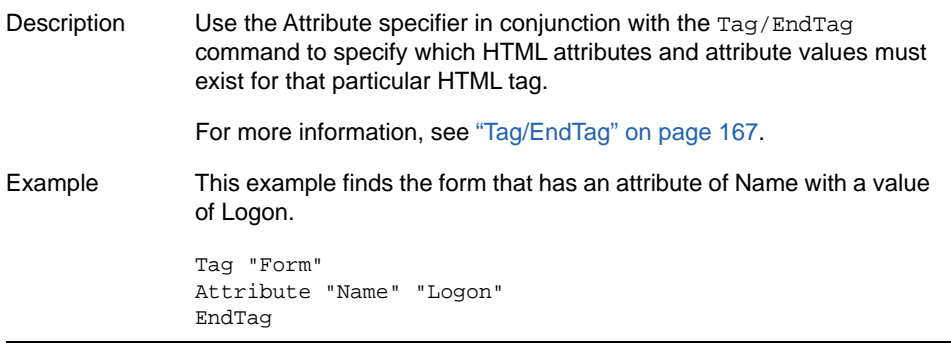

### <span id="page-61-0"></span>**AuditEvent**

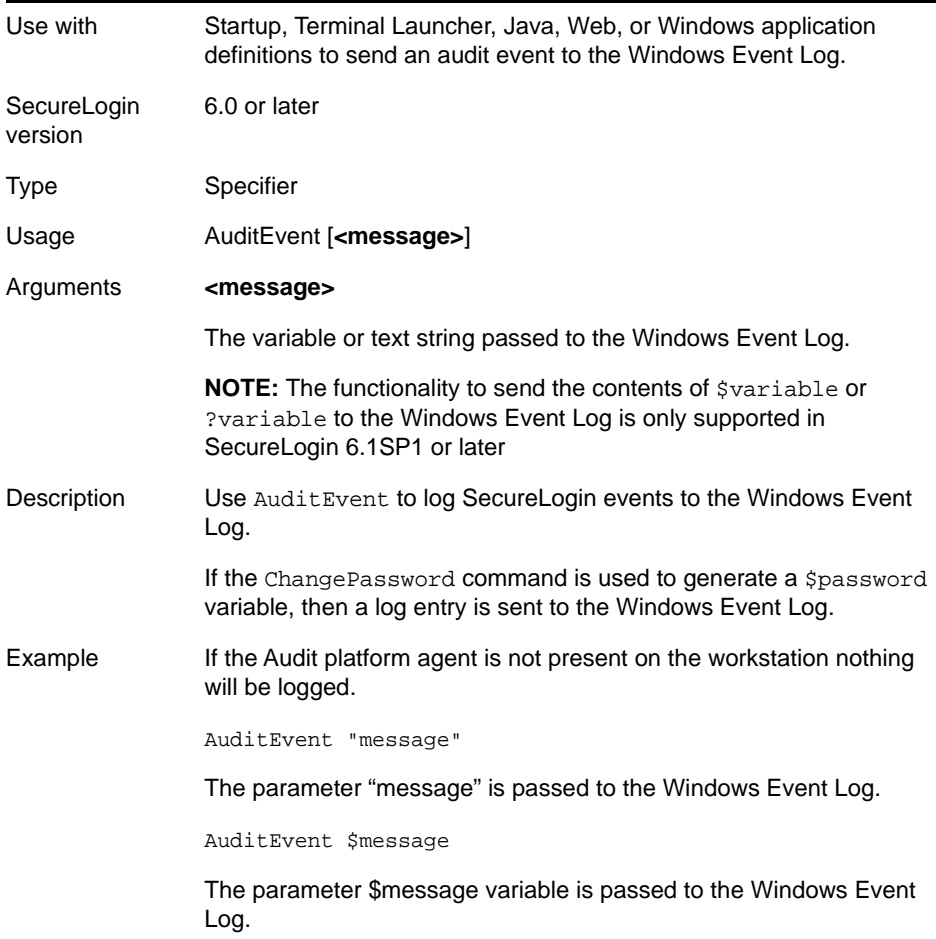

# <span id="page-61-1"></span>**BeginSplashScreen/EndSplashScreen**

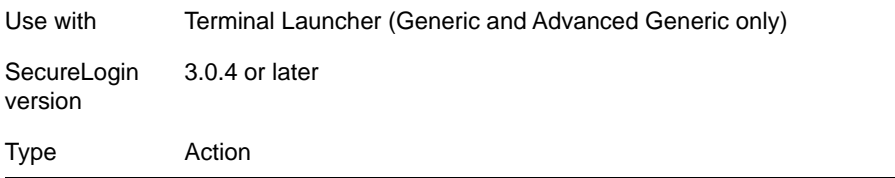

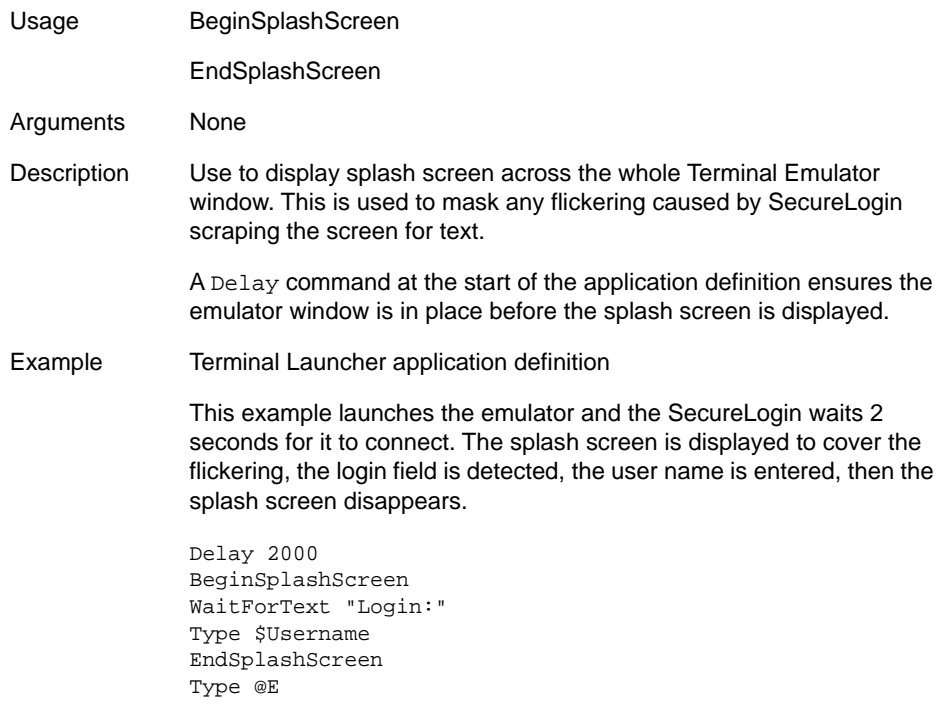

# <span id="page-62-0"></span>**BooleanInput**

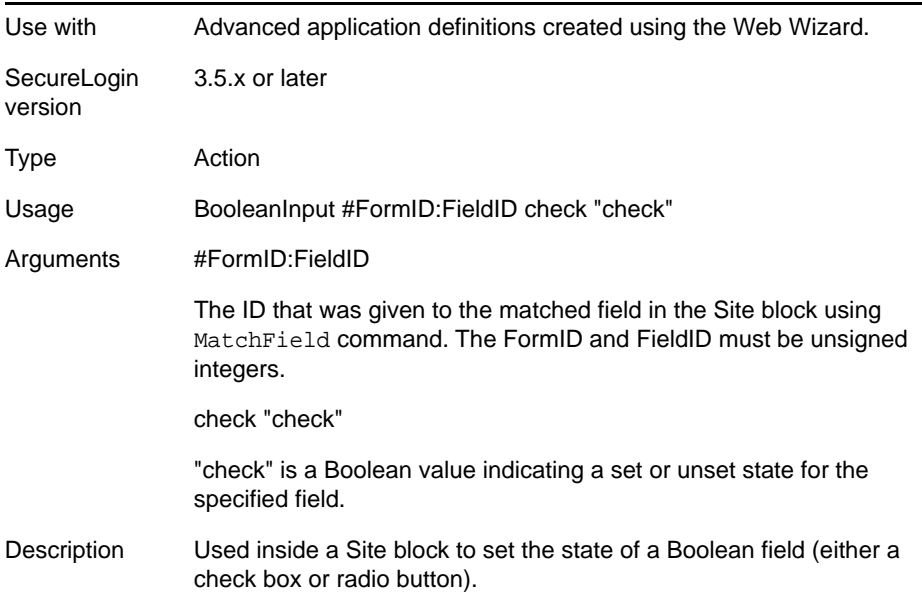

```
Example In this example the value of field #1:3 is being checked by the
               application definition.
               # === Logon Application Definition #2 ==
               # === Google Initial Logon ====
               #========================================
               Site Login -userid "Google Logon" -initial
              MatchDoimain "www.google.com"
              MatchField #1:1 -name "Email" -type "text"
              MatchField #1:2 -name "Passwd" -type "password"
              MatchField #1:3 -name "Cookie" -type "check"
               EndSite
               SetPrompt "Enter your user credentials"
               TextInput #1:1 -value "$Username"
               TextInput #1:2 -value "$Password"
               FocusInput#1:2 -focus "true"
               BooleanInput #1:3 -check "false"
               PressInput
               Endscript
```
### <span id="page-63-0"></span>**Break**

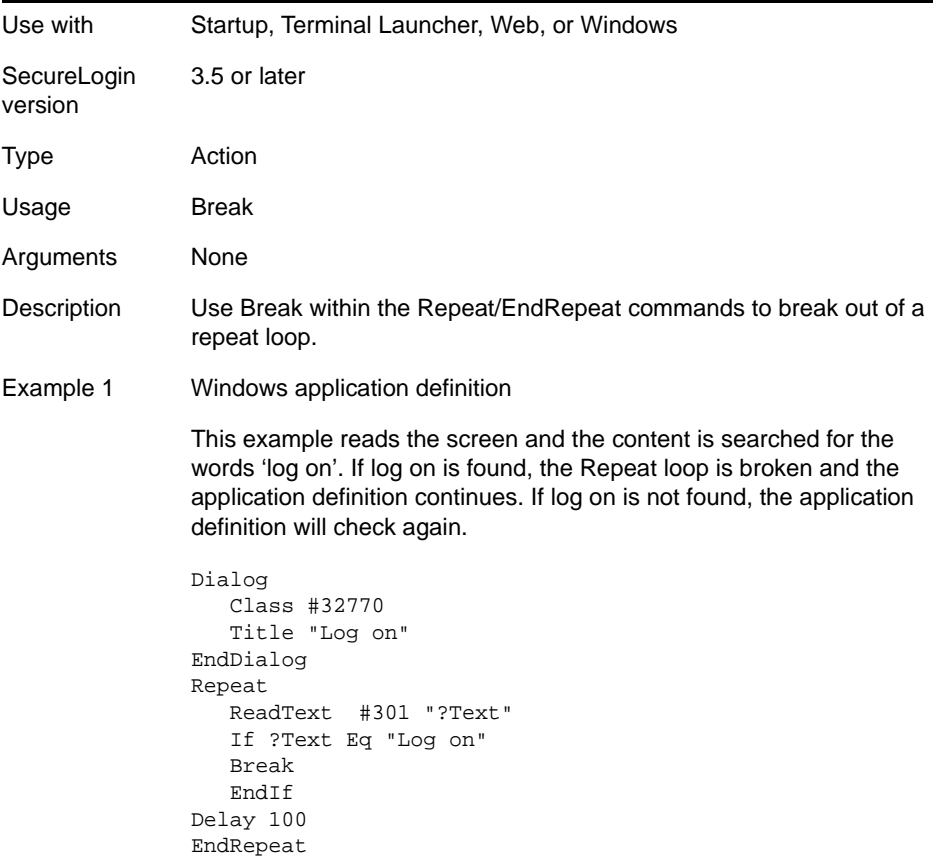

#### Example 2 Terminal application definition

This example reads the terminal emulator screen and the content is searched for a successful log on (in this case the application main menu appears). Once the user has logged on, the Repeat loop is broken and the application definition continues. If the log on is not successful, the application definition will check again. Terminal emulators use repeat loops for error handling and to break out of the loop as appropriate.

# Initial System Login WaitForText "ogin:" Type \$Username Type @E WaitForText "assword: "Type \$Password Type @E Delay 500 # Repeat loop for error handling Repeat Check to see if password has expired If -Text "EMS: The password has expired." ChangePassword \$Password Type \$Password Type @E Type \$Password Type @E EndIf #User has an invalid Username and / or Password stored. If -Text "Log on Failed" DisplayVariables "The username and / or password stored by SecureLogin is invalid. Please verify your credentials and try again. IT x453." Type \$Username Type @E Delay 500 WaitForText "assword:" Type \$Password Type @E Delay 500 EndIf# Account is locked for some reason, possibly inactive. If -Text "Account Locked" MessageBox "Your account has been locked, possibly due to inactivity for 40 days. Please contact the administrator on x453." EndIf # Main Menu, user has logged on #successfully. If -Text "Application Selection" Break EndIf Delay100 EndRepeat

### <span id="page-64-0"></span>**Call**

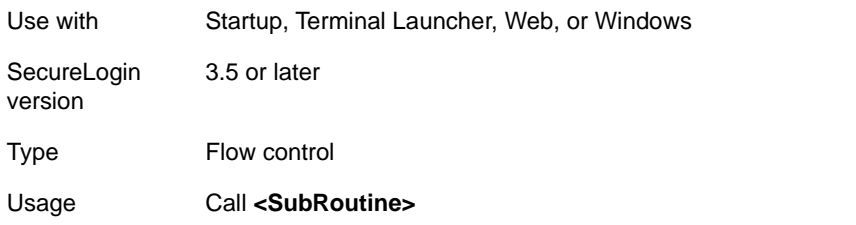

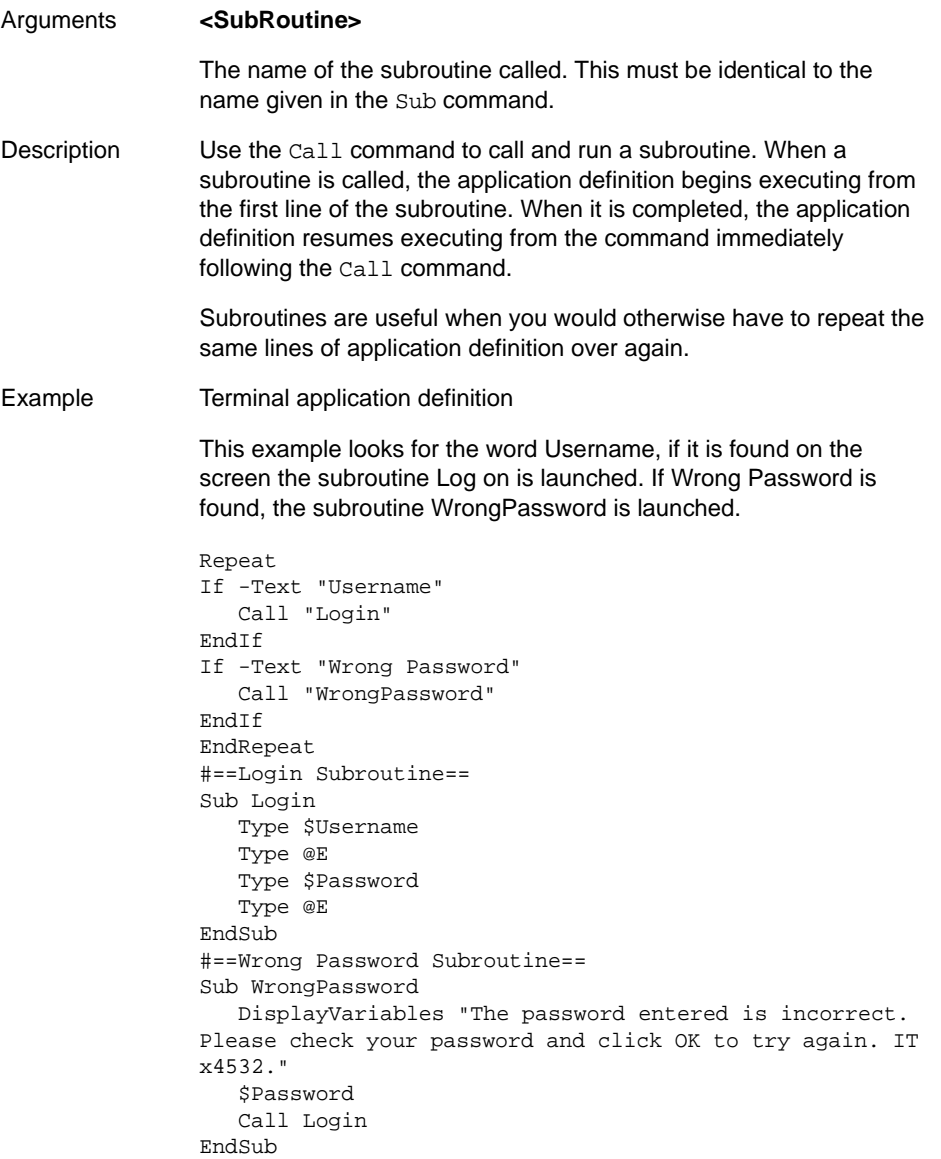

# <span id="page-65-1"></span><span id="page-65-0"></span>**ChangePassword**

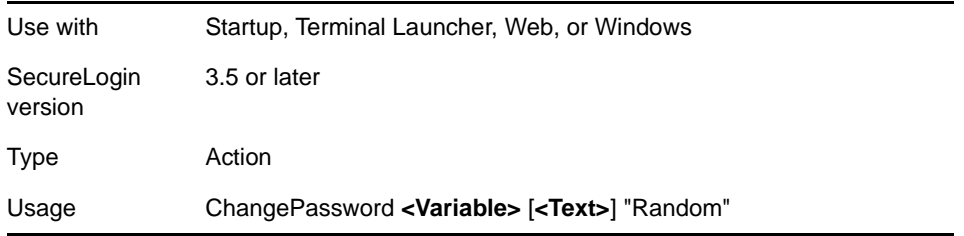

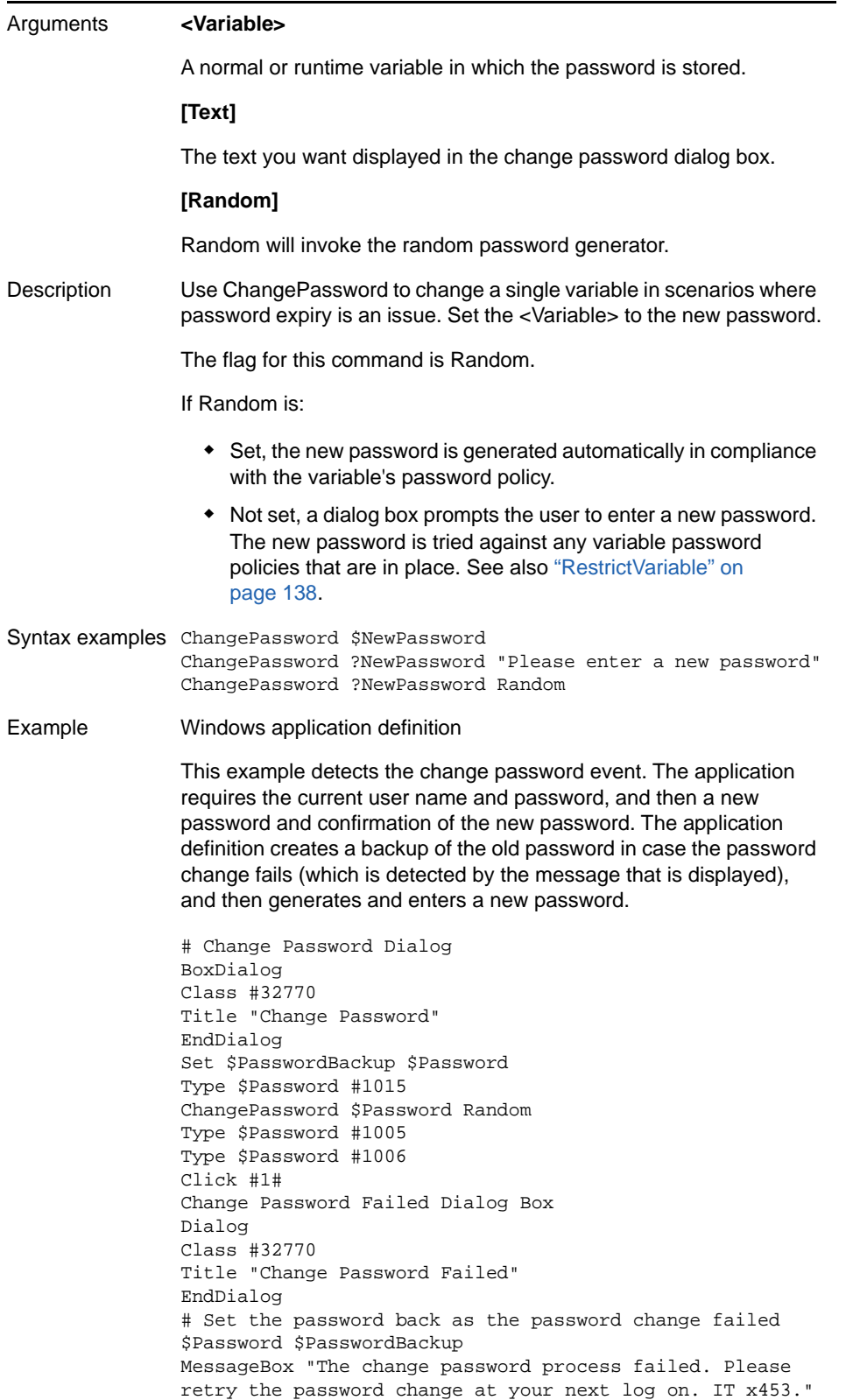

### <span id="page-67-0"></span>**Class**

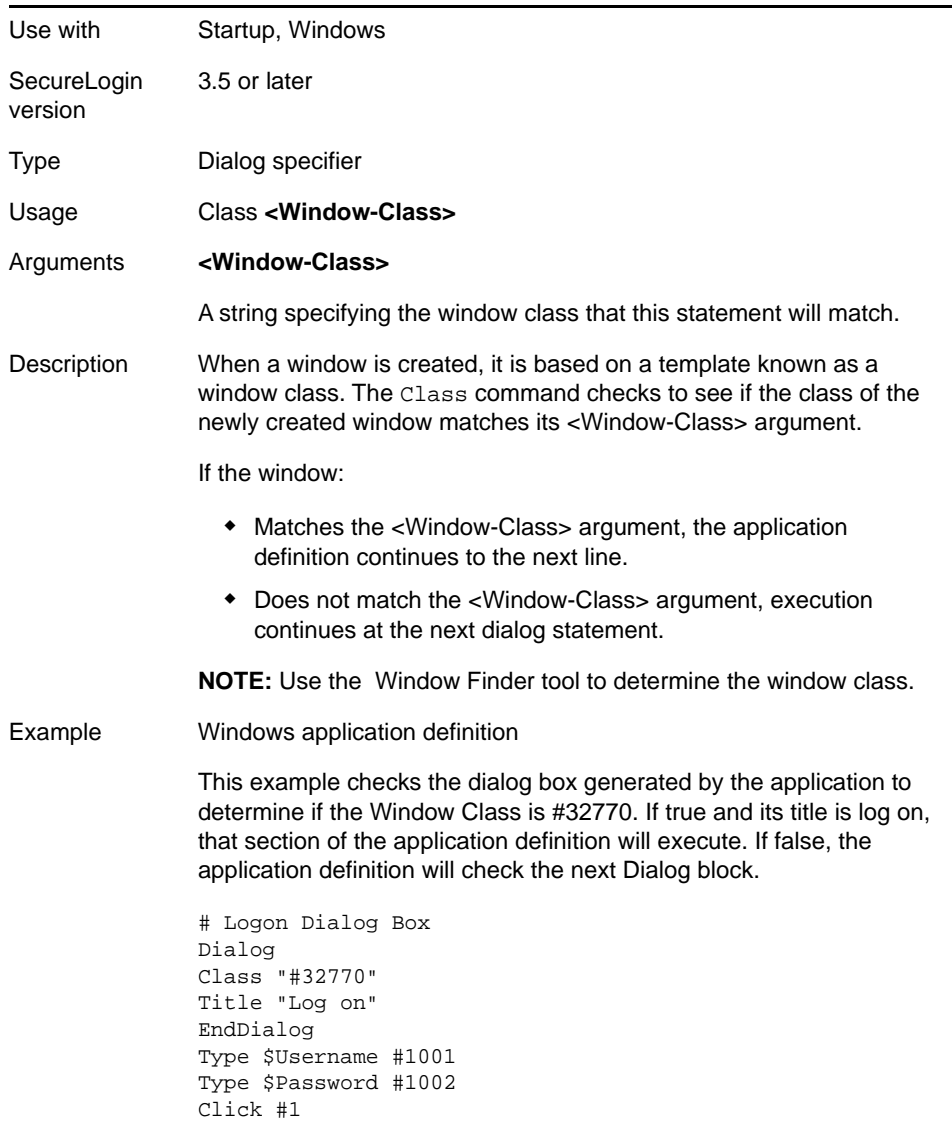

### <span id="page-67-1"></span>**ClearPlat**

For each dialog block in an application definition, the chosen user ID is reset and you must select it again. Select it again by using a SetPlat command or by having the user select again from a list.

When an application first presents a login screen, SecureLogin directs the user to select an appropriate user ID from a list. SecureLogin enters the selected user ID's credentials into the application and submits them.

#### **Resolving issue of re-entering user ID details**

If the login fails due to incorrect credentials, SecureLogin prompts the user to change the credentials. SecureLogin does not retain user ID details and prompts the user to re-enter them. However, this could result in changing the wrong credentials if the user selects the incorrect user ID.

To resolve this issue, use the SetPlat, ReLoadPlat and ClearPlat commands. ReloadPlat sets the current user ID to the one which was last chosen (for the given application) or leaves the user ID unset if a user ID has not been selected previously. ClearPlat resets the last chosen user ID.

See also ["ReLoadPlat" on page 134](#page-133-0) and ["SetPlat" on page 151](#page-150-1).

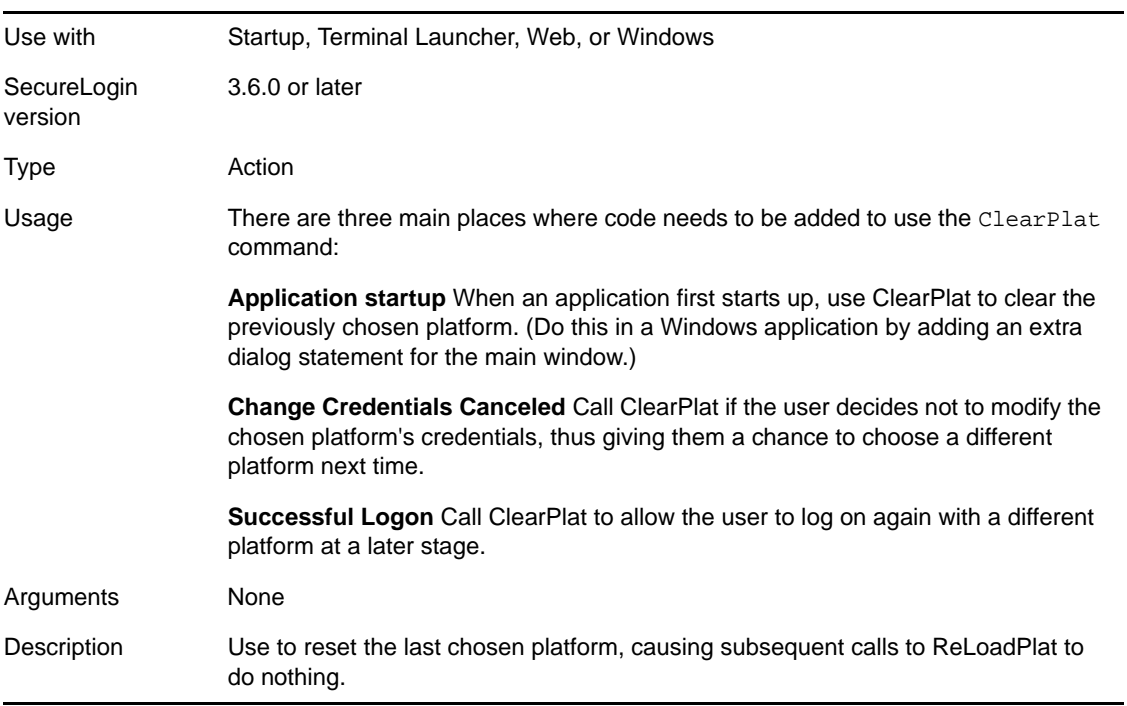

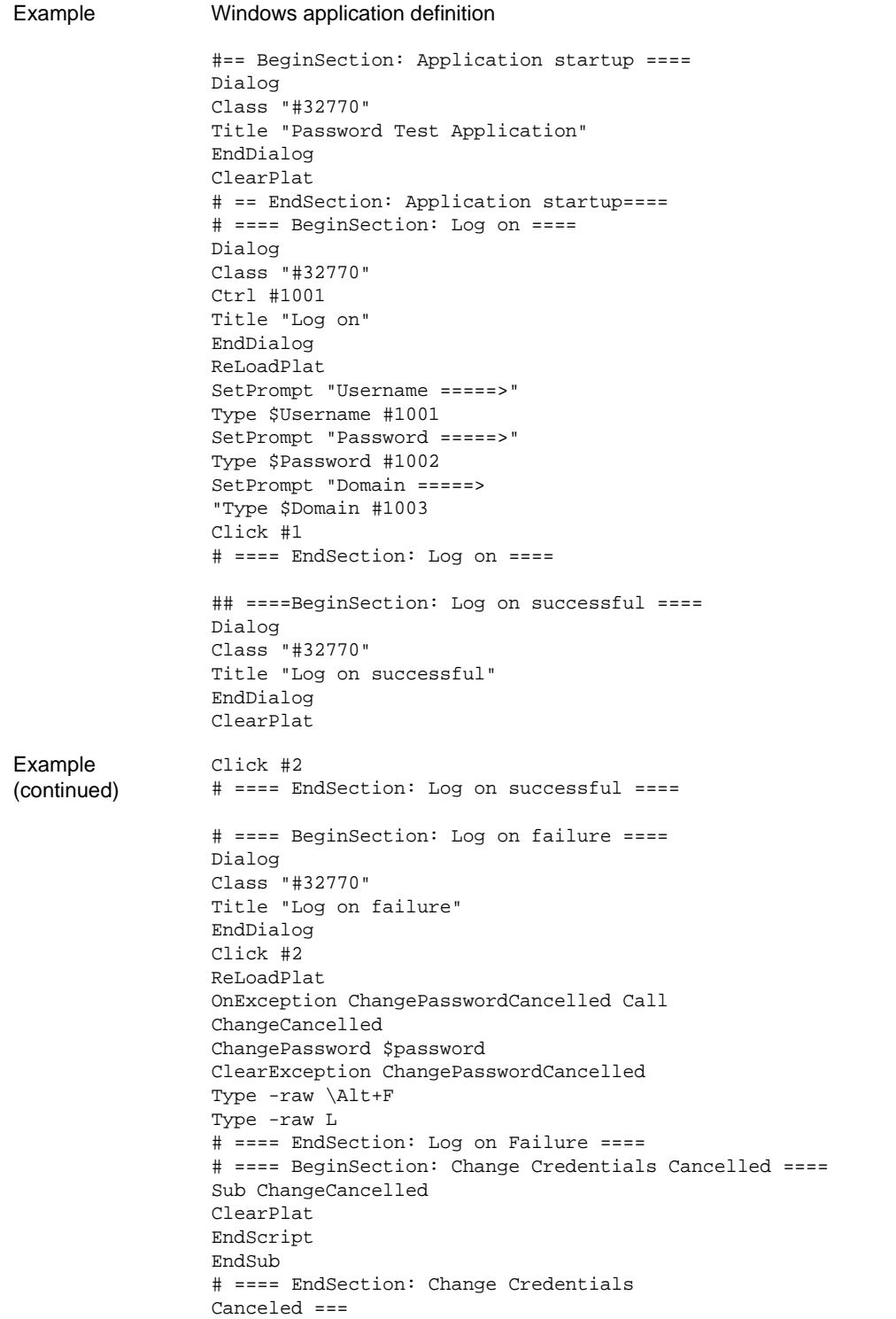

# <span id="page-69-0"></span>**ClearSite**

Use with Web Wizard

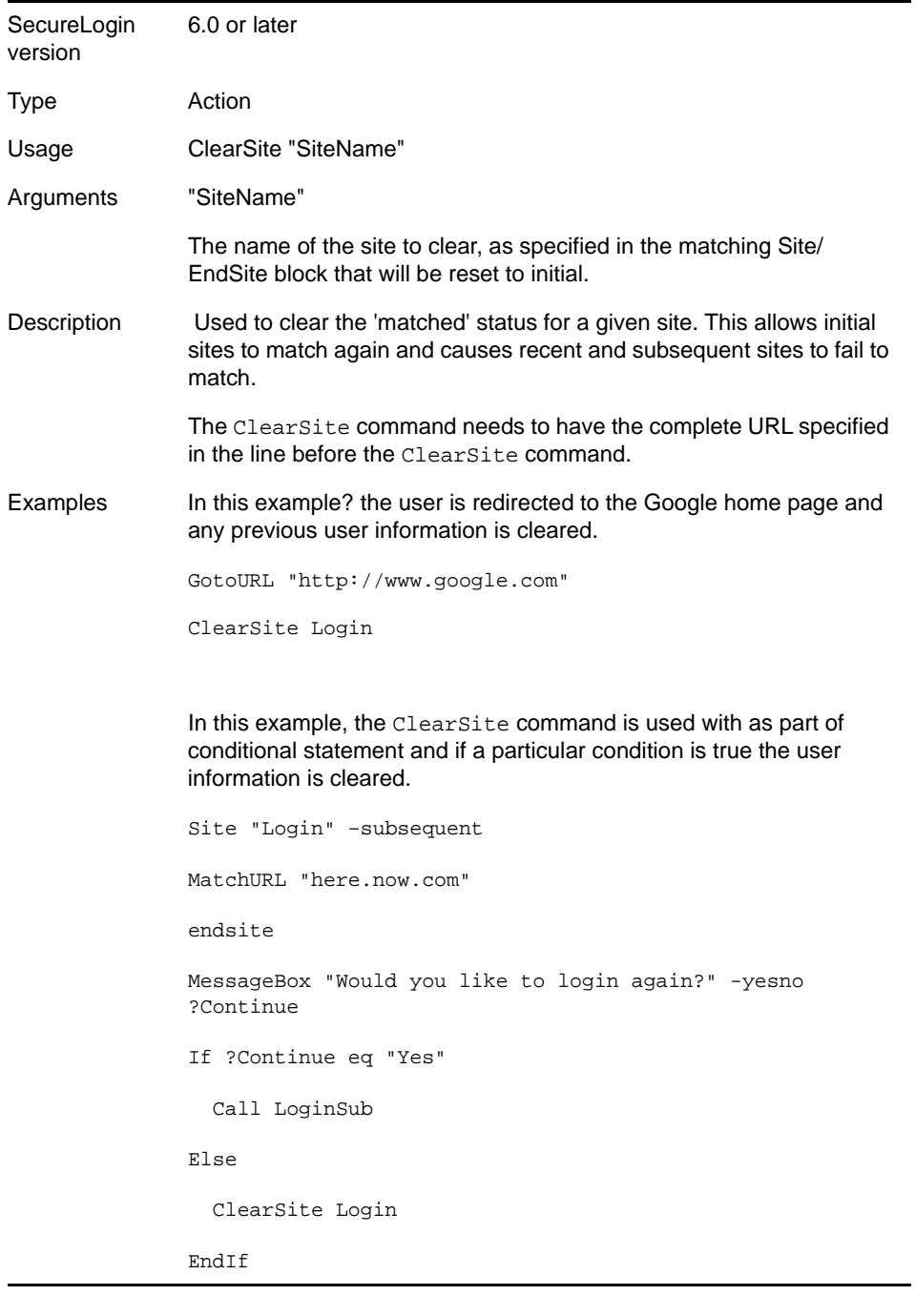

# <span id="page-70-0"></span>**Click**

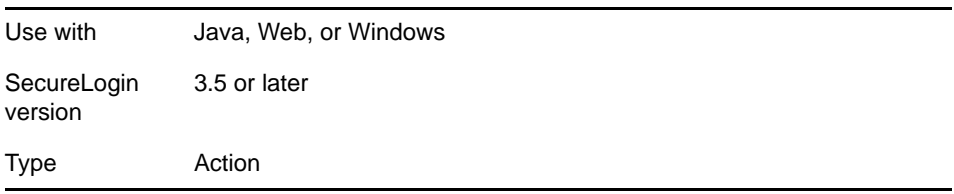

 $\overline{a}$ 

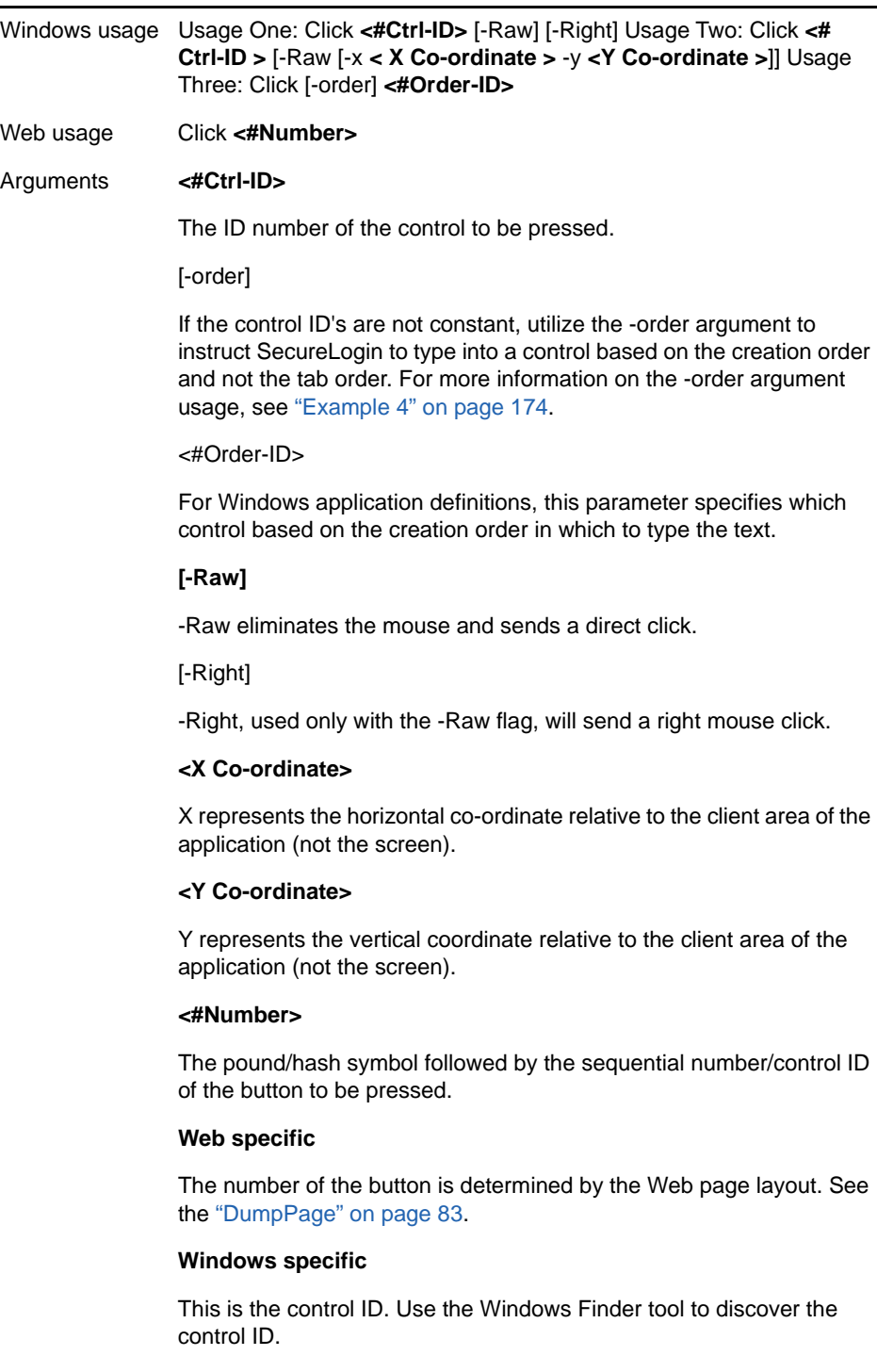

#### **Java specific**

The index to use is put in an example application definition created by the Java wizard.
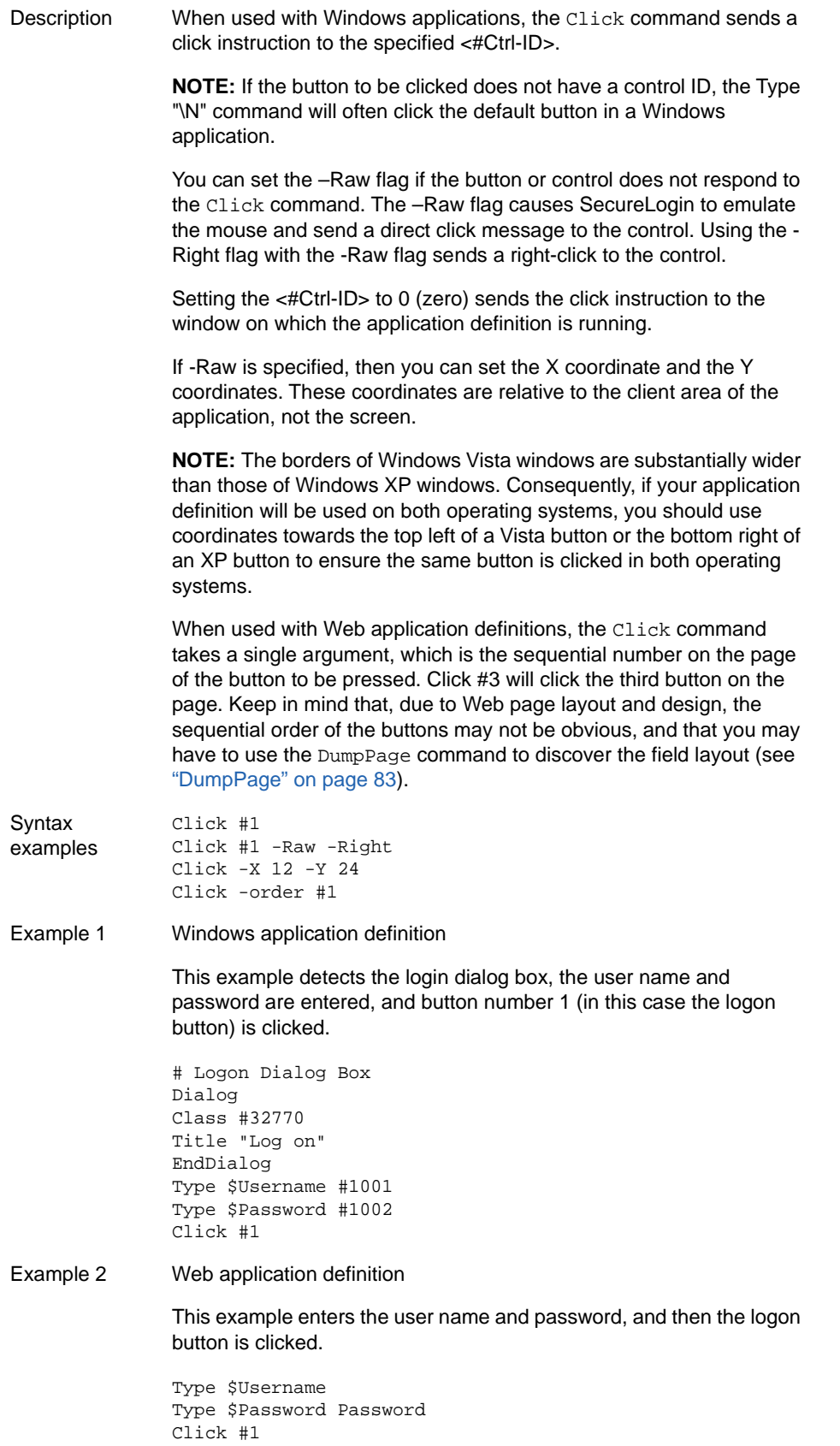

Example 3 Windows application definition

This example uses the Java application, so there is no control ID. Instead, the Click command is told to click a particular place on the window.

# Logon Dialog Box Dialog Class #32770 Title "Log on" End Dialog Type \$Username Type \$Password Click -X 12 -Y 24

Example 4 Windows application definition

This example shows the use of the **-order** switch and demonstrates a possible 'order' of the parameter.

# Logon Dialog Box Dialog Class #32770 Title "Log on" EndDialog Type \$Username #1001 Type #Password #1002 Click -order #1

# **ClickInput**

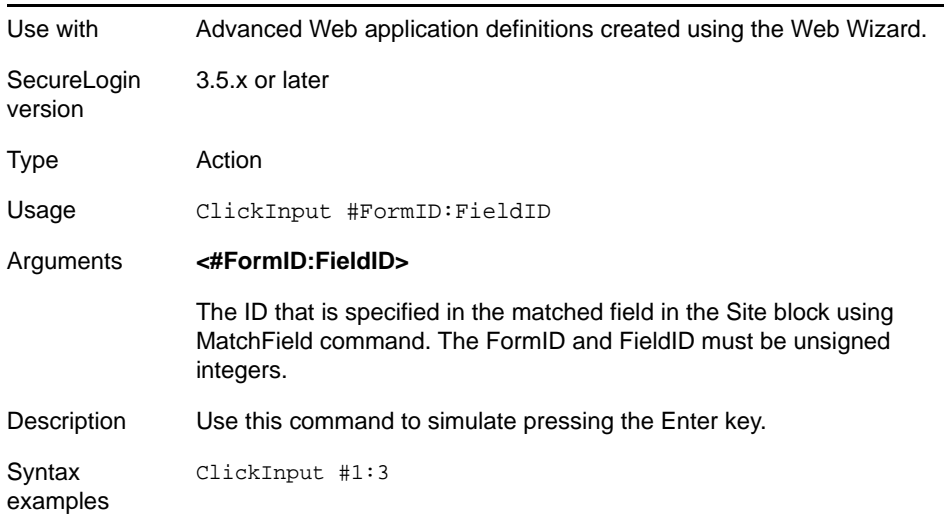

Example This example uses the ClickInput command that simulates pressing the Sign In button after the username and password fields are filled for the www.google.com Web site. # === Logon Application Definition #2 == # === Google Initial Logon ==== #======================================== Site Login -userid "Google Log On" -initial MatchForm #1 -name "log on" MatchDomain "www.google.com" MatchField #1:1 -name "Email" -type "text" MatchField #1:2 -name "Passwd" -type "password" MatchField #1:3 -name "Cookie" -type "check" EndSite SetPrompt "Enter your user credentials" TextInput #1:1 -value "\$Username" TextInput #1:2 -value "\$Password" FocusInput#1:2 -focus "true" BooleanInput #1:3 -check "false" ClickInput #1:4 Endscript

#### **ConvertTime**

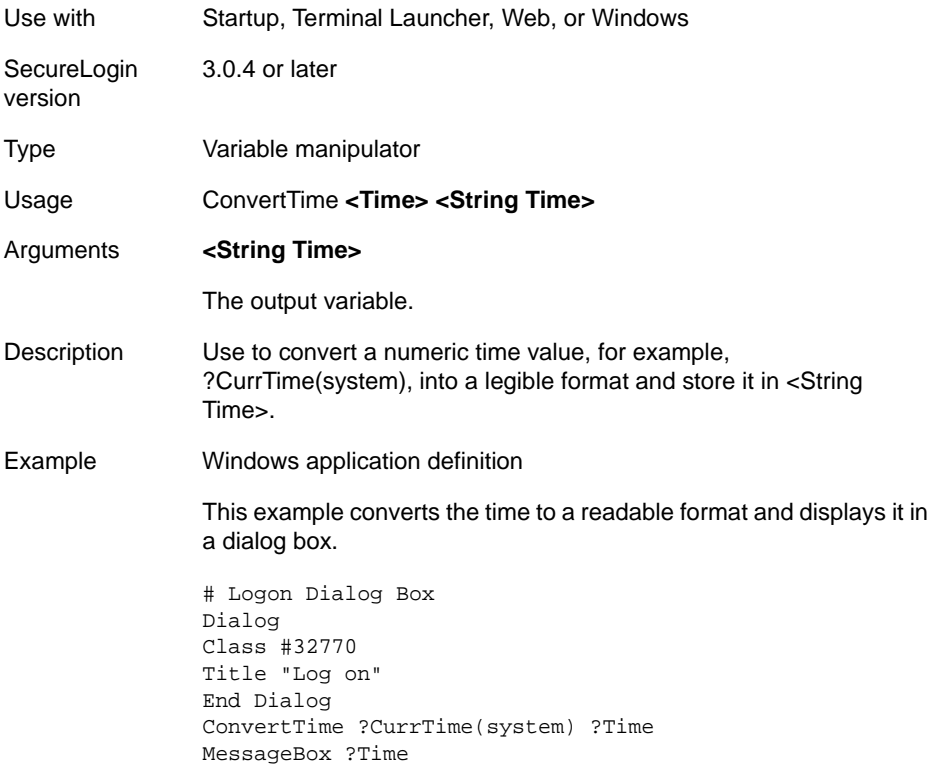

#### **Ctrl**

Use with Startup, Windows, Java

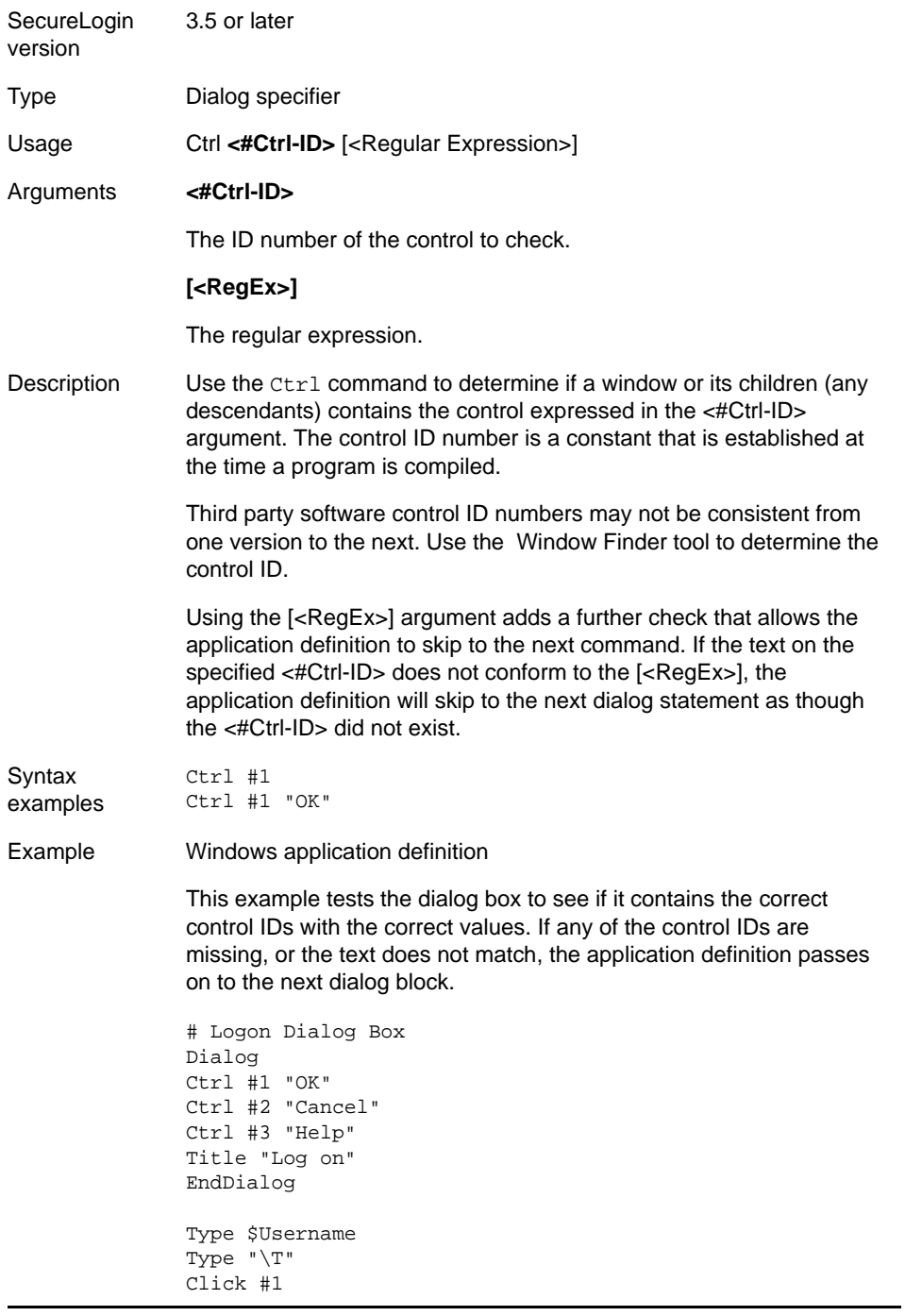

# **DebugPrint**

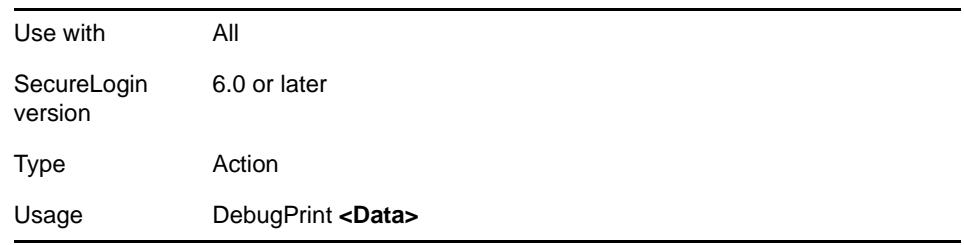

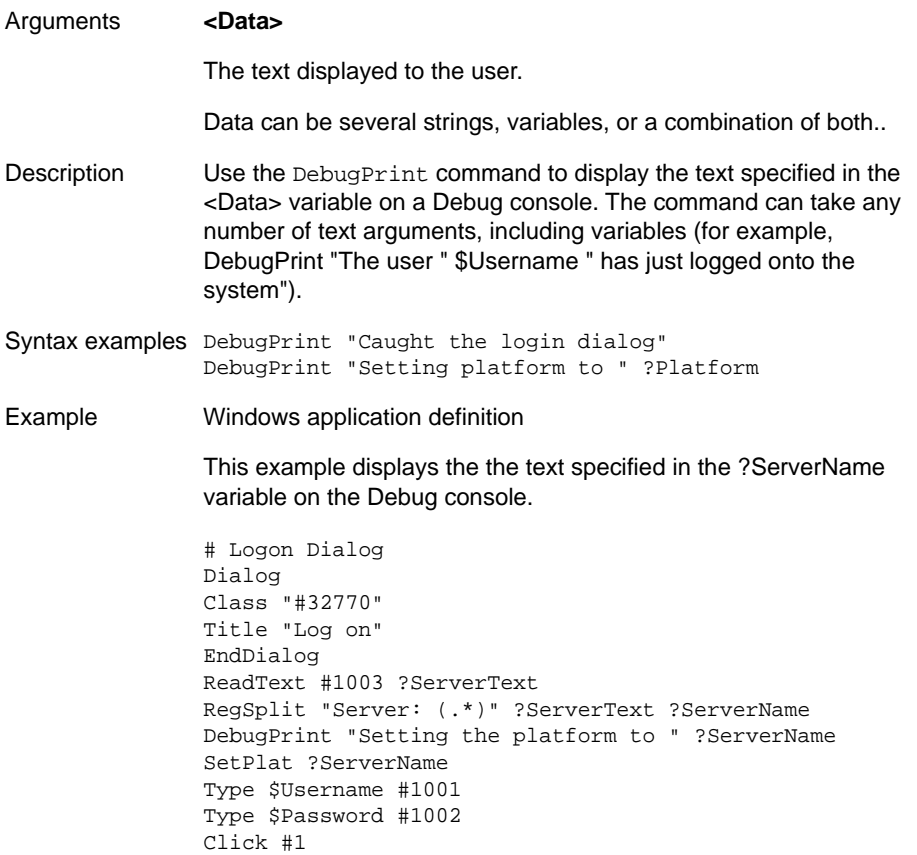

#### <span id="page-76-0"></span>**Decrement**

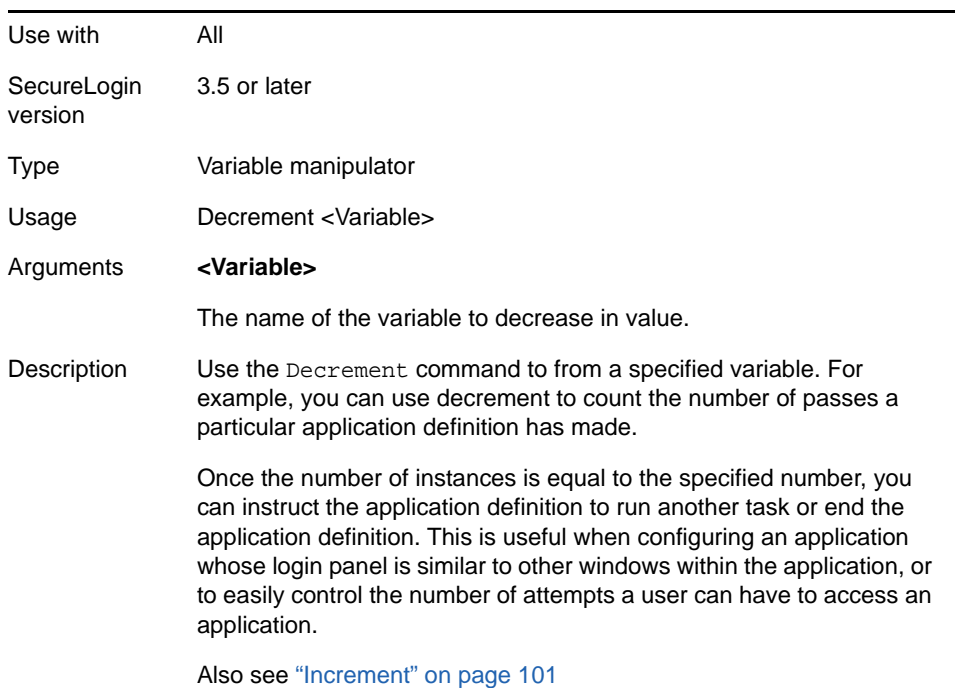

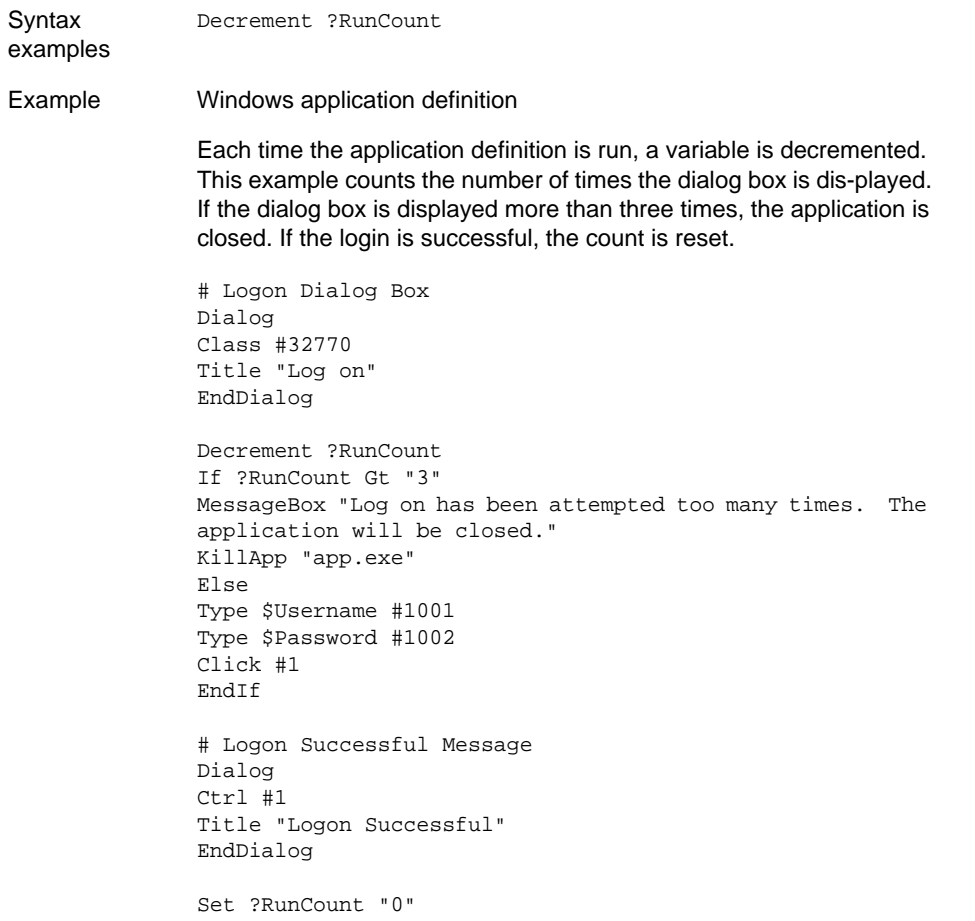

# **Delay**

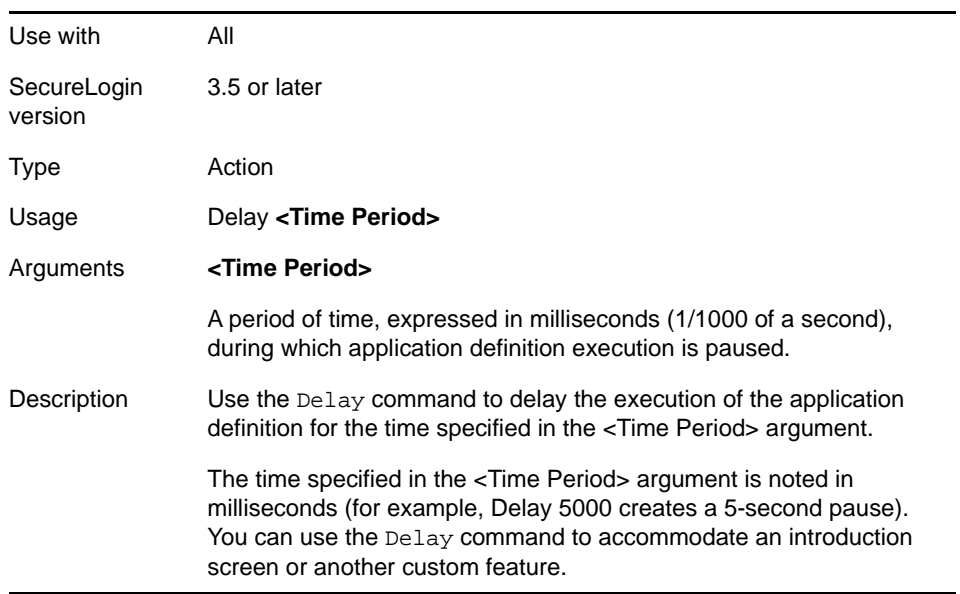

#### Example Windows application definition

This example detects the login box, then the application definition waits half a second before acting upon it to make sure that the box is complete.

# Logon Dialog Box Dialog Class #32770 Title "Log on" EndDialog Delay 500 Type \$Username #1001 Type \$Password #1002 Click #1

# **Dialog/EndDialog**

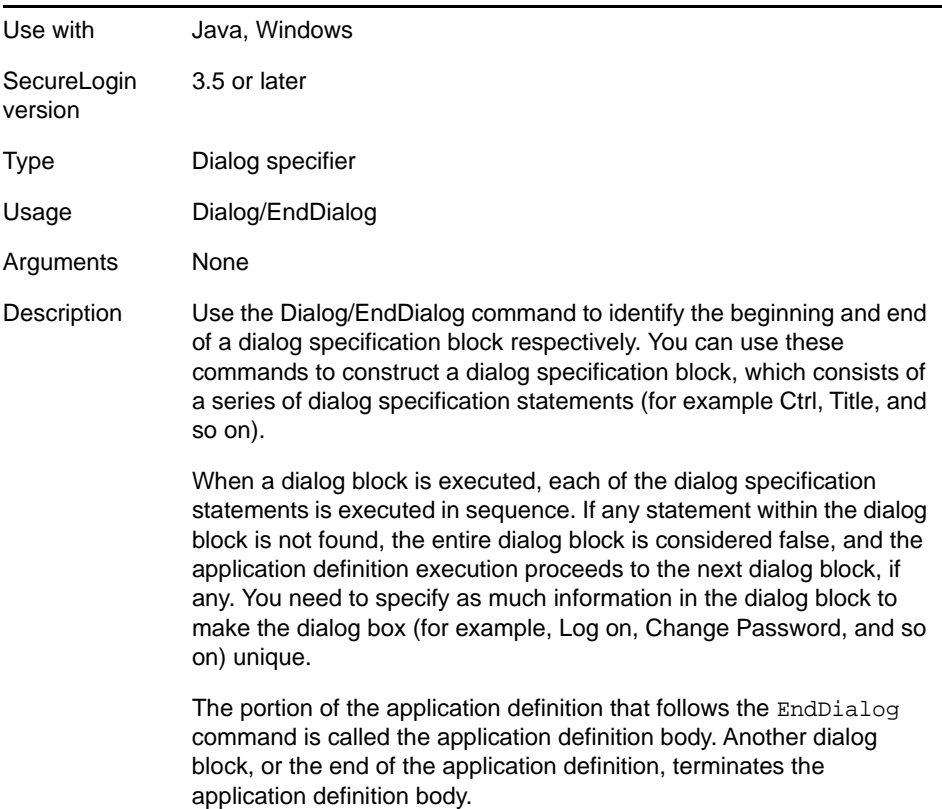

```
Example Windows application definition
                This example tests the dialog box in order to determine its identity. If it 
                is determined to be the login box, the application definition will parse 
                the Type and Click commands to complete the login process.
                # Logon Dialog Box
                Dialog 
                Ctrl #1 "OK" 
                Title "Log on" 
                Parent 
                Title "Application 1" 
                EndParent
                EndDialog
                Type $Username #1001
                Type $Password #1002
                Click #1
```
#### **DisplayVariables**

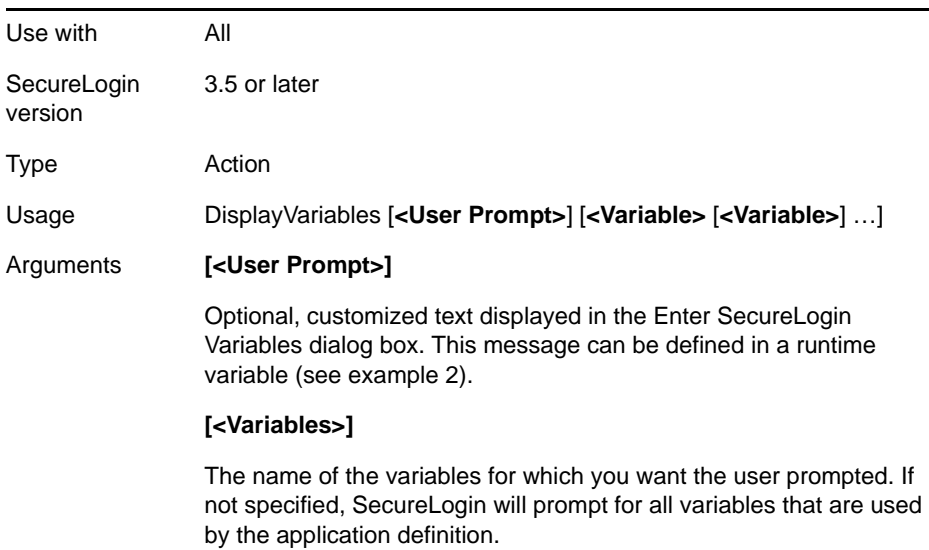

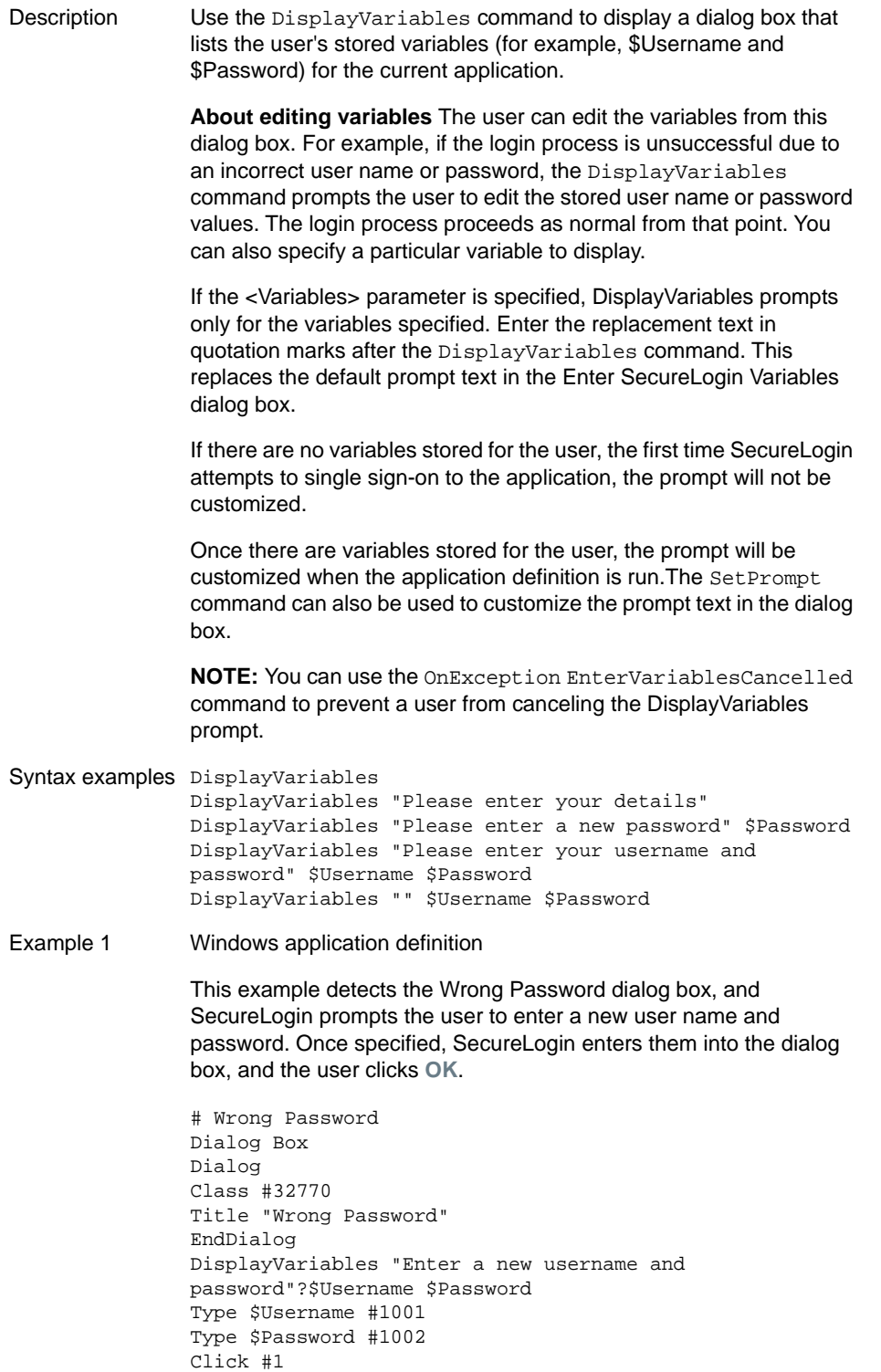

Example 2 Windows application definition

This examples passes the message in as a variable.

```
Dialog
Class "Notepad"
Title "Untitled - Notepad"
EndDialog
Set ?Vars "\$Username"
Set ?Msg "This is a DisplayVariables message"
DisplayVariables ?Vars
DisplayVariables ?Msg $Password
DisplayVariables "testing" ?Vars
DisplayVariables "testing" $Password $Username
```
# **Divide**

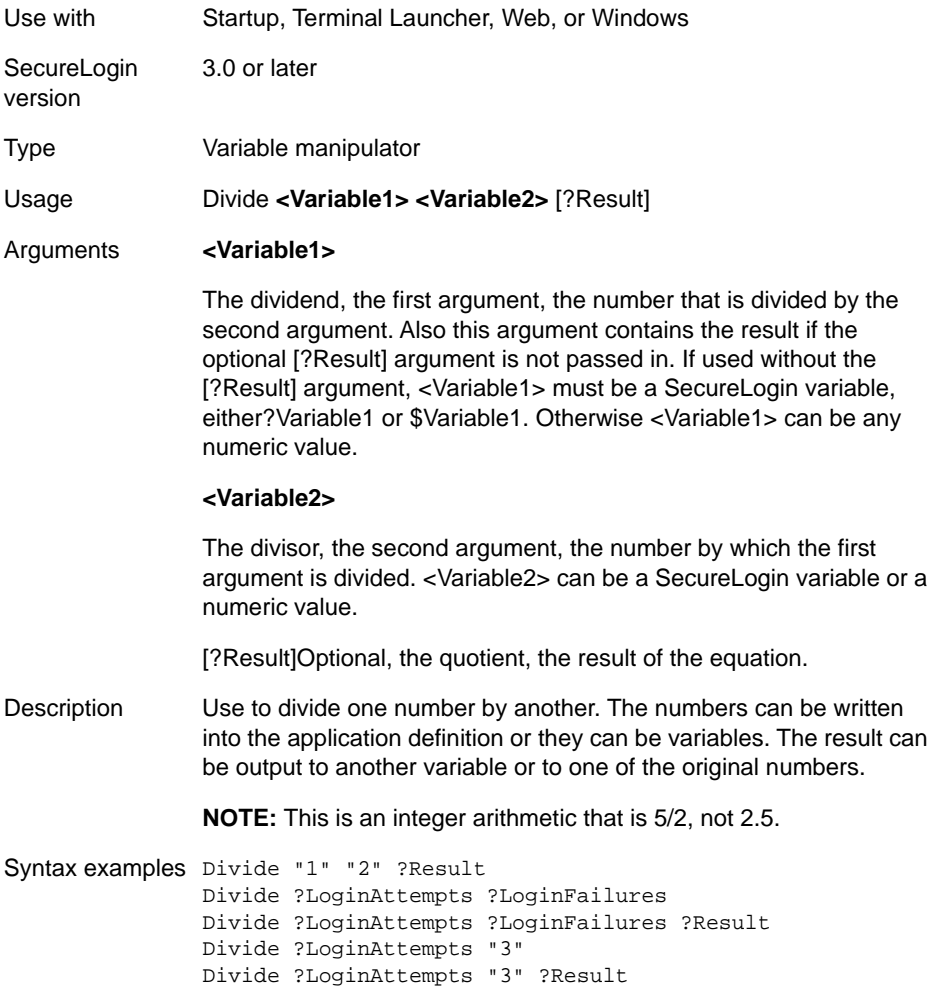

Example Windows application definition

This example read the values of control IDs 103 and 104 into variables. From there they are divided,and typed into control ID 1.

ReadText #103 ?Number1 ReadText #104 ?Number2 Divide ?Number1 ?Number2 ?Result Type ?Result #1

# <span id="page-82-0"></span>**DumpPage**

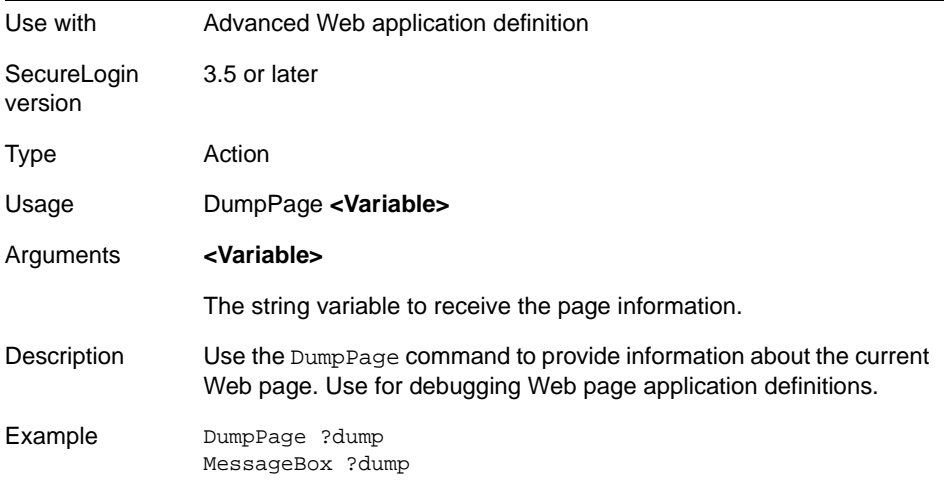

## **EndScript**

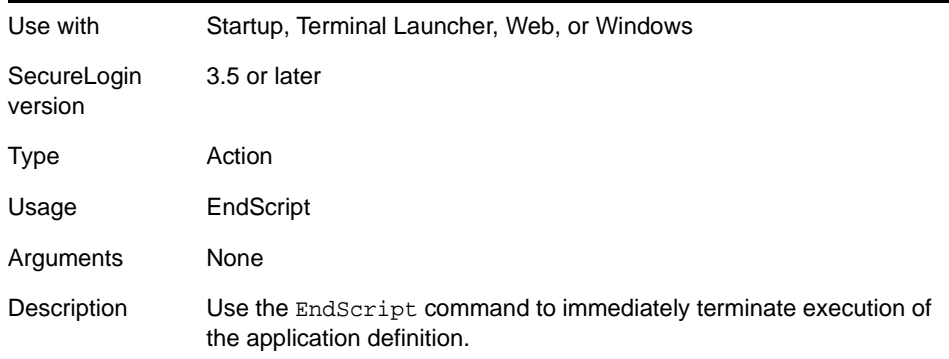

```
Example Windows application definition
                This example detects the login box, then SecureLogin enters the user 
                name and password, and the user clicks OK. If the Incorrect 
                Password message is detected, SecureLogin displays a message 
                that the password was incorrect, and terminates the application 
                definition.
                Dialog 
                Title "Logon Failure" 
                Ctrl #1
                EndDialog
                ReadText #65535 ?ErrorMsg
                If "Incorrect Password" -In ?ErrorMsg MessageBox "You 
                have entered an incorrect password" 
                EndScript
                EndIf
```
## **Event/Event Specifiers**

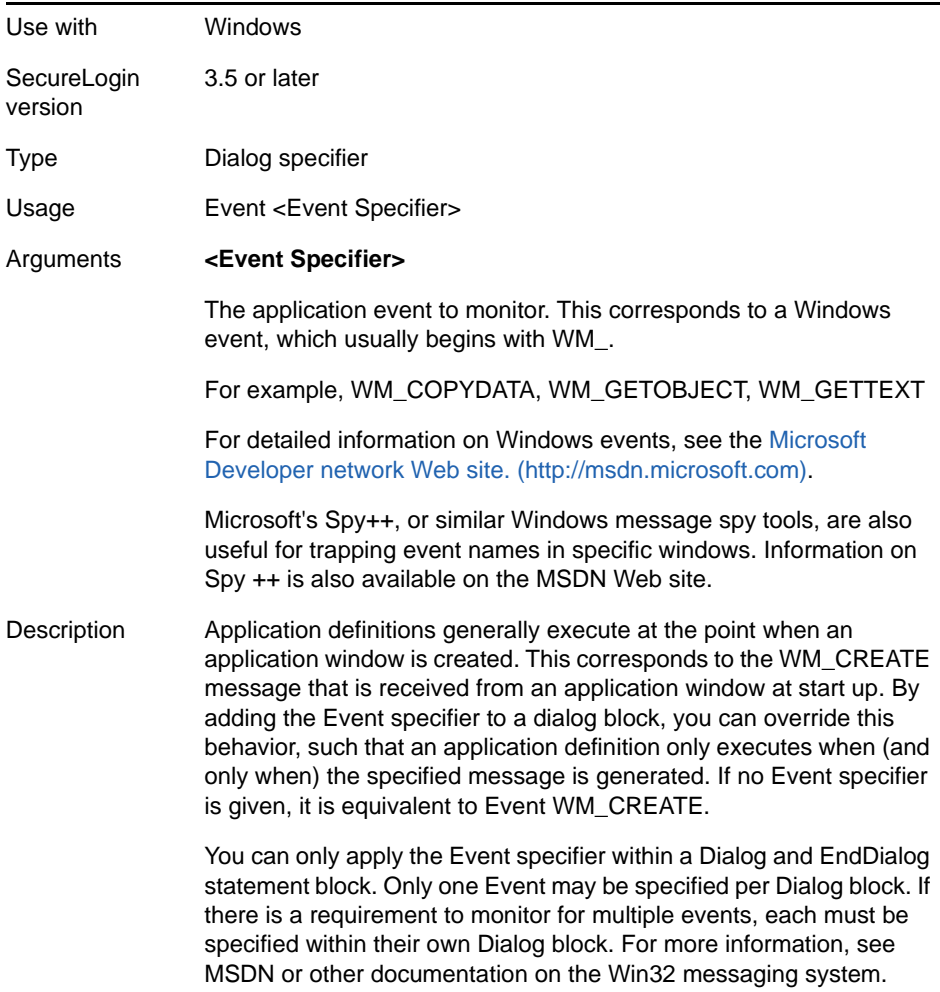

Syntax examples Dialog Class "someclass" Event WM\_ACTIVATE EndDialog MessageBox "Caught the WM\_ACTIVATE message"

## **FocusInput**

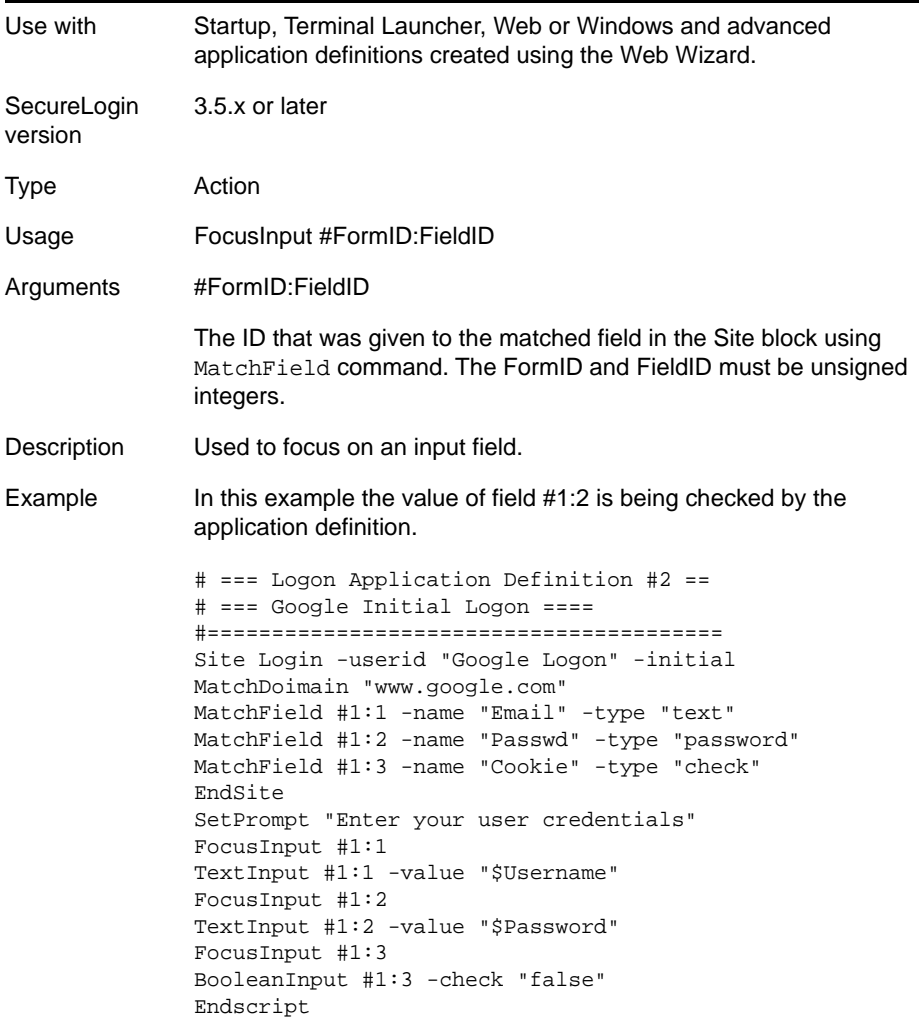

#### **GenerateOTP**

GenerateOTP command supports two types of usage:

- ["AISC Usage" on page 86](#page-85-0)
- ["HOTP Usage" on page 87](#page-86-0)

#### <span id="page-85-0"></span>**AISC Usage**

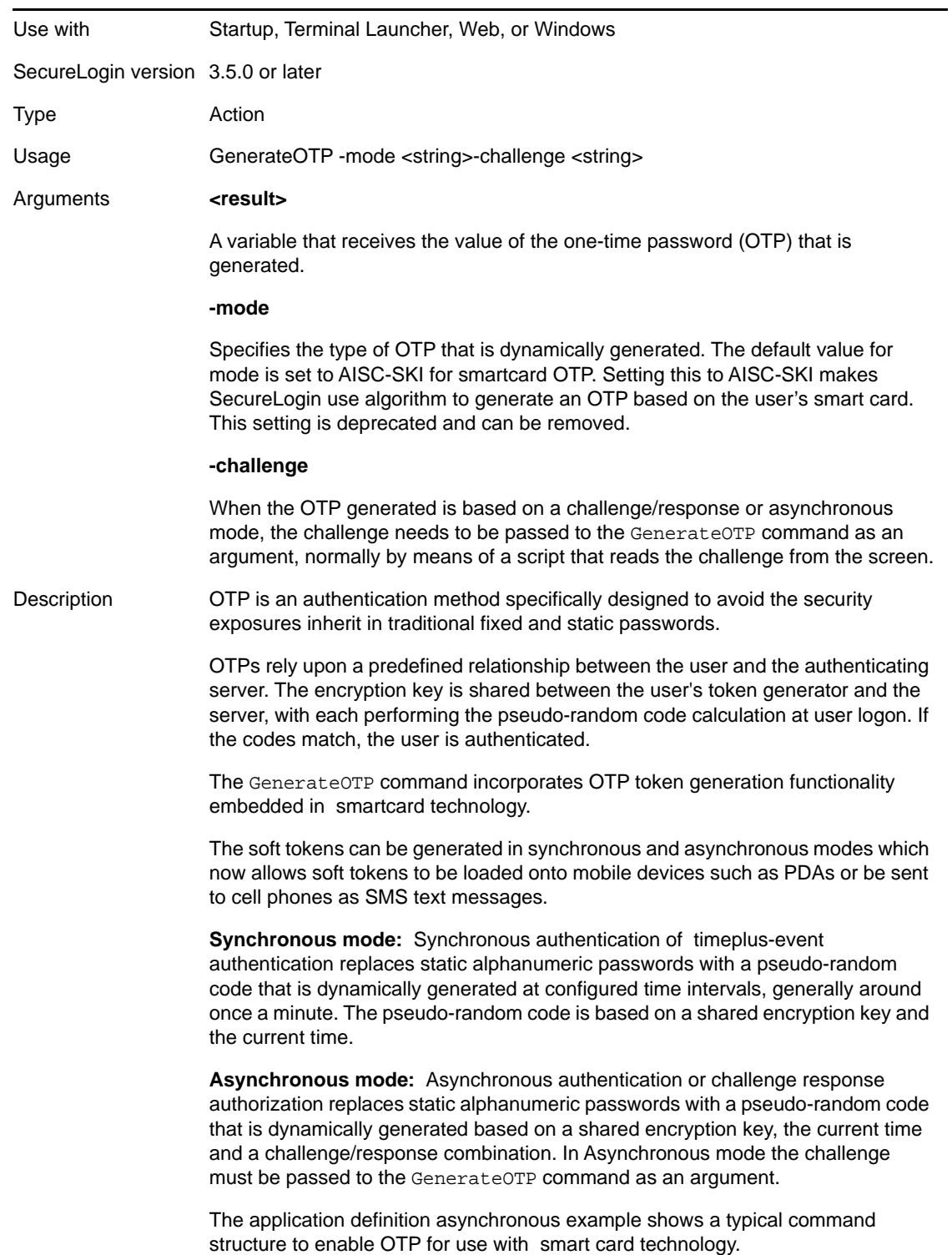

Example In SecureLogin version 6.0, the GenerateOTP command was enhanced to integrate with smart cards. In Synchronous mode the GenerateOTP command requires the administrator to pass the -mode variable, AISC-SKI, to the command. In this instance AISC-SKI is the smart card and SKI is the name of the applet used on the smart card. An example application definition enabling synchronous OTP encryption key distribution for use with smart cards is as follows: Dialog Title "Test App" EndDialog GenerateOTP -mode "AISC-SKI" ?OtpResult Type ?OtpResult #14 In Asynchronous mode the challenge must be passed to the GenerateOTP command as an argument. This requires a script that reads the challenge variable from the screen. An example application definition enabling asynchronous OTP encryption key distribution for use with smartcards is as follows: Dialog Title "Test App" EndDialog ReadText #12 ?tmp GenerateOTP -mode "AISC-SKI" -challenge ?tmp ?Otp Type ?Otp #14 It is assumed that a call without a challenge passed in is synchronous. The -mode parameter, instead of being passed in via the script, can also be created as a single sign-on variable in the script platform. If the -mode parameter is not passed in as a parameter to the GenerateOTP command, SecureLogin will check for a variable named mode. Values passed into the command via the script will override values defined as variables. This is for future integration with SecureLogin for Mobiles. **NOTE:** It is assumed that the  $\text{acomx}.d11$  is present on the machine and in the path. If not, then additional code may be required to specify the location of this library file. The smartcard is assumed to be in the card reader at OTP generation time and a single card reader is also assumed. If the user's smart card has not been authenticated the user will be prompted to enter a PIN to unlock the card. This is required only once as the PIN is normally cached.

#### <span id="page-86-0"></span>**HOTP Usage**

Use with Startup, Terminal Launcher, Web, or Windows

SecureLogin version 7.0 SP2 or later

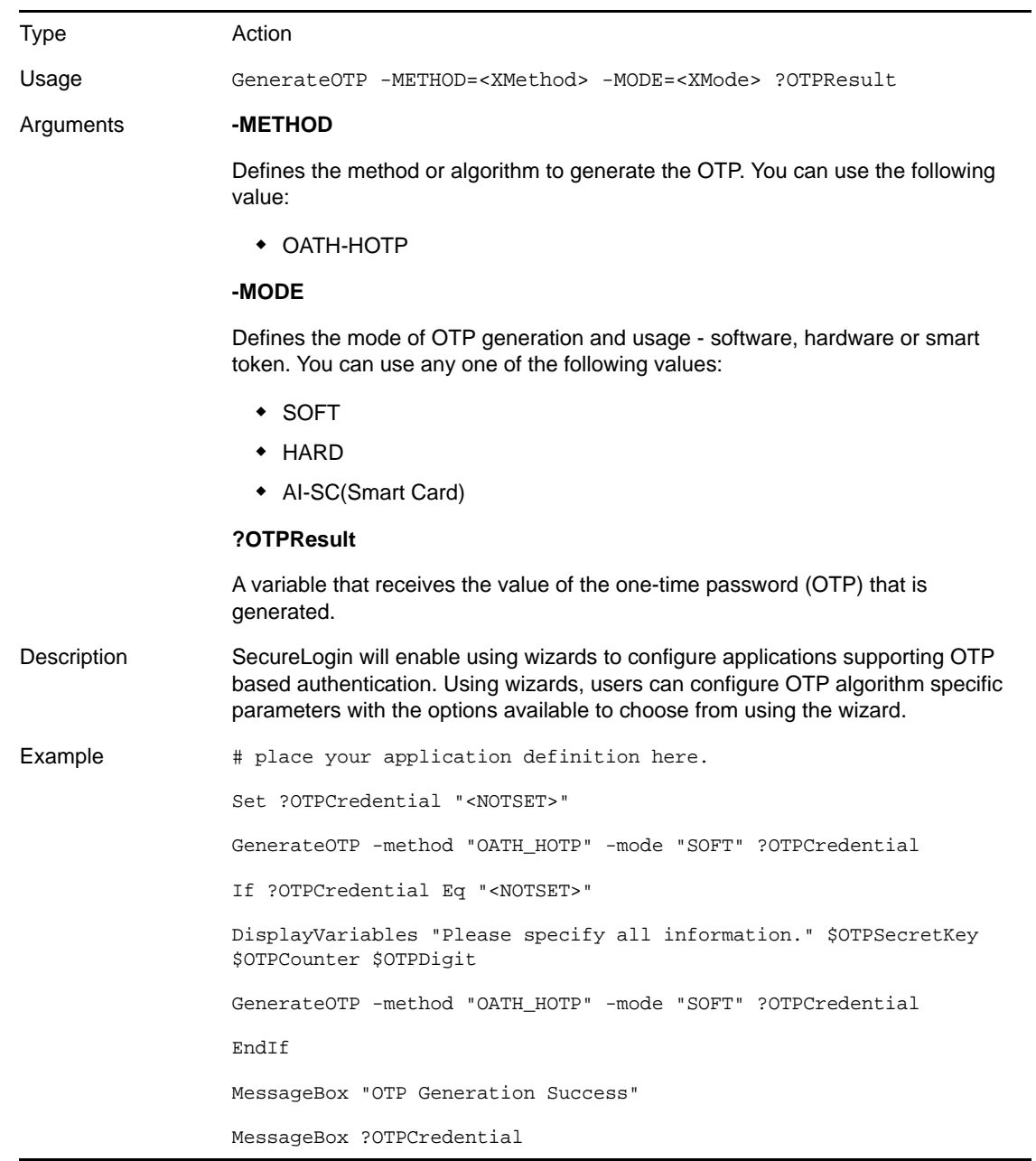

# **GetCheckBoxState**

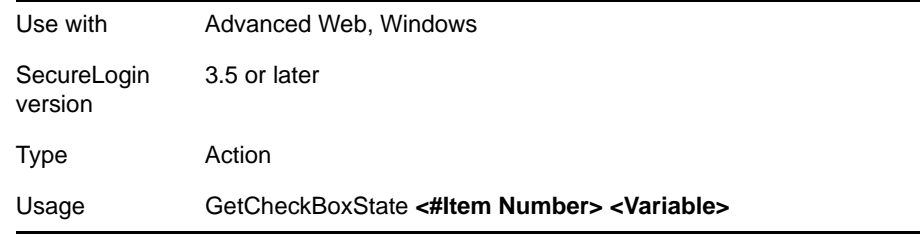

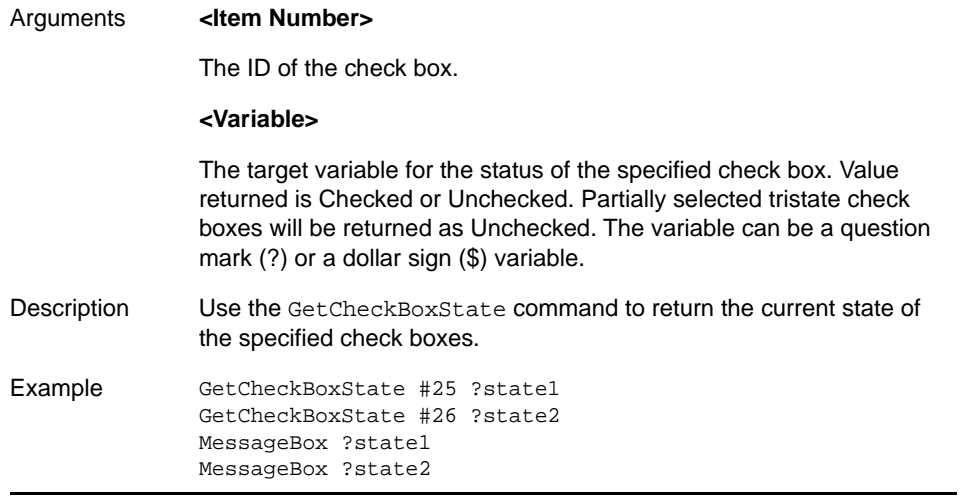

# **GetCommandLine**

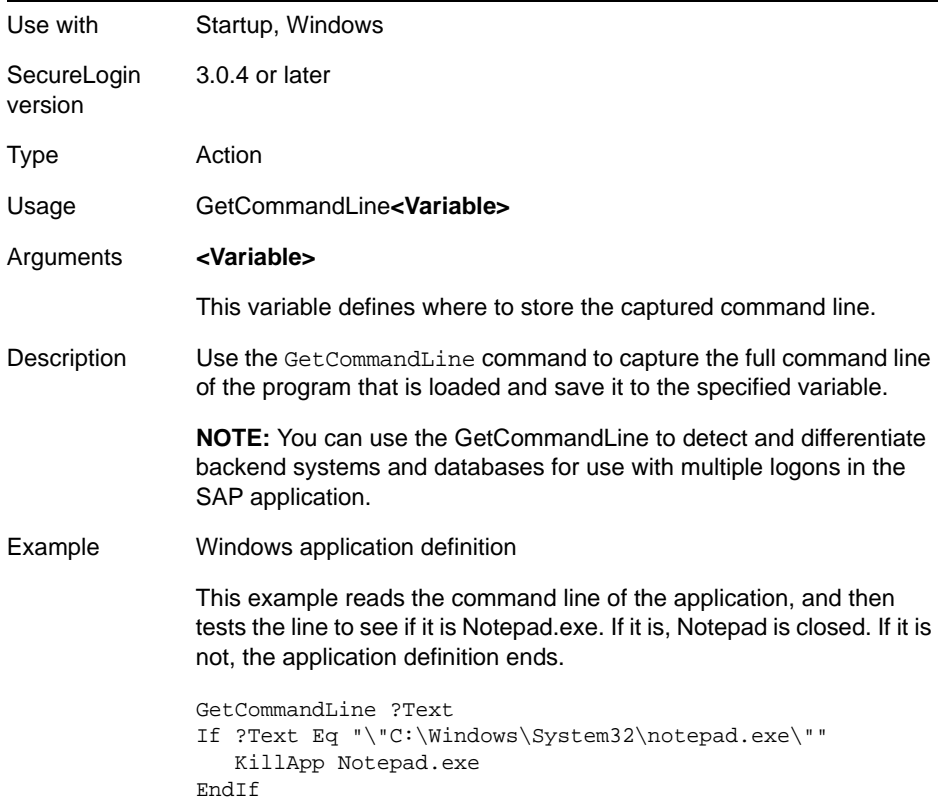

# **GetEnv**

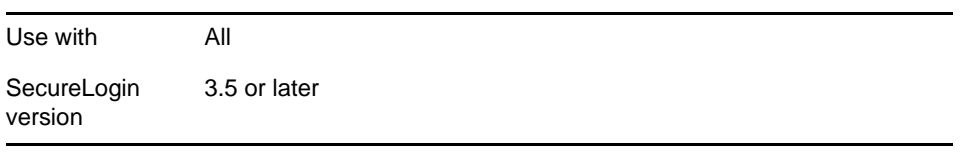

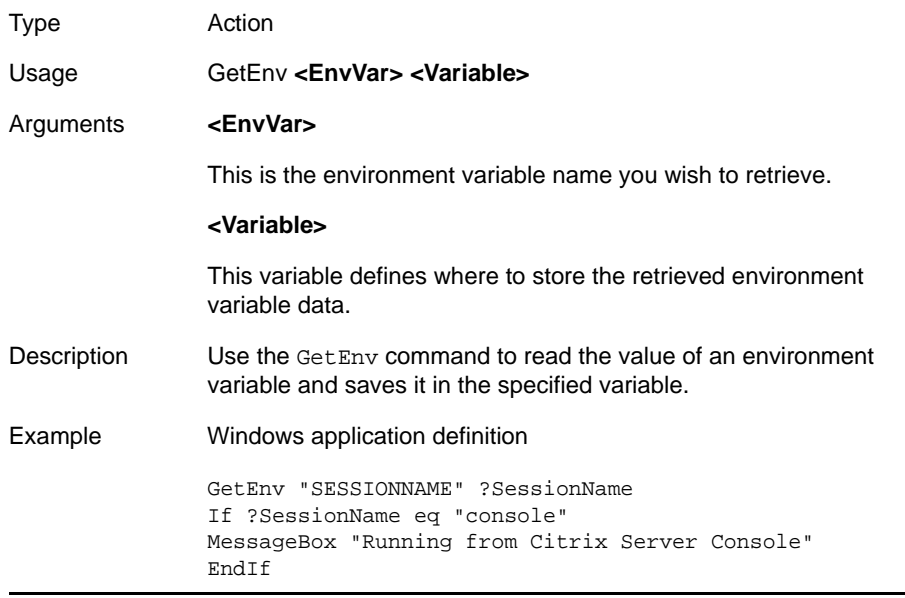

# **GetHandle**

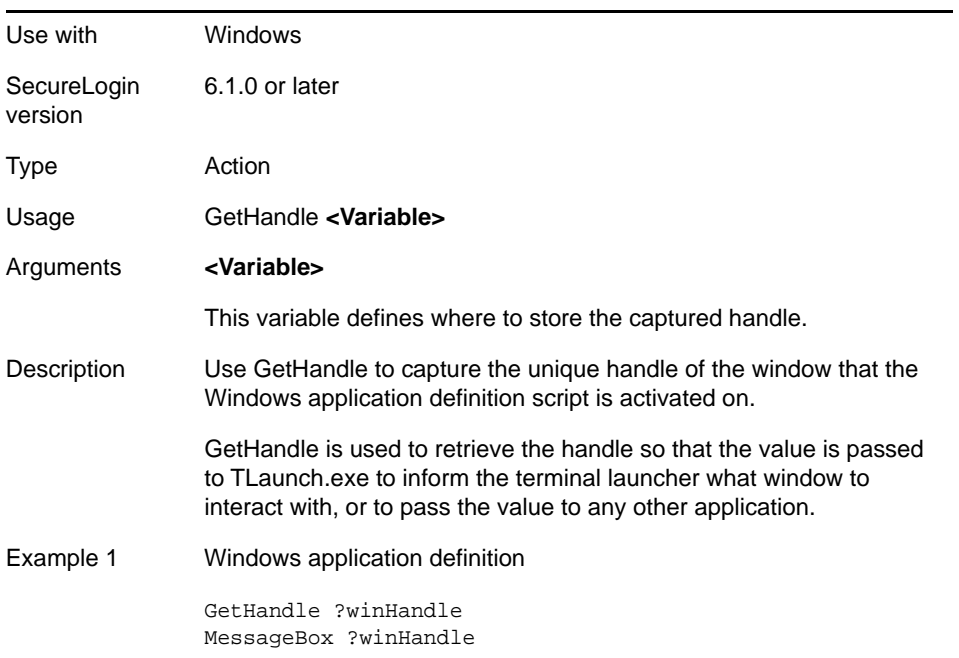

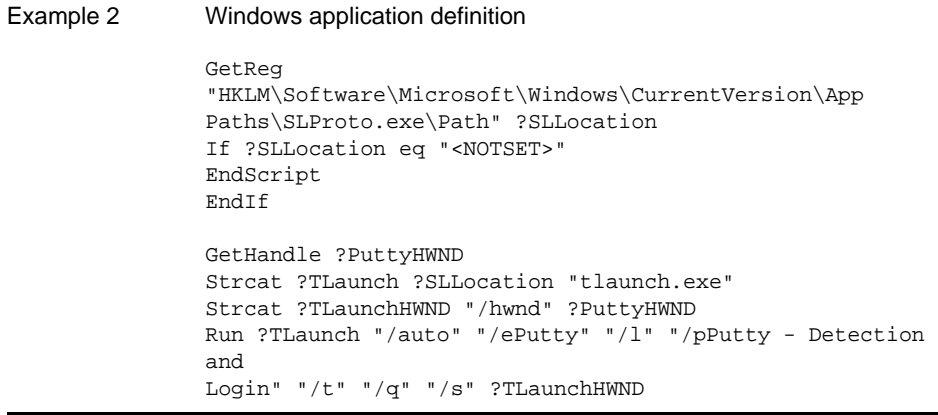

# **GetIni**

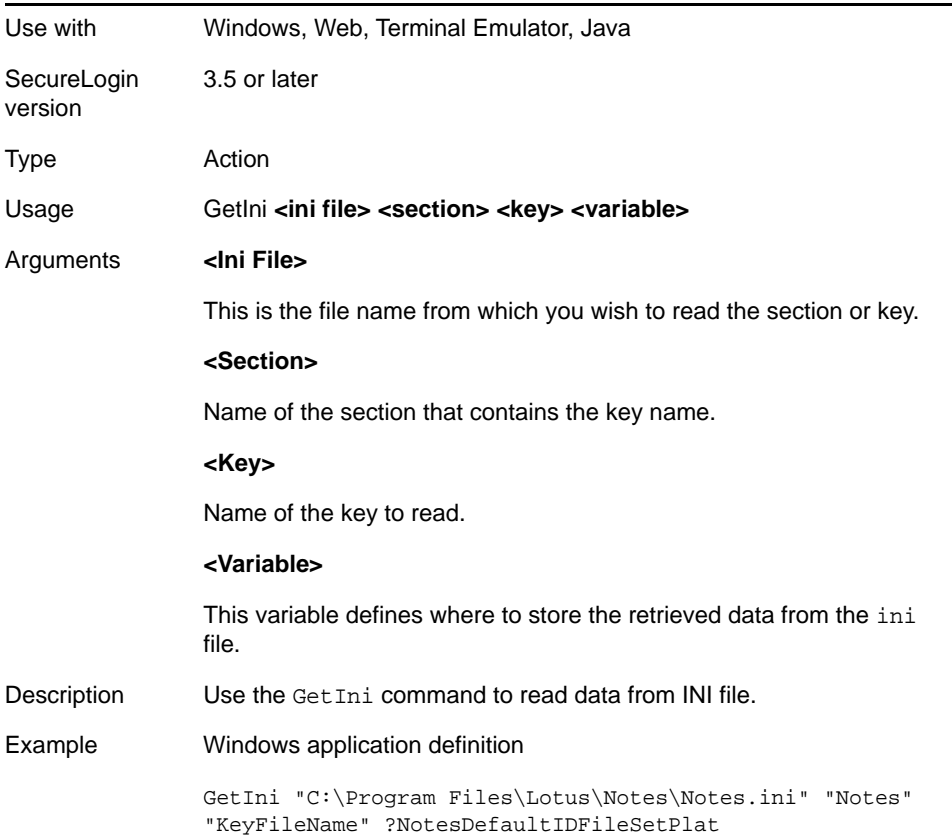

## **GetMD5**

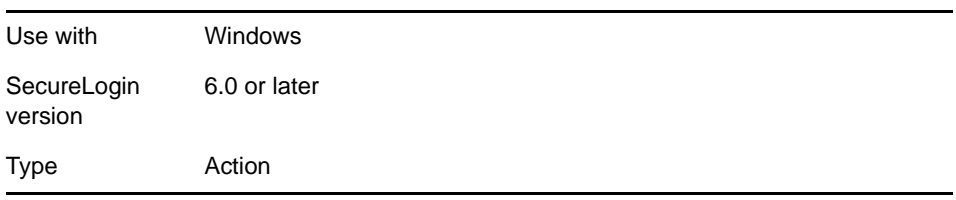

÷.

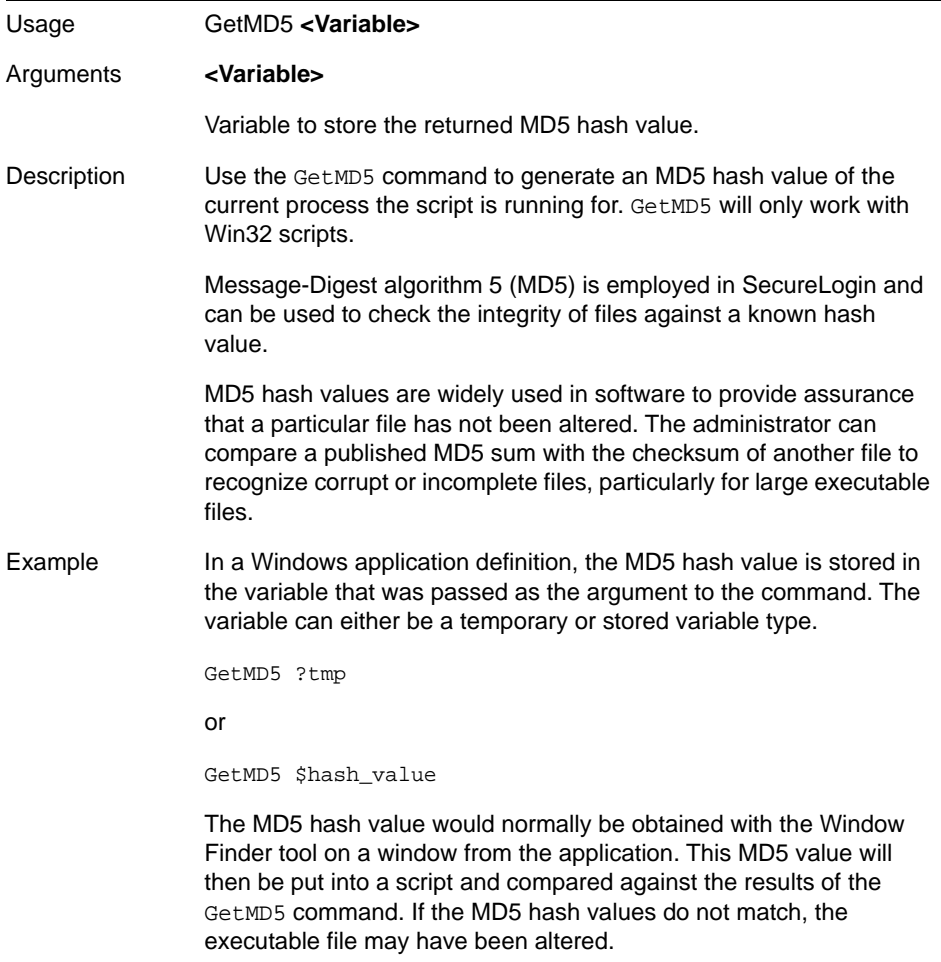

# **GetReg**

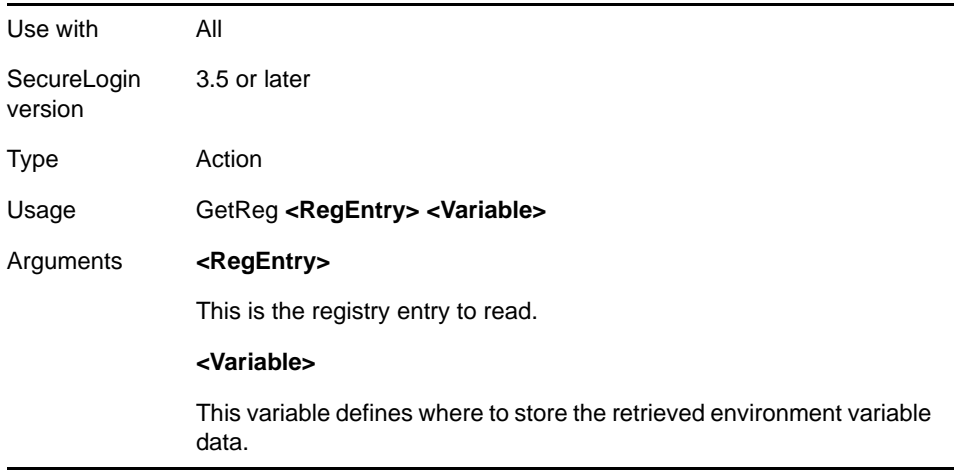

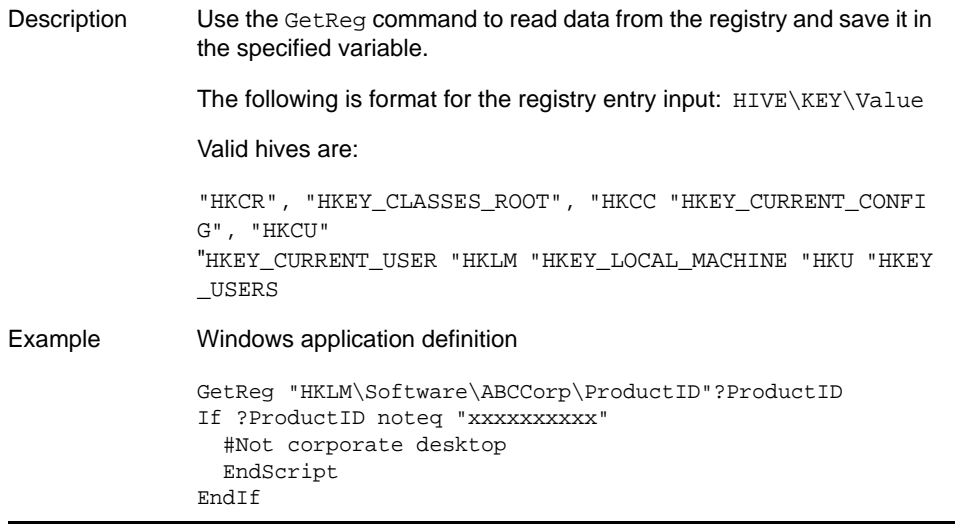

# **GetDirectoryStatus**

**NOTE:** The status of the primary datastore connection can be found in the SecureLogin About box

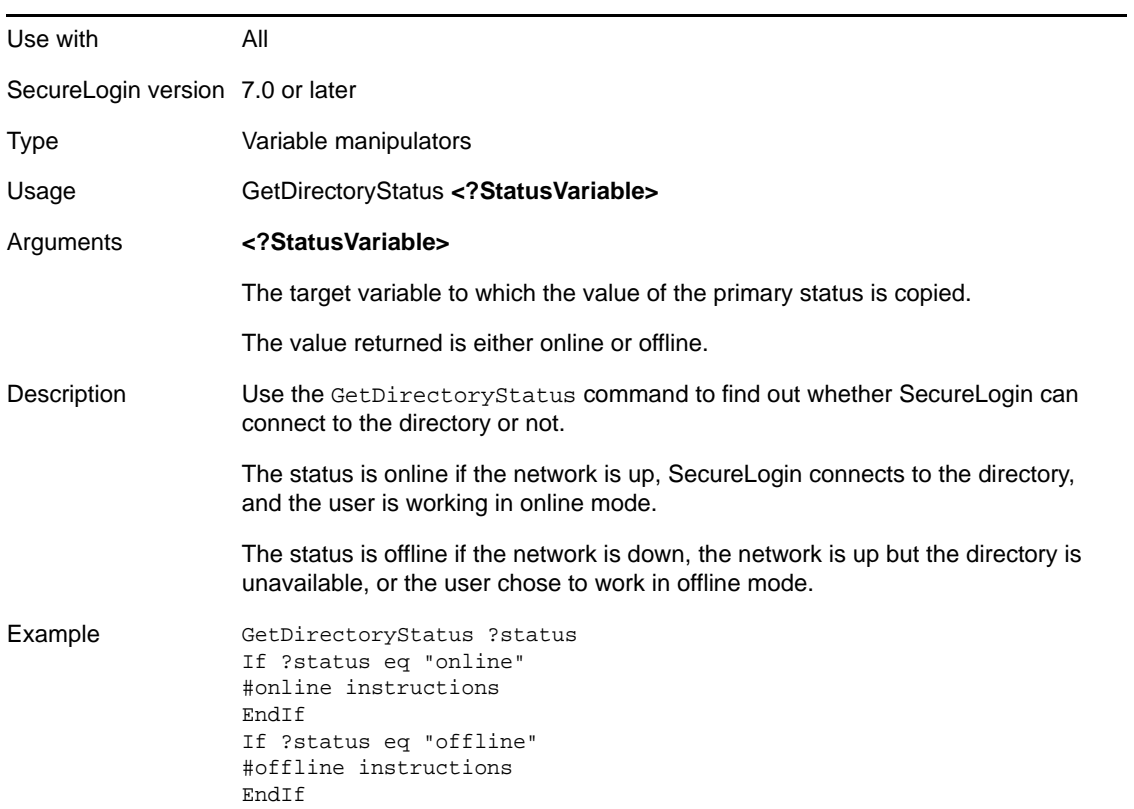

# **GetSessionName**

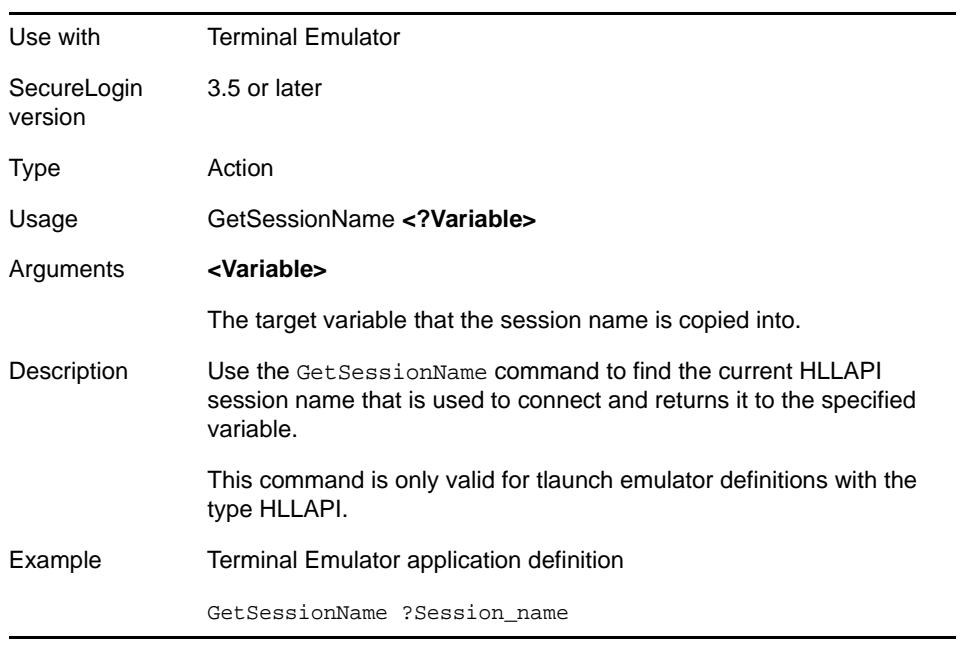

# **GetText**

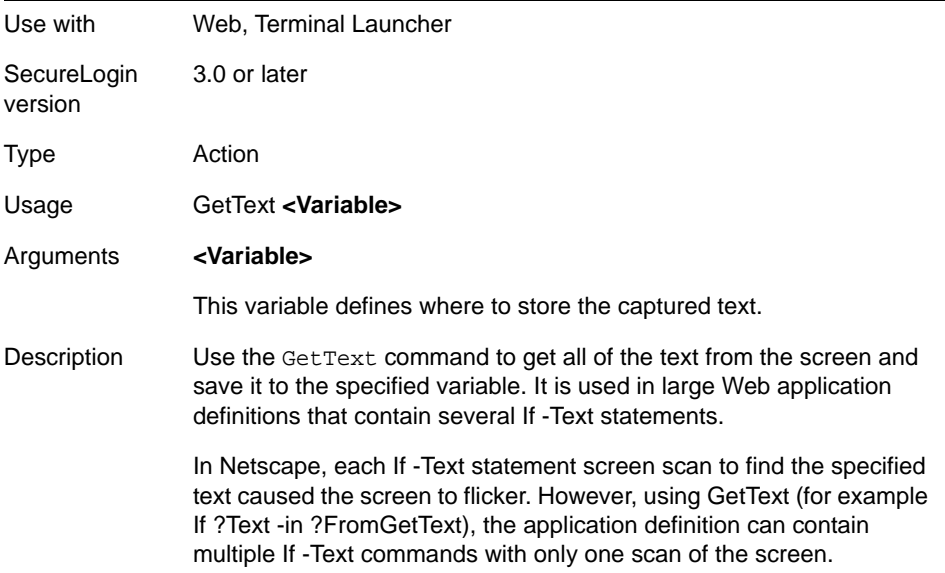

#### Example Web application definition

This example copies the text content of the Web page to the ?Text variable. SecureLogin tests for the presence of the word 'Logon'. If Logon exists, SecureLogin enters the credentials and submits them automatically.

GetText ?Text If "Log on" -In ?Text Type \$Username Type \$Password Password EndIf

#### **GetURL**

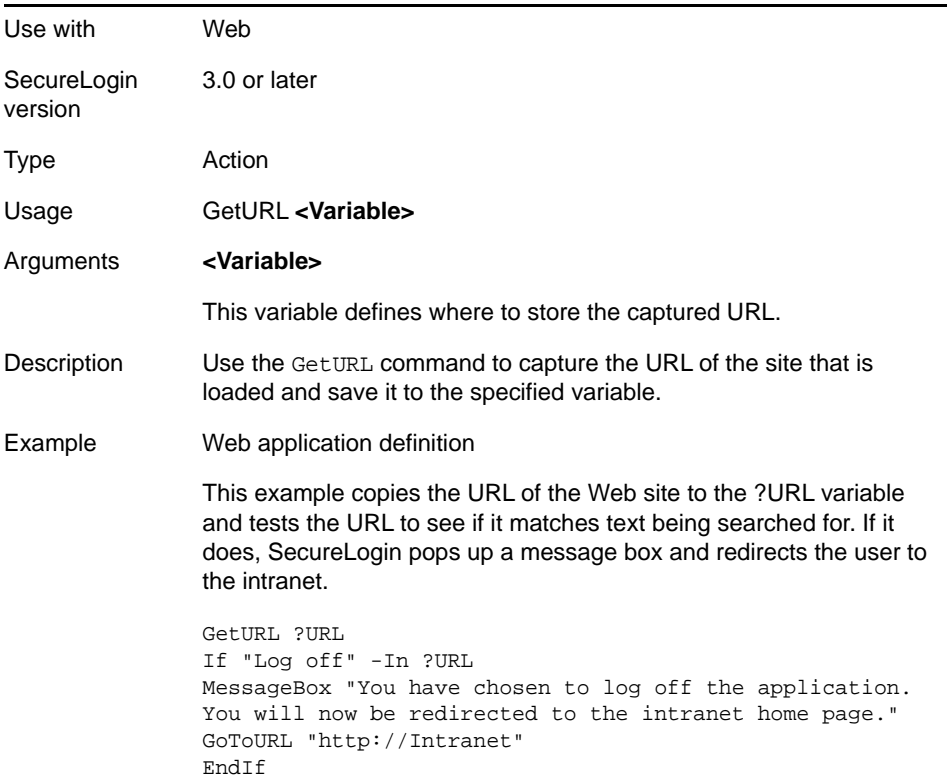

### **GoToURL**

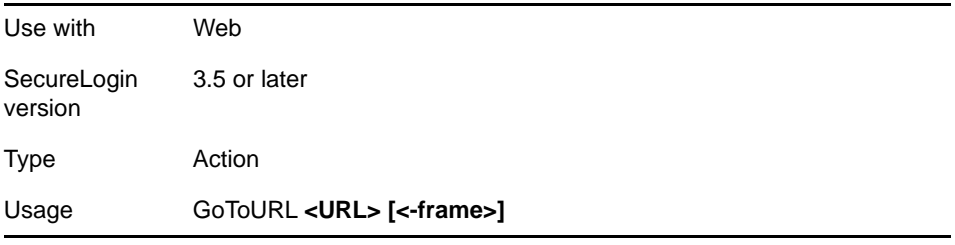

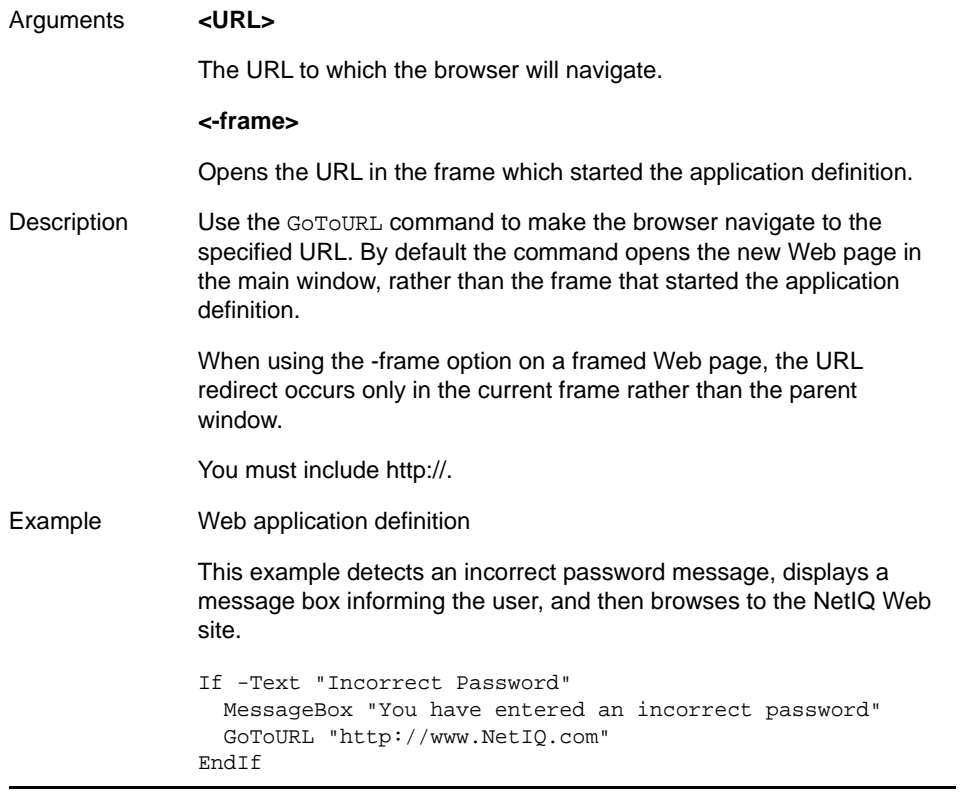

# **Highlight**

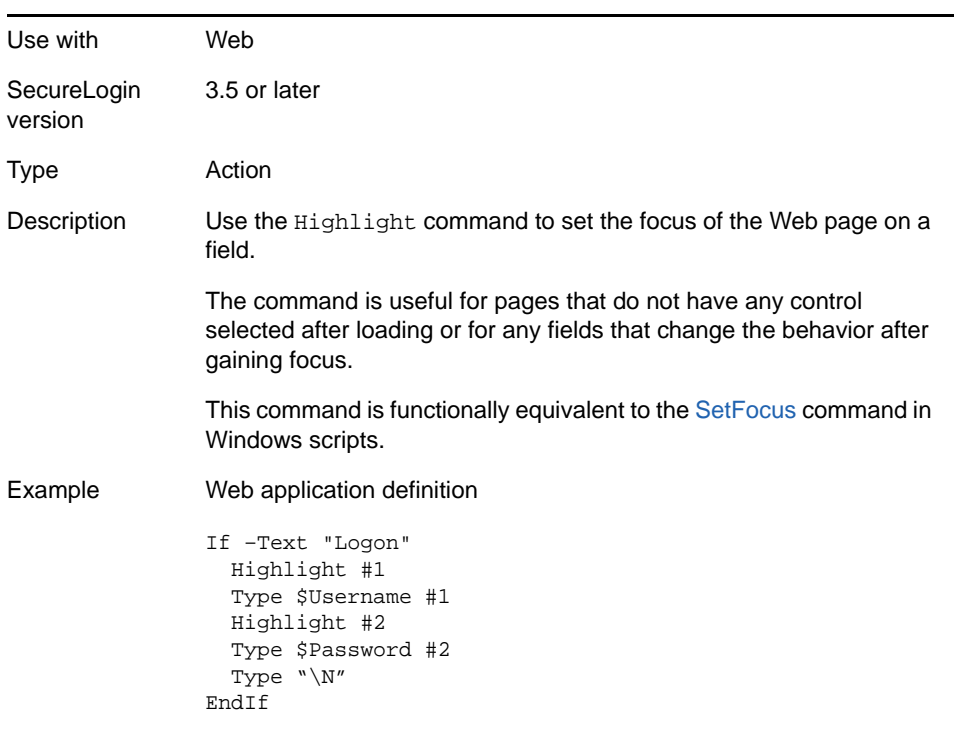

## **If/Else/EndIf**

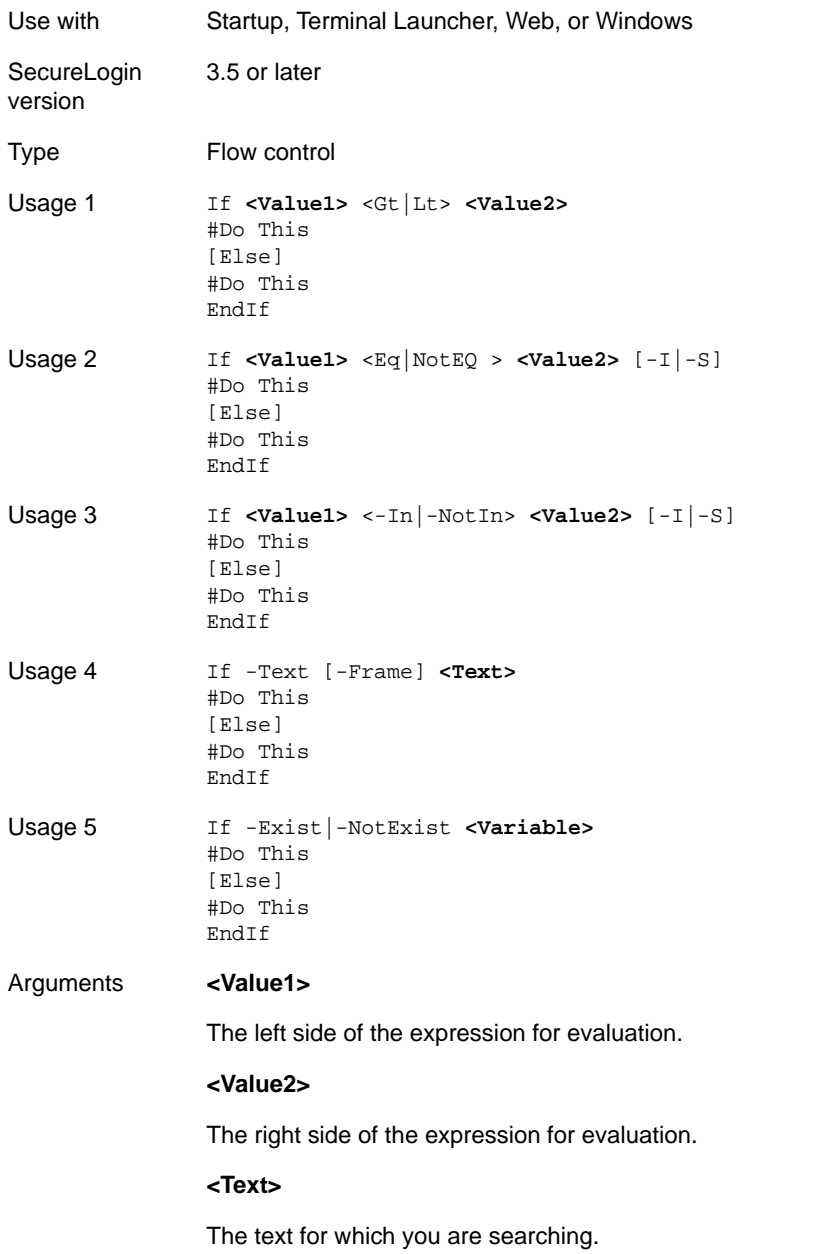

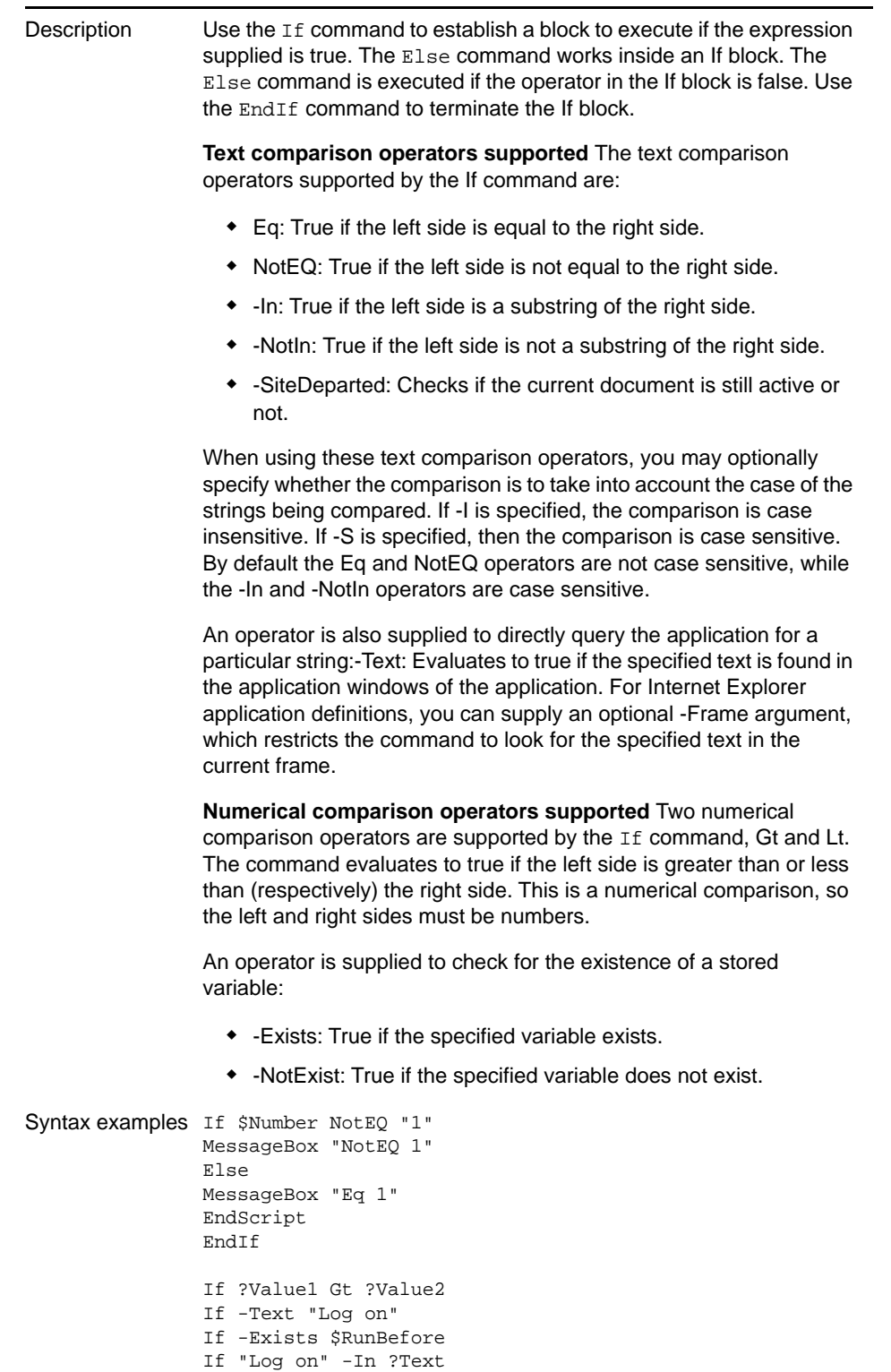

```
Example 1 Web application definition
                This example tests for an incorrect password. If it is found, an 
                incorrect password message box is displayed. If the error message is 
                not found, SecureLogin logs in as normal.
                If -Text "Incorrect Password" 
                DisplayVariables "You have an incorrect password. Please 
                verify it and retry log on." 
                EndScript
                Else 
                Type $Username 
                Type $Password Password
                EndIf
Example 2 Windows application definition
                Each time the application definition is run, a variable is incremented. 
                This example counts the number of times the dialog box is displayed. 
                If it is displayed more than three times, the application is closed. If the 
                log on is successful, the count is reset.
                 # Logon Dialog Box
                Dialog
                     Class #32770
                     Title "Log on"
                EndDialog
                ReadText #1001 ?Username
                If –Exists $Username
                Else
                     Set $Username ?Username
                EndIf
                Increment ?RunCount
                If ?RunCount Gt "3"
                MessageBox "Log on has been attempted too many times. 
                The application will be closed."
                KillApp "app.exe"
                Else
                     Type $Username #1001
                     Type $Password #1002
                     Click #1
                EndIf
                 # Logon Successful Dialog Box
                Dialog
                     Ctrl #1
                     Title "Log on successful"
                EndDialog
                Set ?RunCount "0"
```
Example 3 Web application definition This example copies the text content of the Web page to ?WebText. The variable is then tested to see if 'Log on' is present. If it is, SecureLogin performs the login process. If it is not present, the application definition is terminated. GetText ?WebText If "Log on" –In ?WebText Type \$Username Type \$Password Password Else EndScript EndIf Example 4 Startup This example tests, upon SecureLogin loading, to see if SecureLogin has been run by the user. If it has not, SecureLogin sets the variable so that the message is only displayed once, and then displays a welcome message along with the option for further details on SecureLogin. If –NotExist \$LoadedBefore EndScript Else MessageBox –YesNo ?Result "Welcome to SecureLogin Single Sign-On, a new password management tool that will save you the hassle of remembering your passwords. Would you like more details on how to use SecureLogin and what it can do for you?" Set \$LoadedBefore "Yes" If ?Result Eq "Yes" GoToURL "http://www.NetIQ.com/securelogin.htm" EndIf EndIf

#### **Include**

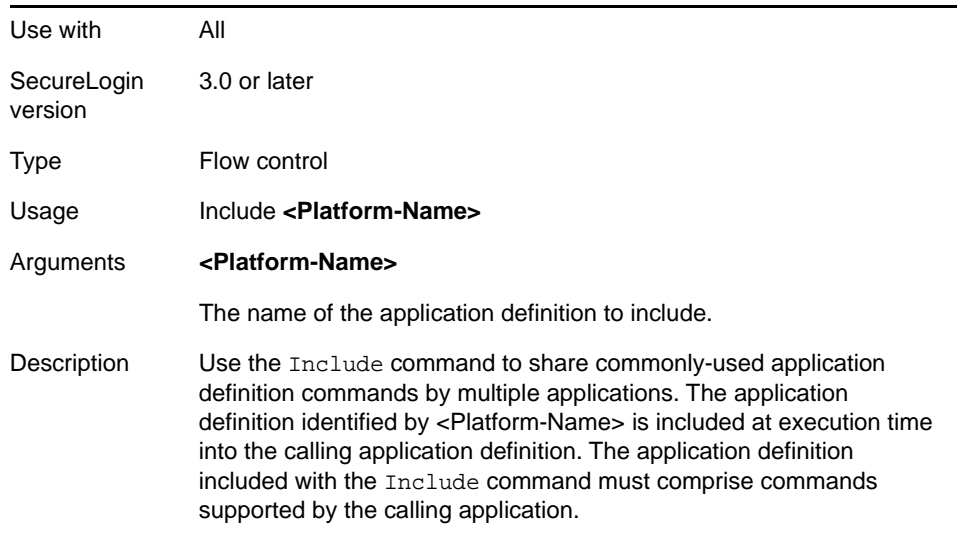

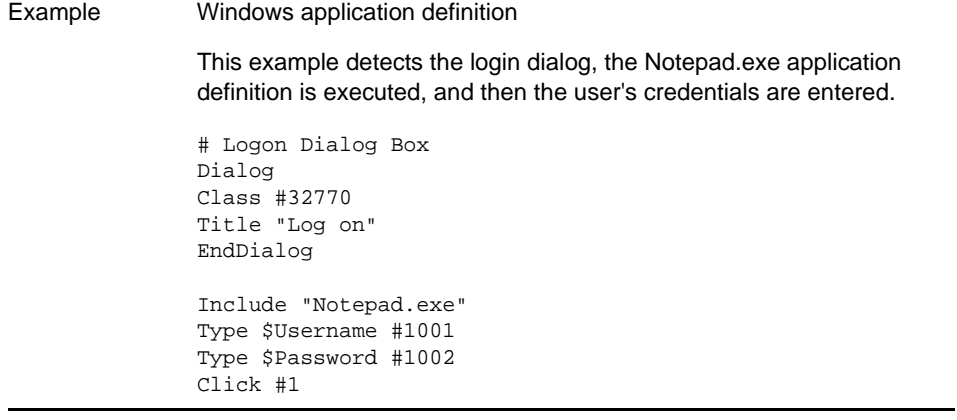

#### <span id="page-100-0"></span>**Increment**

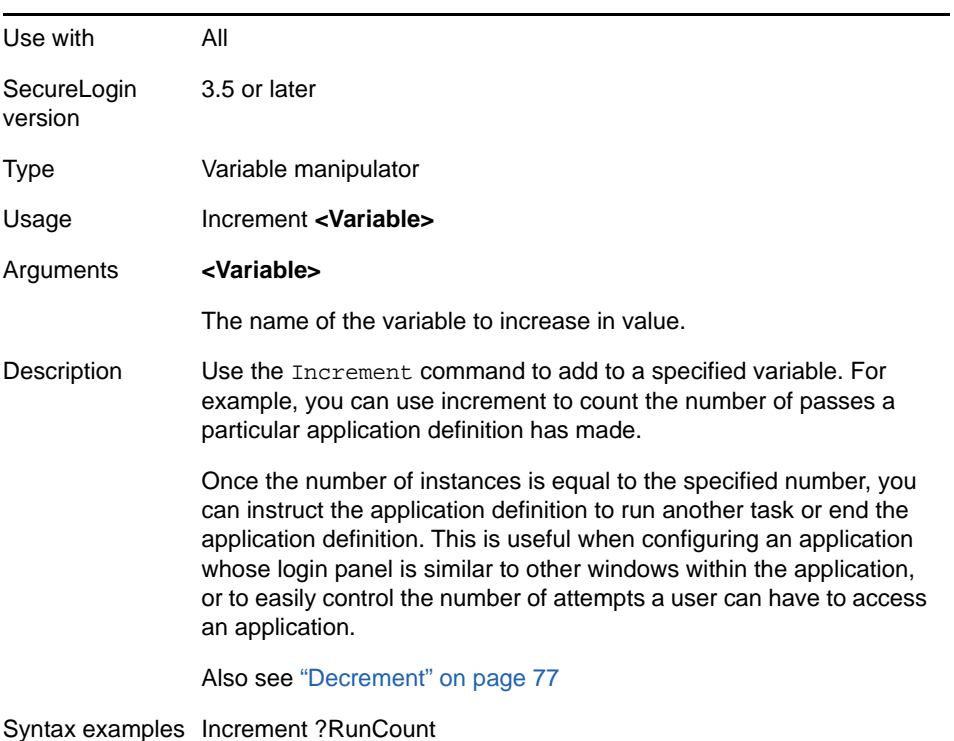

Example Windows application definition Each time the application definition is run, a variable is incremented. This example counts the number of times the dialog box is displayed. If the dialog box is displayed more than three times, the application is closed. If the log on is successful, the count is reset. # Logon Dialog Box Dialog Class #32770 Title "Log on" EndDialog Increment ?RunCount If ?RunCount Gt "3" MessageBox "Log on has been attempted too many times. The application will be closed." KillApp "app.exe" Else Type \$Username #1001 Type \$Password #1002 Click #1 EndIf # Logon Successful Message Dialog Ctrl #1 Title "Log on successful" EndDialog

#### Set ?RunCount "0"

### **KillApp**

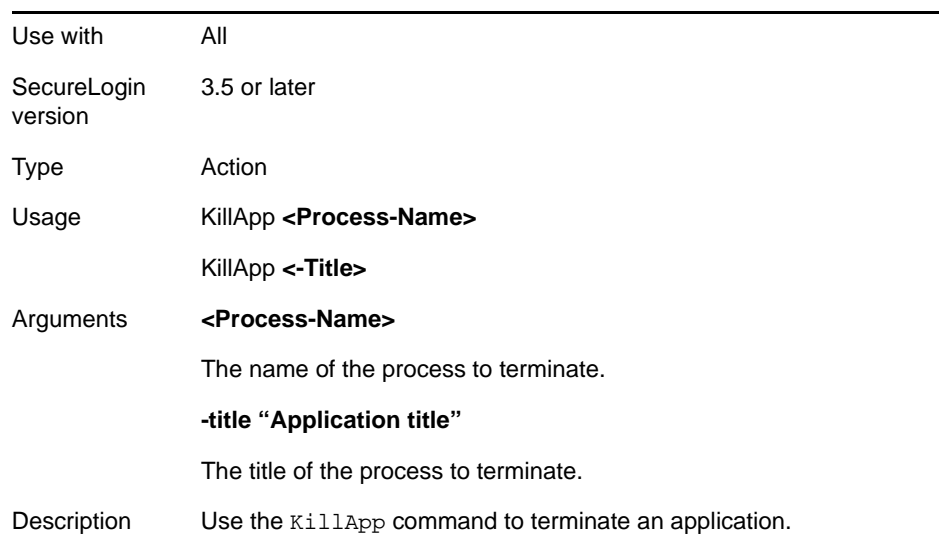

```
Example 1 Windows application definition
```
Each time the application definition is run, a variable is incremented. This example counts the number of times the dialog box is displayed. If the dialog box is displayed more than three times, the application is closed. If the log on is successful, the count is reset.

```
# Logon Dialog Box
               Dialog
                   Title "Log on"
                   Class #32770
               EndDialog
               Increment ?RunCount
               If ?RunCount Gt "3"
                   MessageBox "Log on has been attempted too many times. 
               The application will be closed."
                   KillApp "app.exe"
               Else
                   Type $Username #1001
                   Type $Password #1002
                   Click #1
               EndIf
               # Logon Successful Message
               Dialog
                   Title "Log on successful"
                   Ctrl #1
               EndDialog
               Set ?RunCount "0"
Example 2 Windows application definition
               Same application definition as used in Example 1, however, the 
               KillApp process is specified by title.
               Dialog
                   Title "Login Simple"
                   Class #32770
               EndDialog
               Increment ?RunCount
               If ?RunCount Gt "3"
                   MessageBox "Log on has been attempted too many times. 
               The application will be closed."
                   KillApp -title "Login Simple"
               Else
                   Type $Username #1001
                   Type $Password #1002
                   Click #1
               EndIf
               # Logon Successful Message
               Dialog
                   Title "Login - Simple Successful"
                   Ctrl #1
               EndDialog
               Set ?RunCount "0"
```
# **Local**

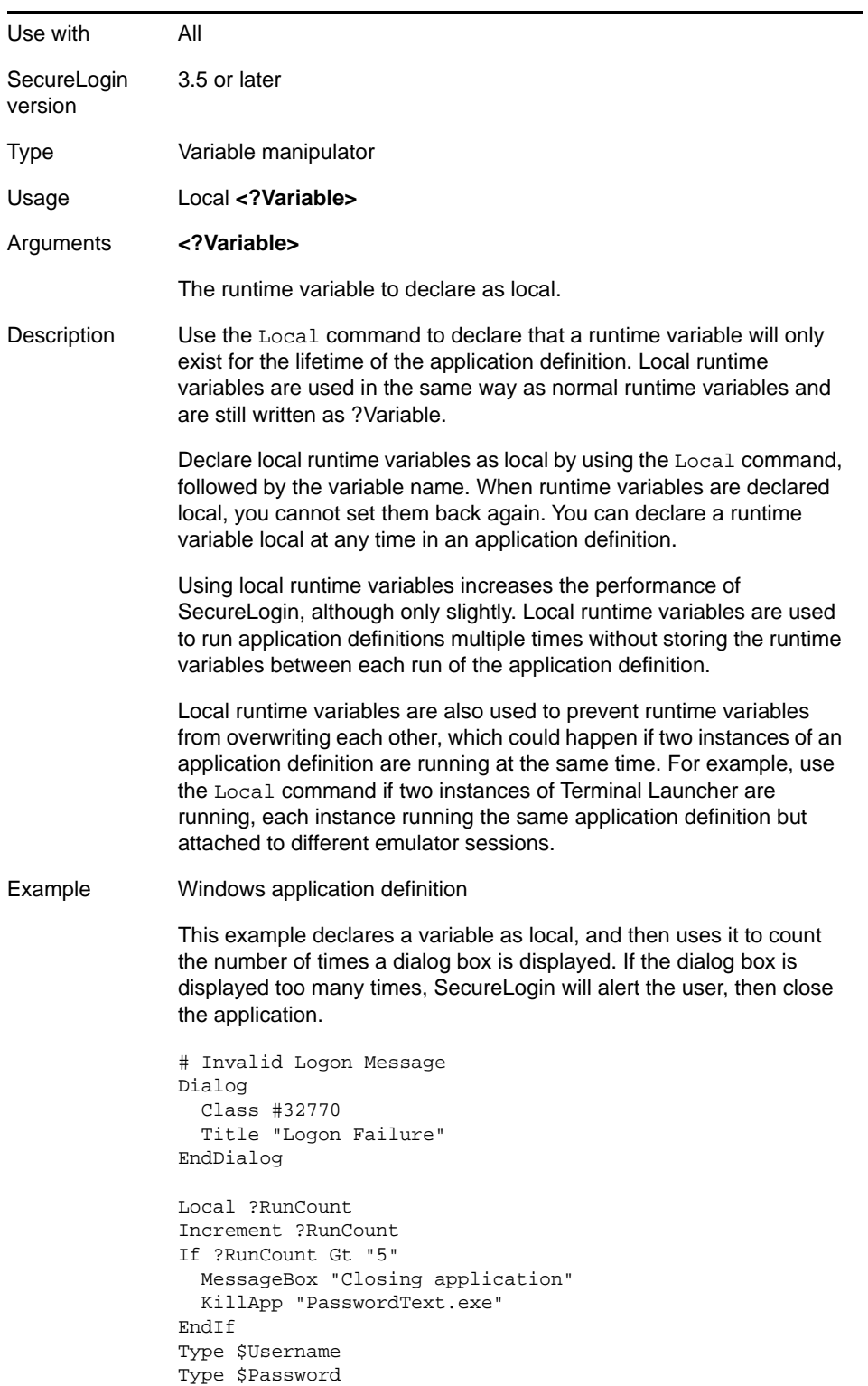

# **MatchDomain**

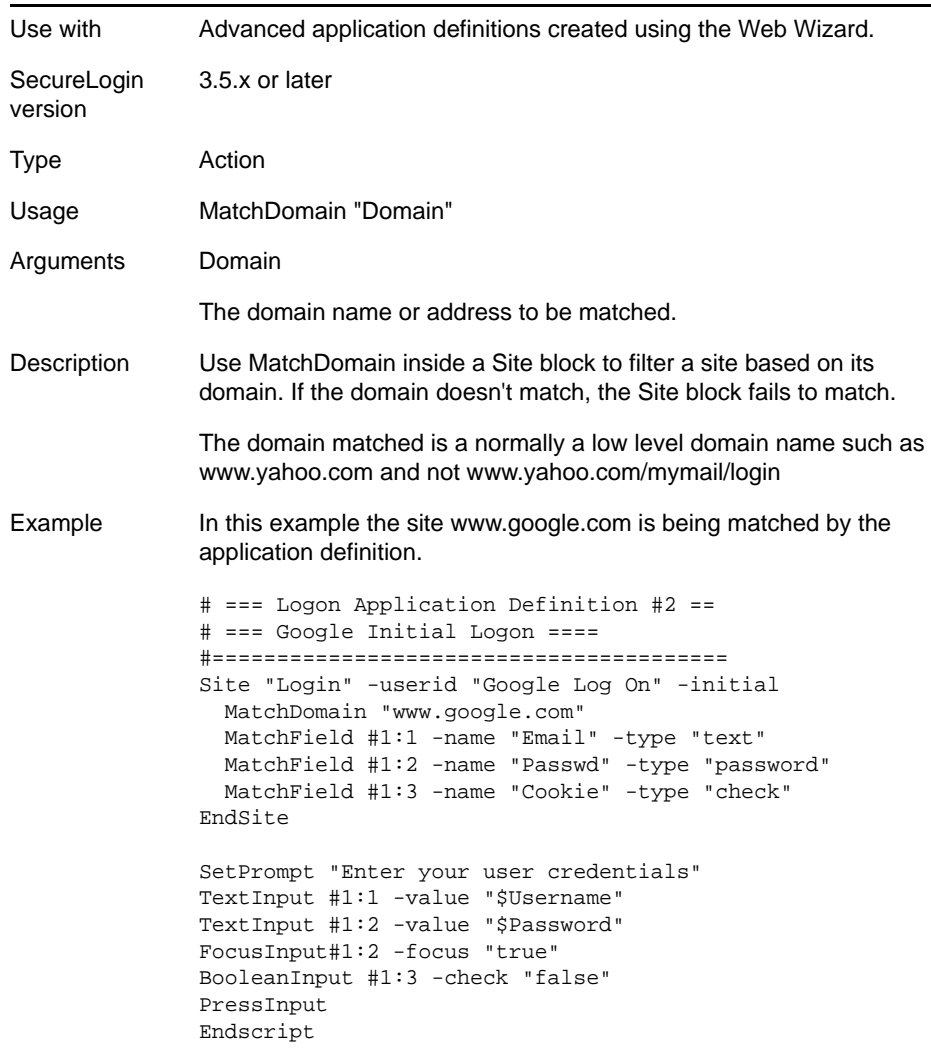

# **MatchField**

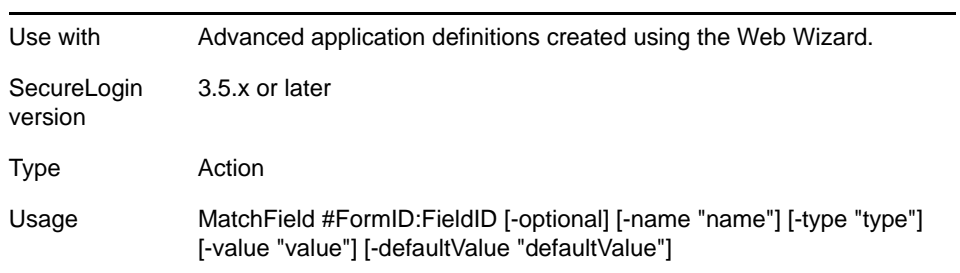

#### Arguments #FormID:FieldID

The ID to be given to the matched option within the field, building from the #FormID of the associated form. The FormID and FieldID must be unsigned integers. The combined #FormID:FieldID must be unique within the site block.

-optional

Specifies that matching this field is not required to successfully match the parent form.

-name "name"

Match against the field name.

```
-type "type"
```
Match against the field type. Type can be one of the following:

- ◆ Button
- Checkbox
- $\bullet$  Image
- Hidden
- Password
- Radio
- Reset
- Submit
- Text
- TextArea
- Select-multiple
- Select-one
- -value "value"

Match against the field value.

-defaultValue "defaultValue"

Match against the field's default value.

Description Use MatchField to filter a form based on the presence of a particular field. If the field fails to match and it is not specified as optional, then the parent form will fail to match.

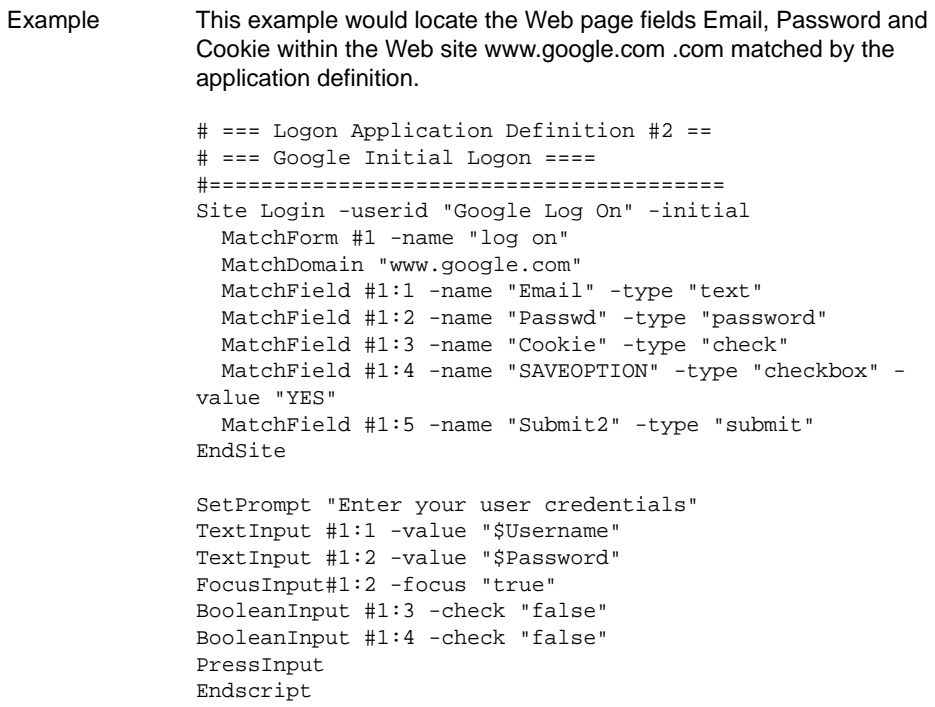

### **MatchForm**

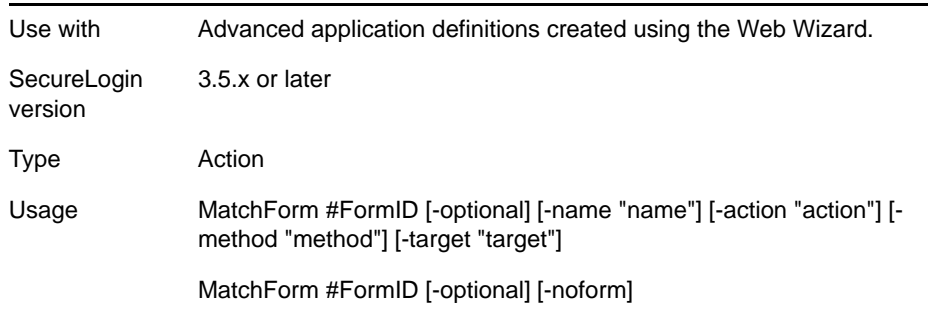

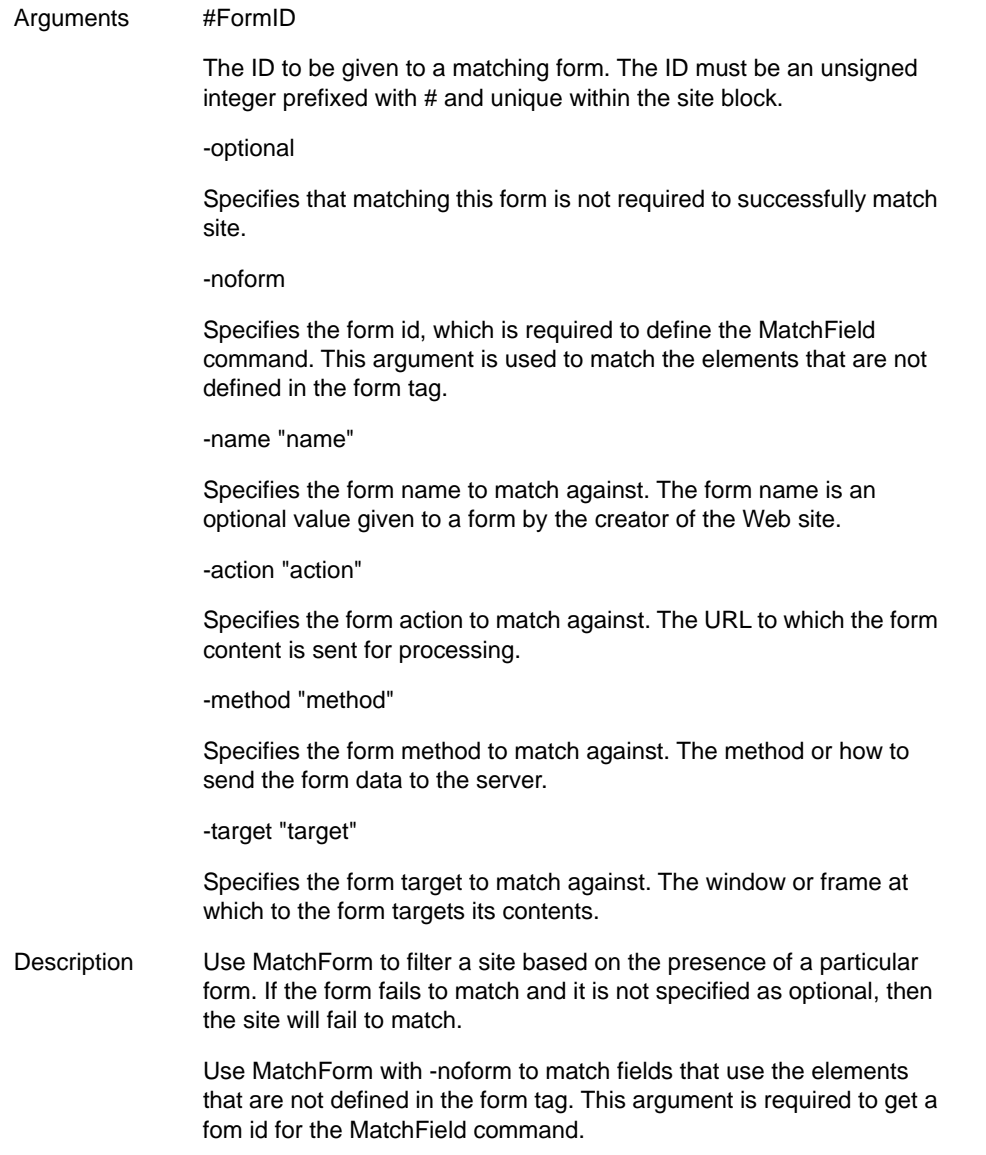
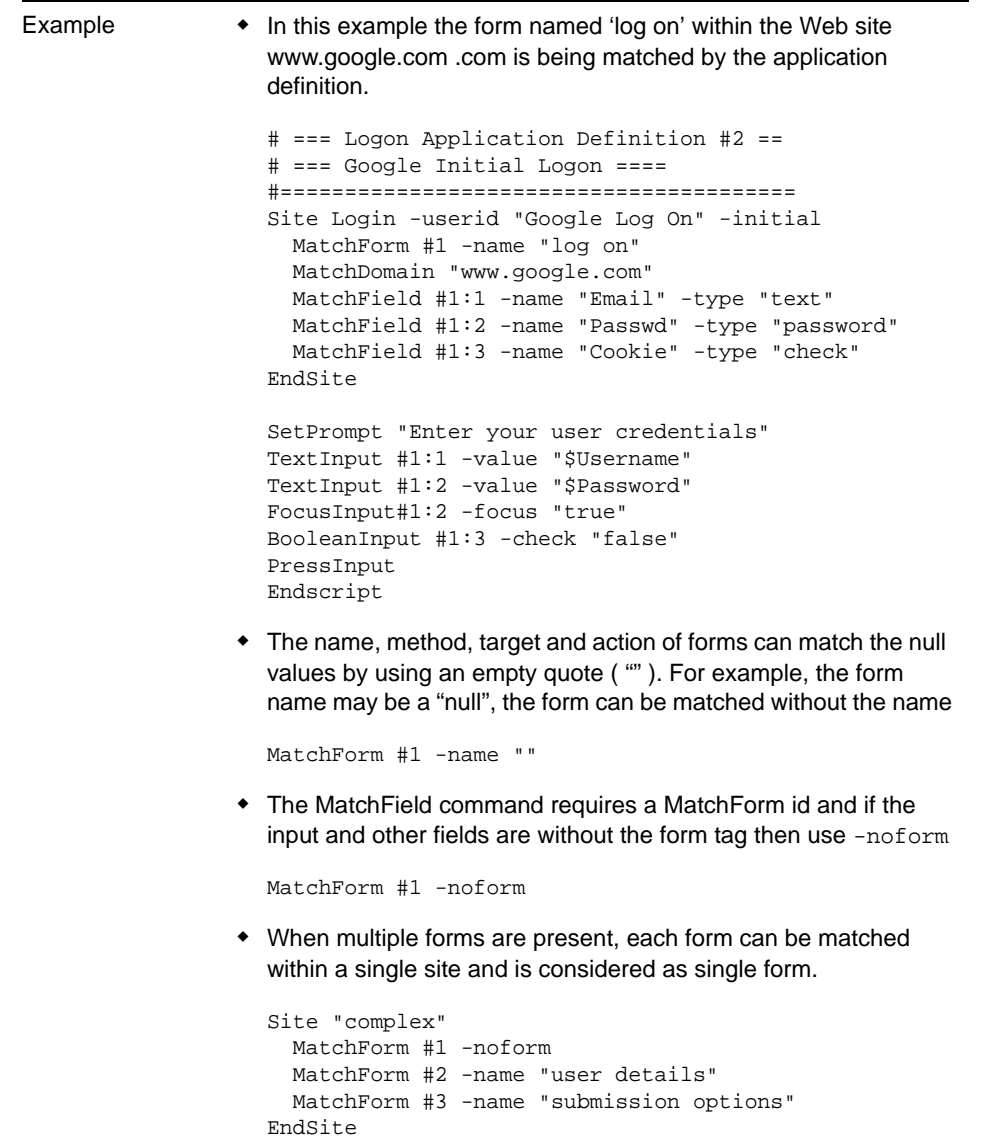

# **MatchOption**

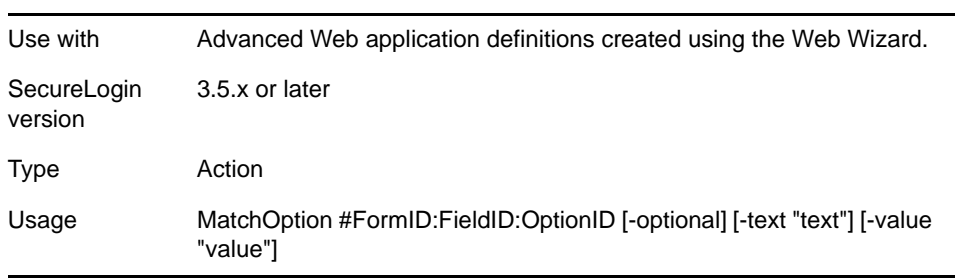

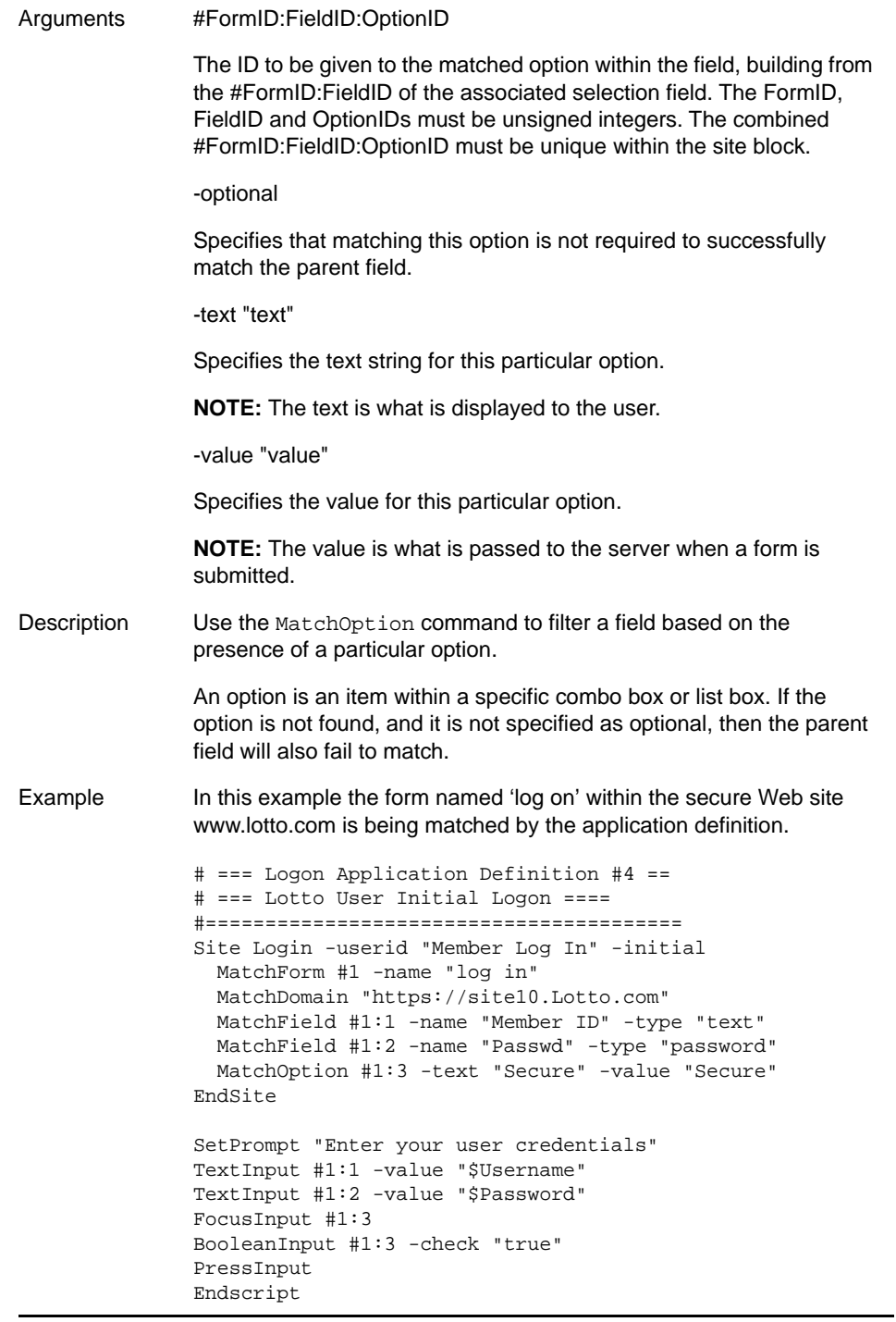

## **MatchReferer**

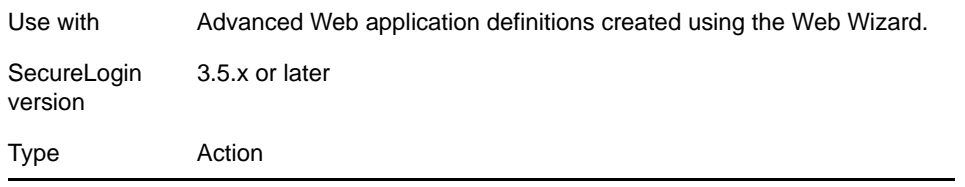

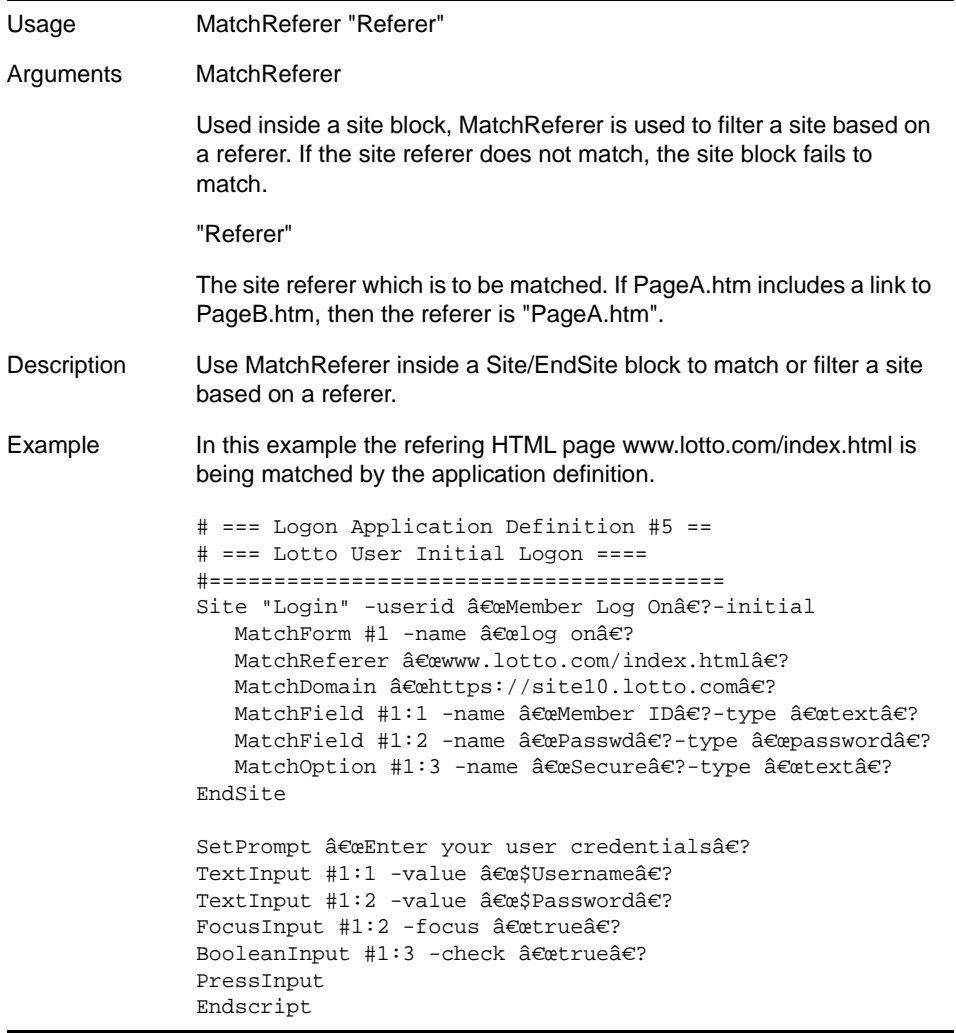

# **MatchRegex**

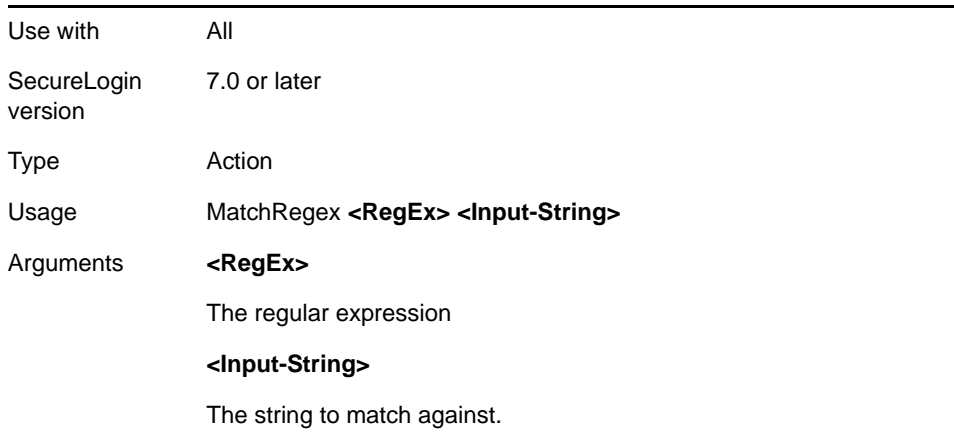

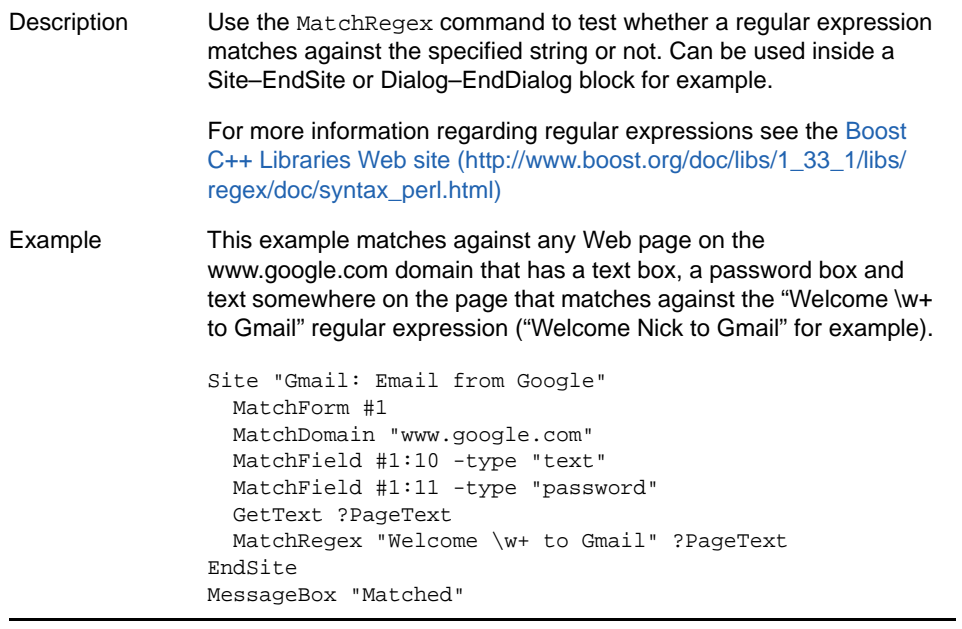

# **MatchTitle**

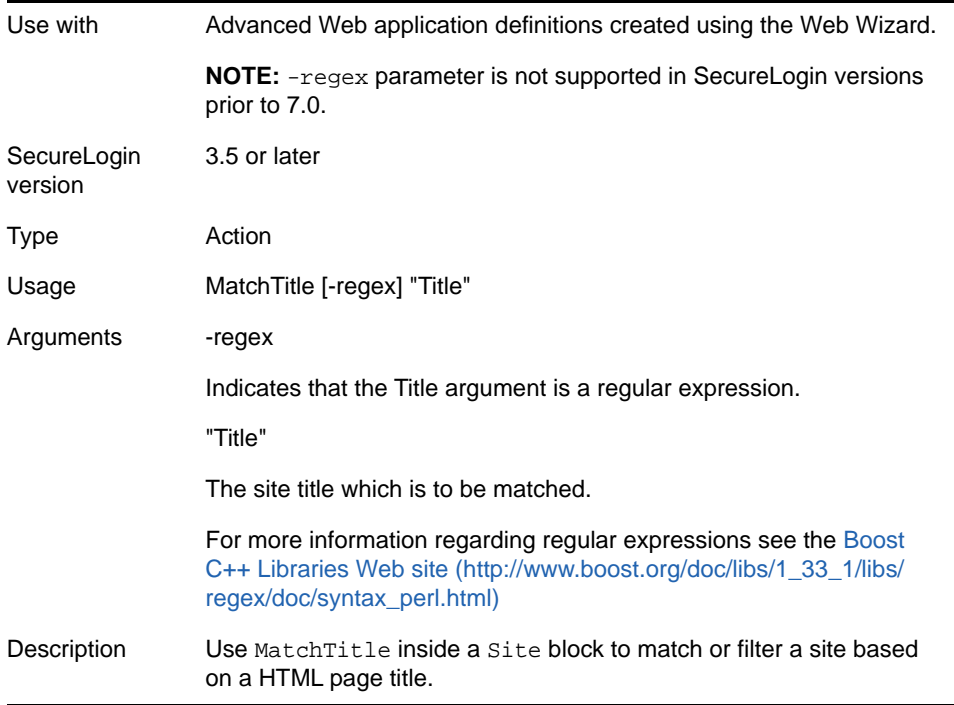

Example In this example the HTML page with the title 'The New York Times > Log In' within the Web site www.nytimes.com is matched by the application definition. # ============================================= # Login Script #1 - The New York Times > Log In # ============================================= # === Initial Login === Site "Login" -userid "nytimes.com #1" -initial MatchURL "http://www.nytimes.com/auth/login" MatchDomain "www.nytimes.com" MatchTitle "The New York Times > Log In" MatchForm #1 -name "login" MatchField #1:1 -name "USERID" -type "text" MatchField #1:2 -name "PASSWORD" -type "password" MatchField #1:3 -name "SAVEOPTION" -type "checkbox" value "YES" MatchField #1:4 -name "Submit2" -type "submit" EndSite If the title needing to be matched is "The New York Times > Log In", then you could use -regex and match against only a portion of the title.

MatchTitle -regex "Times > Log In"

### **MatchURL**

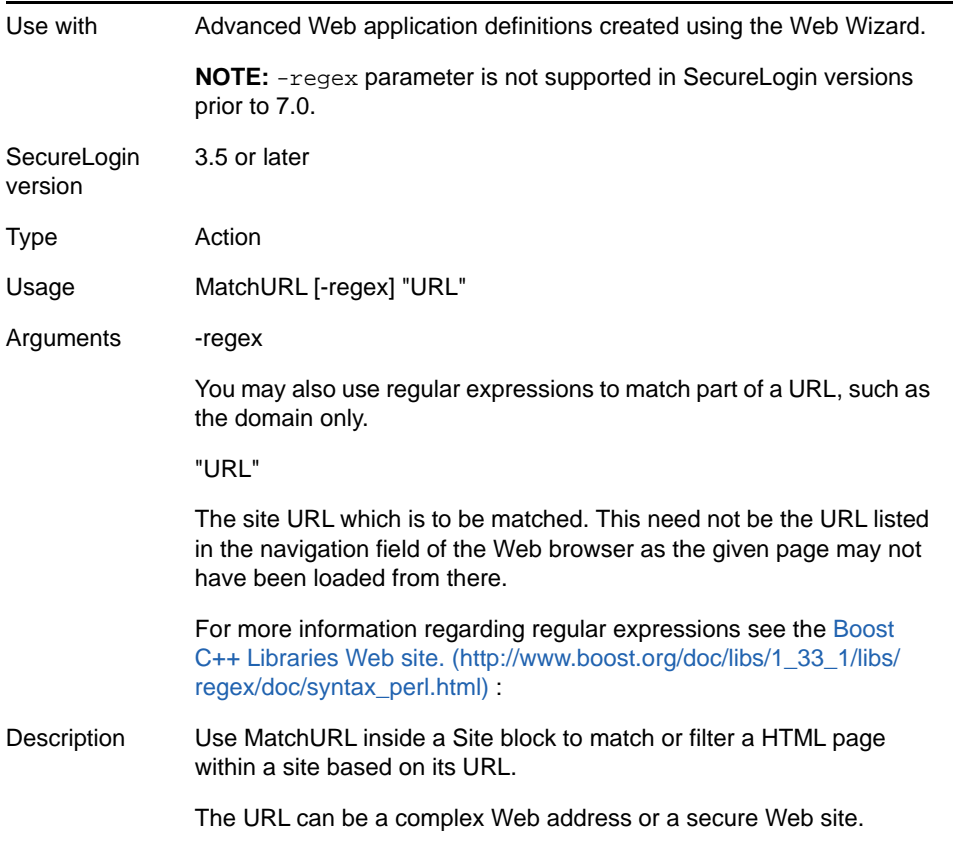

```
Example In this example the URL "https://www.nytimes.com/auth/login" is
               matched.
               # === Initial Login ===
               Site "Login" -userid "nytimes.com #1" -initial
                   MatchURL "https://www.nytimes.com/auth/login"
                   MatchDomain "www.nytimes.com"
                   MatchTitle "The New York Times > Log In"
                   MatchForm #1 -name "login"
                   MatchField #1:1 -name "USERID" -type "text"
                   MatchField #1:2 -name "PASSWORD" -type "password"
                   MatchField #1:3 -name "SAVEOPTION" -type "checkbox" -
               value "YES"
                   MatchField #1:4 -name "Submit2" -type "submit"
               EndSite
               If the URL to match is "http://www.nytimes.com/auth/login?URI=http://
               ", then you can match a portion of the URL with the -regex parameter.
               MatchURL -regex "nytimes.com"
```
### **MessageBox**

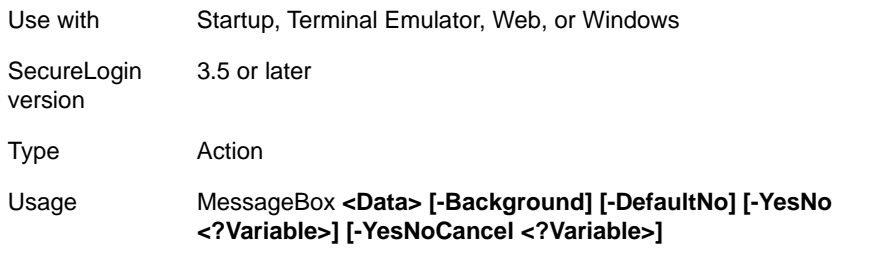

#### Arguments **<-YesNo>**

The -YesNo flag allows the user to select Yes or No within the message box, rather than being limited to an OK button only.

#### **<-YesNoCancel>**

The -YesNoCancel flag allows the user to select Yes, No, or Cancel when a message box is displayed.

#### **<?Variable>**

This runtime variable is required with the -YesNo / -YesNoCancel flag to store the result of the user action.

#### **<-Background>**

When specified, this parameter allows the user to open an application and work in that application, without having to respond to the MessageBox. If this parameter is not used, the MessageBox remains the active window. In Web applications, you must respond to the MessageBox before you can continue with any other work.

#### **<-DefaultNo>**

This optional parameter is used only with the -YesNoCancel flags. When the -DefaultNo parameter is set, the No button has the default focus rather than the Yes button.

#### **<Data>**

The text displayed to the user. <Data> can be several strings, variables, or a combination of both.

Description Use the MessageBox command to display a dialog box that contains the text specified in the <Data> variable. The application definition is suspended until the user reacts to this message. The MessageBox can take any number of text arguments, including variables (for example, MessageBox "The user " \$Username " has just logged onto the system").

> You can set the -YesNo flag when calling a MessageBox. If the -YesNo flag is set, the MessageBox prompts the user with a box that has a Yes and a No button, rather than an OK button.

> Place a runtime <?Variable>, immediately after the flag, to capture the MessageBox result.

**Syntax** examples MessageBox "Application definition completed successfully" MessageBox "Do you wish to continue?" -YesNo ?Result MessageBox "Do you wish to continue?" -YesNoCancel ?Result -Background -DefaultNo

Example 1 Windows application definition

This example detects the change password dialog box. A message box is displayed prompting the user whether or not they would like to change their password, and to inform them it was successful.

# Change Password Dialog Box Dialog Class #32770 Title "Change Password" EndDialog MessageBox -YesNo ?Result "Your password has expired, would you like to change it now?" If ?Result Eq "Yes" Type \$Username #1015 Type \$Password #1004 ChangePassword \$Password Random Type \$Password #1005 Type \$Password #1006 Click #1 MessageBox "Password changed successfully" Else Click #2 MessageBox "You chose not to change your password" EndIf Example 2 Terminal Emulator test application definition Use message boxes when troubleshooting application definitions. This example displays a message box before each step in the application definition to allow the writer to see where the application definition execution is failing. MessageBox "Beginning wait for logon prompt" WaitForText "ogin:" MessageBox "Logon detected, now entering user name" Type \$Username MessageBox "User name entered, now simulating Enter" Type @E MessageBox "Enter has been simulated, now waiting for passwordâ€? WaitForText "assword:" MessageBox "Password detected, now entering password"

Type \$Password MessageBox "Password entered, now simulating Enter" Type @E MessageBox "Sequence completed, the user should now be logged on"

## **Multiply**

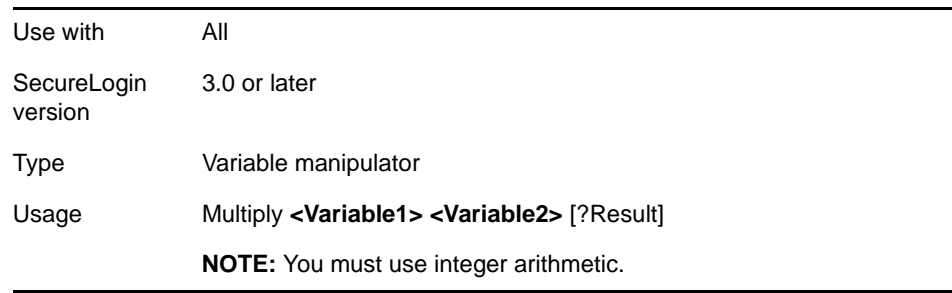

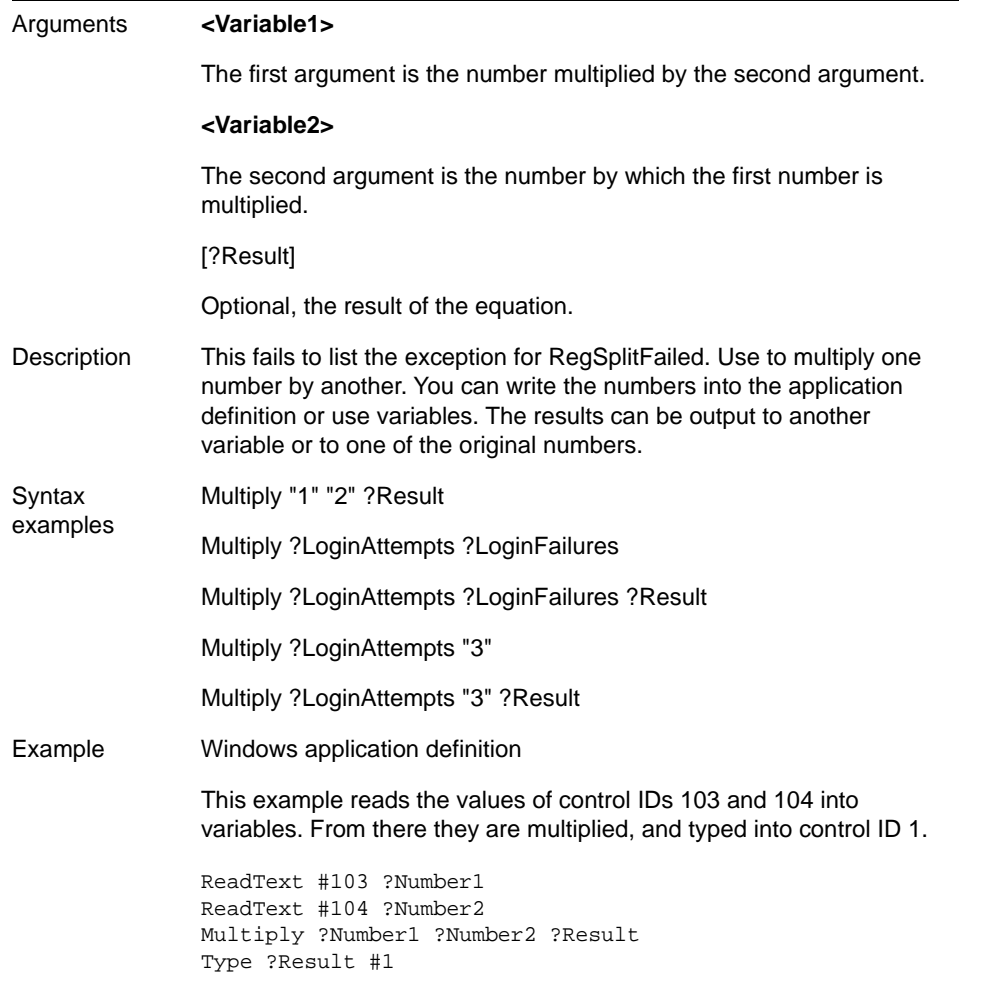

# **OnException/ClearException**

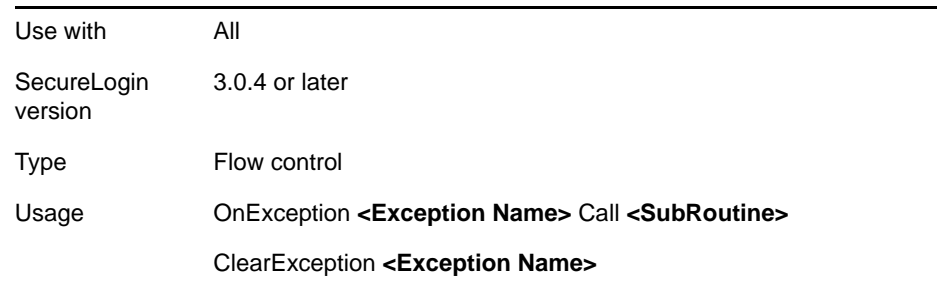

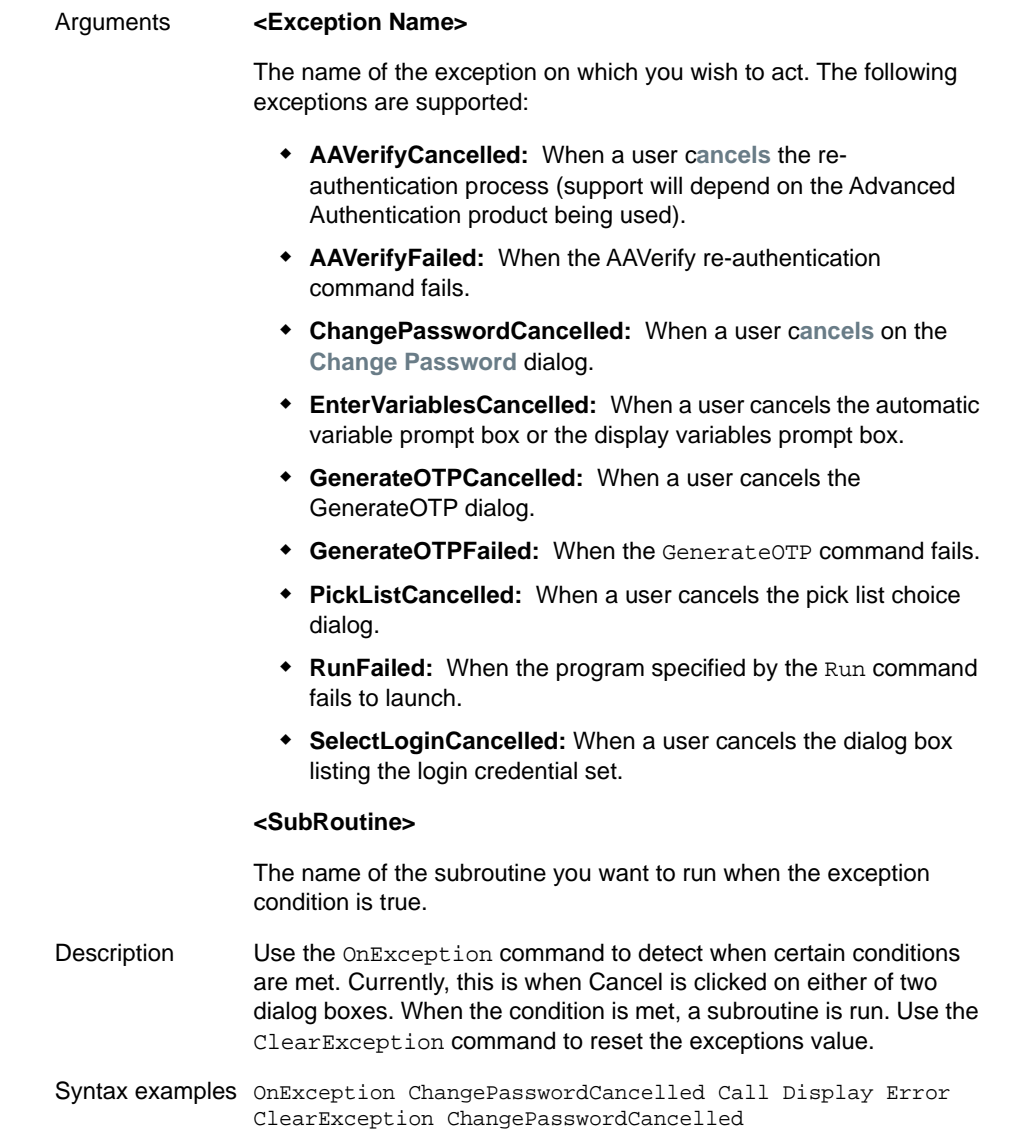

```
Example 1 Windows application definition
```
In this example the login failed because the user has invalid credentials stored. This provides the user with an opportunity to verify their user name and password, but what happens if the user clicks Cancel? If the user clicks Cancel, the exception is executed and forces the user to enter their credentials.

```
# Logon Failed Dialog Box
               Dialog 
                    Class #32770 
                    Title "Log on failed"
               EndDialog
               OnException EnterVariablesCancelled Call 
               VariablesCancelled
               DisplayVariables "Please verify your user name and 
               password and try again. IT x4532"
               ClearException EnterVariablesCancelled
               Type $Username #1001
               Type $Password #1002
               Click #1
               Sub VariablesCancelled 
                    OnException EnterVariablesCancelled Call 
                VariablesCancelled 
                    DisplayVariables "You cannot cancel this verification 
               dialog box. Please verify your user name and password 
               when prompted and click OK to try again." 
                    ClearException EnterVariablesCancelled
                EndSub
Example 2 Windows application definition
               This example prompts the user to change their password. The user is 
               restricted from clicking cancel and is forced to enter a new password.
                # Change Password Dialog Box
               Dialog
                   Class #32770
                    Title "Change Password"?
               EndDialog
               Type $Username #1005
               Type $Password #1006
               OnException ChangePasswordCancelled Call ForceChangePwd
               ChangePassword $Password "Please enter a new password for 
               the Human Resources application. IT x4532"?
               Type $Password #1007
               Type $Password #1008
               ClearException ChangePasswordCancelled
               Sub ForceChangePwd
                    OnException ChangePasswordCancelled Call 
               ForceChangePwd
                    ChangePassword $Password "You must enter a new 
               password and cannot Cancel. IT x4532"?
                    ClearException ChangePasswordCancelled
               EndSub
```
Example 3 Windows application definition

This example demonstrates the OnException usage of AAVerifyCancelled and AAVerifyFailed.

```
#
# Login - Simple
#
Dialog
    Title "Login - Simple"
    Class "#32770"
    Ctrl #1001
    Ctrl #1002
    Ctrl #1 "&Login"
    Ctrl #2 "Cancel"
    Ctrl #1027 "Username:"
    Ctrl #1028 "Password:"
    Ctrl #1009
EndDialog
    OnException AAVerifyCancelled Call 
CancelSimpleLoginDialogCancelled
    OnException AAVerifyFailed Call 
CancelSimpleLoginDialogFailed
    AAVerify -method "smartcard"
    Type $Username #1001
    Type $Password #1002
    Click #1
#
# Cancel the Simple Login Window - AAVerify cancelled
#
Sub CancelSimpleLoginDialogCancelled
    Click #2
    EndScript
EndSub
#
# Cancel the Simple Login Window - AAVerify failed
#
Sub CancelSimpleLoginDialogFailed
    Click #2
    MessageBox "Your re-authentication failed. Login 
canceled"
    EndScript
EndSub
```
Example 4 Windows application definition

This example demonstrates the OnException usage of GenerateOTPCancelled and GenerateOTPFailed.

```
#
# Login - Simple
#
Dialog
    Title "Login - Simple"
    Class "#32770"
    Ctrl #1001
    Ctrl #1002
    Ctrl #1 "&Login"
    Ctrl #2 "Cancel"
    Ctrl #1027 "Username:"
    Ctrl #1028 "Password:"
    Ctrl #1009
EndDialog
    OnException GenerateOTPCancelled Call 
CancelSimpleLoginDialogCancelled
    OnException GenerateOTPFailed Call 
CancelSimpleLoginDialogFailed
    GenerateOTP -mode "AISC-SKI" ?OtpResult
    Type $Username #1001
    Type ?OtpResult #1002
    Click #1
#
# Cancel the Simple Login Window - GenerateOTP cancelled
#
Sub CancelSimpleLoginDialogCancelled
    Click #2
    EndScript
EndSub
#
# Cancel the Simple Login Window - GenerateOTP failed
#
Sub CancelSimpleLoginDialogFailed
    Click #2
    MessageBox "Your generation of your password failed. 
Login cancelled"
    EndScript
EndSub
```
### Example 5 Windows application definition

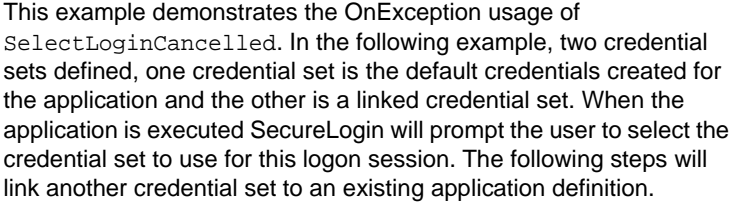

- 1. In the notification area, right-click the SecureLogin  $\frac{1}{2}$  icon, then select **New Login**. The Add New Login Wizard Welcome page is displayed.
- 2. Select the application for which you want to add another login. In this example, Notepad.
- 3. Click **Next**.
- 4. In the **Description** field, specify a descriptive name for the login. For example, Talk.
- 5. Click **Finish**.
- 6. NSL prompts you to enter values for \$Username and \$Password for the newly created credential set. If you type in the name of an existing credential set, you are not prompted. But there is no selection box displayed to select an existing credential set. You must know and type the credential set name the same as you would for using the setplat command.
- 7. Start the application.

The  $\epsilon$ name of the application; in this example, notepad.exe> login selection dialog box is displayed.

8. Select the required login credential set, then click **OK**.

SecureLogin enters the credentials, and you are automatically logged on to the application.

```
## BeginSection: "Login Form"
Dialog
    Title "Untitled - Notepad"
EndDialog 
OnException SelectLoginCancelled Call CannotCancel
SetPlat Login1
Type $username #1001
Type $password #1002
Sub CannotCancel
    Messagebox "You cannot cancel selecting to use a 
credential set, closing application."
    #Send ALT F4 to close application
    type \ALT \|115
    EndScript
EndSub
```
### **Parent/EndParent**

Use with Windows

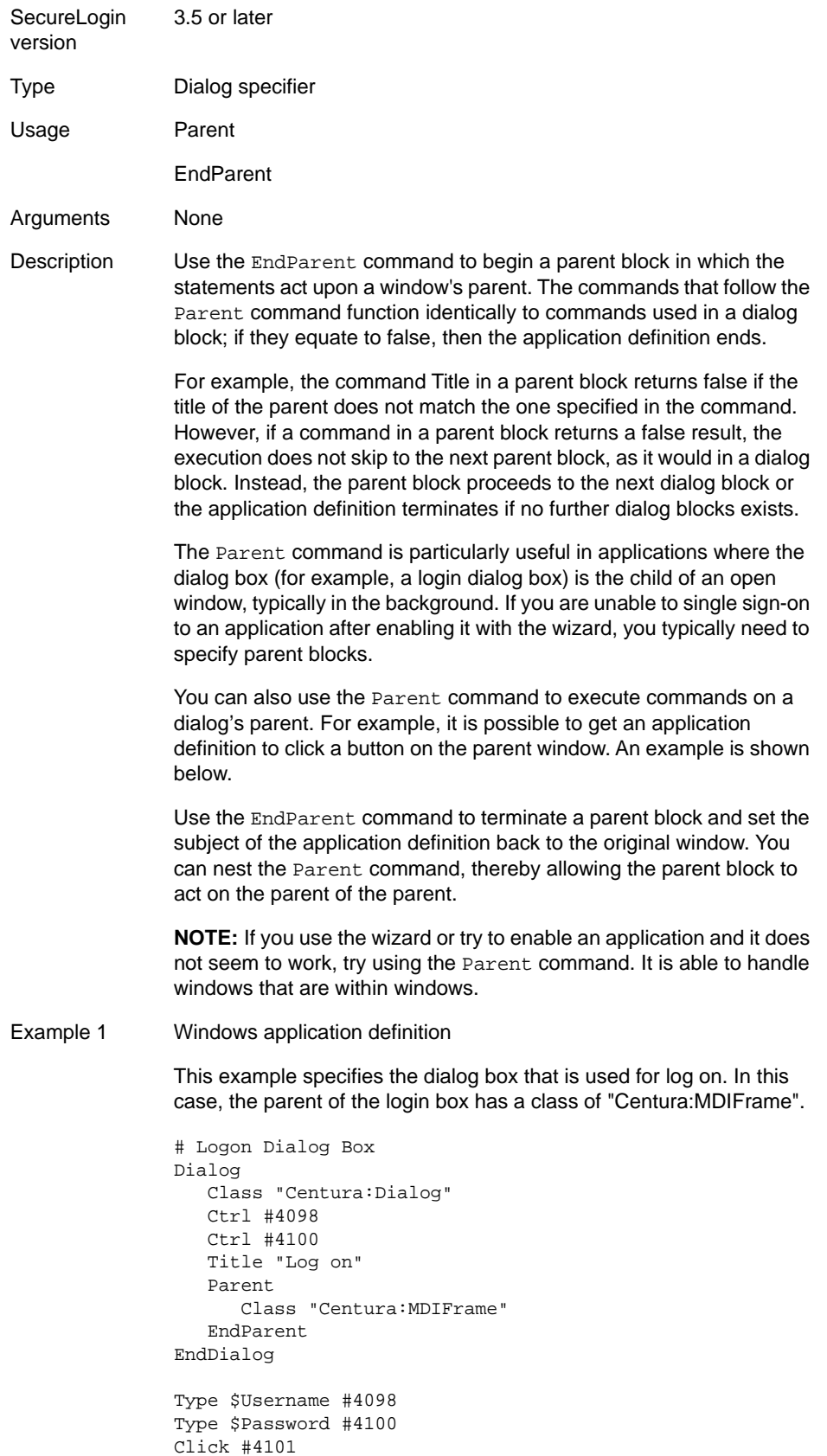

### Example 2 Windows application definition

This example is used to click a button on the login window's parent.

```
# Logon Dialog Box
Dialog 
   Class #32770 
    Title "Log on"
EndDialog
Type $Username #1001
Type $Password #1002
Parent 
    Click #1
EndParent
```
## **PickListAdd**

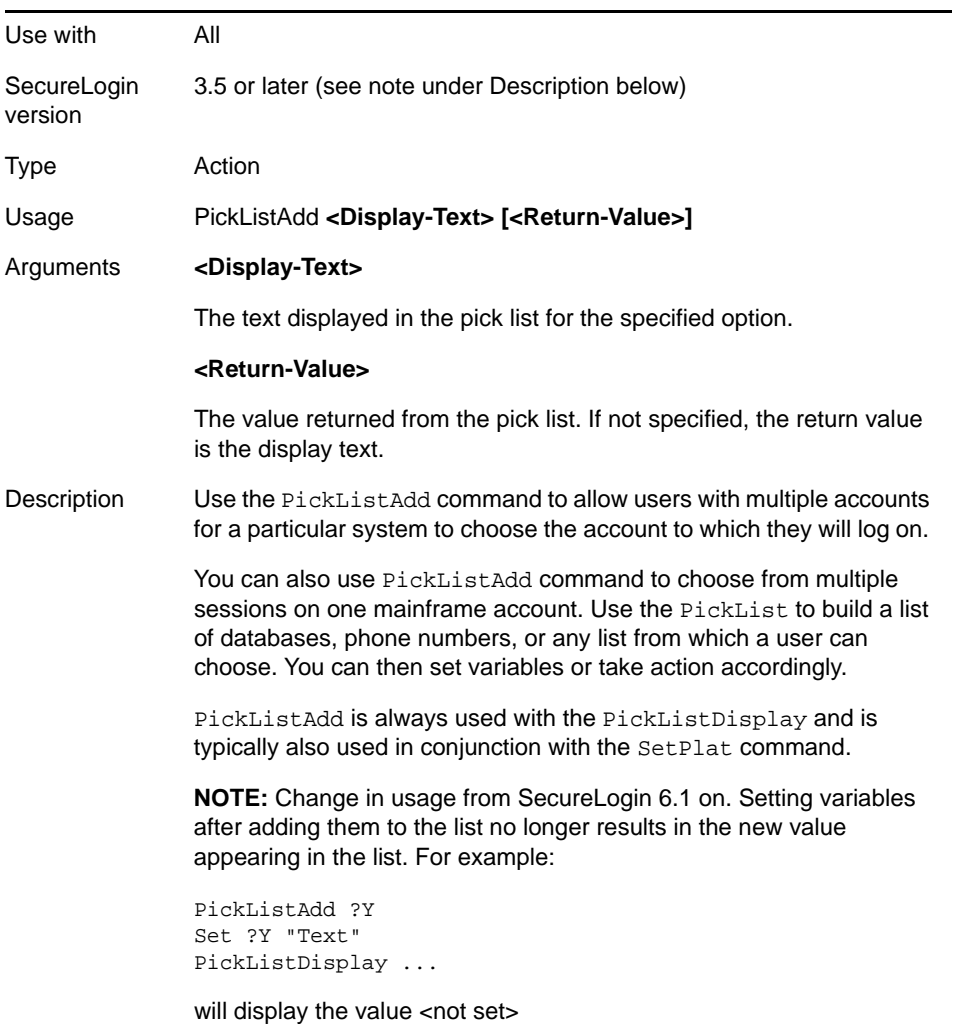

Java or Windows application definition

In this example, the user has to pick which of three accounts to use. They pick which account they want to use, and SecureLogin switches to that set of credentials using the SetPlat command.

# Logon Dialog Box Dialog Class #32770 Title "Log on" EndDialog PickListAdd "Account One" "One" PickListAdd "Account Two" "Two" PickListAdd "Account Three" "Three" PickListDisplay ?Account "Please select the account you wish to use"-NoEdit SetPlat ?Account Type \$Username #1001 Type \$Password #1002 Click #1 ## End Logon Dialog Box ## Example 2 Any application definition In this example, the application should execute and when SecureLogin runs it should display the numbers 0 - 9. Set ?Count "0" Repeat 10 PickListAdd ?Count Increment ?Count EndRepeat PickListDisplay ?Count "Please select your option " - NoEdit Example 3 Java or Windows application definition In this example, SecureLogin reads the possible values for the **Other** drop down box. It then prompts the user to select the desired item and types in the username, password, and selected item. ###Logon PickListAdd #3 PickListDisplay ?Database "Select your database" -NoEdit SetPlat ?Database Type #1 \$Username Type #2 \$Password Select ?Database #3

### **PickListDisplay**

###End logon##

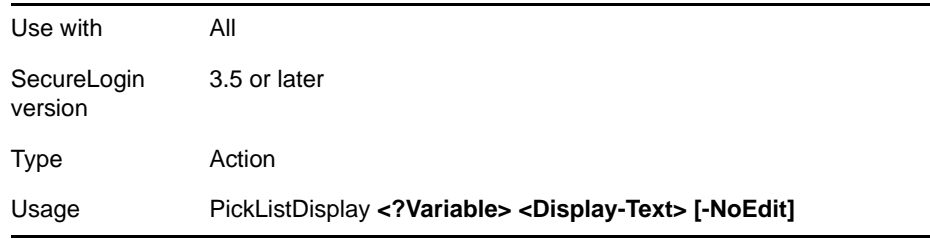

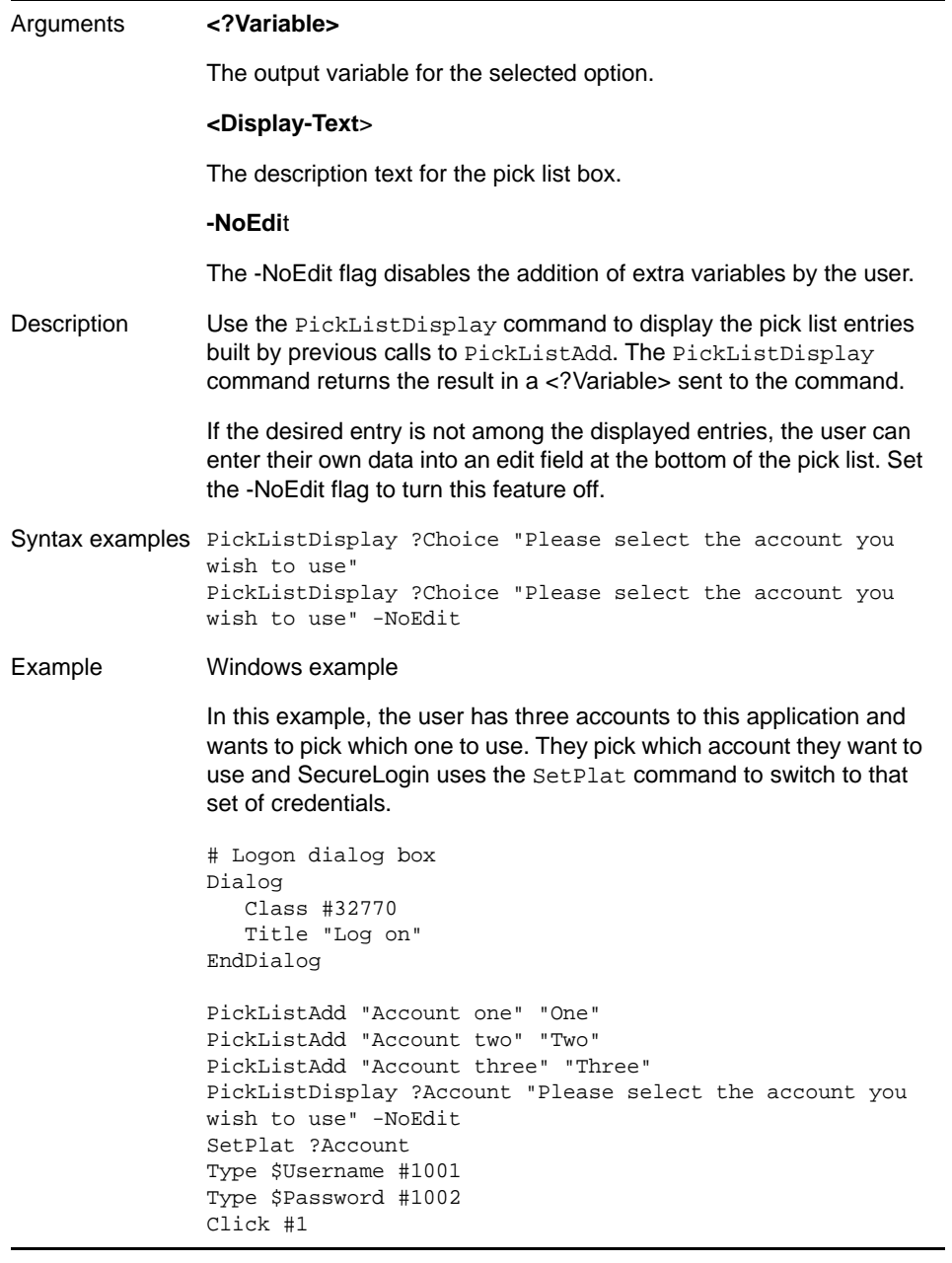

## **PositionCharacter**

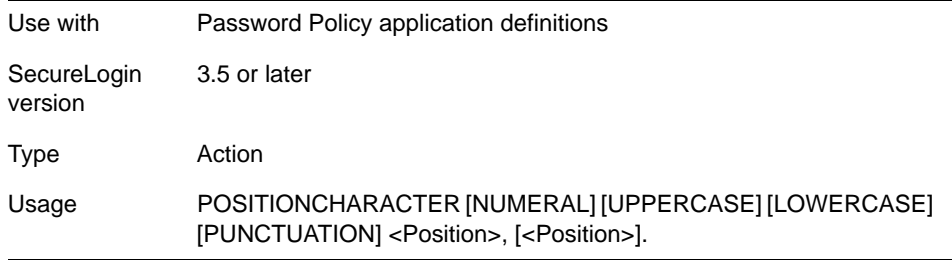

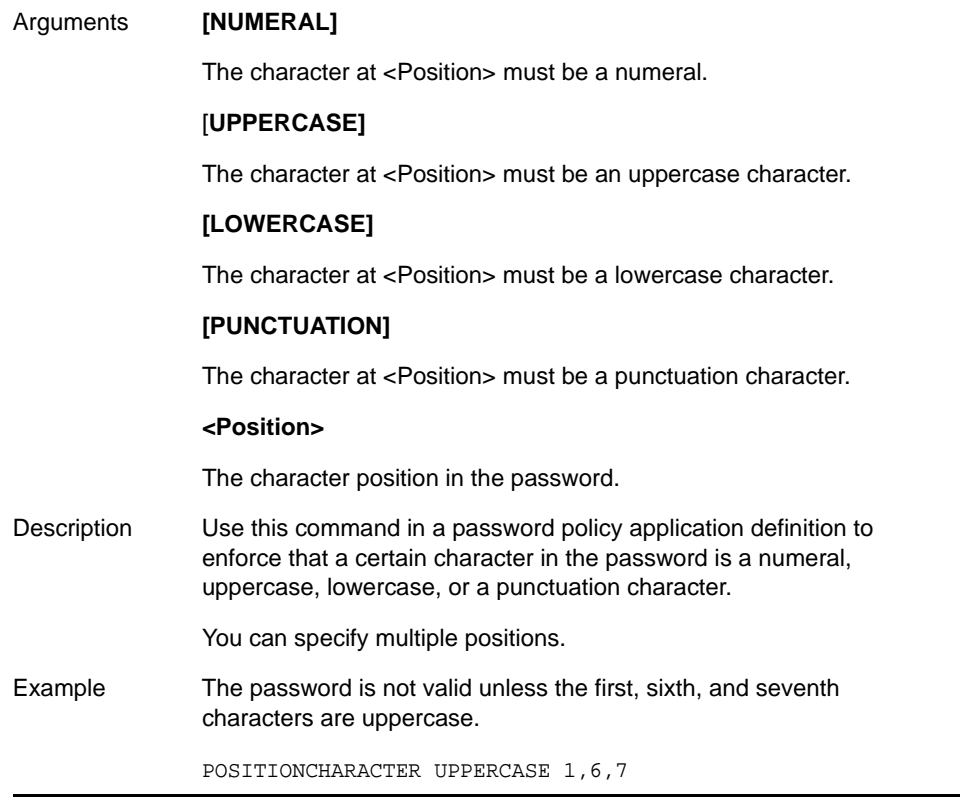

# **PressInput**

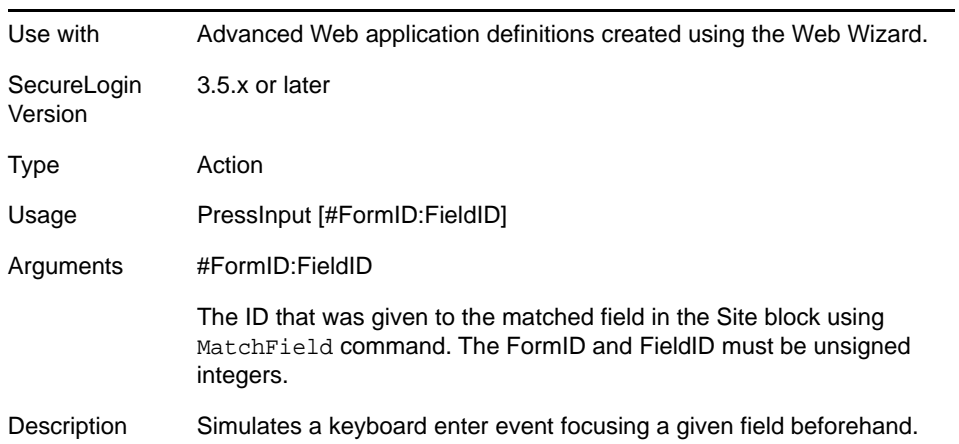

```
Example This example the PressInput command within the application
               definition is the equivalent of clicking the Sign In button on the 
               www.google.com Web site. 
               # === Logon Application Definition #2 ==
               # === Google Initial Logon ====
               #========================================
               Site Login -userid "Google Log On" -initial
                 MatchForm #1 -name "log on"
                  MatchDomain "www.google.com"
                 MatchField #1:1 -name "Email" -type "text"
                  MatchField #1:2 -name "Passwd" -type "password"
                  MatchField #1:3 -name "Cookie" -type "check"
                  MatchField #1:4 -name "Submit" -type "submit"
               EndSite
               SetPrompt "Enter your user credentials"
               TextInput #1:1 -value "$Username"
               TextInput #1:2 -value "$Password"
               FocusInput #1:3
              BooleanInput #1:3 -check "false"
               FocusInput #1:4
               PressInput #1:4
               Endscript
```
## **ReadInput**

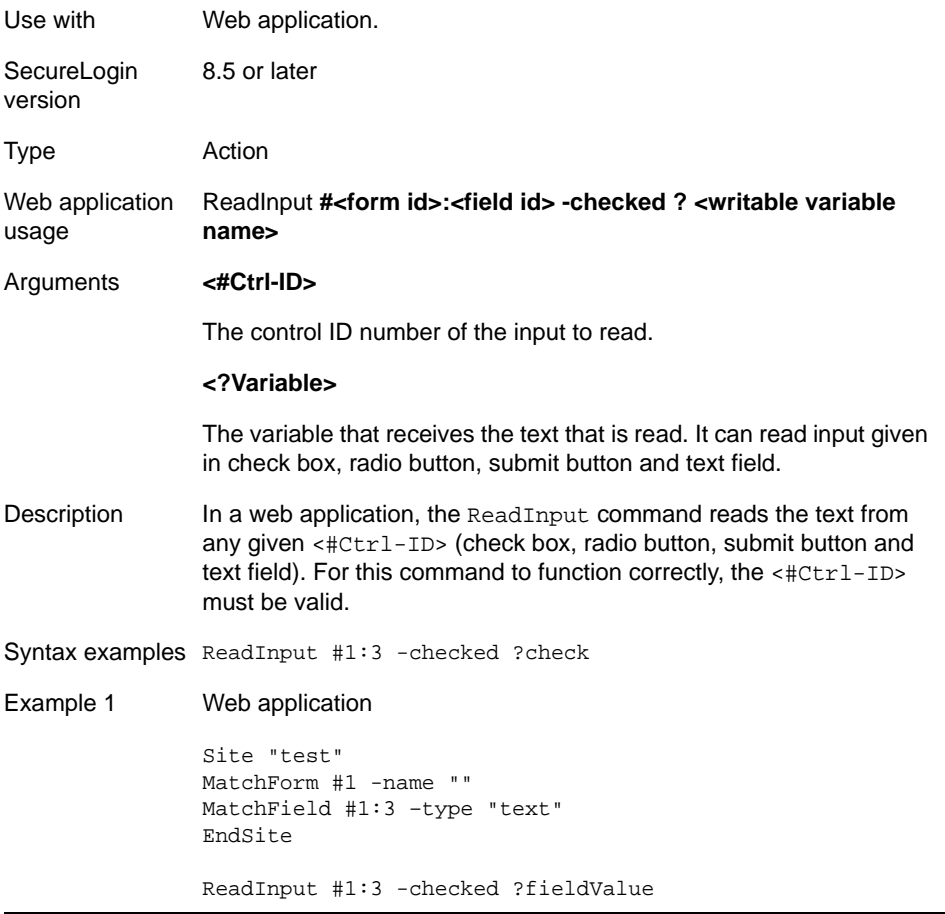

# **ReadText**

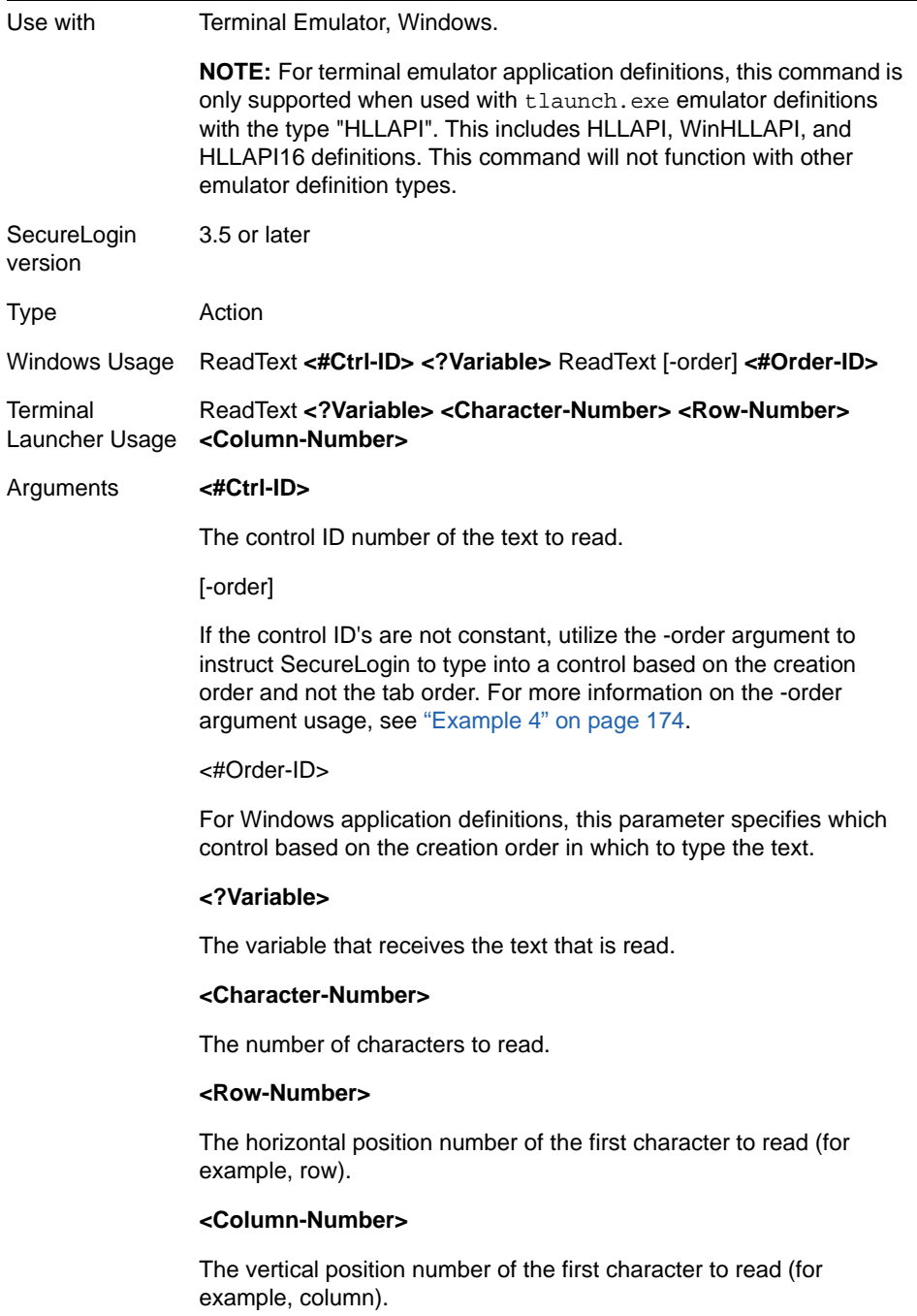

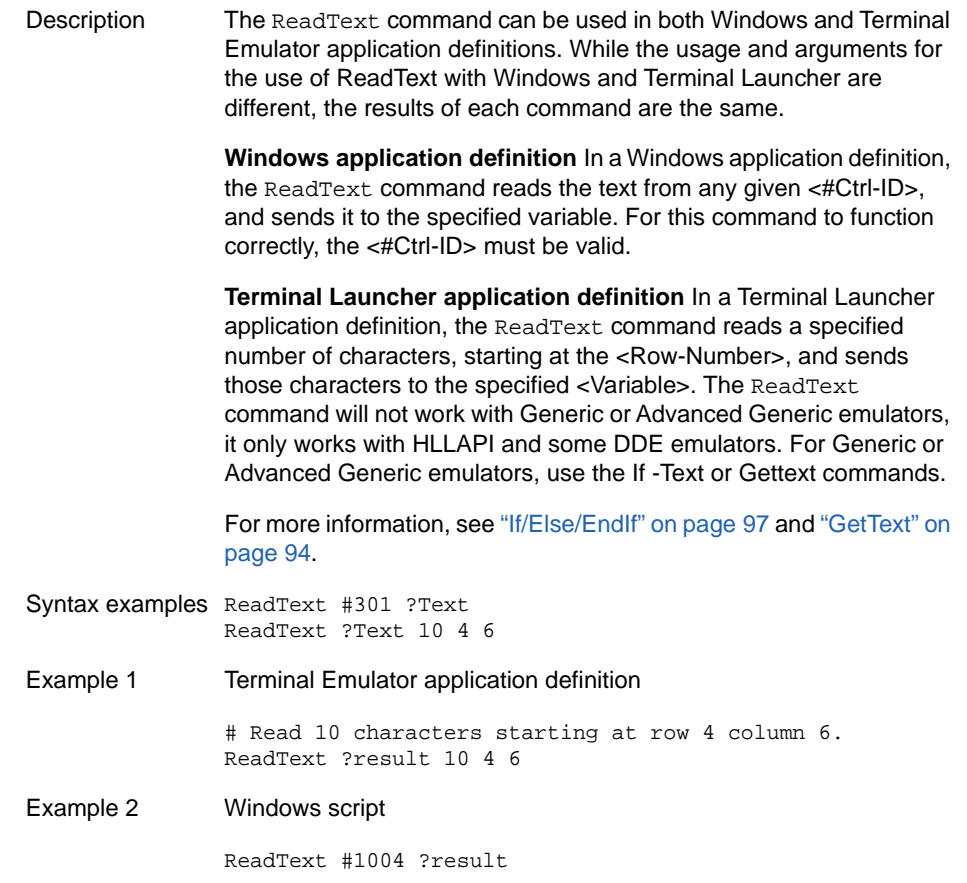

Example 3 Windows application definition

The same title and class appear in the error message dialog box when a user fails to log on.

This example distinguishes between errors and provides users with more specific information, rather than a general message stating their username and password is incorrect, or the account is locked. In this case, the example reads the error message, clicks OK, and prompts the user with a customized message.

```
# Logon Failed Message
                Dialog 
                    Class #32770 
                    Title "Log on failed"
                EndDialog
                ReadText #65535 ?ErrorMsg
                Click #1
                If "Invalid Username" -In ?ErrorMsg
                    DisplayVariables "Please verify your Username and try 
                again." $Username 
                    Type $Username #1001 
                    Type $Password #1002 
                    Click #1
                EndIf
                If "Invalid Password" -In ?ErrorMsg
                    DisplayVariables "Please verify your Password and try 
                again." $Password 
                    Type $Username #1001 
                    Type $Password #1002 
                    Click #1
                EndIf
                If "Account locked" -In ?ErrorMsg
                    MessageBox "Your account is locked. Please contact the 
                IT help- desk on x4532." 
                    EndScript
                EndIf
Example 4 Windows application definition
                This example reads the text from a control ID and sets the database 
                variable so the user is not prompted to set the variable.
                # Logon Dialog Box
                Dialog 
                    Class #32770 
                    Title "Log on"
                EndDialog
                ReadText #15 ?Database
                If -Exists $Database
                Else 
                    Set $Database ?Database
                EndIf
                Type $Username #1001
                Type $Password #1002
                Type $Database #1003
                Click #1
```
Example 5 Terminal Emulator application definition This example reads a message in a terminal emulator and displays a message in a user friendly format. ReadText ?Message 30 24 2 MessageBox ?Message Example 6 Windows application definition This example reads the text from a control defined by its creation order and sets the database variable so the user is not prompted to set the variable. # Logon Dialog Box Dialog Class #32770 Title "Log on" EndDialog ReadText -order #5 ?Database If -Exists \$Database Else Set \$Database ?Database EndIf Type \$Username #1001 Type \$Password #1002 Type \$Database #1003 Click #1

# **RegSplit**

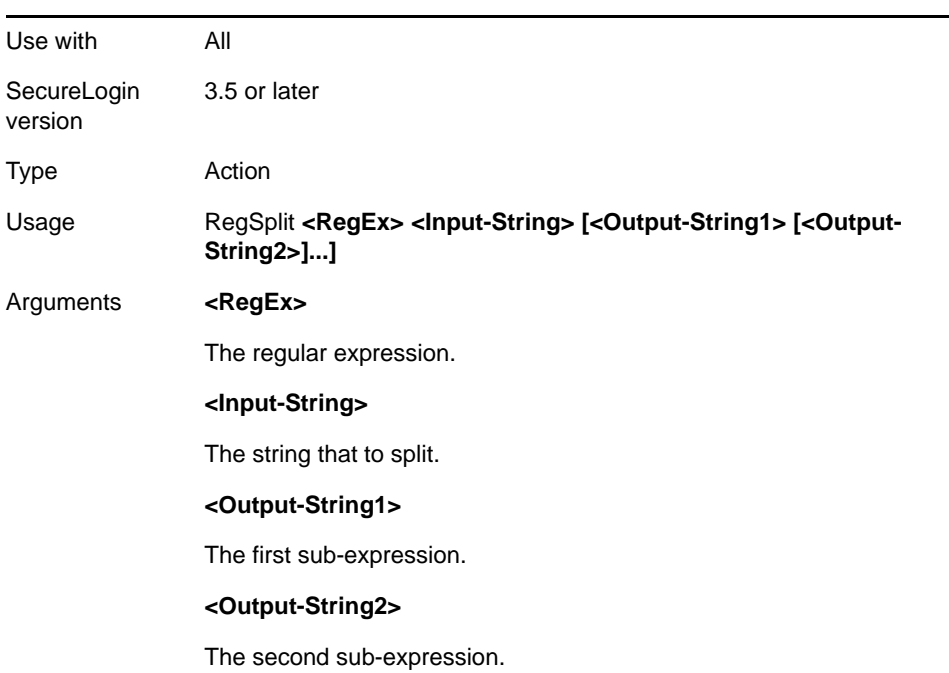

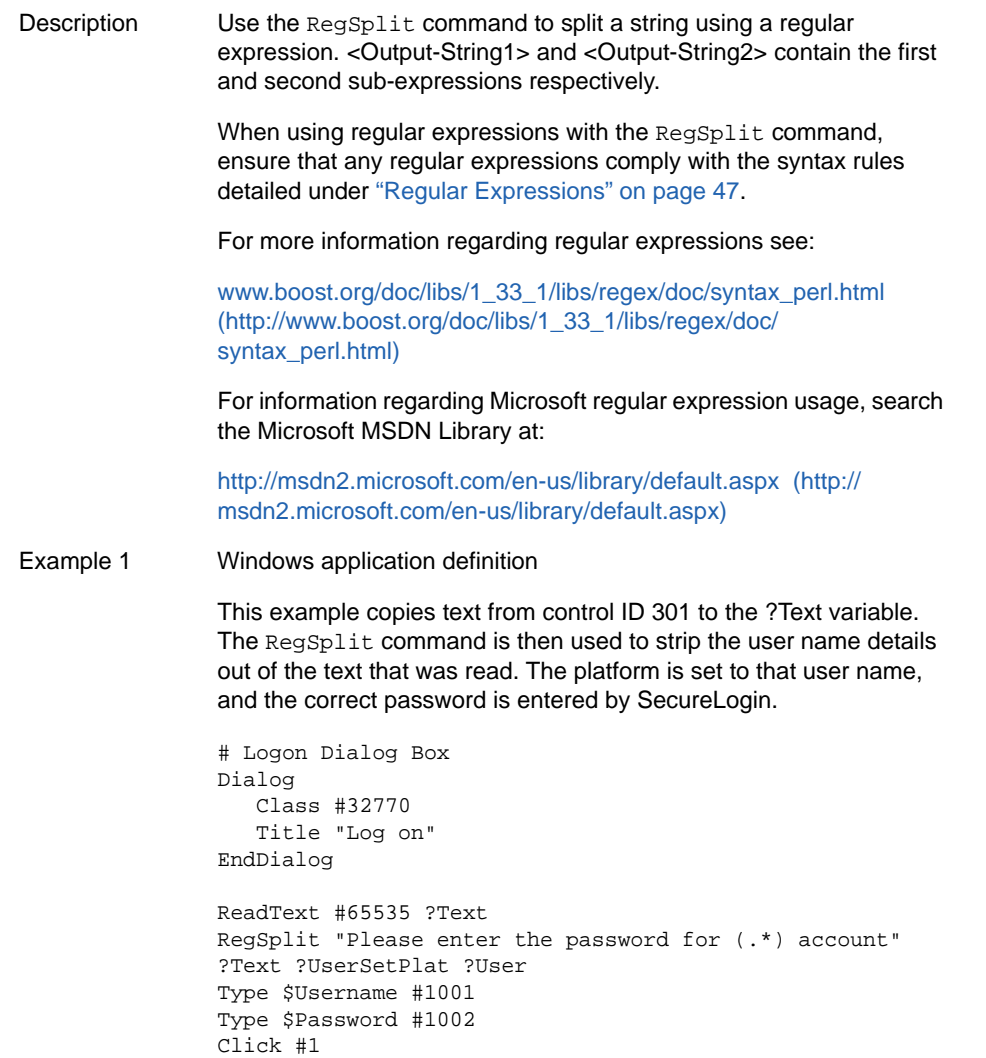

```
Example 2 How to handle regsplit exception with OnException
               # Logon Dialog Box
               Dialog
                   Title "Untitled - Notepad"
               EndDialog
               Set ?Url "Oneabc"
               Type ?Url
               Type \n
               # Create exception handler
               OnException RegSplitFailed Call RegSplitError
               # Provide suspicious regular expression, note the "\)" 
               below 
               RegSplit "(.*\)abc(.*)" ?Url ?Lhs ?Rhs
               StrCat ?Url ?Lhs ", " ?Rhs
               MessageBox ?Url
               ClearException RegSplitFailed
               Sub RegSplitError
                   # print out RegSplitReturnCode
                   Type "RegSplitError: "
                   Type ?RegSplitReturnCode
                   Type \n
                   EndScript
               EndSub
Example 3 Open text example
               Set ?InputString "This is a long string with a few 
               components in it"
               RegSplit "This(.*)a long(.*)with(.*)components(.*)" 
               ?InputString ?First ?Second ?Third ?Fourth
               Type "First value is " ?First
               Type \n
               Type "Second value is " ?Second
               Type \n
               Type "Third value is " ?Third
               Type \n
               Type "Fourth value is " ?Fourth
               #?First = "is", ?Second = "string", ?Third = "a few", 
               ?Fourth = "in it"
```
### **ReLoadPlat**

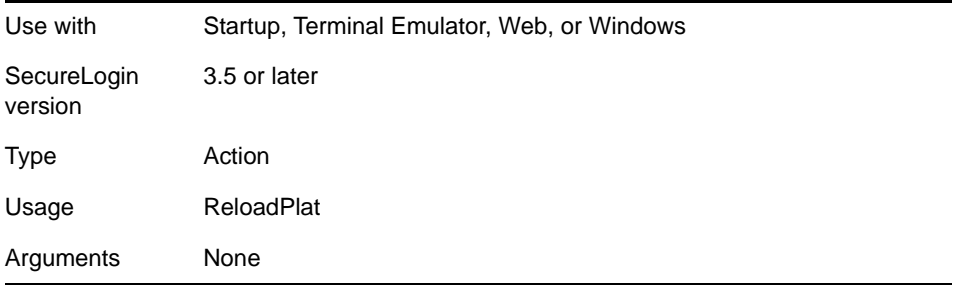

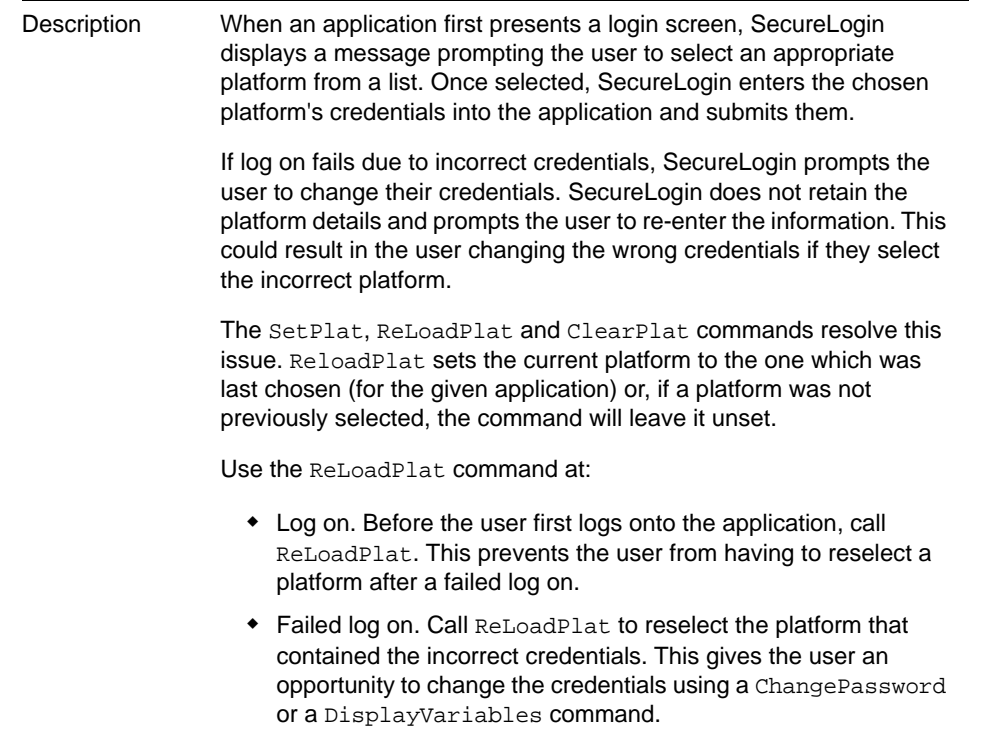

See also ["SetPlat" on page 151](#page-150-0) and ["ClearPlat" on page 68.](#page-67-0)

```
Example Windows application definition
               # ==== BeginSection: Application startup ====
               Dialog 
                   Class "#32770" 
                   Title "Password Test Application"
               EndDialog
               ClearPlat
               # ==== EndSection: Application startup ====
               # ==== BeginSection: Log on ====
               Dialog 
                   Class "#32770" 
                   Title "Log on"
                   Ctrl #1001
               EndDialog
               ReLoadPlat
               SetPrompt "Username =====>"
               Type $Username #1001
               SetPrompt "Password =====>"
               Type $Password #1002
               SetPrompt "Domain =====>"
               Type $Domain #1003
               Click #1
               # ==== EndSection: Log on ====
               ## ==== BeginSection: Log on successful ====
               Dialog 
                   Class "#32770
                   "Title "Log on successful"
               EndDialog
               ClearPlat
               Click #2
               # ==== EndSection: Log on successful ====
               # ==== BeginSection: Log on failure ====
               Dialog 
                   Class "#32770" 
                   Title "Log on failure"
               EndDialog
               Click #2
               ReLoadPlatOnException ChangePasswordCancelled Call 
               Change-Cancelled 
               ChangePassword $password
               ClearException ChangePasswordCancelled 
               Type -raw \Alt F
               Type -raw L
               # ==== EndSection: Log on failure ====
               # ==== BeginSection: Change credentials cancelled ====
               Sub ChangeCancelled 
                   ClearPlat 
                   EndScript
               EndSub
               # ==== EndSection: Change credentials Cancelled ===
```
# **Repeat/EndRepeat**

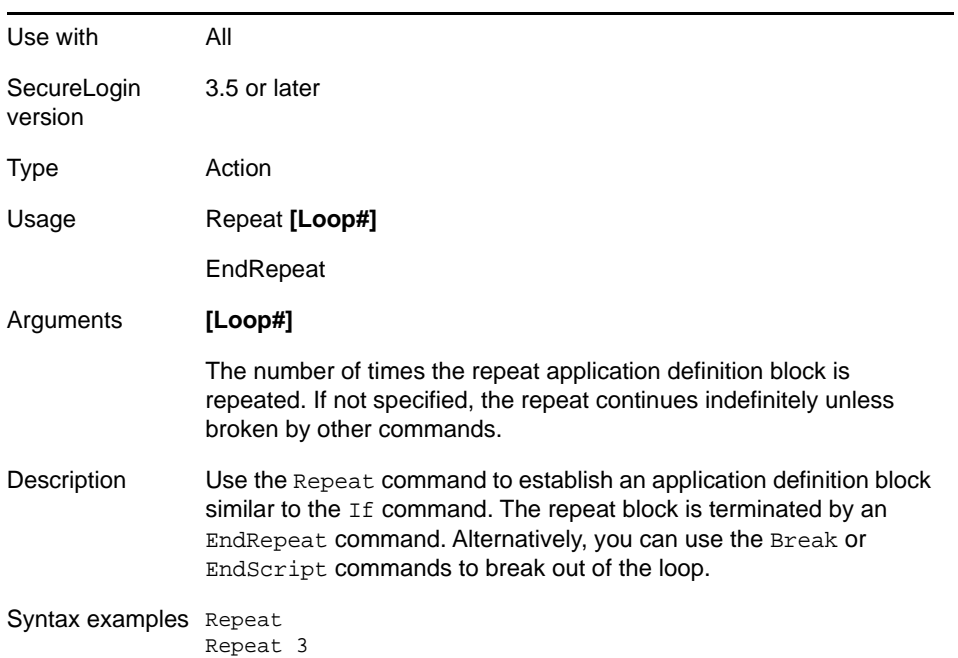

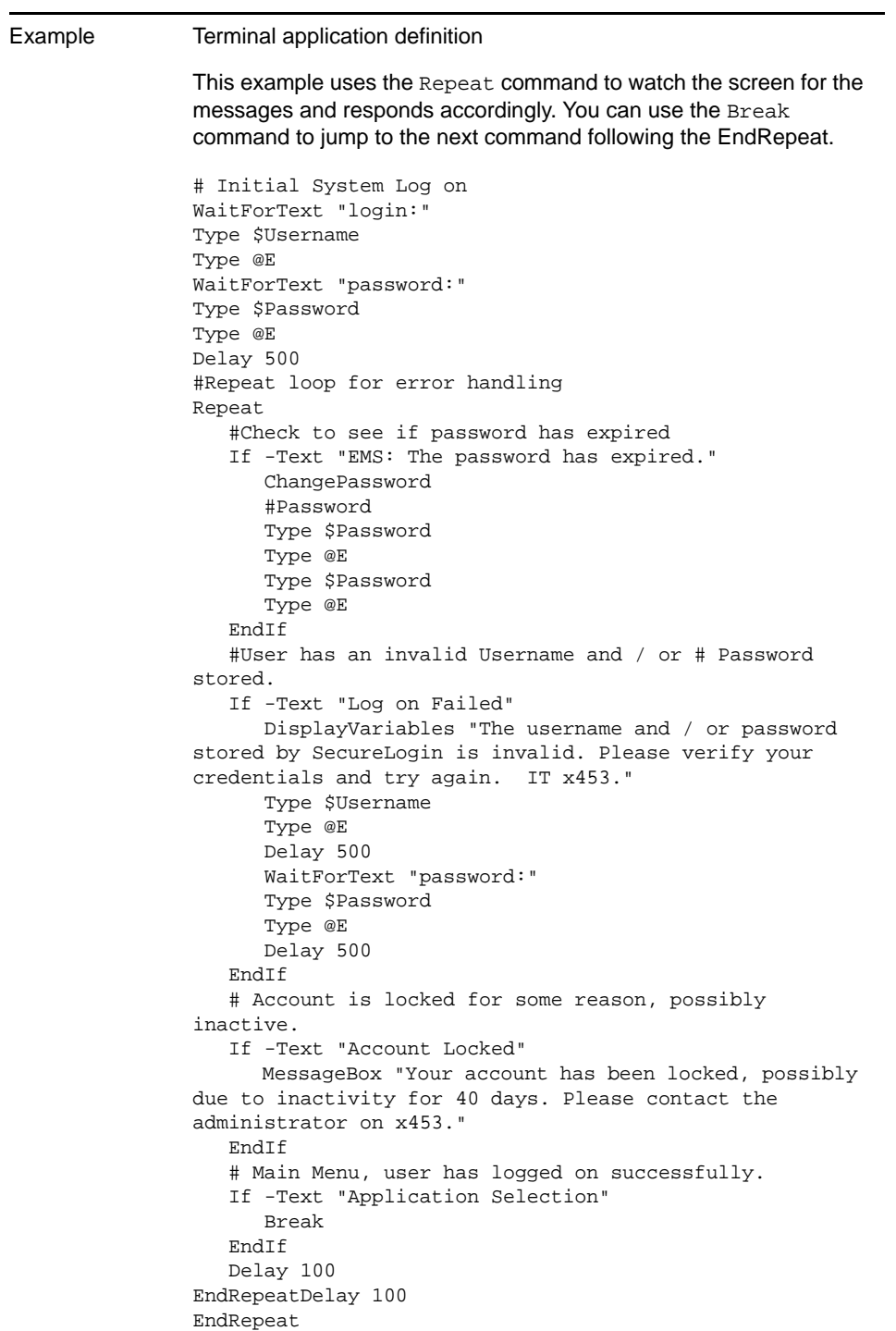

## **RestrictVariable**

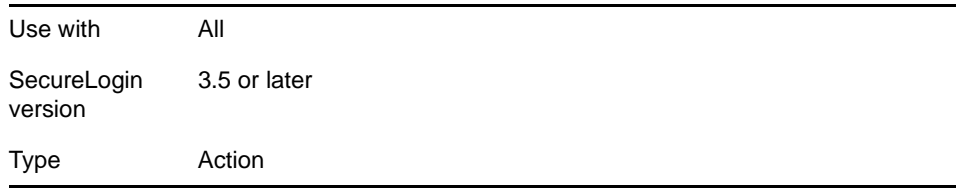

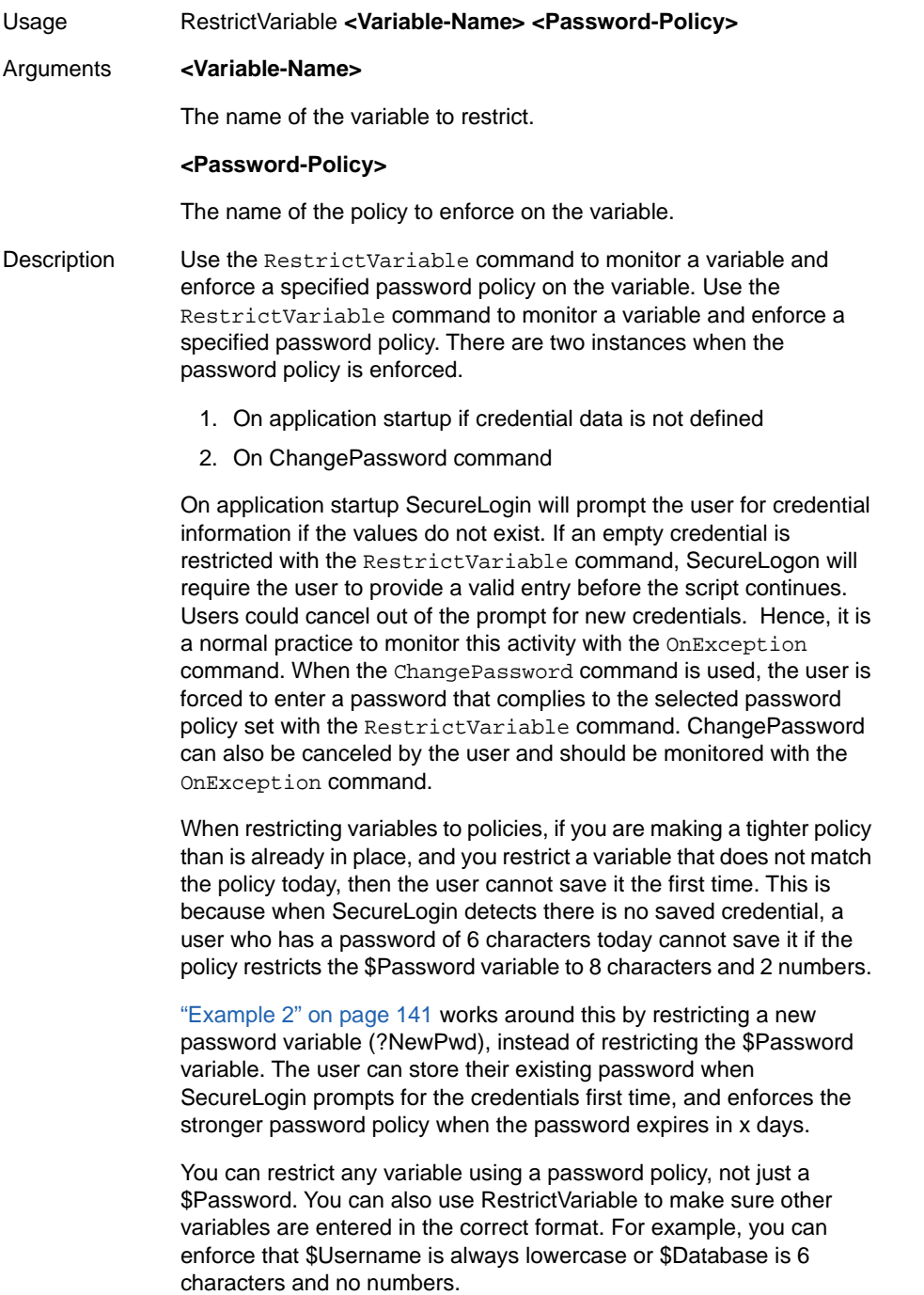

### Example 1 Windows application definition

Click #1

This example uses the application definition to restrict the \$Password variable to the Finance password policy. The user's password must match the policy when they first save their credentials. When the password requires changing, the application definition generates a new password randomly based on that policy (no user intervention is required).

# Set the password to use the Finance password policy RestrictVariable \$Password FinancePwdPolicy

#Logon Dialog Box Dialog Class #32770 Title "Log on" EndDialog Type \$Username #1001 Type \$Password #1002 #Change Password Dialog Box Dialog Class #32770 Title "Change Passwordâ€? EndDialog Type \$Username #1015 Type \$Password #1004 ChangePassword \$Password Random Type \$Password #1005 Type \$Password #1006

### <span id="page-140-0"></span>Example 2 Windows application definition

This example uses the application definition to restrict the ?NewPwd variable to the Finance password policy. When the application starts for the first time and prompts the user to enter their credentials, then their current password (\$Password) is saved and used.

When the password expires, the password policy is enforced on any new password. This is a way to enforce tougher password policies (than are currently in place) when you cannot guarantee all existing passwords meet the new policy.

# Set the password to use the Finance password policy RestrictVariable ?NewPwd FinancePwdPolicy

# Logon Dialog Box Dialog Class #32770 Title "Log on" EndDialog Type \$Username #1001 Type \$Password #1002 Click #1 # Change Password Dialog Box Dialog Class #32770 Title "Change Password" EndDialog Type \$Username #1015 Type \$Password #1004 ChangePassword "Please enter a new password." ?NewPwd Type ?NewPwd #1005 Type ?NewPwd #1006 Set \$Password ?NewPwd Click #1

### **Run**

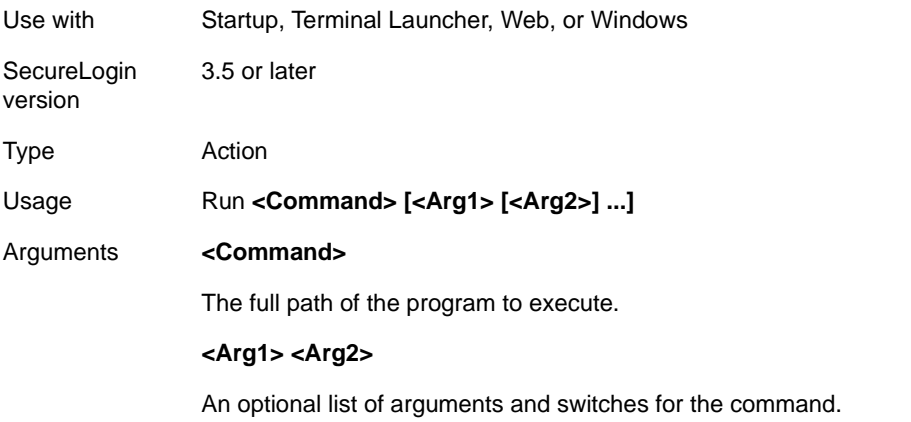

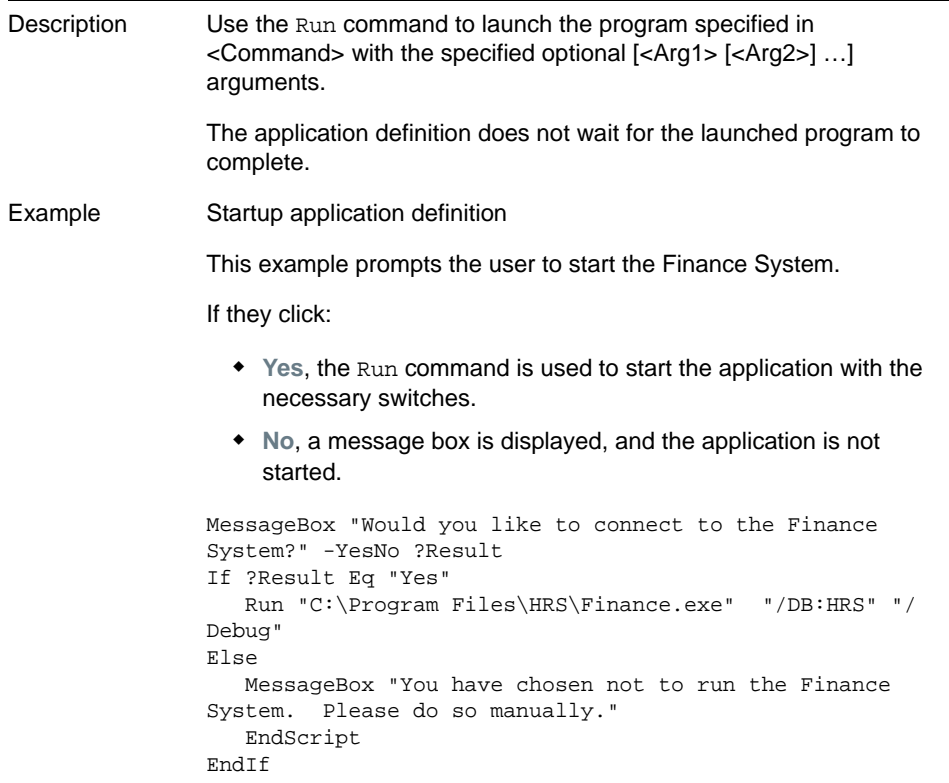

# **RunEX**

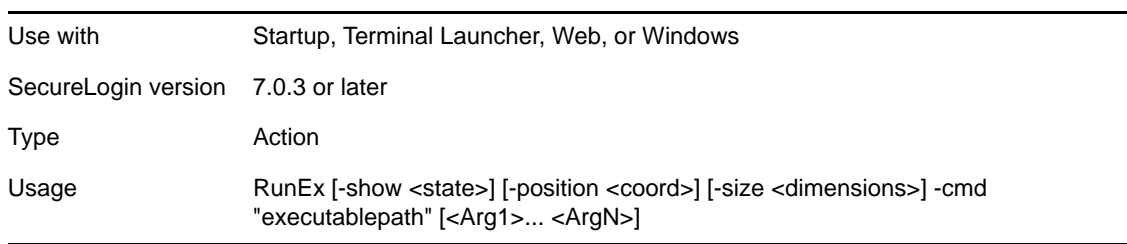

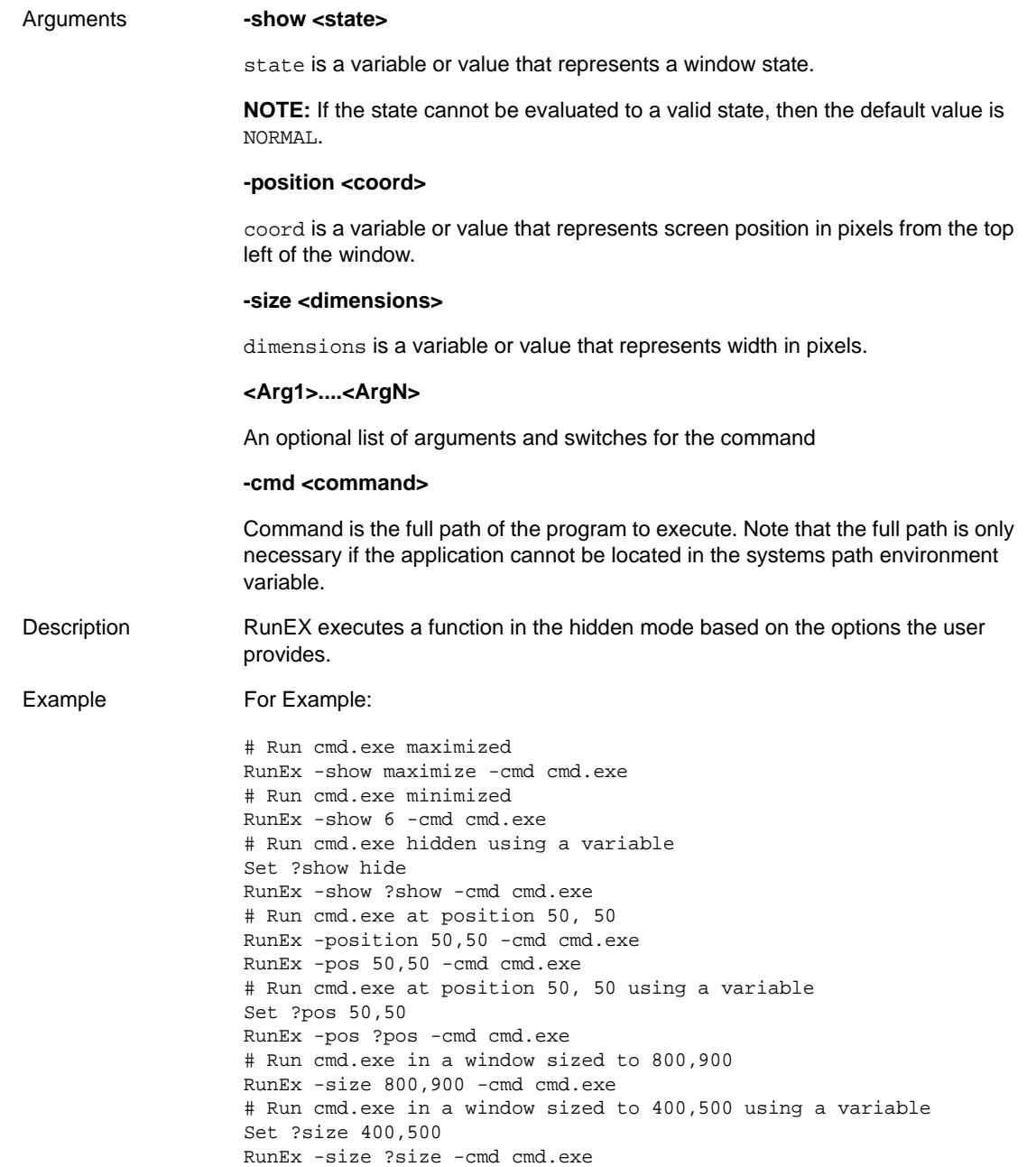

## **Select**

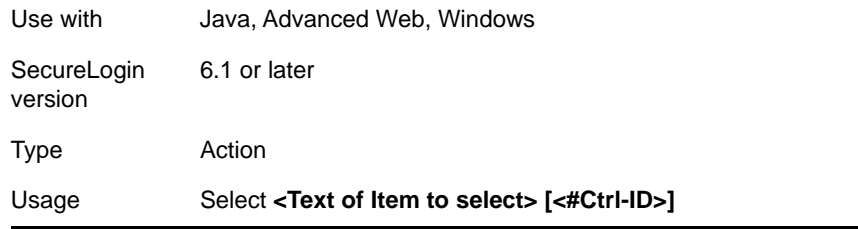

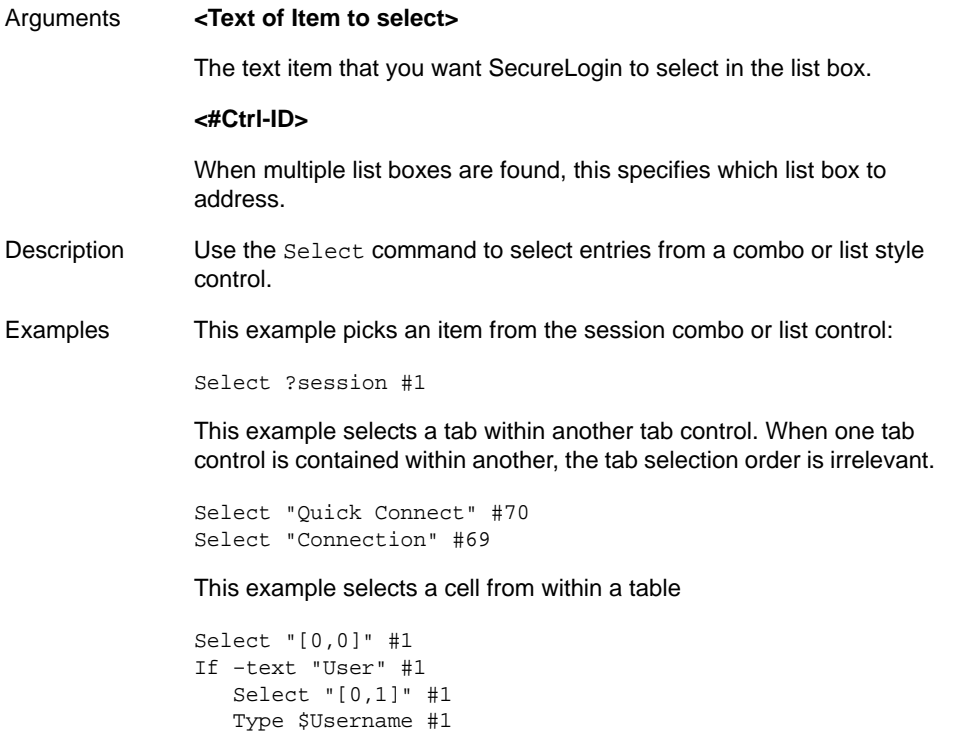

```
Endif
```
## **SelectListBoxItem**

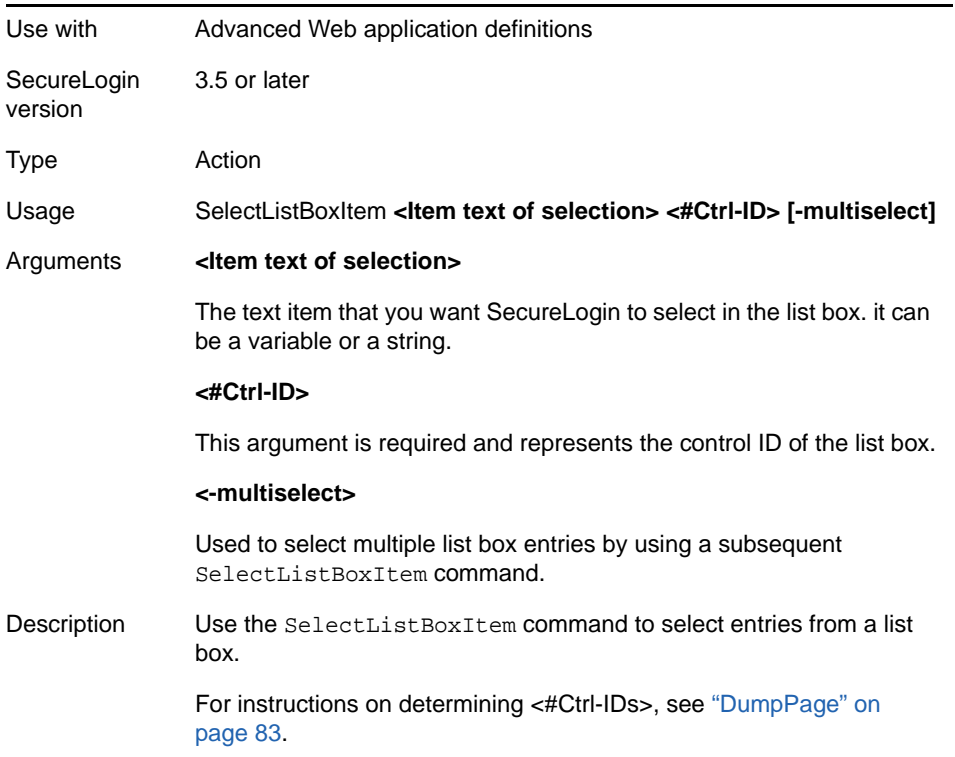
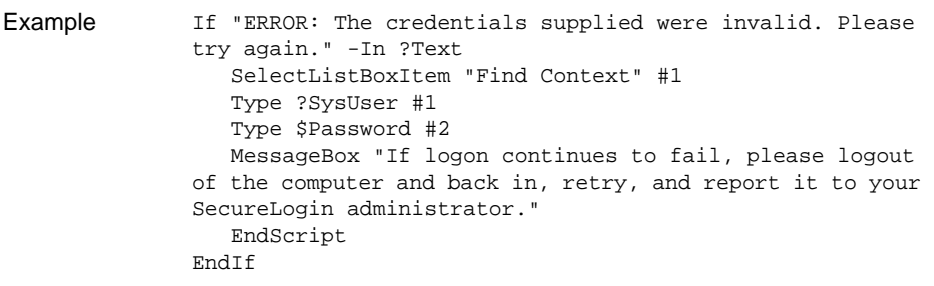

# **SelectOption**

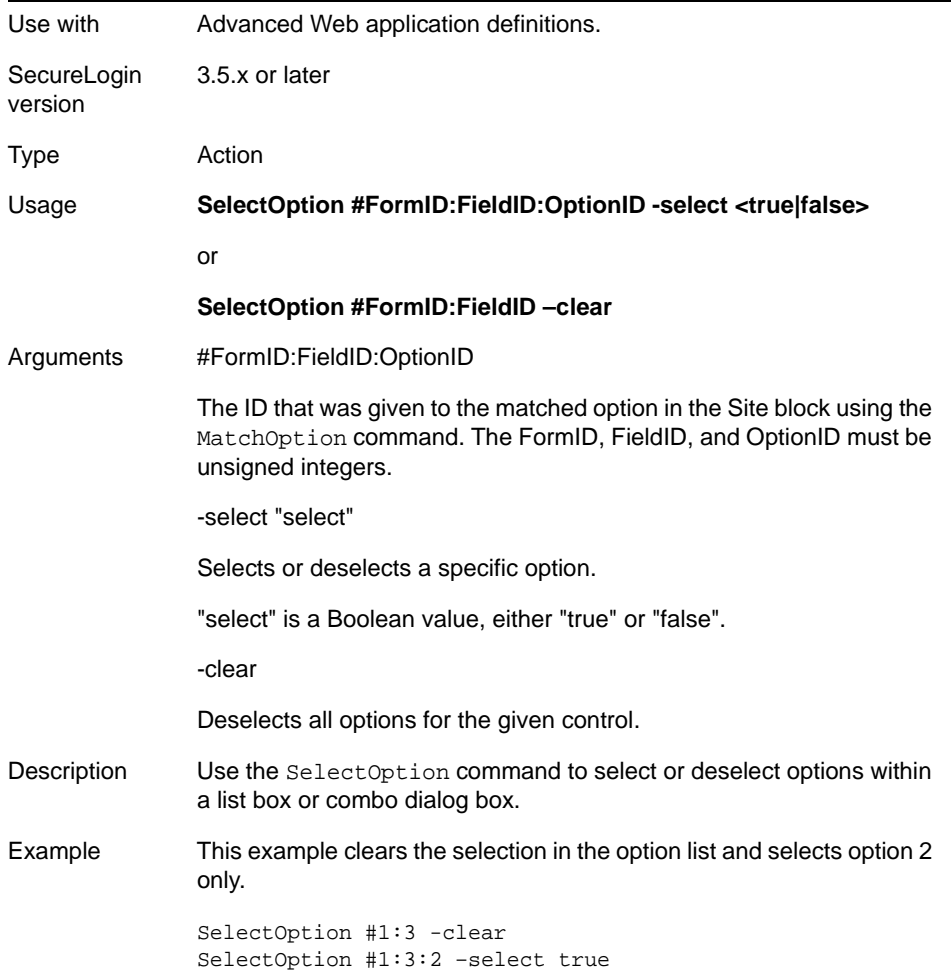

## **SendEvent**

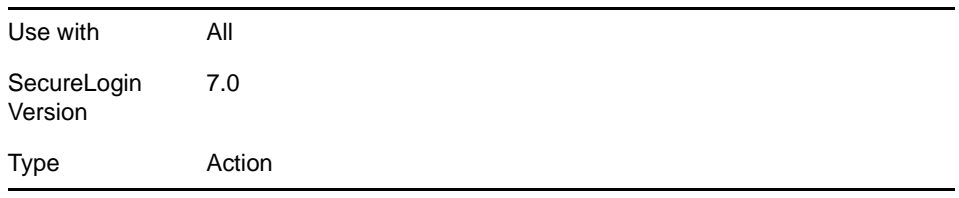

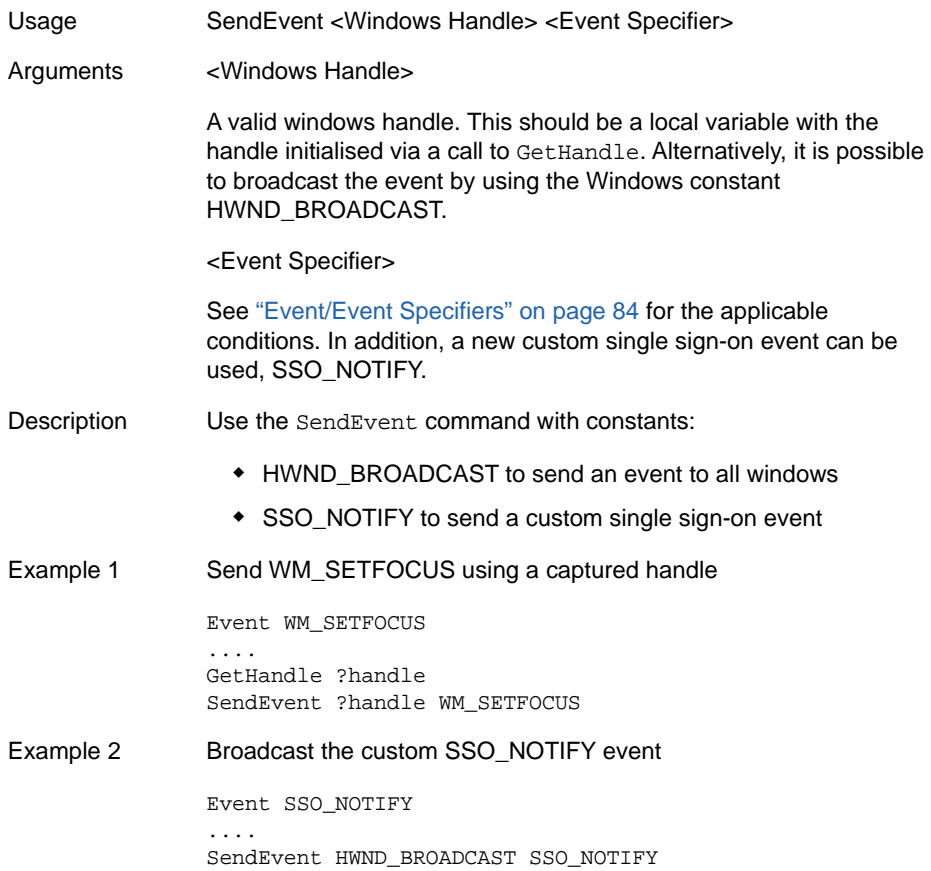

## <span id="page-145-0"></span>**SendKey**

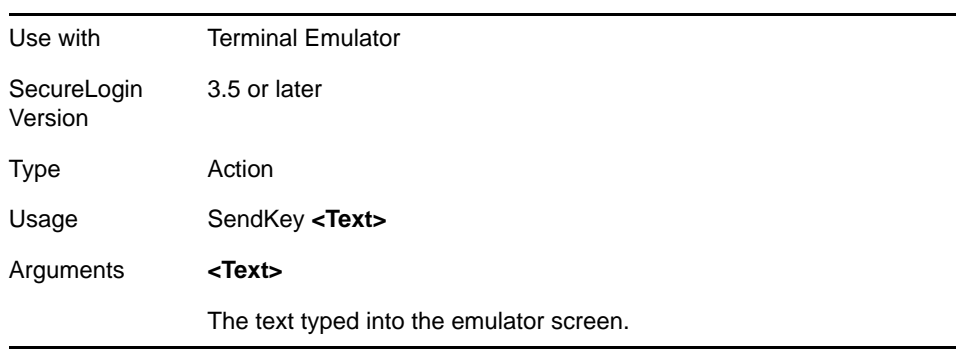

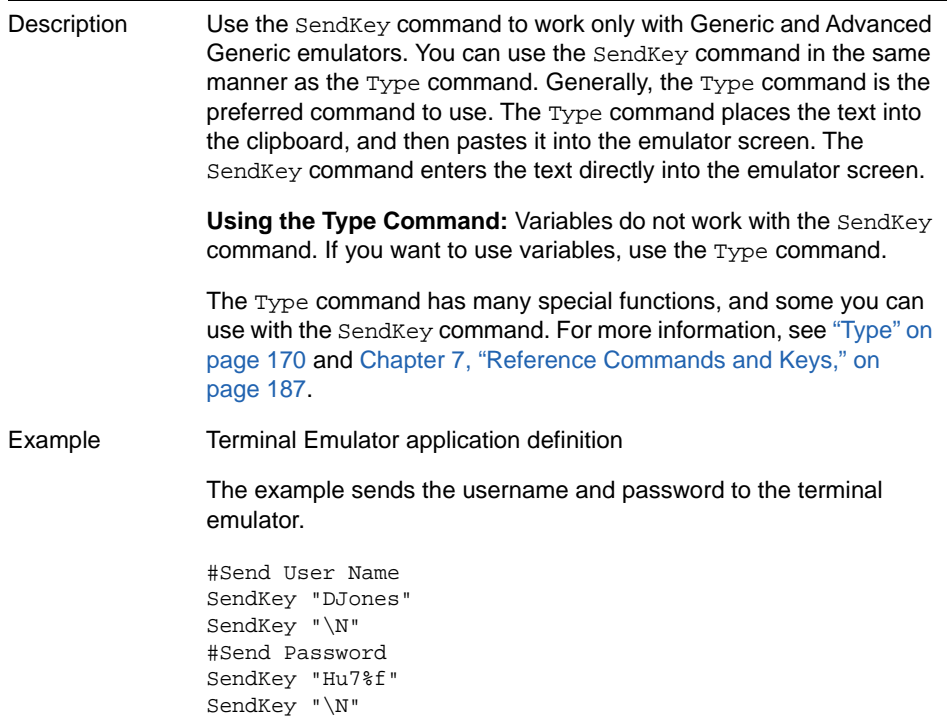

## **Set**

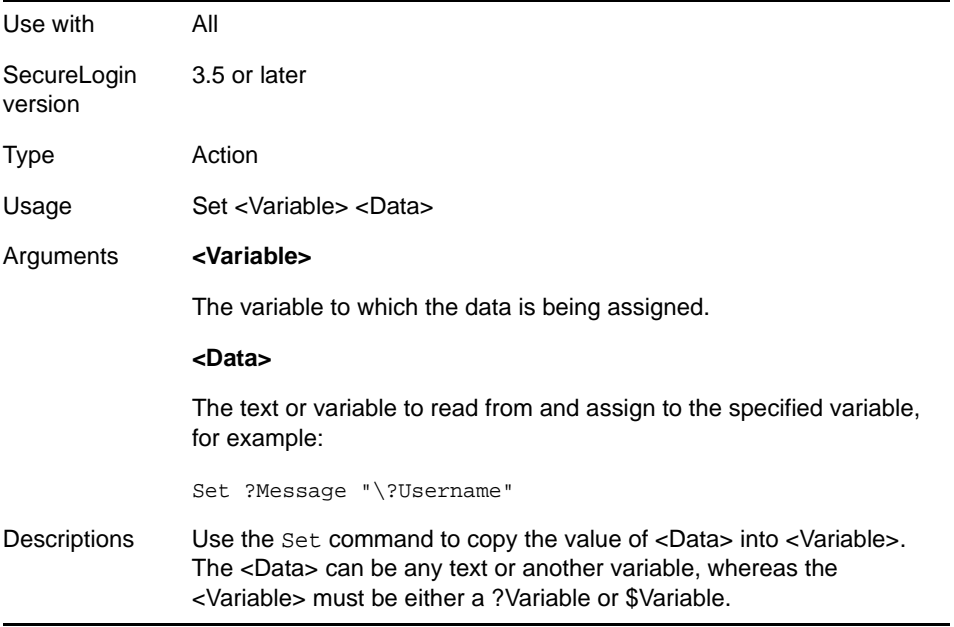

Example 1 Windows application definition This example uses the application definition to set a ?RunCount variable to count the number of times the application is run. # Logon Dialog Box Dialog Class #32770 Title "Log on" EndDialog If ?RunCount Eq <NOTSET> Set ?RunCount "1" Else Increment ?RunCount EndIf Type \$Username #1001 Type \$Password #1002 Click #1 Example 2 Windows application definition This example uses the application definition to set the ?NewPwd to the stored \$Password variable. # Change Password Dialog Box Dialog Class #32770 Title "Change Password" EndDialog Type \$Username #1015 Type \$Password #1004 ChangePassword ?NewPwd Random Type ?NewPwd #1005 Type ?NewPwd #1006 Set \$Password ?NewPwd Click #1 Example 3 Windows application definition This example uses the application definition to read the value of control ID 15 and sets the \$Database variable so the user does not have to set the variable. # Logon Dialog Box Dialog Class #32770 Title "Log on" EndDialog ReadText #15 ?Database If -Exists \$Database Else Set \$Database ?Database EndIf

### **SetCheckBox**

Use with Advanced Web, Windows

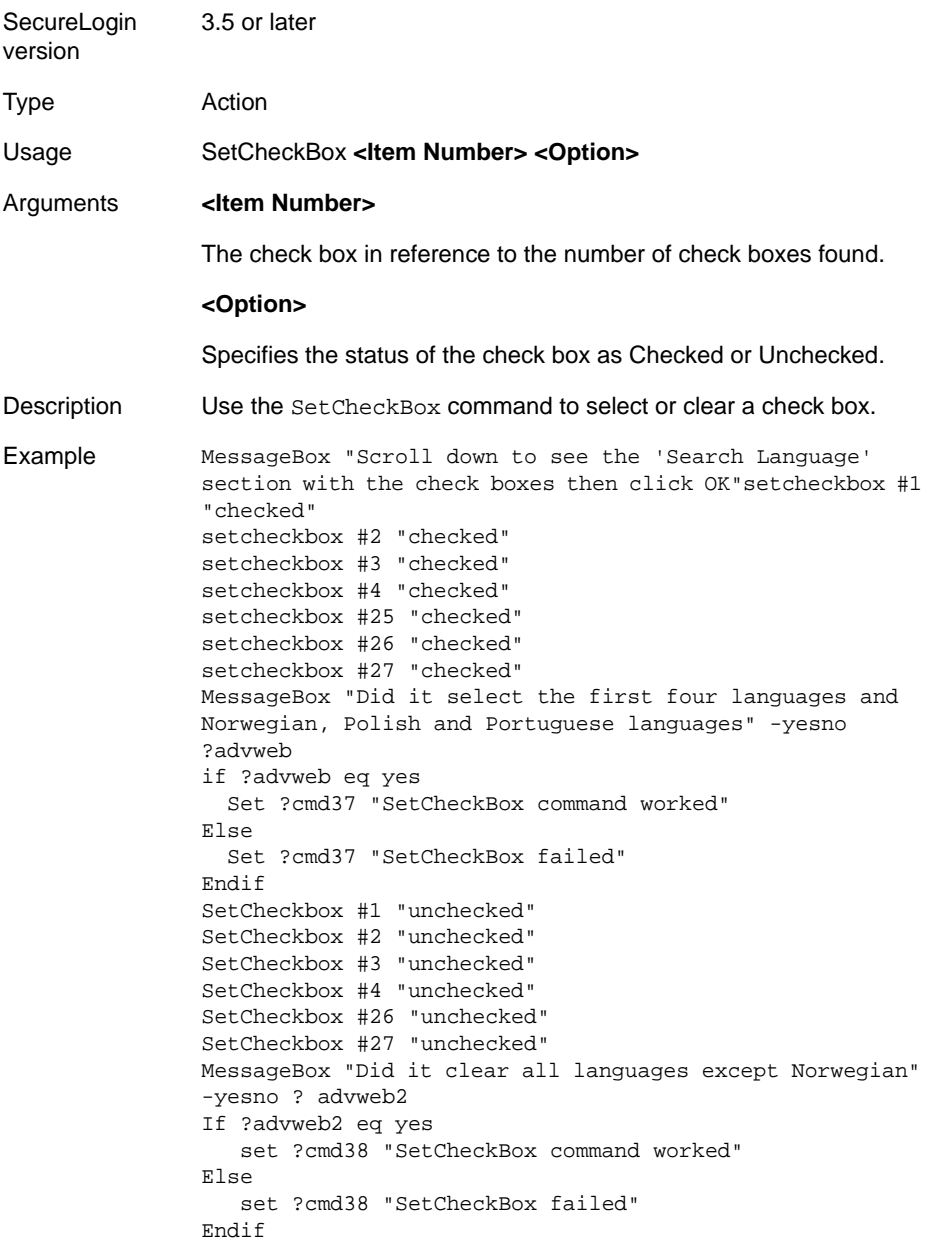

## **SetCursor**

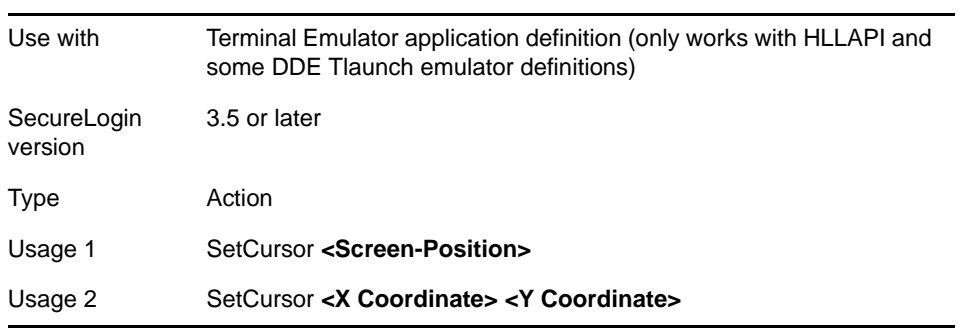

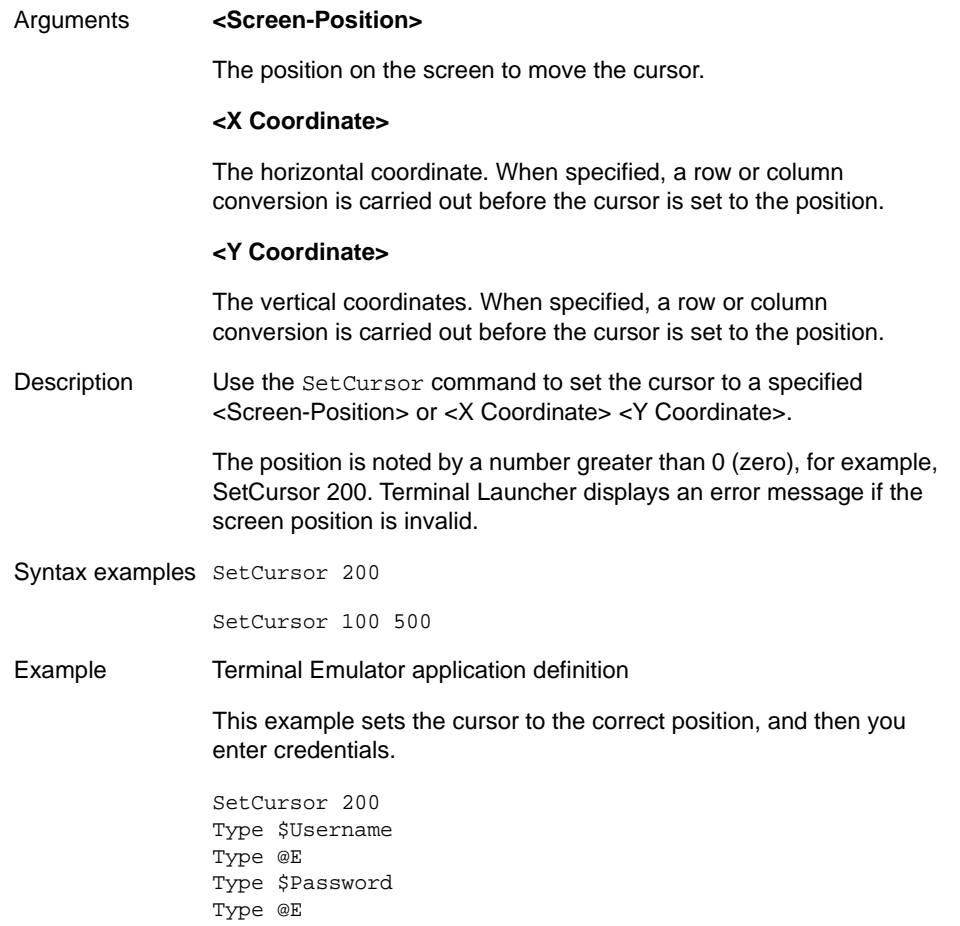

## **SetFocus**

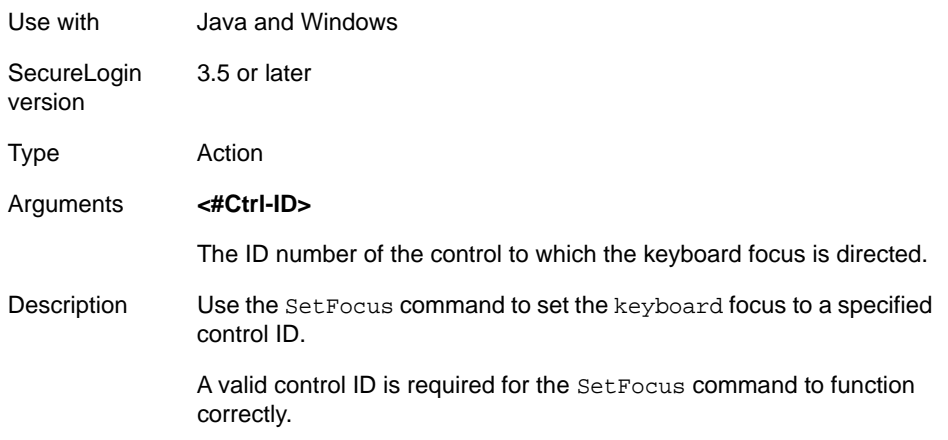

Example Windows application definition

This example sets the focus to the username field (#1001). The username is typed and a tab stop is simulated, and then the password is typed and pressing **Enter** is simulated.

```
# Logon Dialog Box
Dialog 
   Class #32770 
   Title "Log on"
EndDialog
SetFocus #1001
Type $Username
Type \T
Type $Password
Type \N
```
### **SetPlat**

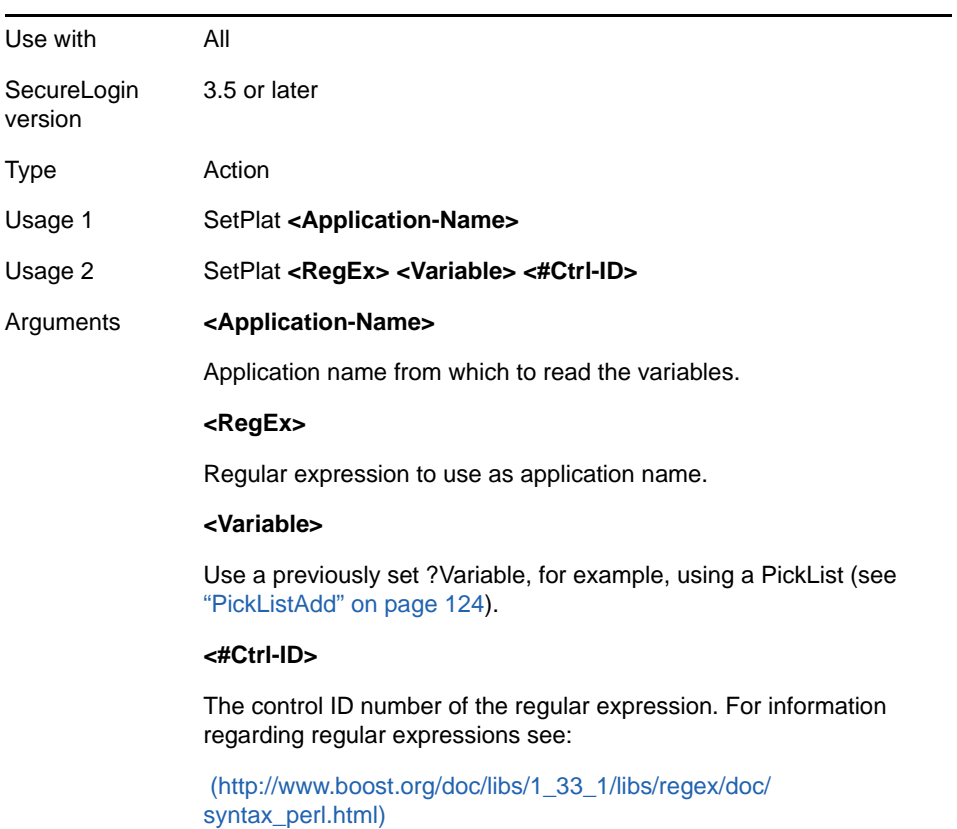

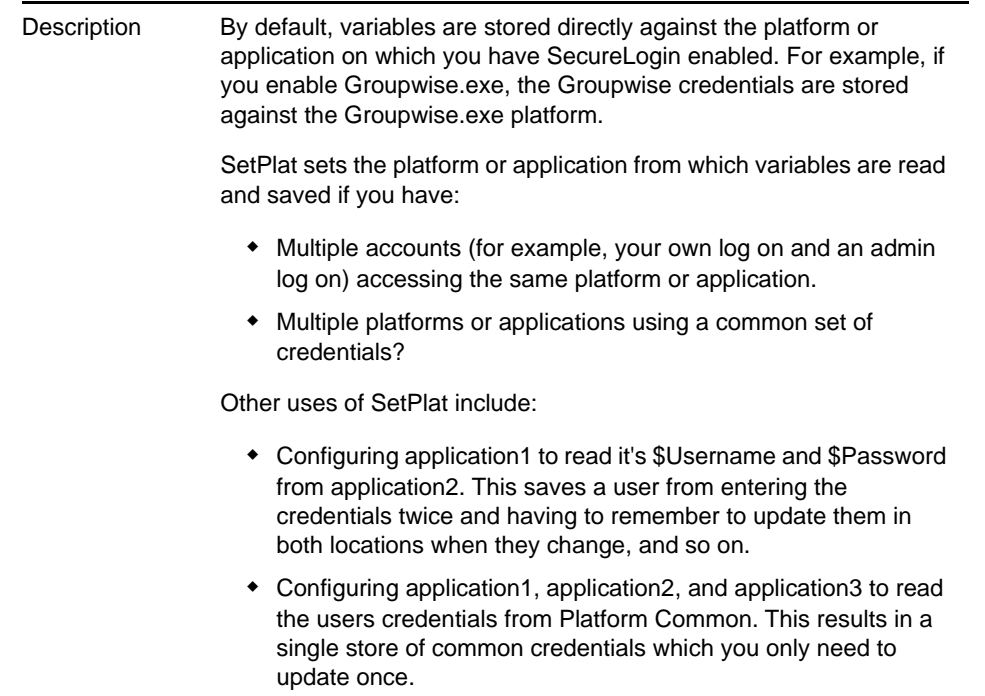

#### Example 1 Windows application definition

Following is a standard dialog box for accessing a password protected site. The dialog box is generated by the browser itself. The details for this window must be specified through a Windows script and not a web script. If the browser is Mozilla Firefox, we must create a Windows application definition for Firefox.exe.

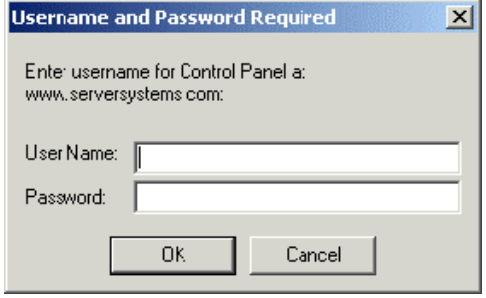

When you specify the Title, Class, User Name, and Password fields for this dialog box in Firefox, they display the same dialog box irrespective of the password protected site. Since the FireFox browser is generating this window, the same dialog box is used with any password protected site and not just the site www.serversystems.com.

However, the previous dialog box always contains the name of the Web site to which to log on. You can use this name as the unique identifier in order to set a new platform and to save the log on credentials.

**Using a dialog block with a SetPlat statement** The solution is to use a dialog block with a SetPlat statement such as:

Dialog Ctrl #330 Ctrl #214 Ctrl #331 Ctrl #1 Ctrl #2 Title "Username and Password Required" SetPlat #331 "Enter username for (.\*) at (.\*):" EndDialog Type \$Username #214 Type \$Password #330 Click #1

The power of this application definition is the line:

SetPlat #331 "Enter username for (.\*) at (.\*):"

This reads the line from dialog control ID 331, enters the user name for Control Panel at www.serversystems.com, and applies the regular expression to this text. Regular expressions are a way of manipulating text strings, however, for most purposes a few very basic commands work.

For information regarding regular expressions see: [www.boost.org/doc/libs/1\\_33\\_1/libs/regex/doc/syntax\\_perl.html](http://www.boost.org/doc/libs/1_33_1/libs/regex/doc/syntax_perl.html)  (http://www.boost.org/doc/libs/1\_33\_1/libs/regex/doc/ syntax\_perl.html) When the user has run the application definition, they will see the user name and password saved as www.serversystems.com. The text matched inside the brackets then becomes the symbol application. If a dialog <#Ctrl-ID> is not specified, the symbol application is unconditionally changed to the application specified in <RegEx>. An unconditional SetPlat command is only valid if specified before Dialog/EndDialog statements. Example 2 Windows application definition This example displays a pick list and sets a new platform so multiple users can log on to the application. In this case, SetPlat creates a new platform called Default User, Global Administrator, or Regional Administrator, and the respective \$Username and \$Password is saved there. # Logon Dialog Box Dialog Class #32770 Title "Log on" EndDialog PickListAdd "Default User" PickListAdd "Global Administrator" PickListAdd "Regional Administrator" PickListDisplay ?Choice "Please select the account you wish to use"-NoEdit SetPlat ?Choice Type \$Username #1001 Type \$Password #1002

### **SetPrompt**

Click #3

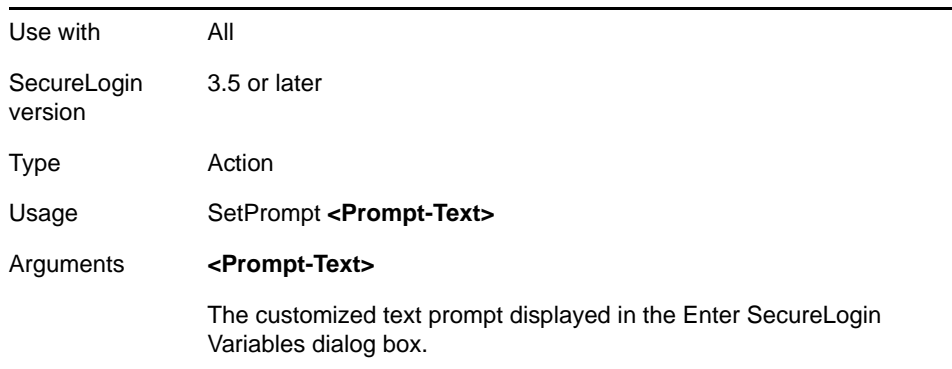

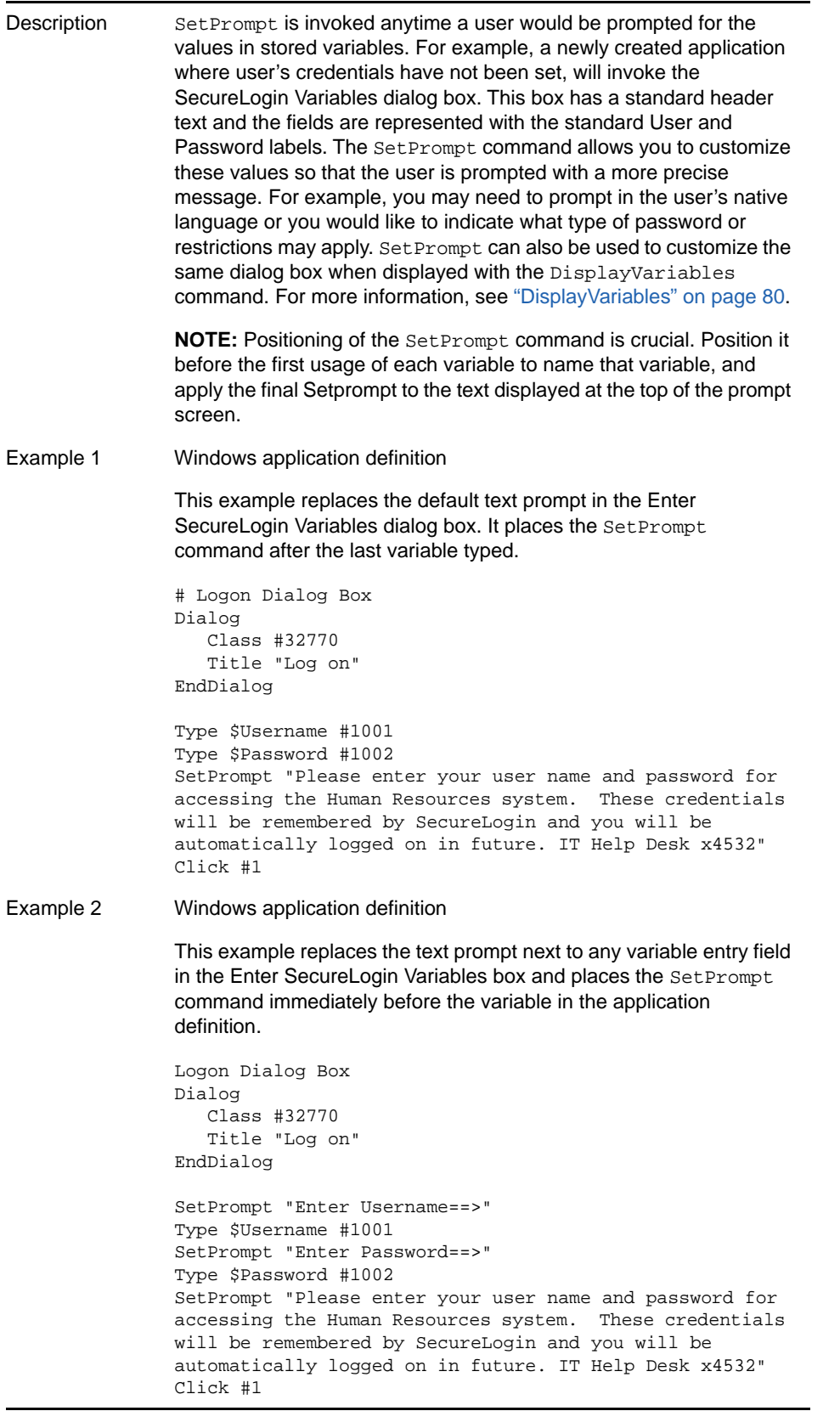

### **Site/Endsite**

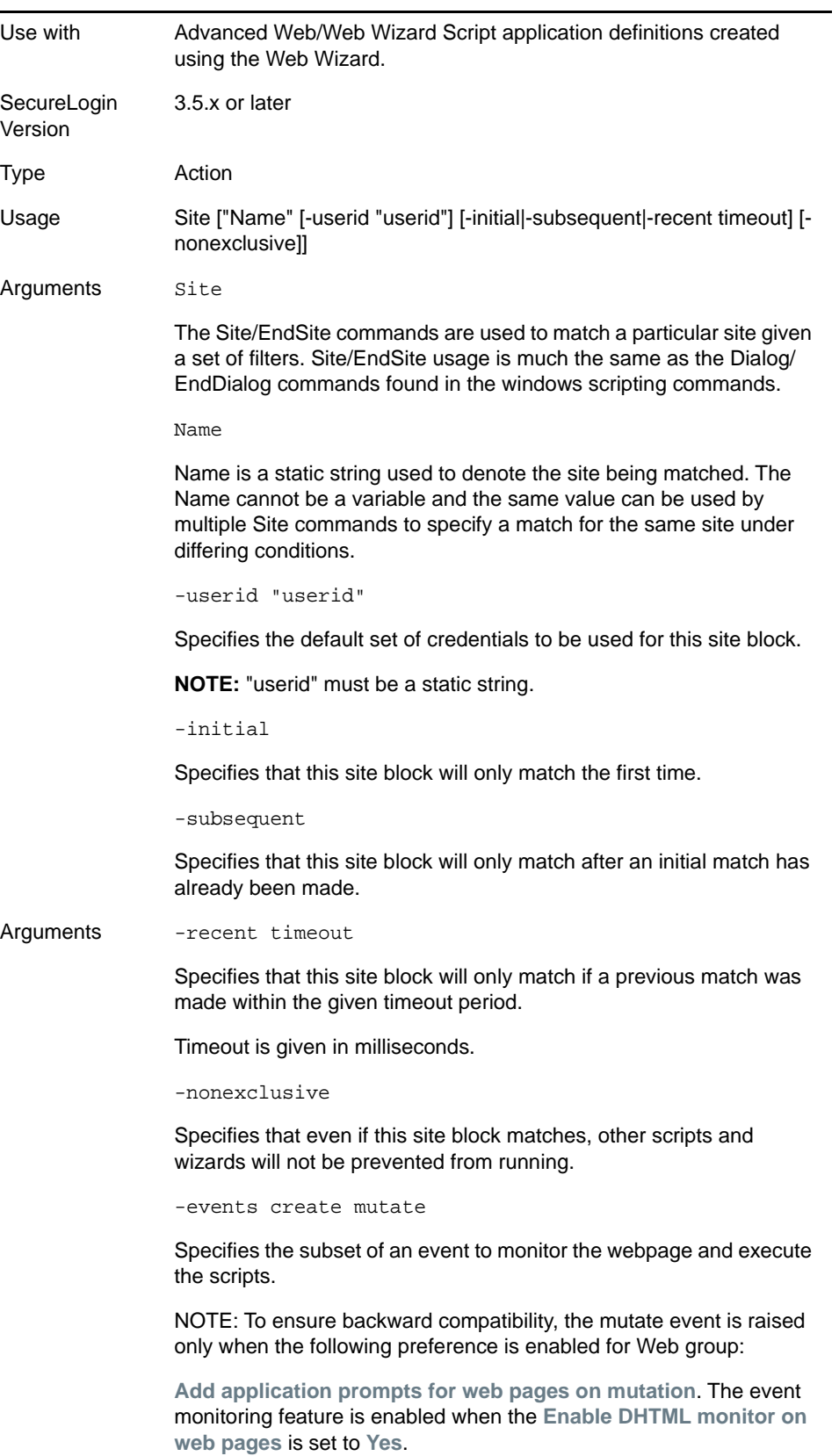

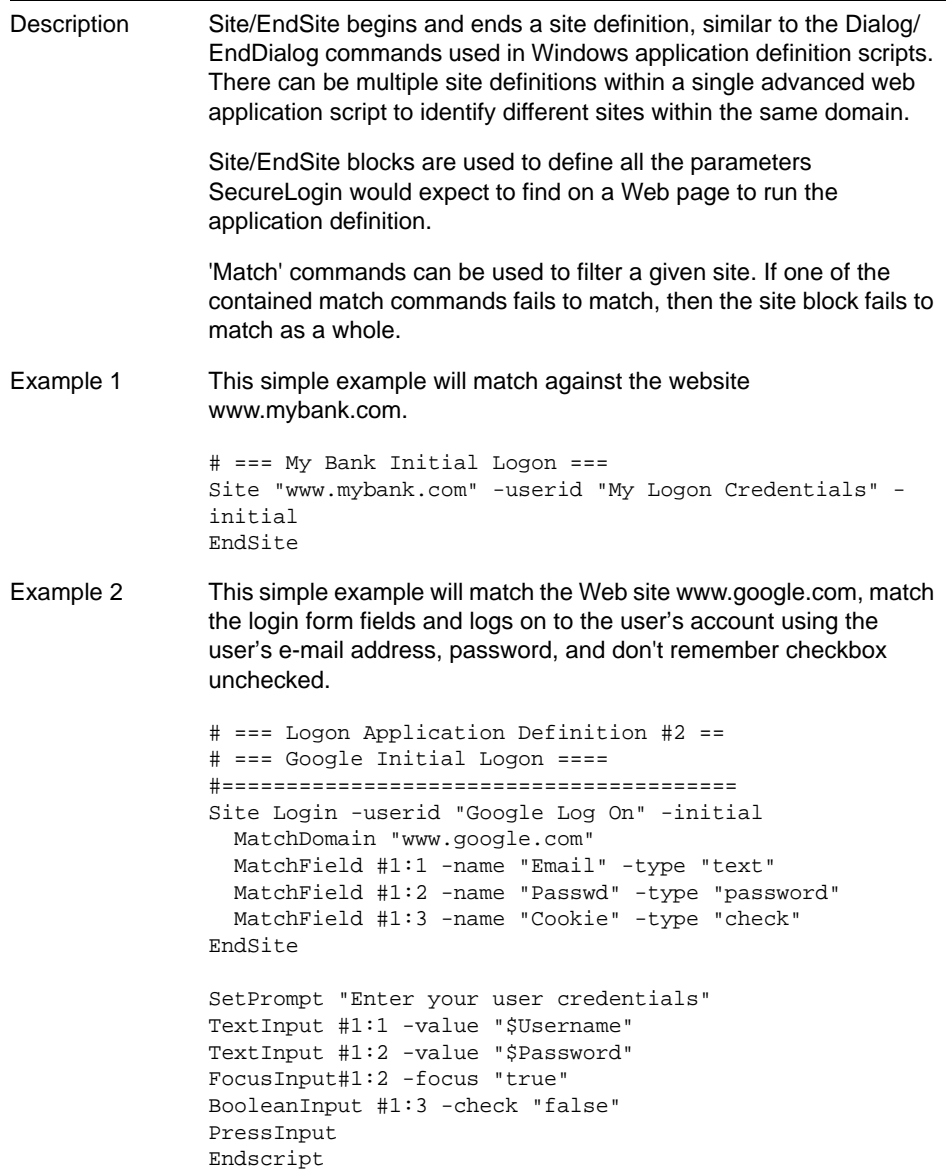

```
Example 3 The following site definitions show examples of how the -events 
                 argument could be used. Note that the preference, Add application 
                 prompts for web pages on mutation must be set to Yes for 
                 SecureLogin to use this argument. For more information see the 
                 description for -events in the arguments section above.
                 a) Using Site/endsite without the -events option is the same as 
                 using the option -events create:
                 Site Login
                 endsite
                 Site Login -events create
                 endsite
                 b) To ignore creation event and only handle when the page changes:
                 Site Login -events mutate
                 endsite
                 c) To act on either creation or mutation:
                 Site Login -events create mutate
                 endsite
```
### **-SiteDeparted**

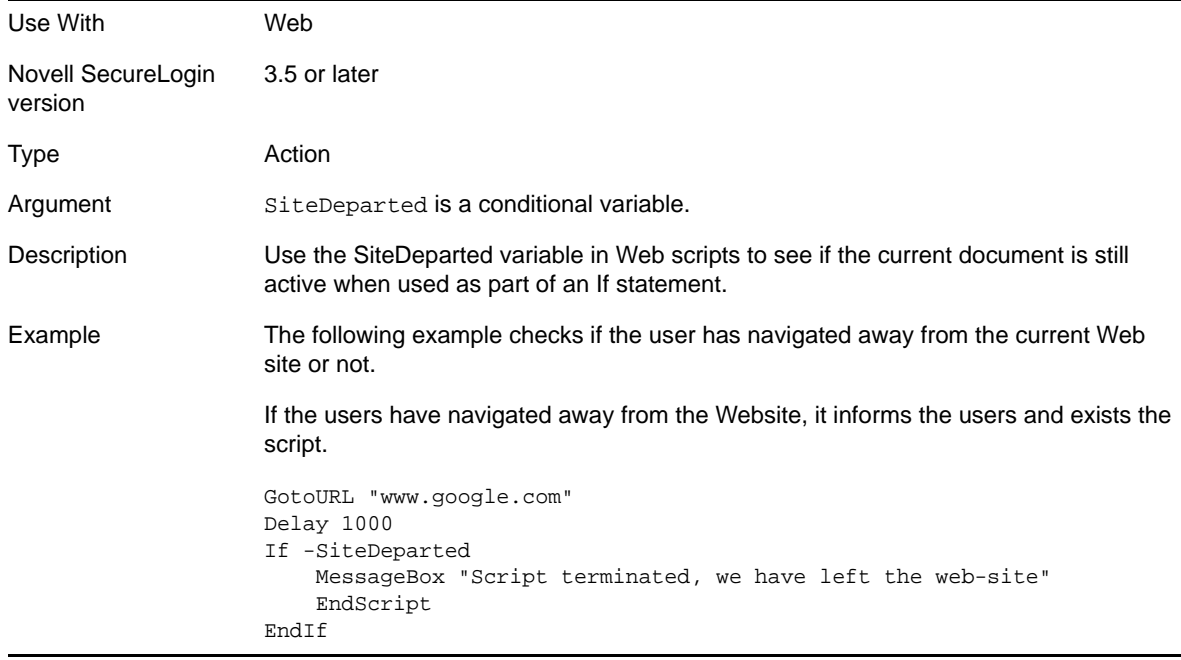

#### **StrCat**

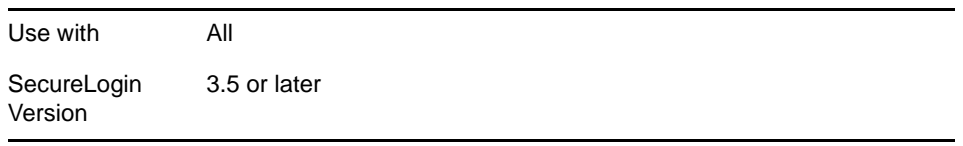

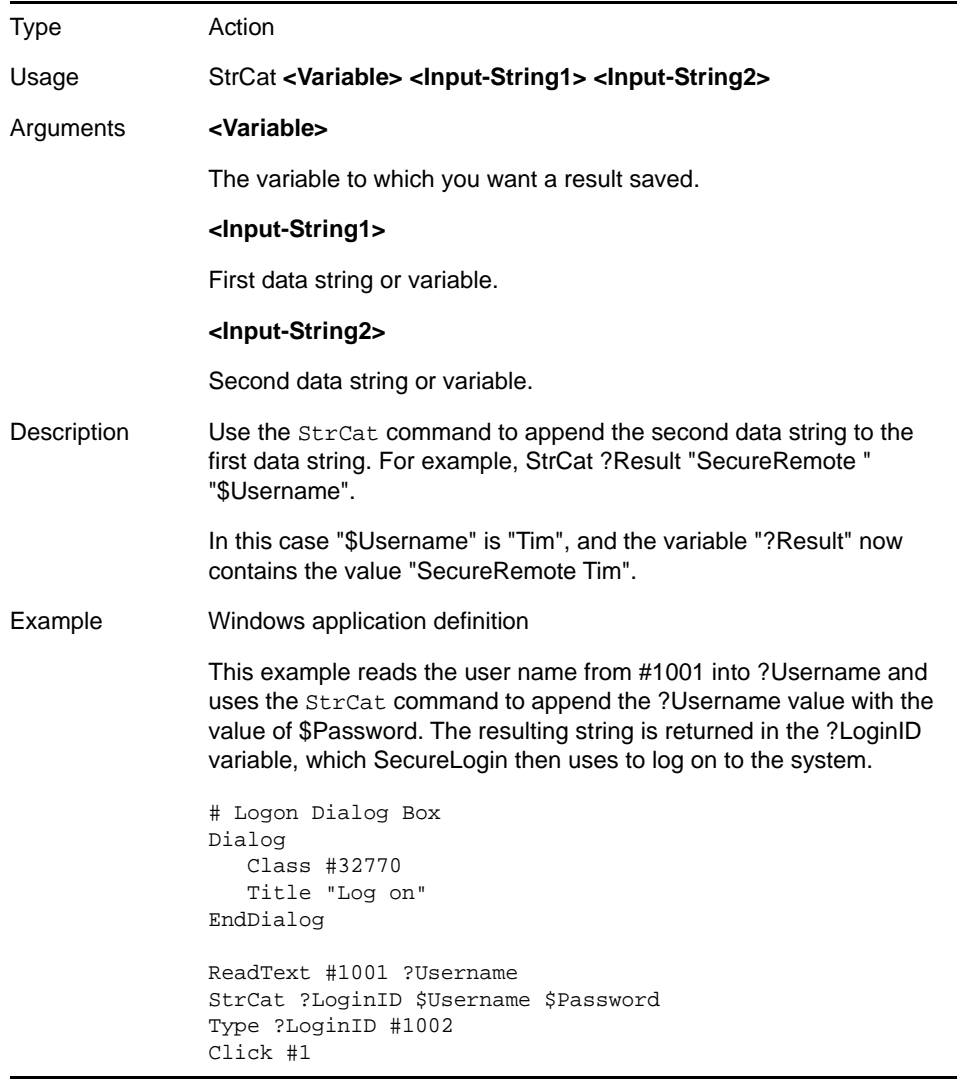

## **StrLength**

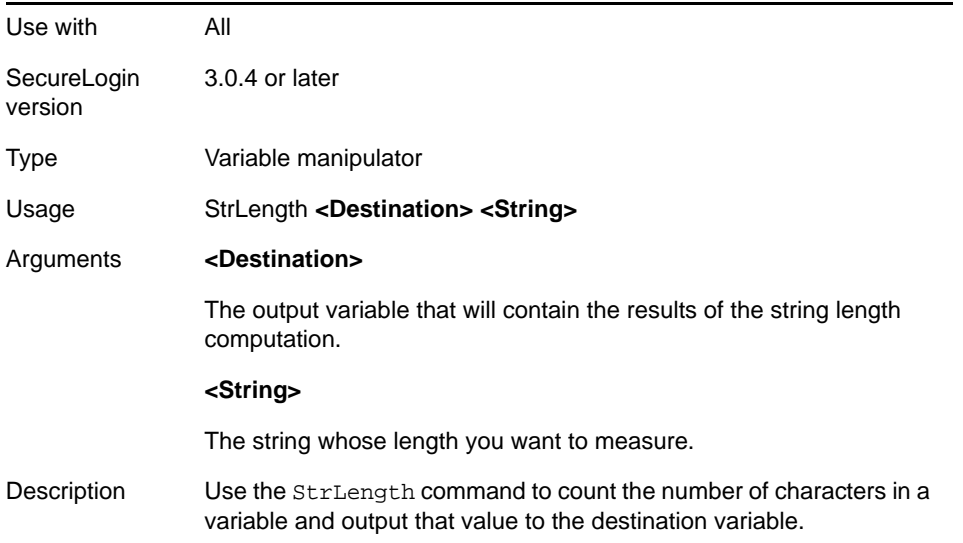

```
Example Windows application definition
                This example reads the password from #301 and then uses 
                StrLength to count the number of characters. If it is less that 4, an 
                error message is displayed.
                Logon Dialog Box
                Dialog
                     Class #32770
                     Title "Log on"
                EndDialog
                ReadText #301 ?Password
                StrLength ?Length ?Password 
                If ?Length Lt "4" 
                     MessageBox "Password is too short"
                EndIf
```
#### **StrLower**

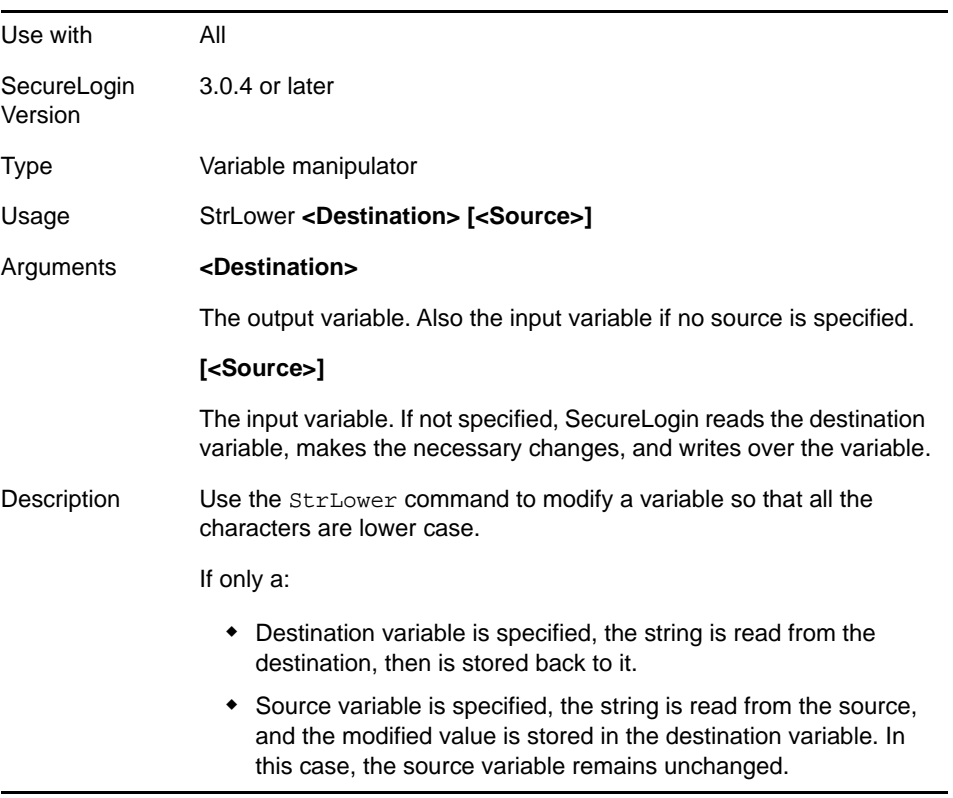

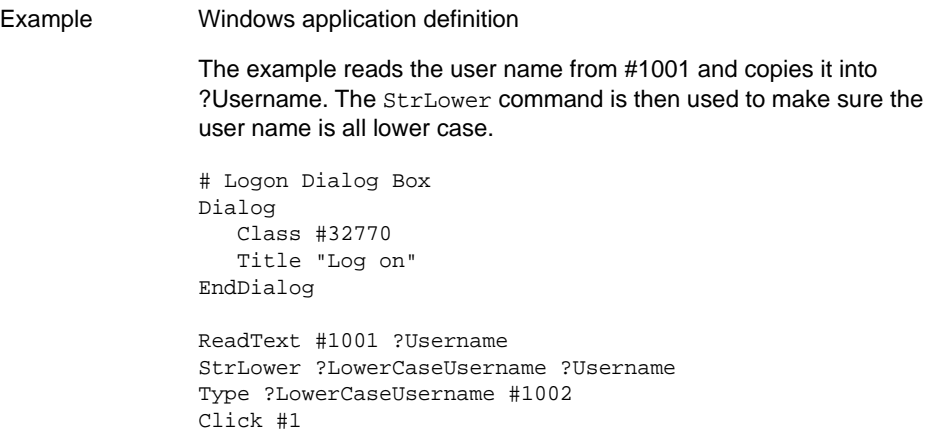

## **StrUpper**

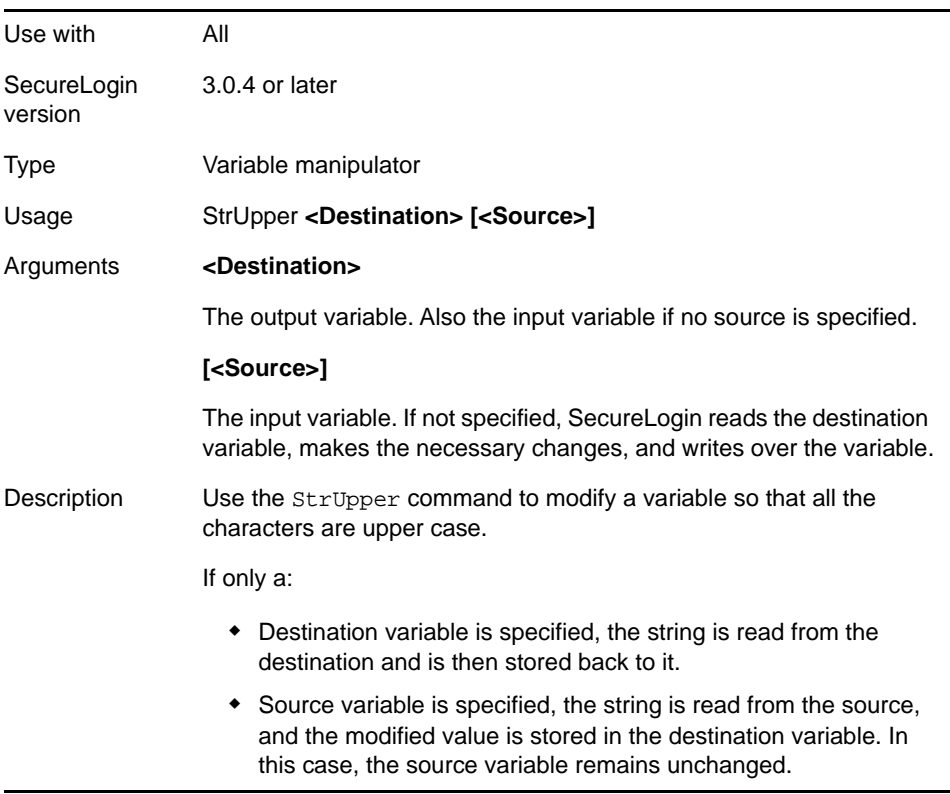

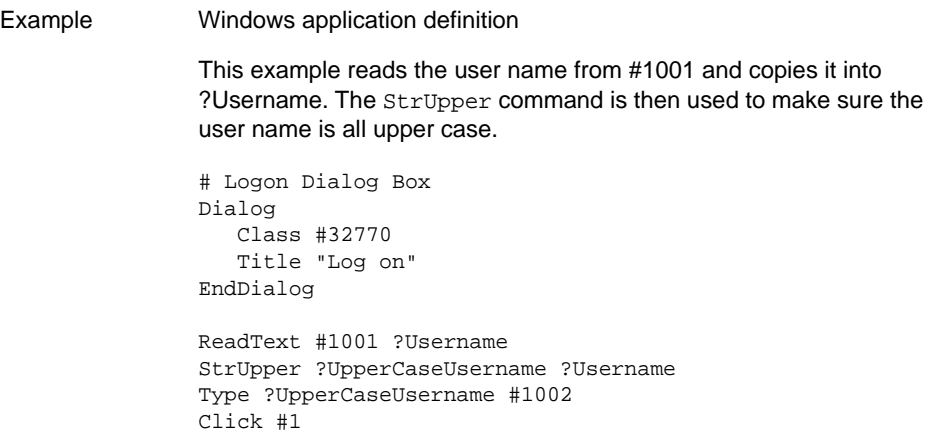

## **Sub/EndSub**

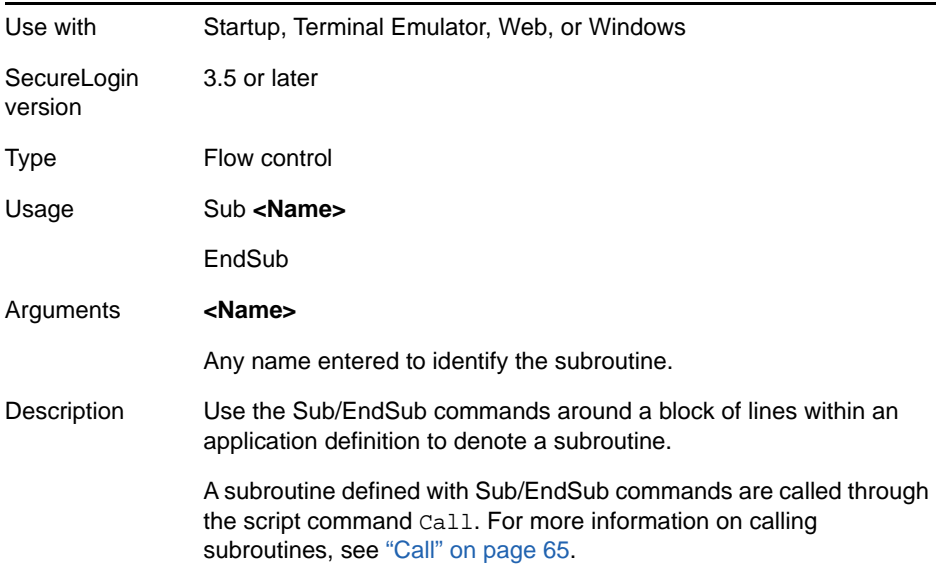

```
Example Terminal Emulator application definition
                 This example checks the emulator screen for the text Log On or 
                 Wrong Password. If either is found, the appropriate subroutine is 
                 called and run. After the subroutine completes, the script will continue 
                 processing the remaining commands in the application definition 
                 script.
                 If -Text "Log On" 
                     Call "Login"
                 EndIf
                 If -Text "Wrong Password" 
                     Call "WrongPassword"
                 EndIf
                 Sub Login
                     Type $Username
                     Type @E
                     Type $Password
                     Type @E
                 EndSub
                 Sub WrongPassword 
                     DisplayVariables "Enter correct password" $Password
                     Call Login
                 EndSub
```
### **Submit**

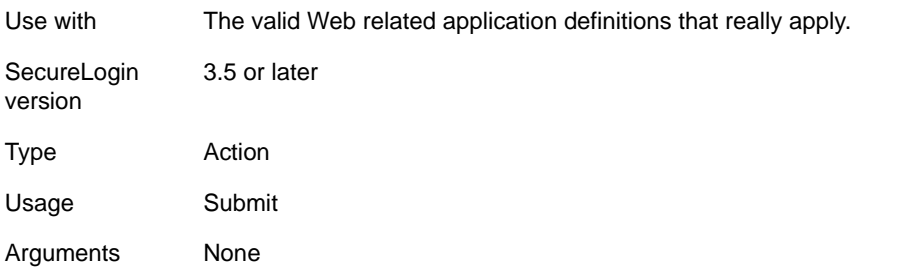

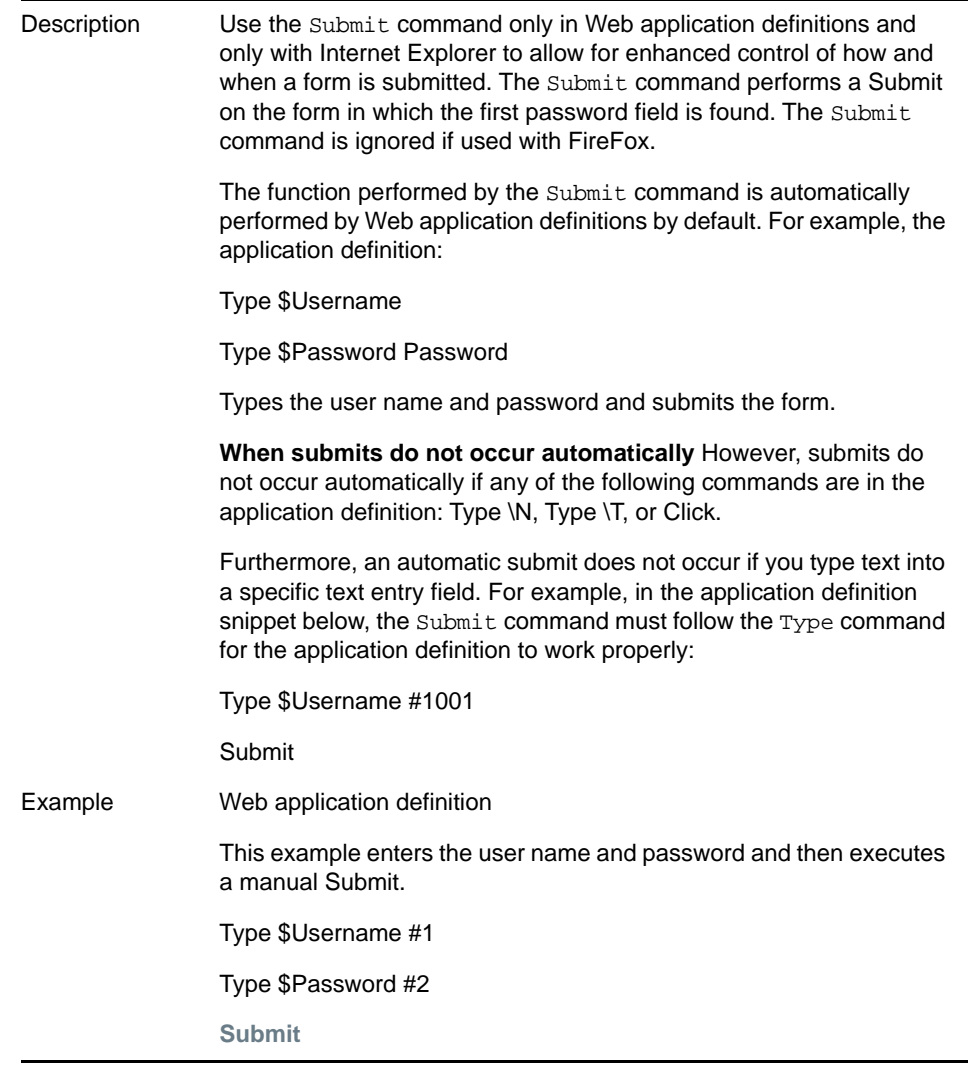

### **Substr**

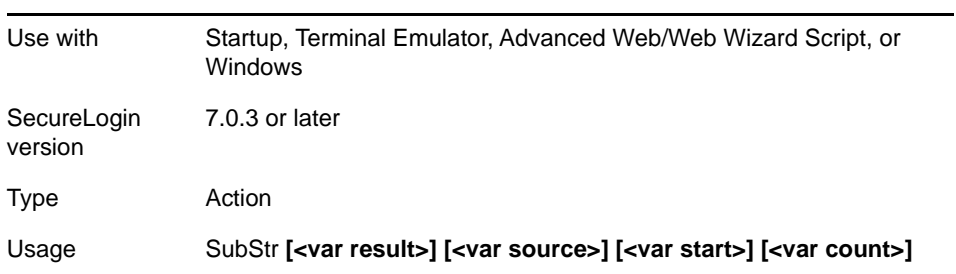

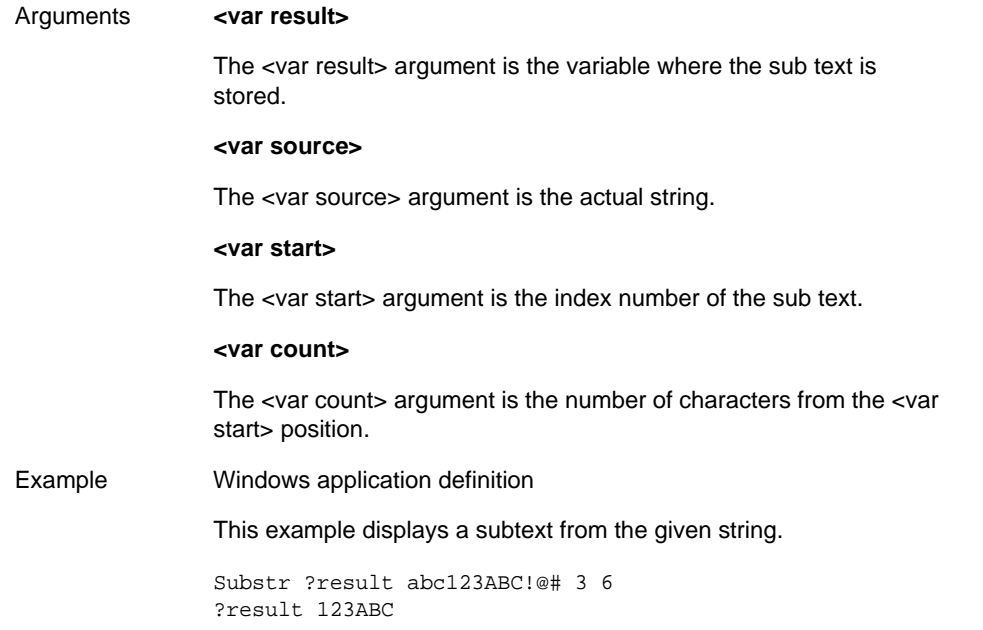

## **SubstVar**

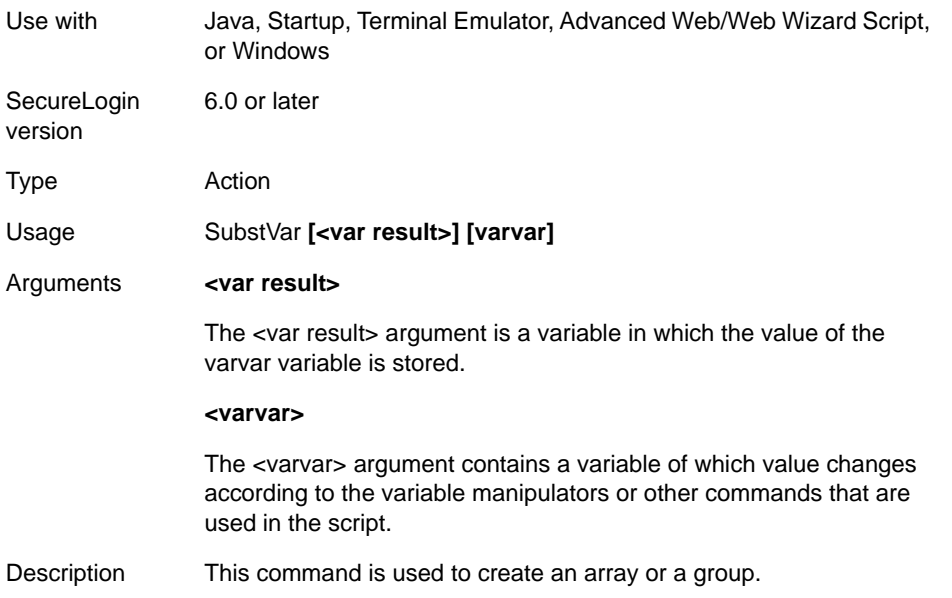

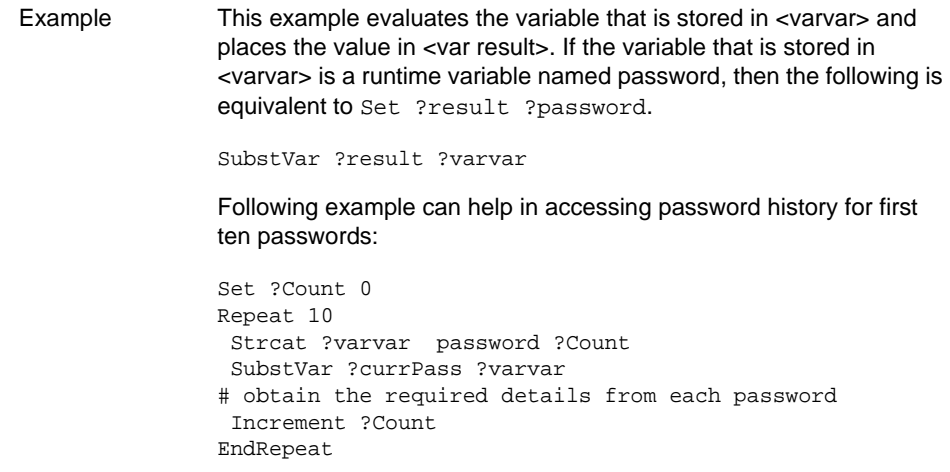

### **Subtract**

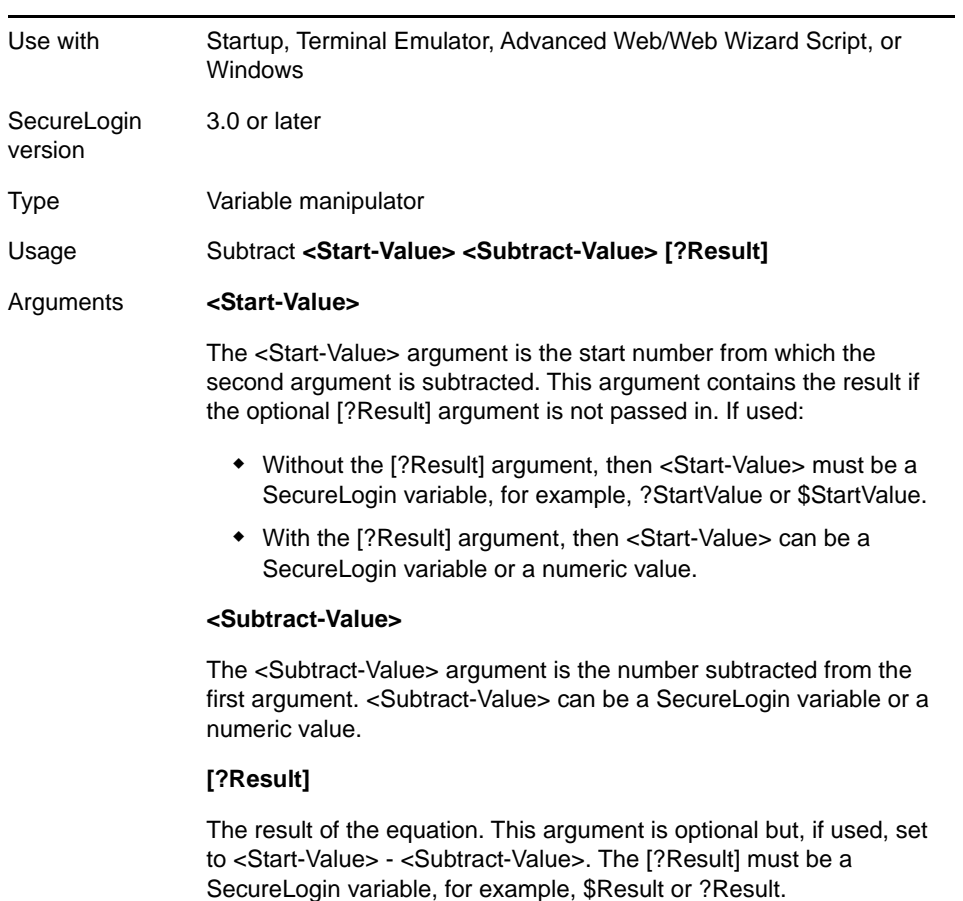

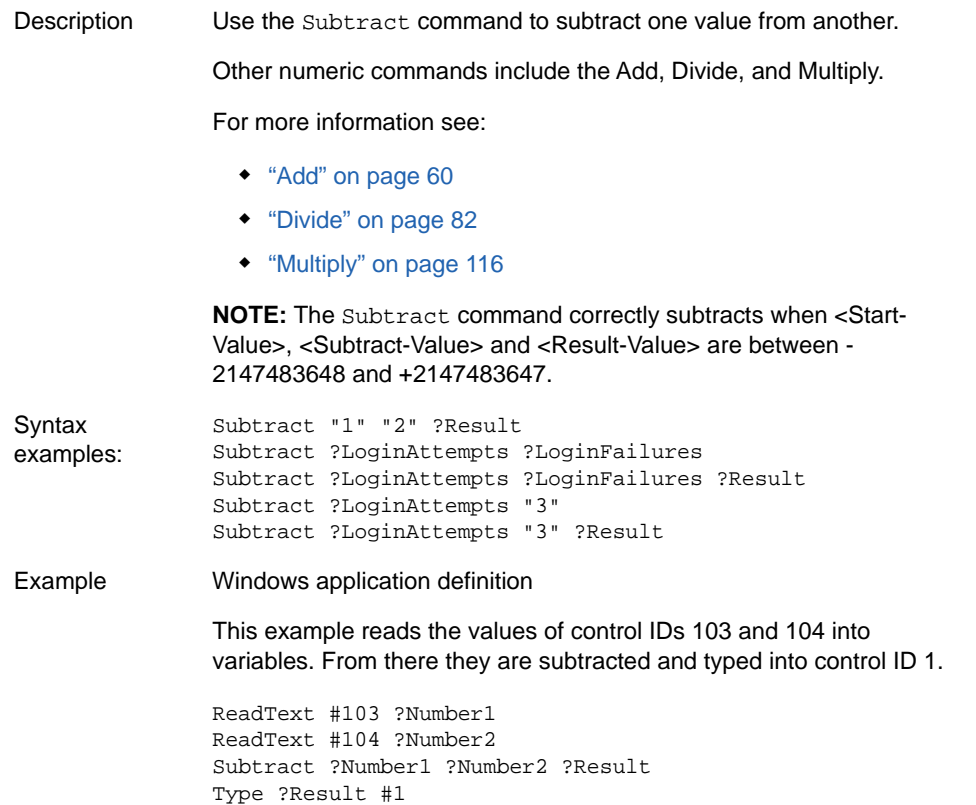

## **Tag/EndTag**

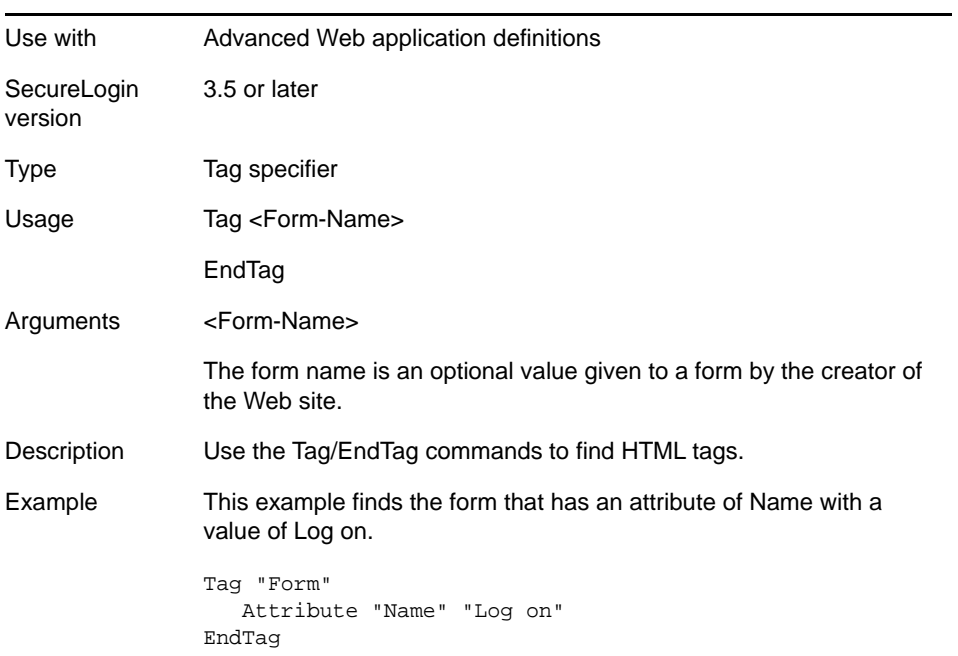

## **TextInput**

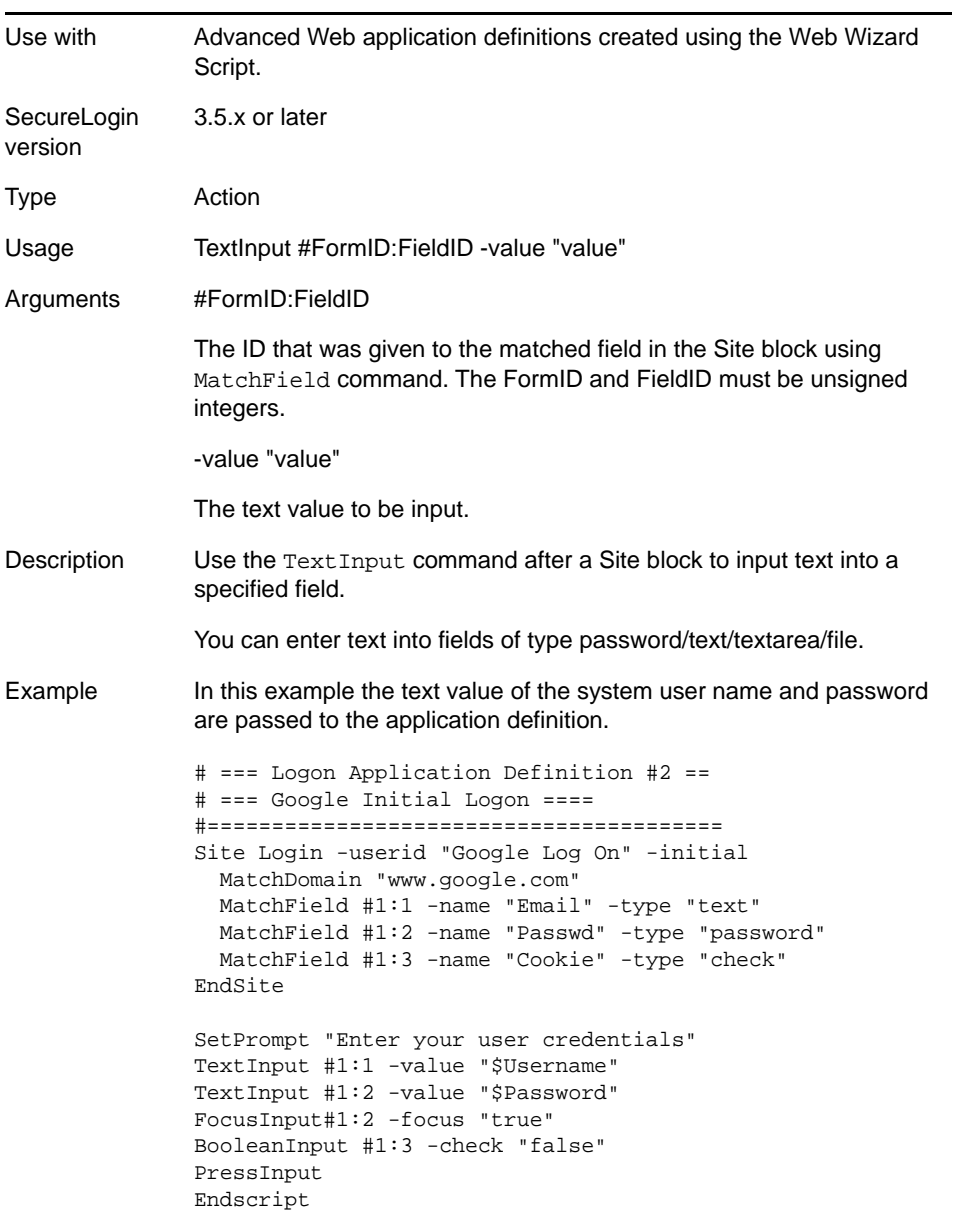

## **Title**

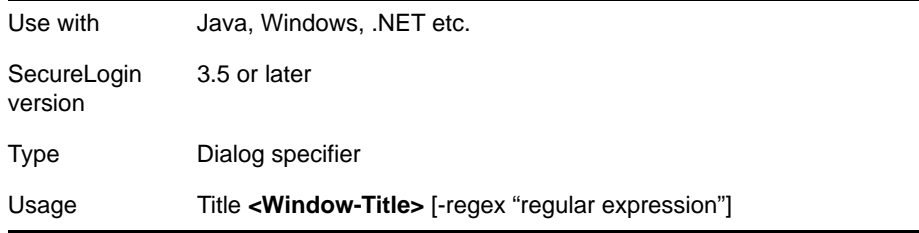

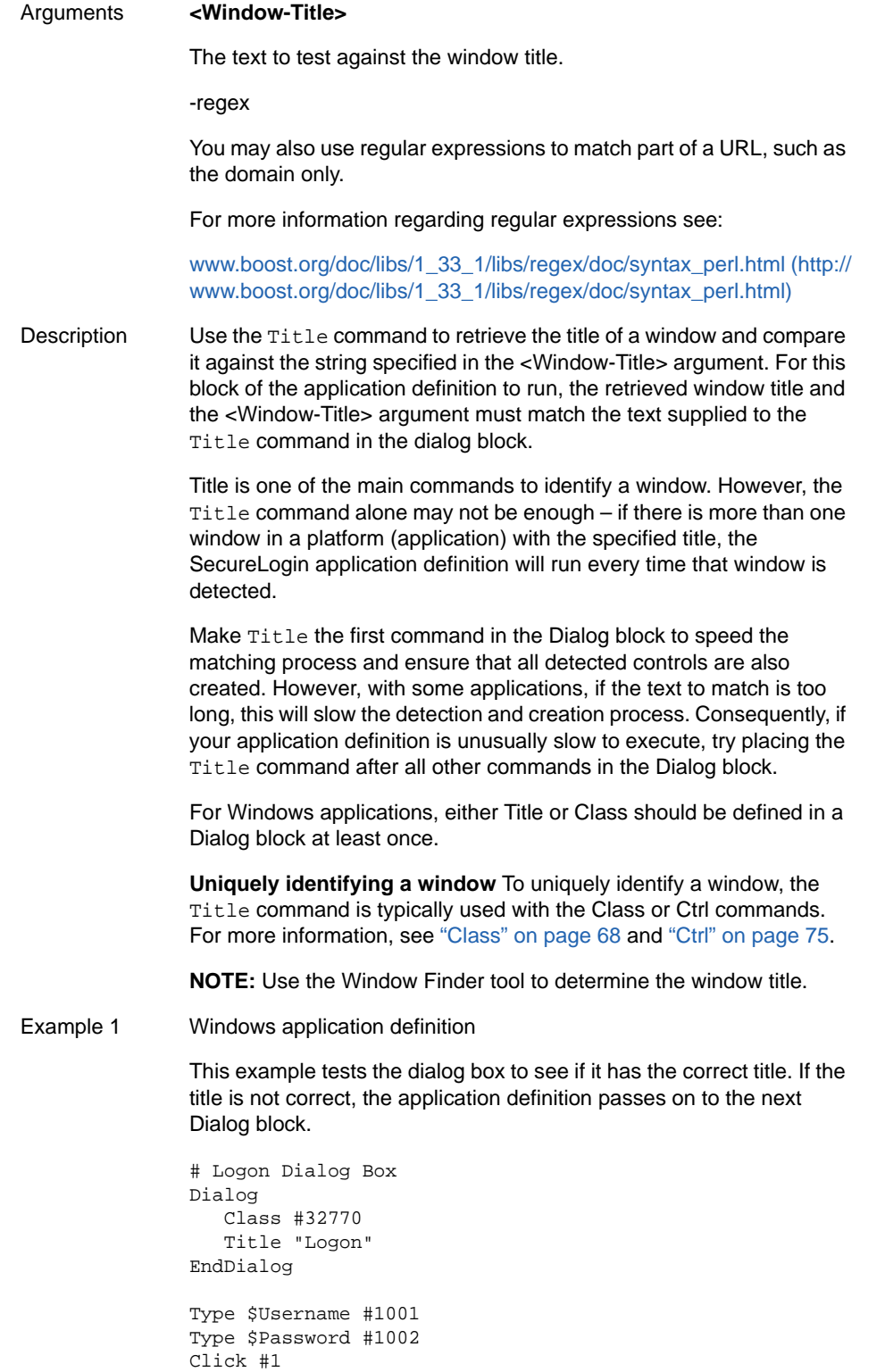

#### Example 2 Windows application definition

This example uses a regular expression to identify the window title.

```
Dialog
   Class "#32770"
   Parent 
       Class "#32770"
       Title -regex "training"
    EndParent 
    Ctrl #1001
    Ctrl #1002
    Ctrl #1
    Title "Logon - Simple"
EndDialog
```
## <span id="page-169-0"></span>**Type**

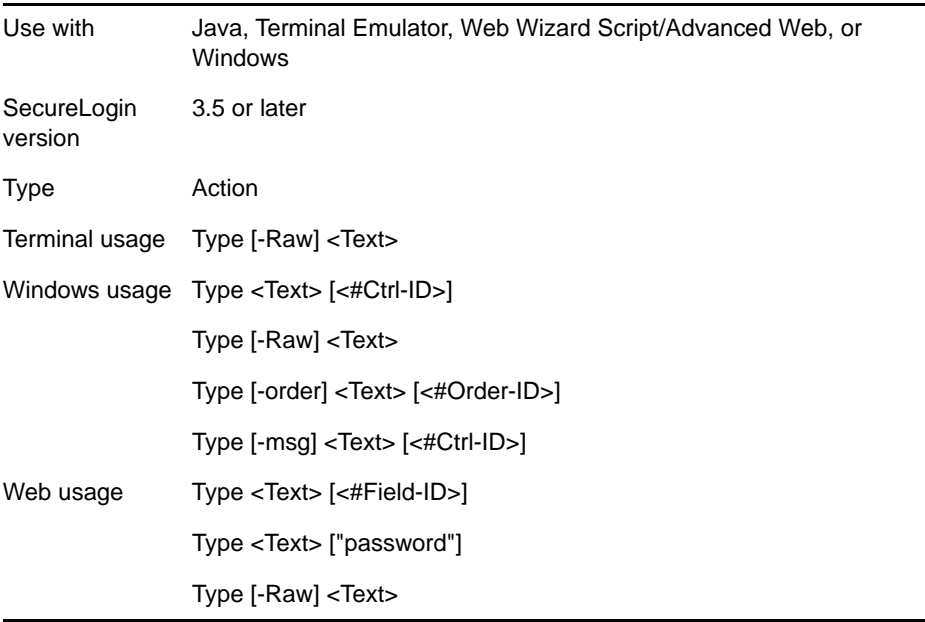

#### Arguments [-Raw]

By default, when typing into a terminal emulator or Windows application, SecureLogin verifies that the window exists before continuing. This verification process is disabled when the -Raw argument is provided. Furthermore, instead of setting the text in the field directly, the -Raw argument simulates actual keystrokes, causing SecureLogin to type into whichever window has focus.The -Raw argument can also be used in a Web application. The -Raw argument attempts to type the text into the window that owns the Web page (Internet Explorer or Firefox) and works the same as -Raw on Windows applications.

#### [-order]

If the control ID's are not constant, utilize the -order argument to instruct SecureLogin to type into a control based on the creation order and not the tab order. For more information on the -order argument usage, see ["Example 5" on page 174](#page-173-0).

#### [-msg]

The -msg argument can be used when a Type command is sending the data correctly, but the application is not successfully reading the data. The -msg argument will only work in Windows applications as the argument simulates the keys being pressed (that is, key down, character, key up). The -msg argument sends the data character by character versus sending the text string all at once. This -msg option is often useful for older Windows applications, particularly old versions of Lotus Notes.

#### **<Text>**

The text to type into this area. This text can be static text, such as ABC, or any SecureLogin variable, such as \$Username.

#### **[<#Ctrl-ID>]**

For Windows application definitions, this optional argument specifies the control into which to type the text. Use the Window Finder to extract these control IDs. For more information, see ["Windows](#page-172-0)  [specific" on page 173](#page-172-0).

#### [<#Order-ID>]

For Windows application definitions, this parameter specifies which control based on the creation order in which to type the text.

#### **[<#Field-ID>]**

For Web application definitions, this optional argument specifies the text field into which to type the text. For more information, see ["Web](#page-172-1)  [specific" on page 173](#page-172-1).

#### **["password"]**

For Web application definitions, this optional argument specifies the field is of type "password". HTML controls with the type "password" are masked so that any values specified will be obscured from view as the user types in the value. For example, typing password into a field set with the type "password" will display "\*\*\*\*\*\*\*\*" on the screen. SecureLogin will look at the HTML code to find the field with this type set. Typically, only password fields are set with this type. Other fields will be of the type "text". If [password] is used, that application's application definition cannot use a <#Field-ID> argument. For more information, see ["Web specific" on page 173.](#page-172-1)

For example the following HTML source shows a username and a password field.

```
\langle \text{tr} \rangle <td align="right" width="35%">Username:</td>
    <td align="left"><input name="User.id" id="username" 
style="width:198px;" value="" type=text 
autocomplete="off" class="text" MAXLENGTH=64></td>
\langle/tr>
<tr>
    <td align="right">Password:</td>
    <td align="left"><input name="User.password" 
style="width:198px;" type=password autocomplete="off" 
MAXLENGTH=32 class="text" ></td>
\langletr>
```
<span id="page-172-1"></span><span id="page-172-0"></span>Description Use the Type command to enter data such as user names and passwords into applications. There are reserved character sequences that are used to type special characters, for example Tab and Enter. If it is not possible to determine control IDs in a Windows application, and the Type command is not working, use the SendKey command instead. **Windows specific** In Windows, if the <#Ctrl-ID> argument is: Provided, it must be a number that refers to a control ID as identified by the Window Finder Tool. SecureLogin will then send the contents of the <Text> argument directly to the window and to the specific control that matches the <#Ctrl-ID> argument. Not specified, SecureLogin will send keystrokes to whichever control has focus. In the Windows environment, the -Raw option is often useful when the Window Finder Tool is unable to determine control IDs for the text entry areas of an application, or these control IDs are changing. If using the -Raw argument, the <#Ctrl-ID> argument is ignored. **Web specific** For Web pages, there are two ways to specify which field receives <Text>. The first method uses absolute positioning by means of the <#Field-ID> argument. The <#Field-ID> is a number that refers to the location of the field within the HTML form. For example, #1 refers to the first text entry field in the Web form; #2 refers to the second text entry field, and so on. The second method uses relative positioning using the password argument. In this method the SecureLogin agent first locates the text field within the HTML form that is a password field, and types <Text> into that field. Other type commands send their <Text> parameters to fields that are relative to the first password field. For example, the Type command immediately preceding the Type command that has the [Password] argument is sent to the text field immediately preceding the first password field. Example 1 Windows application definition This example shows the use of the Type command in a Windows application definition. # Logon Dialog Box Dialog Class #32770 Title "Log on" EndDialog Type \$Username #1001 Type \$Password #1002 Type "DB2" #1003 Click #1

<span id="page-173-0"></span>Example 2 Windows application definition This example shows the use of the -Raw argument. This argument is not actually required for the application but is used as an example. # Calculator Is Active Dialog Class #SciCalc Title "Calculator" EndDialog Type -Raw "15" Type -Raw "+" Type -Raw "20" Type -Raw "=" Example 3 Windows application definition This example shows the use of the -msg argument. In this instance the argument is not actually required for this application but is used as an example. # Calculator Is Active Dialog Class #SciCalc Title "Calculator" EndDialog Type -msg \$Password #480 Example 4 Windows application definition The following syntax examples compare and contrast the use of the various Type command arguments. Type #1 "text" Will type text into control with ID of 1 Type #1 "text" -order Will type text into the first control drawn in the application dialog window. Type #1 "text" -msg Will type text character by character into the first control with an ID of 1. Type #1 "text" -raw Type #1 "text" -focus Ignores the unused parameter #1 Example 5 Windows application definition This example shows the use of the -order argument and demonstrates the possible syntax that can be used. Type -order #1 "some text" Type #2 "some text" -order Type "some text" -order #3

```
Example 6 Web application definition
                 This example shows the use of the HTML type password as an 
                 argument to find the appropriate Password field.
                 Type $Username
                 Type $Password Password
                 In the application definition above, the SecureLogin agent locates the 
                 first password field. The first Type command sends $Username to the 
                 field immediately before the password field. The second Type
                 command sends $Password to the password field. The same 
                 application definition could be rewritten using absolute placement as 
                 shown below. In the following example, the Submit command is also 
                 used to automatically submit the page. 
                 Type $Username #1
                 Type $Password #2
                 Submit
```
#### **Sending keyboard commands using Type**

SecureLogin can send special keyboard keystrokes to Windows and Web-based applications to emulate the user's keyboard entry. The  $T_{\text{YPE}}$  command passes keystrokes to the window that the application definition is defined for. These special keystrokes include the ability to select menu items, special keys such as Alt for F1, and other special keyboard combinations.

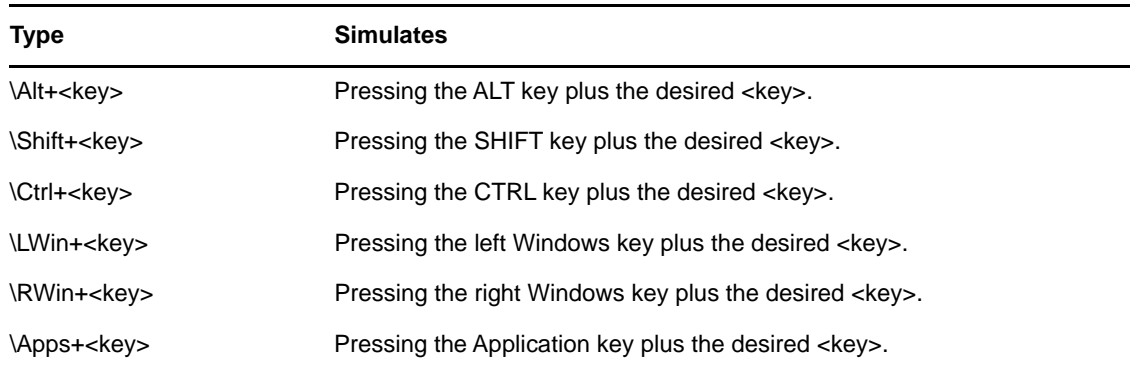

#### **Special key commands**

#### **Raw key commands**

You can also use the Type command to send a combination of raw key commands. "Windows [Keyboard Functions" on page 187](#page-186-1) details the available keyboard sequences you can use with the Type command.

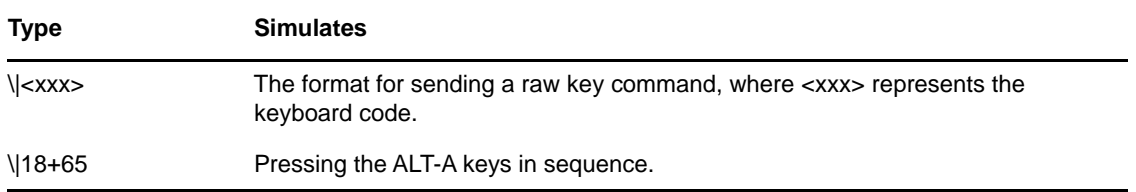

#### **Type commands used with Terminal Launcher**

The use of the Type command to send special characters in a Terminal Emulator definition is dependent upon the emulator definition defined in tlaunch. The section below applies to only HLLAPI based emulator definitions for Generic and Advanced Generic emulator definitions, use the SendKey command. For more information, see sectio[n"SendKey" on page 146.](#page-145-0) Listed below are the @ keys that you can use with the type command for HLLAPI based emulator definitions. These commands perform specific emulator and mainframe functions. For example, you can send functions such as Enter, Tab, System Request, and Clear.

The example below shows the use of the @ commands in a Terminal Emulator application definition.

TYPE @ command

WAITFORTEXT "Log on:"

Type \$username

Type @T

Type \$password

Type @E

The ["Terminal Emulator Commands" on page 192](#page-191-0) details the commands that you can use within a Terminal Emulator application definition.

### **WaitForFocus**

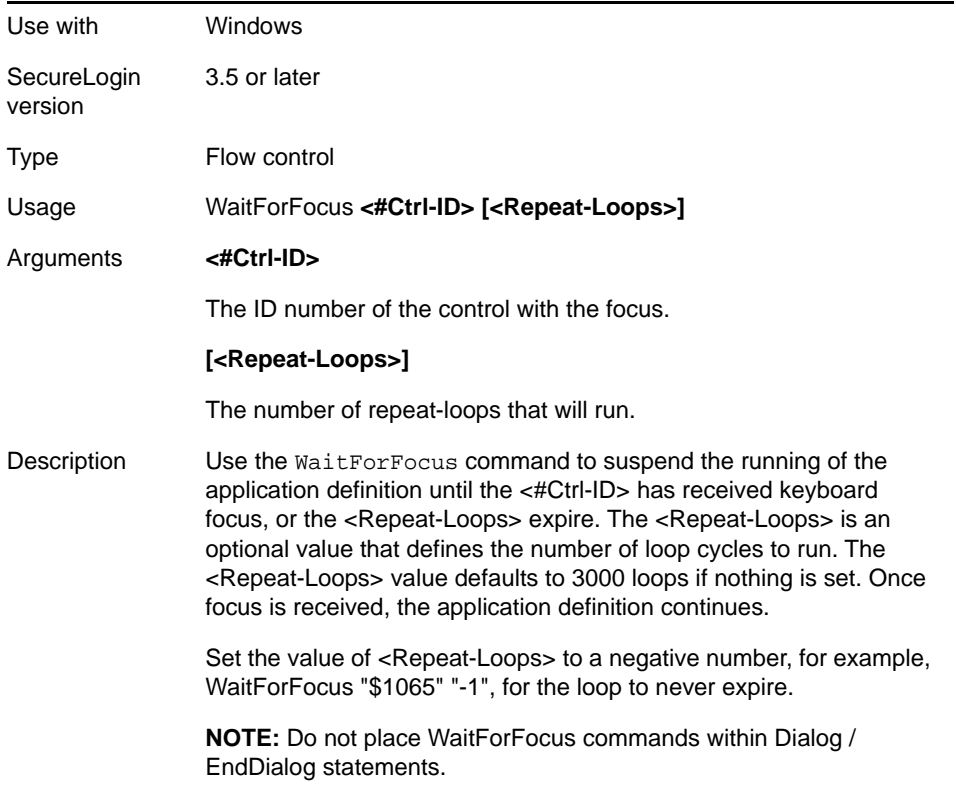

```
Syntax examples WaitForFocus #301
                WaitForFocus #301 "2000"
                WaitForFocus #301 "0"
                WaitForFocus #301 "-1"
Example 1 Windows application definition
                This example will look for a window that matches the criteria specified 
                in the Dialog/EndDialog section. Once found, it will wait indefinitely 
                for control 301 to receive focus before it will submit the user's 
                credentials to the application.
                # Logon Dialog Box
                Dialog
                     Class #32770
                    Title "Log on"
                EndDialog
                WaitForFocus #301 "-1"
                Type $Username
                Type \T
                Type $Password
                Type \N
Example 2 This example has the WaitForFocus command suspend the running
                of the application definition until control ID #15 is reached and a 
                message box with "love" should appear.
                ## BeginSection: "Logon Window"
                Dialog
                   Class "Notepad"
                   Title "Untitled - Notepad"
                EndDialog
                Setprompt "Optional:"
                # Here the correct ID with the loops set to 0
                WaitForFocus #15 0
                Set ?thu "love\me"
                RegSplit "(.*)\\(.*)" ?thu ?Domain ?User
                MessageBox ?Domain
                ## EndSection: "Logon Window"
```
### **WaitForText**

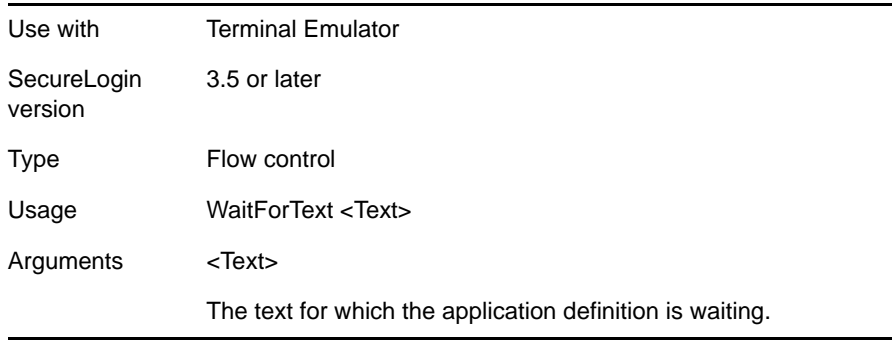

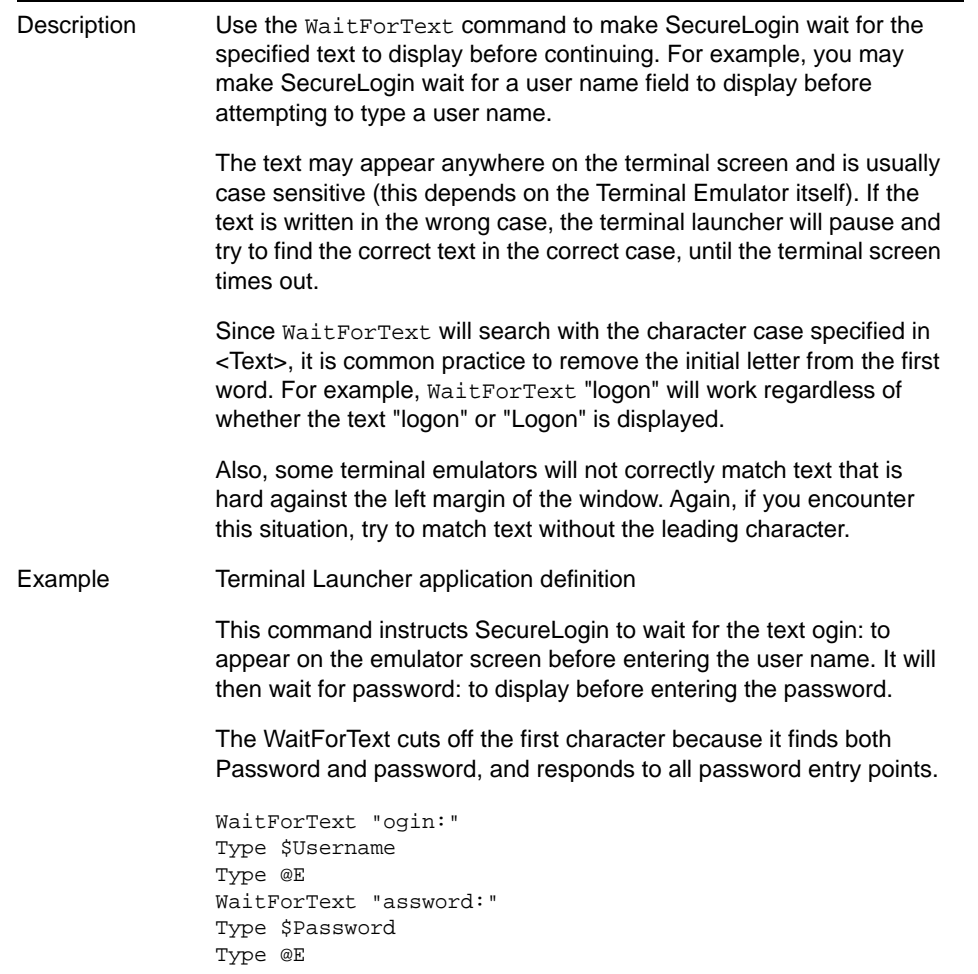

### **While/Endwhile**

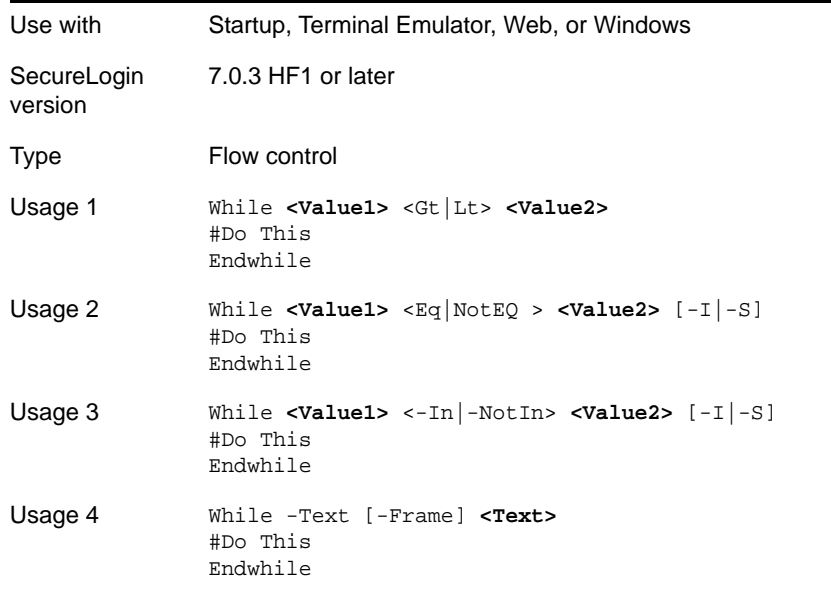

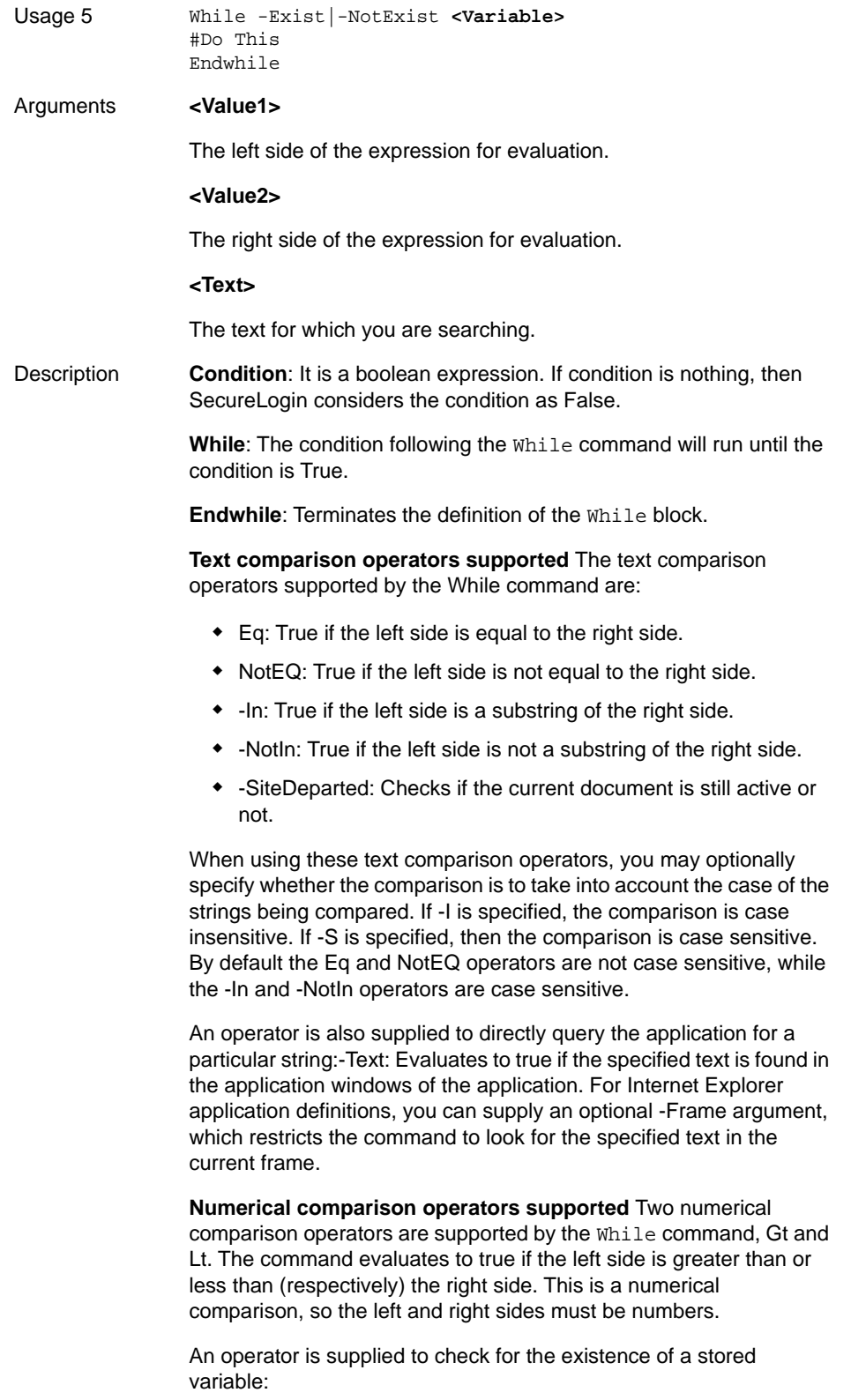

- $\bullet$  -Exists: True if the specified variable exists.
- -NotExist: True if the specified variable does not exist.

**NOTE:** The following commands are not supported when using Google Chrome:

- $\bullet$  Highlight
- Type
- Click
- $\bullet$  Submit
- $\bullet$  SetCheckbox
- Select
- DumpPage.
- GetCheckBoxState
<sup>6</sup>**Testing Application Definitions**

["Using the SecureLogin Test Application" on page 181](#page-180-0)

# <span id="page-180-0"></span>**Using the SecureLogin Test Application**

To allow Administrators and other application definition writers to practice their application definition creation skills, the Password Test application is included in the software package. It is designed to replicate an application logon panel and supports the following processes:

 $\bullet$  Initial log in

6

- Wrong password
- Password change

If you do not have the test application, contact Technical Support.

The following example, application definition for the Password Test application, further explains the SecureLogin application definition principles.

## **Example Application Definition for the Test Application**

The application definition for the PSL Password Test Application (PasswordTest.exe) provides an example of a typical Windows application definition, including error handling and changing the password. Remember, the password for this application is hard-coded to single when the application is closed and restarted. This can cause confusion when setting strong password policies and changing passwords. You must also create a password policy called PwdTestPolicy, according to the password policy defined in this application definition. The password policy must require a minimum of 6 characters, but no complex rules, in order to use single as a password.

Here is the sample application definition in its entirety. Following this application definition is the explanation of what each section does.

```
# Set Password Policy
RestrictVariable $Password PwdTestPolicy
# ==== BeginSection: Log on ====
Dialog
    Class "#32770"
    Ctrl #1001
    Title "Log on"
EndDialog
SetPrompt "Username =====>"
Type $Username #1001
SetPrompt "Password =====>"
Type $Password #1002
SetPrompt "Domain =====>"
Type $Domain #1003
```

```
Click #1
SetPrompt "Please enter your user name and password to access Password Test. 
SecureLogin will remember and automatically log you on in future. IT Help Desk
x4532"
# ==== EndSection: Log on ====
# ==== BeginSection: Log on failure ====
Dialog
   Class "#32770"
   Title "Log on failure"
EndDialog
# Read the error message and set it as a temporary variable, then clear it
ReadText #65535 ?ErrorMessage
Click #2
# If log on failed, display the current stored Username and Password and prompt the 
user to verify them, then retry log on
If "You have failed to log on." -In ?ErrorMessage
    DisplayVariables "Log on to Password Test failed. The password for this 
application must be single when it first starts. IT Help Desk x4532"
# Press Alt>F and L to invoke the logon box so the user doesn't have to.
    Type -Raw "\Alt+F" 
   Type -Raw "L" 
   Type $Username
   Type $Password
   Type $Domain
EndIf
# ==== EndSection: Log on ====
# ==== Begin Section: Change Password ====
# Change Password Dialog Box
Dialog
Class "#32770"
Title "Change Password"
EndDialog
# Backup password, fill in the old user name and password, then start the change 
password routine
Set ?PwdBackup $Password
Type $Username #1015
Type $Password #1004
ChangePassword ?NewPwd "Please enter a new password for this application."
Type ?NewPwd #1005
Type ?NewPwd #1006
Click #1
# Change password successful message
```

```
Dialog
```

```
 Class "#32770"
   Ctrl #65535 "You have changed your password successfully." 
   Title "Change successful"
EndDialog
# Clear application owned message and accept new password
Click #2
Set $Password ?NewPwd
# ==== End Section: Change Password ====
```
## **Application Definition Explained**

You can use the same application definition to show what function each section performs. Dialog/ EndDialog blocks define a Windows dialog box. When the dialog box appears, SecureLogin detects that this dialog box is based on the information found within the dialog block. The Dialog/EndDialog block must contain enough information for the block to be unique, or the application definition runs when other dialog boxes owned by the same executable with the same information appear.

When SecureLogin detects that all the information between Dialog and EndDialog is contained in the dialog box on the screen (for example, the application login box, the change password box, or the failed logon box), it runs the application definition commands until it sees the next dialog statement or the end of the application definition, whichever is applicable. The order does not matter in Windows application definitions, because SecureLogin watches for all dialog boxes while the executable is running. Use a logical order for troubleshooting purposes.

### **Dialog boxes**

The following application definition example shows screen captures of the relevant dialog boxes. You can use the Window Finder tool to gather information about the title of the window, class names, dialog IDs, and so on. Use the wizard to automate the application definition creation.

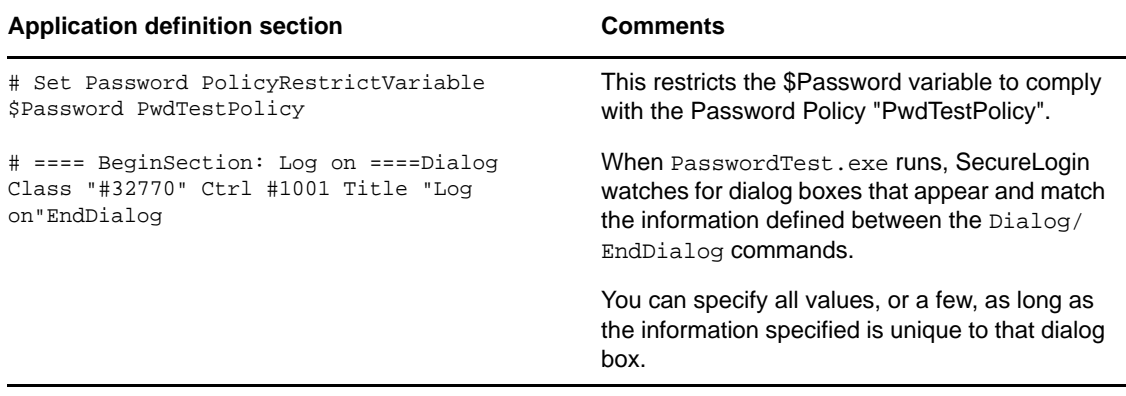

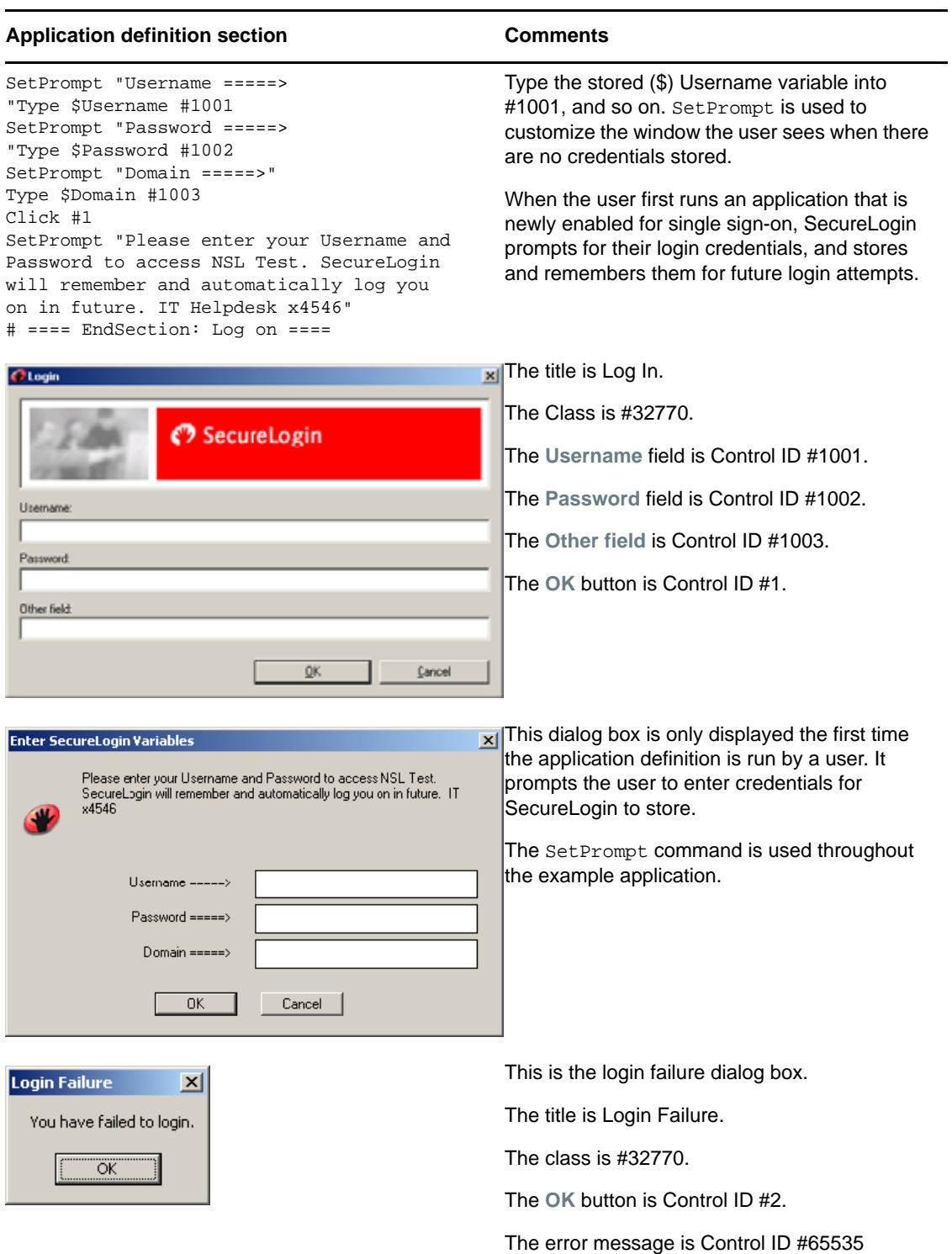

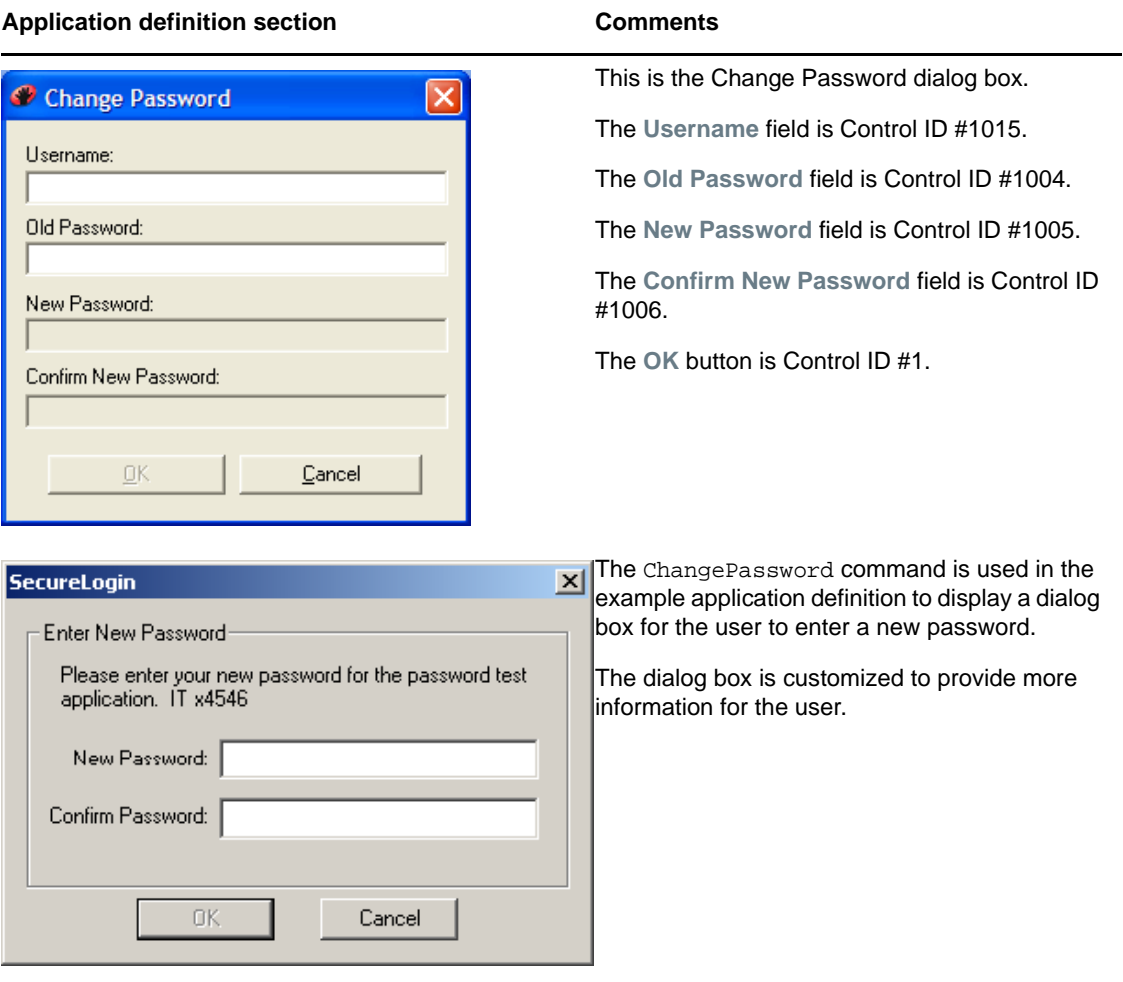

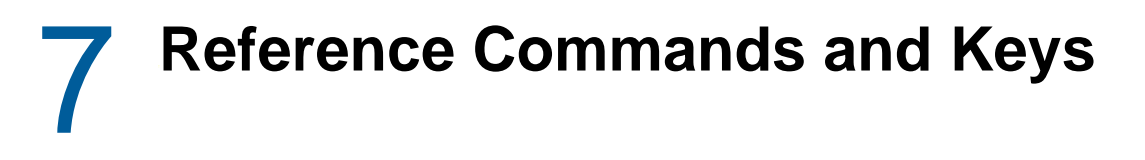

- ["Windows Keyboard Functions" on page 187](#page-186-0)
- ["Terminal Emulator Commands" on page 192](#page-191-0)

# <span id="page-186-0"></span>**Windows Keyboard Functions**

The following reference tables list the Windows keyboard functions. You can use these functions in conjunction with the Type command by referencing the appropriate keyboard code.

Do not type quotation marks before and after the keys. In this case the keys are taken literally, as shown in the following table.

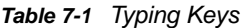

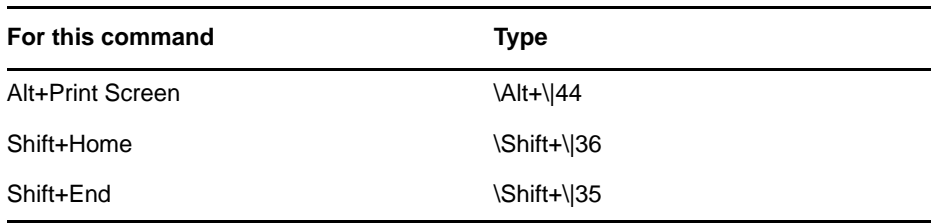

For more information about the Type command, see ["Type" on page 170](#page-169-0).

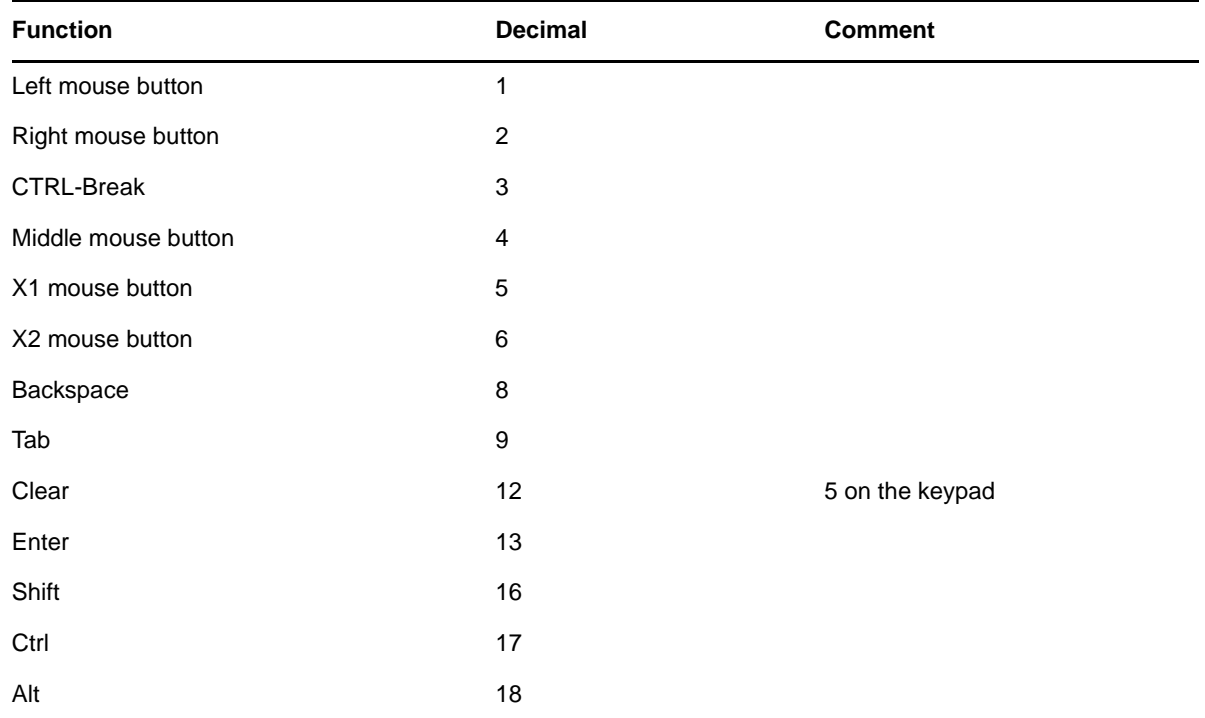

#### *Table 7-2 Windows Keyboard Functions*

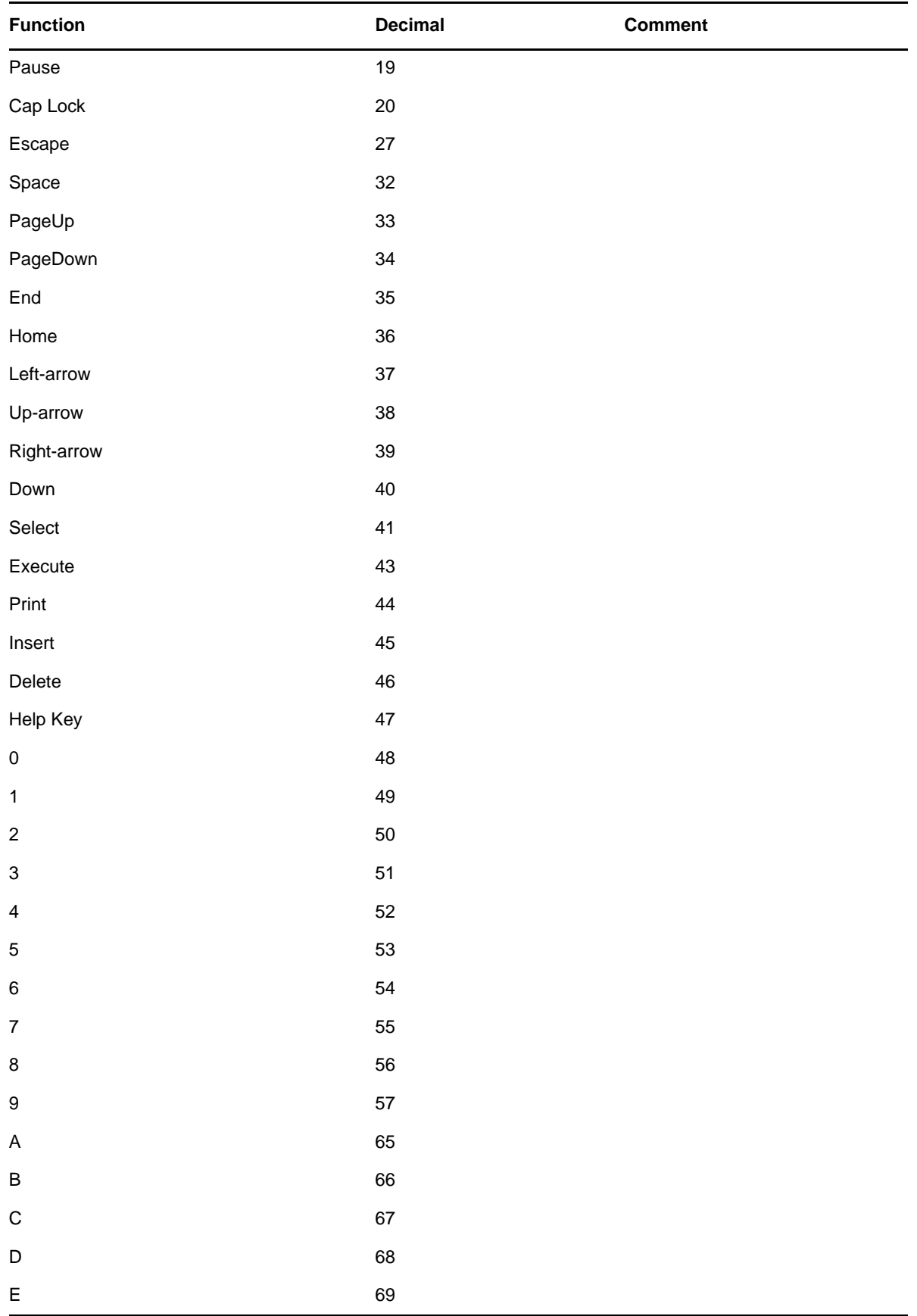

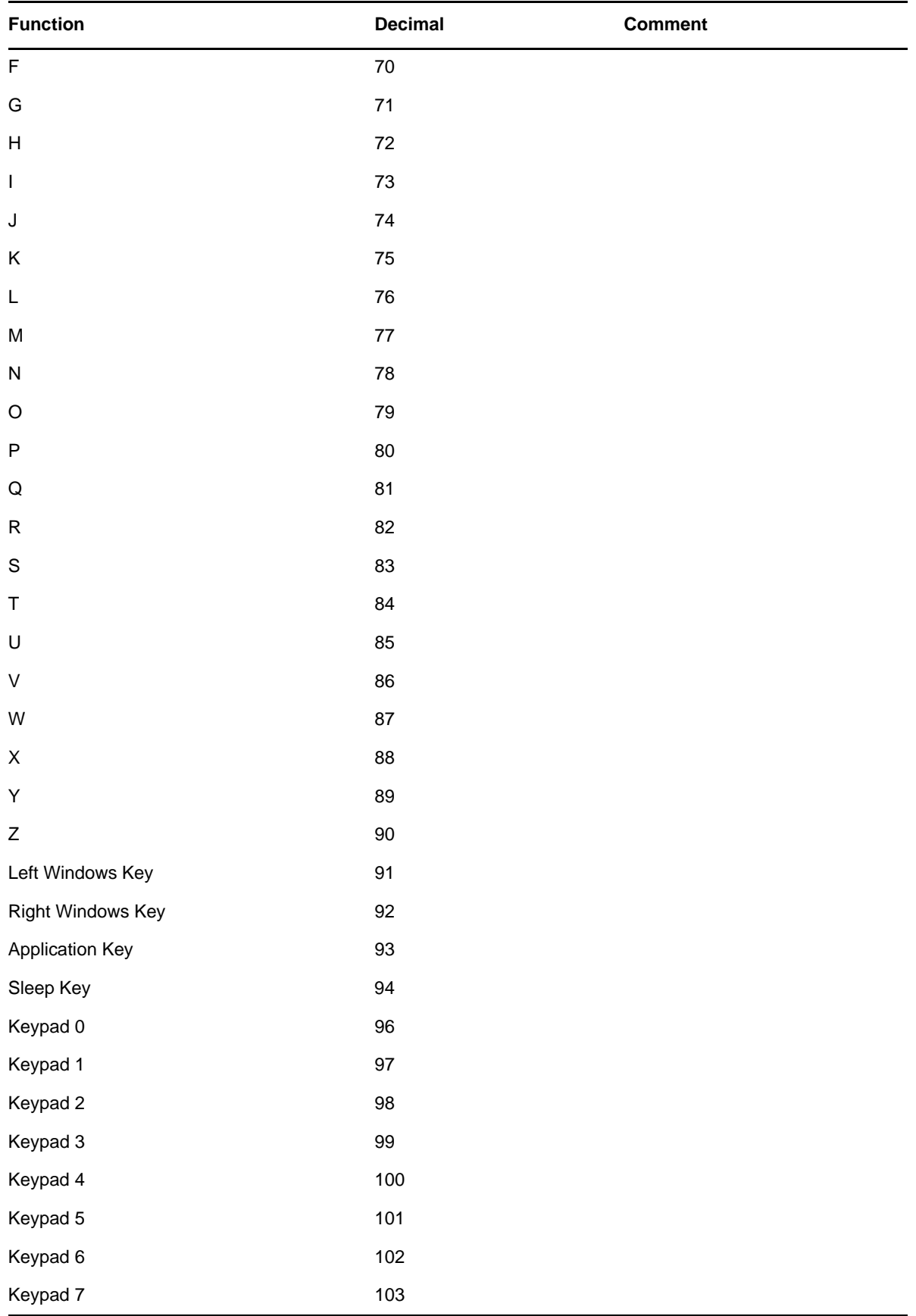

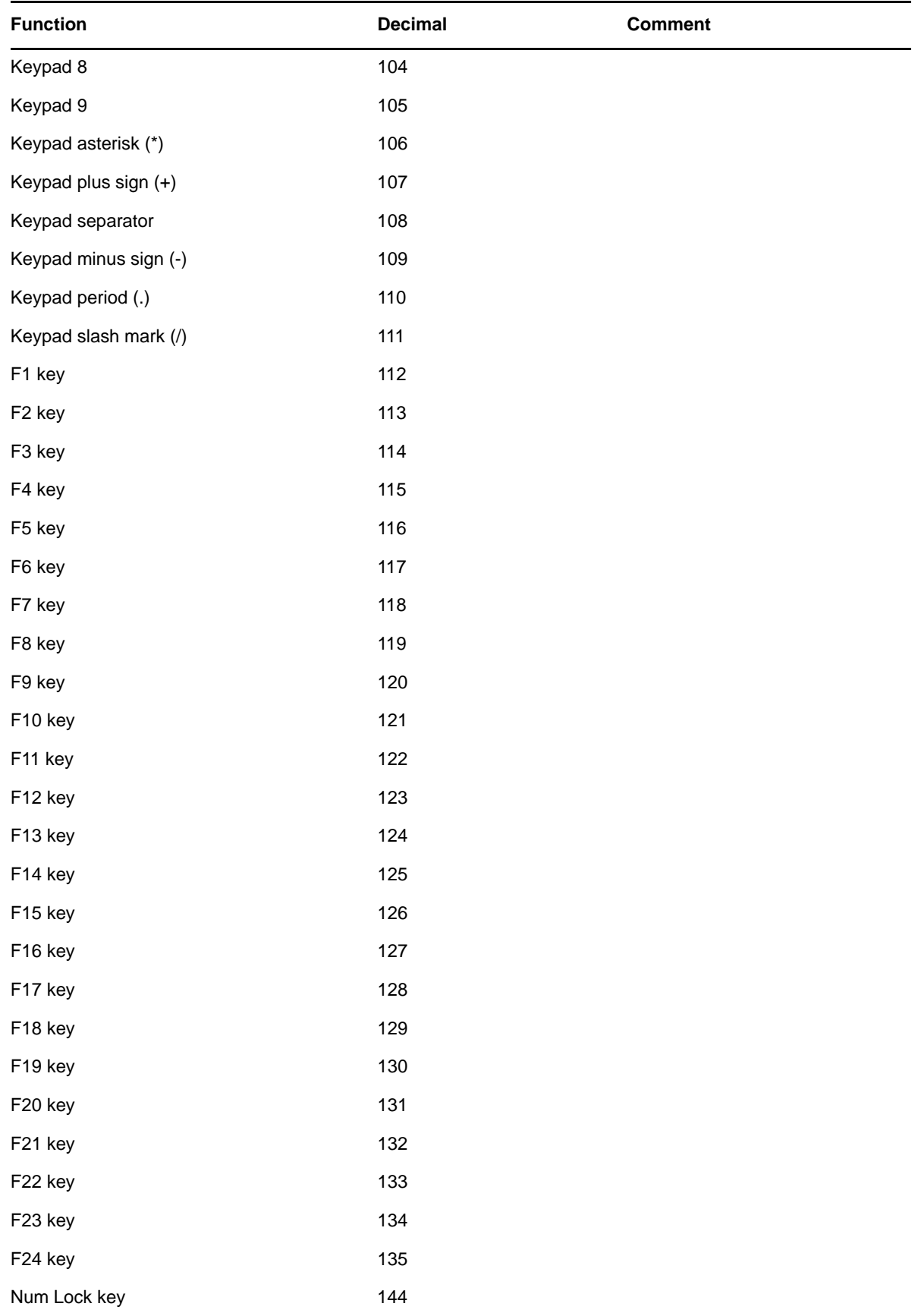

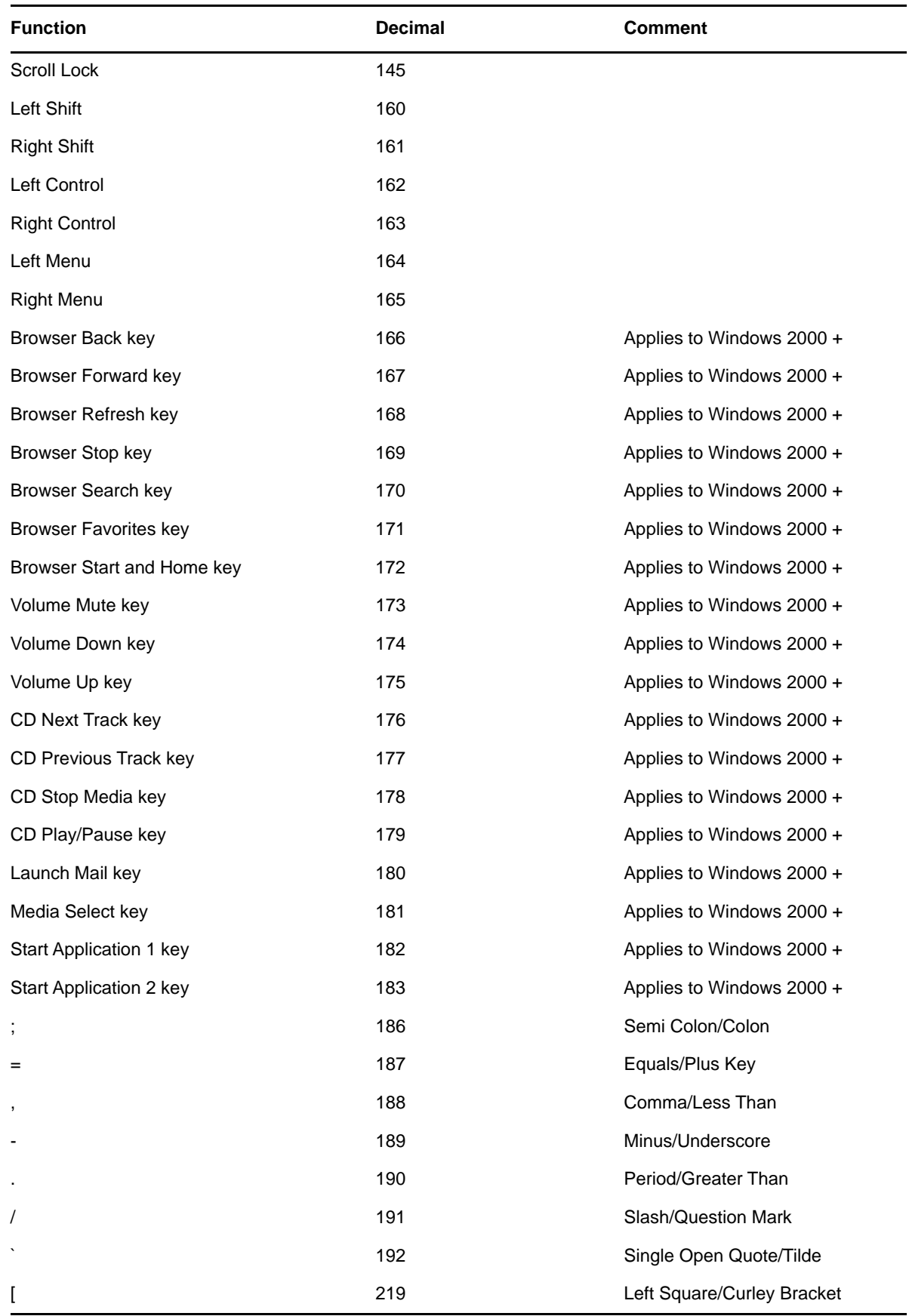

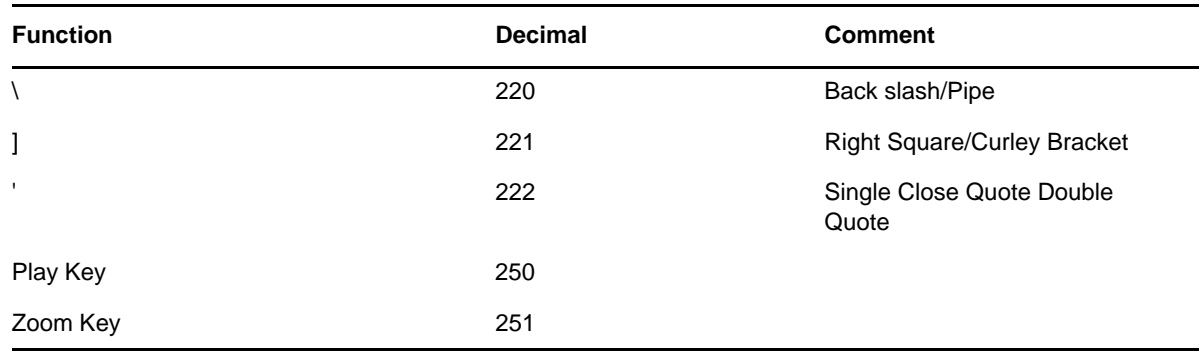

# <span id="page-191-0"></span>**Terminal Emulator Commands**

The following table lists the terminal commands in terminal emulator application definitions.

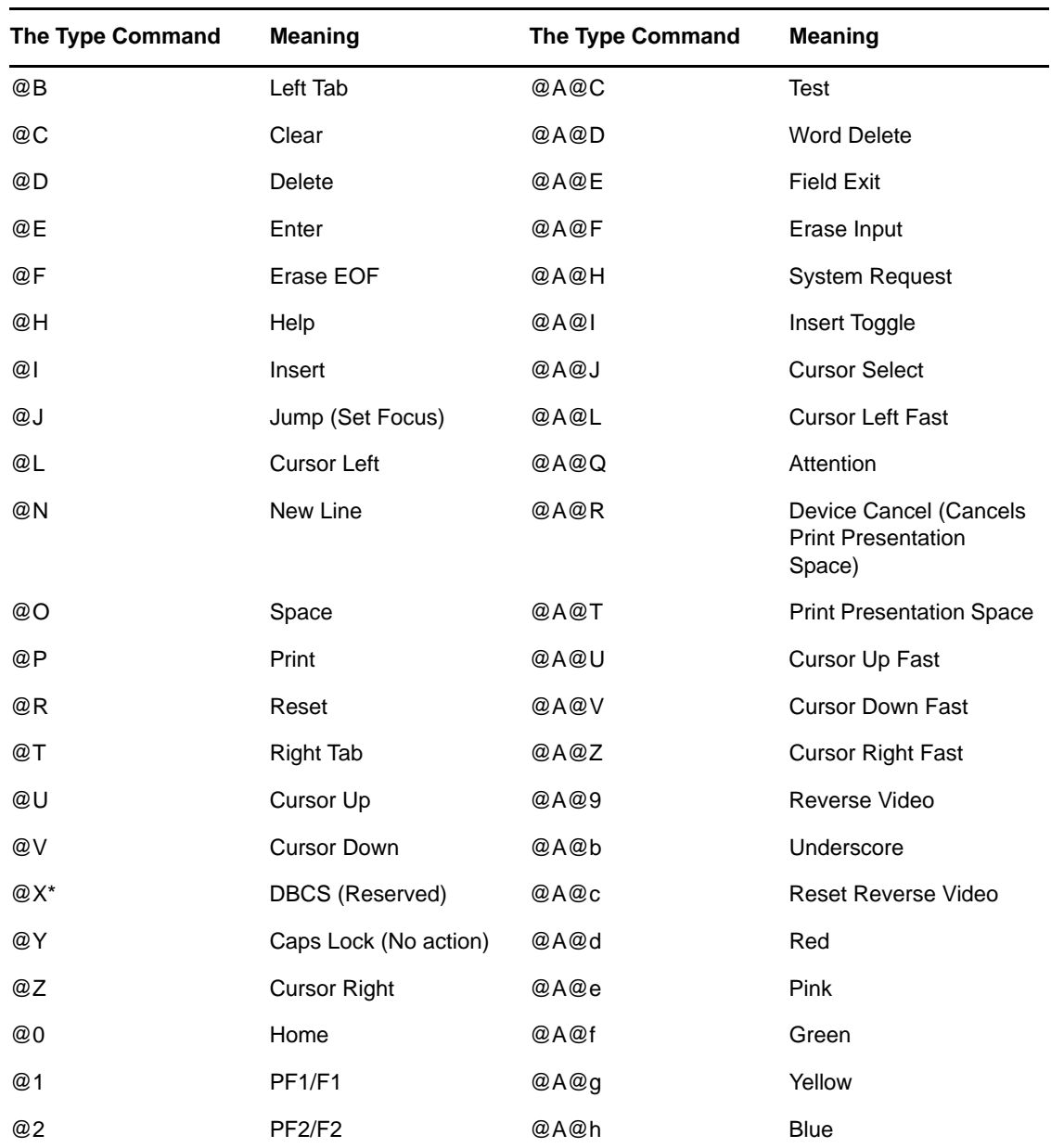

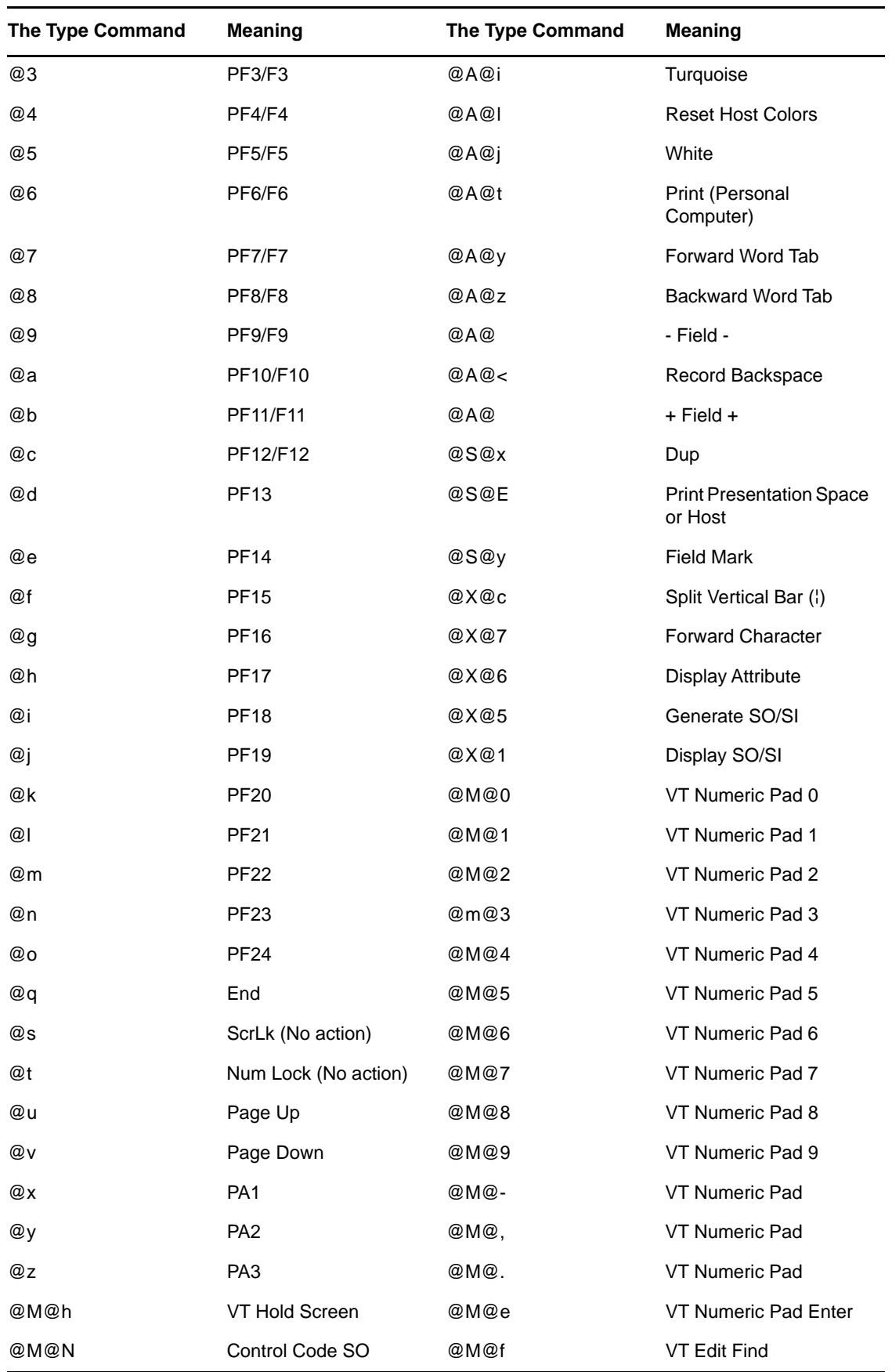

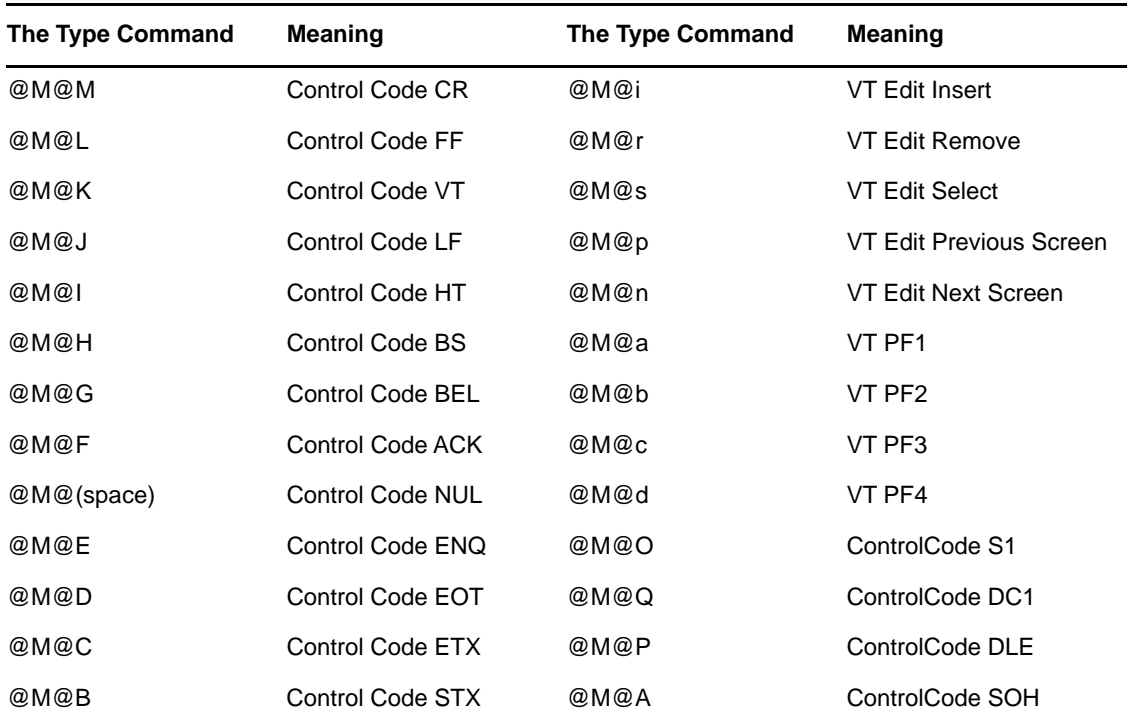

## 8 **Application Definition Commands for SNMP Alerts**

SecureLogin produces Simple Network Management Protocol (SNMP) traps for use with SNMP based network monitoring software. One or more traps can be configured within a single application definition script to indicate errors or other status related information.

#### **NOTE**

- Copy the LIBSNMP.DLL file from the SecureLogin 8 CD located at <CD\_ROOT>\SecureLogin\Tools\Unsupported\SNMP to the Windows\System32 folder.
- $\bullet$  You can also find the following files in the same location as the LIBSNMP. DLL file.
	- SecureLogin.mib: mib file for SNMP management console.
	- slsnmp.exe: Executable to send SNMP trap.

## **Creating an SNMP Alert**

In order to produce an SNMP alert, place the following command in the application definition where you would like to create the alert:

**NOTE:** The required slsnmp.exe file is not copied to the machine during installation. It must to be copied from the SecureLogin 8 CD to the \Program Files\NetIQ\SecureLogin folder.

Run C:\Program Files\NetIQ\SecureLogin\slsnmp.exe *<Community Name> <Host IP Address> <Text>*

Where:

- *<Community Name>* is the case-sensitive community name to which this computer sends trap messages.
- *<Host IP Address>* is the IP address of the SNMP host.
- *<Text>* is the text displayed as the message at the host.

## **Example**

The following is an example application definition:

```
Dialog
   Class #32770
   Title "Incorrect Password"
EndDialog
Run "C:\Program Files\NetIQ\SecureLogin\Slsnmp.exe" SNMPCOmmunity1 192.168.156.23 
"Incorrect password in finance system.
MessageBox "You have entered an incorrect password. The administrator has been 
notified. Please restart the application and try again."
  "PasswordText.exe"
```